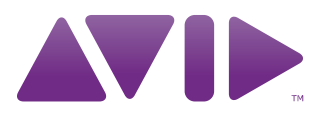

# Avid® Interplay® Engine and Avid Interplay Archive Engine Administration Guide

Release 2.3

#### Legal Notices

Product specifications are subject to change without notice and do not represent a commitment on the part of Avid Technology, Inc.

This product is subject to the terms and conditions of a software license agreement provided with the software. The product may only be used in accordance with the license agreement.

Avid products or portions thereof are protected by one or more of the following United States Patents: 5,267,351; 5,309,528; 5,355,450; 5,396,594; 5,440,348; 5,467,288; 5,513,375; 5,528,310; 5,557,423; 5,577,190; 5,584,006; 5,640,601; 5,644,364; 5,654,737; 5,724,605; 5,726,717; 5,745,637; 5,752,029; 5,754,851; 5,799,150; 5,812,216; 5,828,678; 5,842,014; 5,852,435; 5,986,584; 5,999,406; 6,038,573; 6,069,668; 6,141,007; 6,211,869; 6,532,043; 6,546,190; 6,596,031; 6,747,705; 6,763,523; 6,766,357; 6,847,373; 7,081,900; 7,403,561; 7,433,519; 7,671,871; 7,684,096; D352,278; D372,478; D373,778; D392,267; D392,268; D392,269; D395,291; D396,853; D398,912. Other patents are pending.

Avid products or portions thereof are protected by one or more of the following European Patents: 0506870; 0635188; 0674414; 0752174; 1111910; 1629675. Other patents are pending.

This document is protected under copyright law. An authorized licensee of Avid Interplay may reproduce this publication for the licensee's own use in learning how to use the software. This document may not be reproduced or distributed, in whole or in part, for commercial purposes, such as selling copies of this document or providing support or educational services to others. This document is supplied as a guide for Avid Interplay. Reasonable care has been taken in preparing the information it contains. However, this document may contain omissions, technical inaccuracies, or typographical errors. Avid Technology, Inc. does not accept responsibility of any kind for customers' losses due to the use of this document. Product specifications are subject to change without notice.

Copyright © 2010 Avid Technology, Inc. and its licensors. All rights reserved. Printed in USA.

The following disclaimer is required by Apple Computer, Inc.:

APPLE COMPUTER, INC. MAKES NO WARRANTIES WHATSOEVER, EITHER EXPRESS OR IMPLIED, REGARDING THIS PRODUCT, INCLUDING WARRANTIES WITH RESPECT TO ITS MERCHANTABILITY OR ITS FITNESS FOR ANY PARTICULAR PURPOSE. THE EXCLUSION OF IMPLIED WARRANTIES IS NOT PERMITTED BY SOME STATES. THE ABOVE EXCLUSION MAY NOT APPLY TO YOU. THIS WARRANTY PROVIDES YOU WITH SPECIFIC LEGAL RIGHTS. THERE MAY BE OTHER RIGHTS THAT YOU MAY HAVE WHICH VARY FROM STATE TO STATE.

The following disclaimer is required by Sam Leffler and Silicon Graphics, Inc. for the use of their TIFF library:

Copyright © 1988–1997 Sam Leffler Copyright © 1991–1997 Silicon Graphics, Inc.

Permission to use, copy, modify, distribute, and sell this software [i.e., the TIFF library] and its documentation for any purpose is hereby granted without fee, provided that (i) the above copyright notices and this permission notice appear in all copies of the software and related documentation, and (ii) the names of Sam Leffler and Silicon Graphics may not be used in any advertising or publicity relating to the software without the specific, prior written permission of Sam Leffler and Silicon Graphics.

THE SOFTWARE IS PROVIDED "AS-IS" AND WITHOUT WARRANTY OF ANY KIND, EXPRESS, IMPLIED OR OTHERWISE, INCLUDING WITHOUT LIMITATION, ANY WARRANTY OF MERCHANTABILITY OR FITNESS FOR A PARTICULAR PURPOSE.

IN NO EVENT SHALL SAM LEFFLER OR SILICON GRAPHICS BE LIABLE FOR ANY SPECIAL, INCIDENTAL, INDIRECT OR CONSEQUENTIAL DAMAGES OF ANY KIND, OR ANY DAMAGES WHATSOEVER RESULTING FROM LOSS OF USE, DATA OR PROFITS, WHETHER OR NOT ADVISED OF THE POSSIBILITY OF DAMAGE, AND ON ANY THEORY OF LIABILITY, ARISING OUT OF OR IN CONNECTION WITH THE USE OR PERFORMANCE OF THIS SOFTWARE.

The following disclaimer is required by the Independent JPEG Group:

This software is based in part on the work of the Independent JPEG Group.

This Software may contain components licensed under the following conditions:

Copyright (c) 1989 The Regents of the University of California. All rights reserved.

Redistribution and use in source and binary forms are permitted provided that the above copyright notice and this paragraph are duplicated in all such forms and that any documentation, advertising materials, and other materials related to such distribution and use acknowledge that the software was developed by the University of California, Berkeley. The name of the University may not be used to endorse or promote products derived from this software without specific prior written permission. THIS SOFTWARE IS PROVIDED ``AS IS'' AND WITHOUT ANY EXPRESS OR IMPLIED WARRANTIES, INCLUDING, WITHOUT LIMITATION, THE IMPLIED WARRANTIES OF MERCHANTABILITY AND FITNESS FOR A PARTICULAR PURPOSE.

Copyright (C) 1989, 1991 by Jef Poskanzer.

Permission to use, copy, modify, and distribute this software and its documentation for any purpose and without fee is hereby granted, provided that the above copyright notice appear in all copies and that both that copyright notice and this permission notice appear in supporting documentation. This software is provided "as is" without express or implied warranty.

Copyright 1995, Trinity College Computing Center. Written by David Chappell.

Permission to use, copy, modify, and distribute this software and its documentation for any purpose and without fee is hereby granted, provided that the above copyright notice appear in all copies and that both that copyright notice and this permission notice appear in supporting documentation. This software is provided "as is" without express or implied warranty.

Copyright 1996 Daniel Dardailler.

Permission to use, copy, modify, distribute, and sell this software for any purpose is hereby granted without fee, provided that the above copyright notice appear in all copies and that both that copyright notice and this permission notice appear in supporting documentation, and that the name of Daniel Dardailler not be used in advertising or publicity pertaining to distribution of the software without specific, written prior permission. Daniel Dardailler makes no representations about the suitability of this software for any purpose. It is provided "as is" without express or implied warranty.

Modifications Copyright 1999 Matt Koss, under the same license as above.

Copyright (c) 1991 by AT&T.

Permission to use, copy, modify, and distribute this software for any purpose without fee is hereby granted, provided that this entire notice is included in all copies of any software which is or includes a copy or modification of this software and in all copies of the supporting documentation for such software.

THIS SOFTWARE IS BEING PROVIDED "AS IS", WITHOUT ANY EXPRESS OR IMPLIED WARRANTY. IN PARTICULAR, NEITHER THE AUTHOR NOR AT&T MAKES ANY REPRESENTATION OR WARRANTY OF ANY KIND CONCERNING THE MERCHANTABILITY OF THIS SOFTWARE OR ITS FITNESS FOR ANY PARTICULAR PURPOSE.

This product includes software developed by the University of California, Berkeley and its contributors.

The following disclaimer is required by Nexidia Inc.:

© 2006 Nexidia. All rights reserved.

Manufactured under license from the Georgia Tech Research Corporation, U.S.A. Patent Pending.

The following disclaimer is required by Paradigm Matrix:

Portions of this software licensed from Paradigm Matrix.

The following disclaimer is required by Ray Sauers Associates, Inc.:

"Install-It" is licensed from Ray Sauers Associates, Inc. End-User is prohibited from taking any action to derive a source code equivalent of "Install-It," including by reverse assembly or reverse compilation, Ray Sauers Associates, Inc. shall in no event be liable for any damages resulting from reseller's failure to perform reseller's obligation; or any damages arising from use or operation of reseller's products or the software; or any other damages, including but not limited to, incidental, direct, indirect, special or consequential Damages including lost profits, or damages resulting from loss of use or inability to use reseller's products or the software for any reason including copyright or patent infringement, or lost data, even if Ray Sauers Associates has been advised, knew or should have known of the possibility of such damages.

The following disclaimer is required by Videomedia, Inc.:

"Videomedia, Inc. makes no warranties whatsoever, either express or implied, regarding this product, including warranties with respect to its merchantability or its fitness for any particular purpose."

"This software contains V-LAN ver. 3.0 Command Protocols which communicate with V-LAN ver. 3.0 products developed by Videomedia, Inc. and V-LAN ver. 3.0 compatible products developed by third parties under license from Videomedia, Inc. Use of this software will allow "frame accurate" editing control of applicable videotape recorder decks, videodisc recorders/players and the like."

The following disclaimer is required by Altura Software, Inc. for the use of its Mac2Win software and Sample Source Code:

©1993–1998 Altura Software, Inc.

The following disclaimer is required by Ultimatte Corporation:

Certain real-time compositing capabilities are provided under a license of such technology from Ultimatte Corporation and are subject to copyright protection.

The following disclaimer is required by 3Prong.com Inc.:

Certain waveform and vector monitoring capabilities are provided under a license from 3Prong.com Inc.

The following disclaimer is required by Interplay Entertainment Corp.:

The "Interplay" name is used with the permission of Interplay Entertainment Corp., which bears no responsibility for Avid products.

This product includes portions of the Alloy Look & Feel software from Incors GmbH.

This product includes software developed by the Apache Software Foundation [\(http://www.apache.org/\)](http://www.apache.org/).

© DevelopMentor

This product may include the JCifs library, for which the following notice applies:

JCifs © Copyright 2004, The JCIFS Project, is licensed under LGP[L \(http://jcifs.samba.org/\)](http://jcifs.samba.org/). See the LGPL.txt file in the Third Party Software directory on the installation CD.

Avid Interplay contains components licensed from LavanTech. These components may only be used as part of and in connection with Avid Interplay.

#### Attn. Government User(s). Restricted Rights Legend

U.S. GOVERNMENT RESTRICTED RIGHTS. This Software and its documentation are "commercial computer software" or "commercial computer software documentation." In the event that such Software or documentation is acquired by or on behalf of a unit or agency of the U.S. Government, all rights with respect to this Software and documentation are subject to the terms of the License Agreement, pursuant to FAR §12.212(a) and/or DFARS §227.7202-1(a), as applicable.

#### **Trademarks**

003, 192 Digital I/O, 192 I/O, 96 I/O, 96i I/O, Adrenaline, AirSpeed, ALEX, Alienbrain, AME, AniMatte, Archive, Archive II, Assistant Station, AudioPages, AudioStation, AutoLoop, AutoSync, Avid, Avid Active, Avid Advanced Response, Avid DNA, Avid DNxcel, Avid DNxHD, Avid DS Assist Station, Avid Liquid, Avid Media Engine, Avid Media Processor, Avid MEDIArray, Avid Mojo, Avid Remote Response, Avid Unity, Avid Unity ISIS, Avid VideoRAID, AvidRAID, AvidShare, AVIDstripe, AVX, Axiom, Beat Detective, Beauty Without The Bandwidth, Beyond Reality, BF Essentials, Bomb Factory, Boom, Bruno, C|24, CaptureManager, ChromaCurve, ChromaWheel, Cineractive Engine, Cineractive Player, Cineractive Viewer, Color Conductor, Command|24, Command|8, Conectiv, Control|24, Cosmonaut Voice, CountDown, d2, d3, DAE, Dazzle, Dazzle Digital Video Creator, D-Command, D-Control, Deko, DekoCast, D-Fi, D-fx, Digi 003, DigiBase, DigiDelivery, Digidesign, Digidesign Audio Engine, Digidesign Development Partners, Digidesign Intelligent Noise Reduction, Digidesign TDM Bus, DigiLink, DigiMeter, DigiPanner, DigiProNet, DigiRack, DigiSerial, DigiSnake, DigiSystem, Digital Choreography, Digital Nonlinear Accelerator, DigiTest, DigiTranslator, DigiWear, DINR, DNxchange, DPP-1, D-Show, DSP Manager, DS-StorageCalc, DV Toolkit, DVD Complete, D-Verb, Eleven, EM, EveryPhase, Expander, ExpertRender, Fader Pack, Fairchild, Fastbreak, Fast Track, Film Cutter, FilmScribe, Flexevent, FluidMotion, Frame Chase, FXDeko, HD Core, HD Process, HDPack, Home-to-Hollywood, HYBRID, HyperControl, HyperSPACE, HyperSPACE HDCAM, iKnowledge, Image Independence, Impact, Improv, iNEWS, iNEWS Assign, iNEWS ControlAir, Instantwrite, Instinct, Intelligent Content Management, Intelligent Digital Actor Technology, IntelliRender, Intelli-Sat, Intelli-sat Broadcasting Recording Manager, InterFX, Interplay, inTONE, Intraframe, iS Expander, ISIS, IsoSync, iS9, iS18, iS23, iS36, ISIS, IsoSync, KeyRig, KeyStudio, LaunchPad, LeaderPlus, LFX, Lightning, Link & Sync, ListSync, LKT-200, Lo-Fi, Luna, MachineControl, Magic Mask, Make Anything Hollywood, make manage move | media, Marquee, MassivePack, Massive Pack Pro, M-Audio, M-Audio Micro, Maxim, Mbox, Media Composer, MediaDock, MediaDock Shuttle, MediaFlow, MediaLog, MediaMatch, MediaMix, Media Reader, Media Recorder, MEDIArray, MediaServer, MediaShare, MetaFuze, MetaSync, MicroTrack, MIDI I/O, Midiman, Mix Rack, MixLab, Moviebox, Moviestar, MultiShell, NaturalMatch, NewsCutter, NewsView, Nitris, NL3D, NLP, Nova, NRV-10 interFX, NSDOS, NSWIN, Octane, OMF, OMF Interchange, OMM, OnDVD, Open Media Framework, Open Media Management, Ozone, Ozonic, Painterly Effects, Palladium, Personal Q, PET, Pinnacle, Pinnacle DistanTV, Pinnacle GenieBox, Pinnacle HomeMusic, Pinnacle MediaSuite, Pinnacle Mobile Media, Pinnacle Scorefitter, Pinnacle Studio, Pinnacle Studio MovieBoard, Pinnacle Systems, Pinnacle VideoSpin, Podcast Factory, PowerSwap, PRE, ProControl, ProEncode, Profiler, Pro Tools|HD, Pro Tools LE, Pro Tools M-Powered, Pro Transfer, Pro Tools, QuickPunch, QuietDrive, Realtime Motion Synthesis, Recti-Fi, Reel Tape Delay, Reel Tape Flanger, Reel Tape Saturation, Reprise, Res Rocket Surfer, Reso, RetroLoop, Reverb One, ReVibe, Revolution, rS9, rS18, RTAS, Salesview, Sci-Fi, Scorch, Scorefitter, ScriptSync, SecureProductionEnvironment, Serv|LT, Serv|GT, Session, Shape-to-Shape, ShuttleCase, Sibelius, SIDON, SimulPlay, SimulRecord, Slightly Rude Compressor, Smack!, Soft SampleCell, Soft-Clip Limiter, Solaris, SoundReplacer, SPACE, SPACEShift, SpectraGraph, SpectraMatte, SteadyGlide, Streamfactory, Streamgenie, StreamRAID, Strike, Structure, Studiophile, SubCap, Sundance Digital, Sundance, SurroundScope, Symphony, SYNC HD, Synchronic, SynchroScope, SYNC I/O, Syntax, TDM FlexCable, TechFlix, Tel-Ray, Thunder, Titansync, Titan, TL Aggro, TL AutoPan,

TL Drum Rehab, TL Everyphase, TL Fauxlder, TL In Tune, TL MasterMeter, TL Metro, TL Space, TL Utilities, tools for storytellers, Torq, Torq Xponent, Transfuser, Transit, TransJammer, Trigger Finger, Trillium Lane Labs, TruTouch, UnityRAID, Vari-Fi, Velvet, Video the Web Way, VideoRAID, VideoSPACE, VideoSpin, VTEM, Work-N-Play, Xdeck, X-Form, Xmon, XPAND!, Xponent, X-Session, and X-Session Pro are either registered trademarks or trademarks of Avid Technology, Inc. in the United States and/or other countries.

Adobe and Photoshop are either registered trademarks or trademarks of Adobe Systems Incorporated in the United States and/or other countries. Apple and Macintosh are trademarks of Apple Computer, Inc., registered in the U.S. and other countries. Windows is either a registered trademark or trademark of Microsoft Corporation in the United States and/or other countries. All other trademarks contained herein are the property of their respective owners.

#### Footage

Eco Challenge Morocco — Courtesy of Discovery Communications, Inc. News material provided by WFTV Television Inc. Ice Island — Courtesy of Kurtis Productions, Ltd.

Avid Interplay Engine and Avid Interplay Archive Engine Administration Guide • 0130-07640-03 Rev D • December 2010 • This document is distributed by Avid in online (electronic) form only, and is not available for purchase in printed form.

## **Contents**

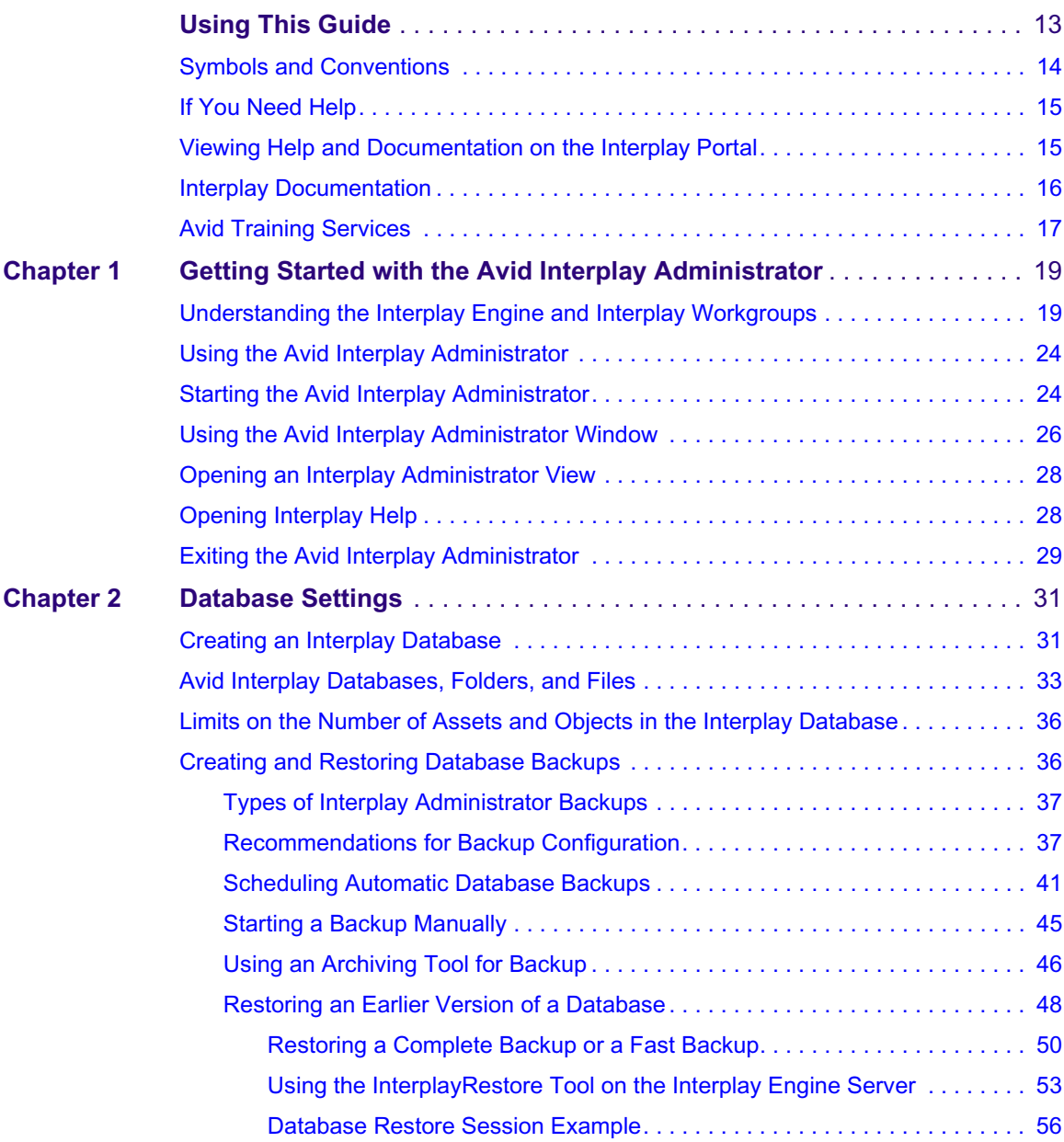

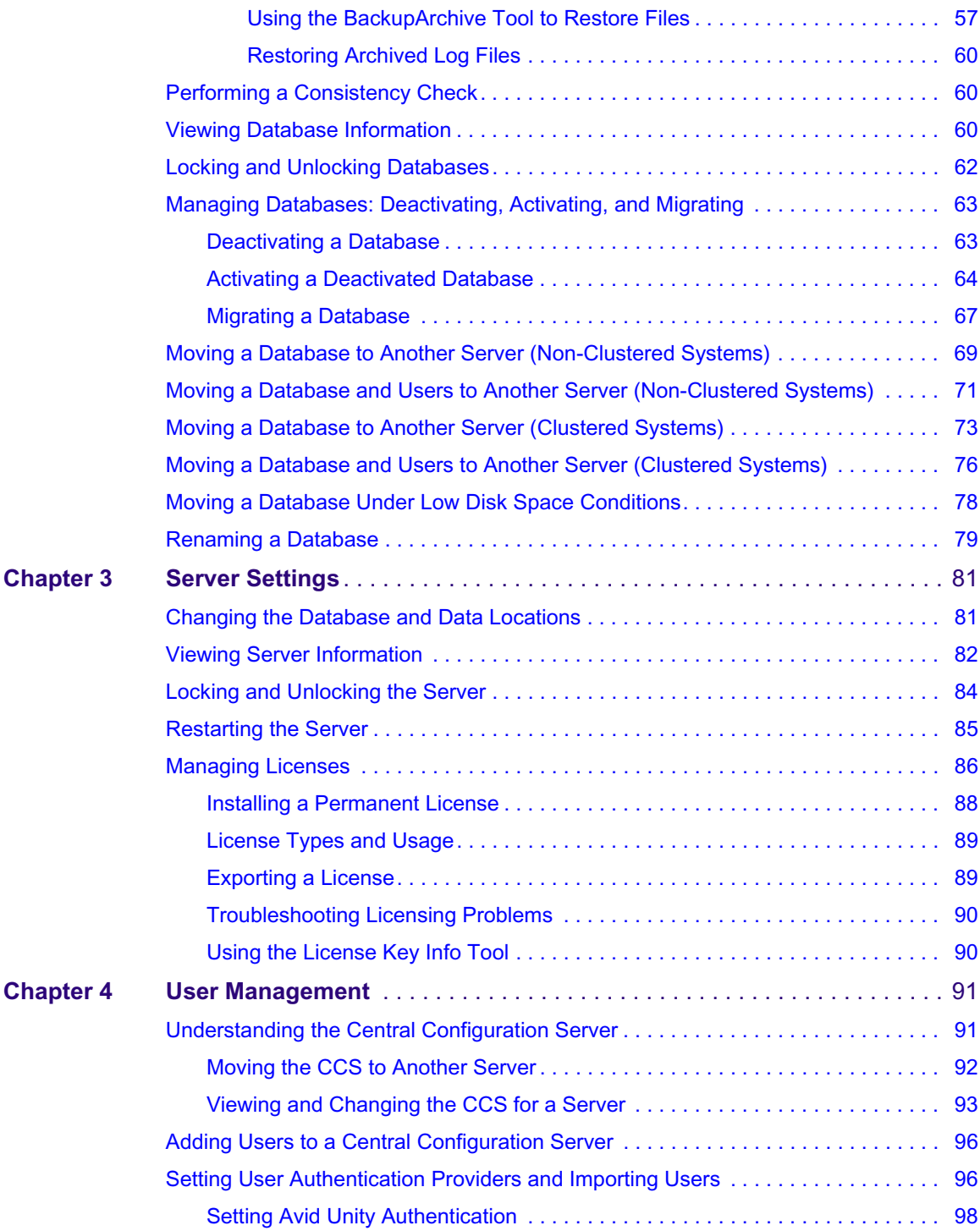

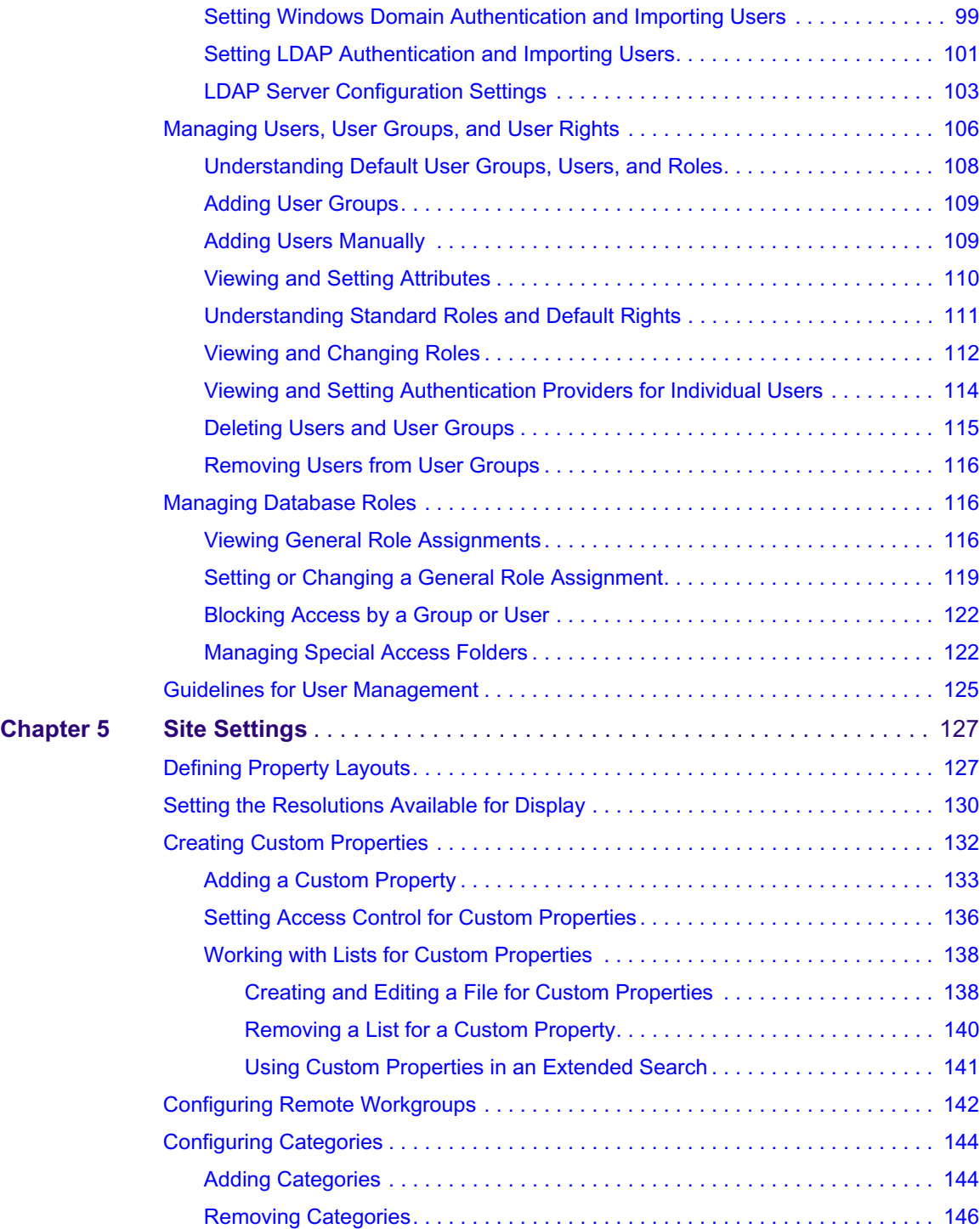

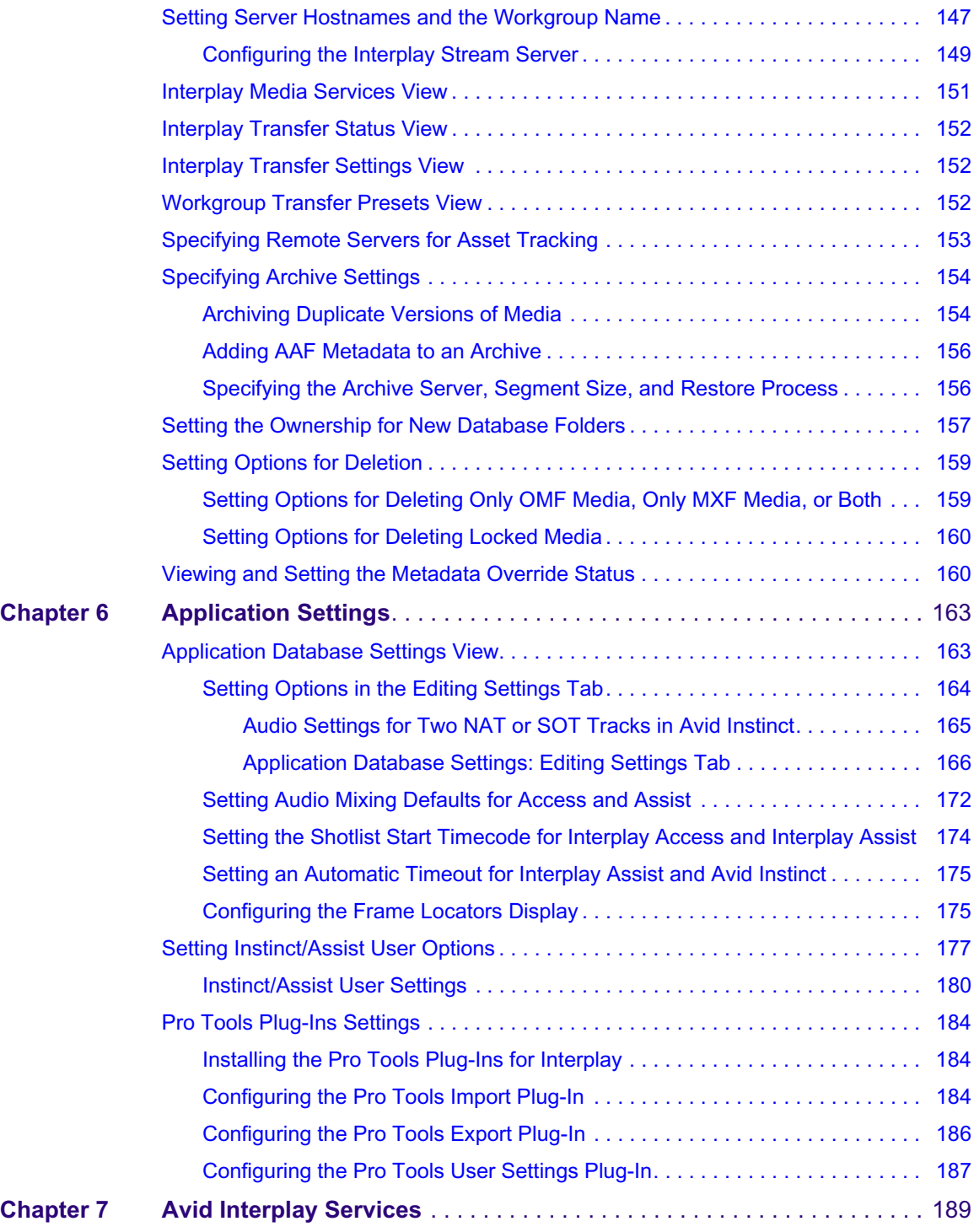

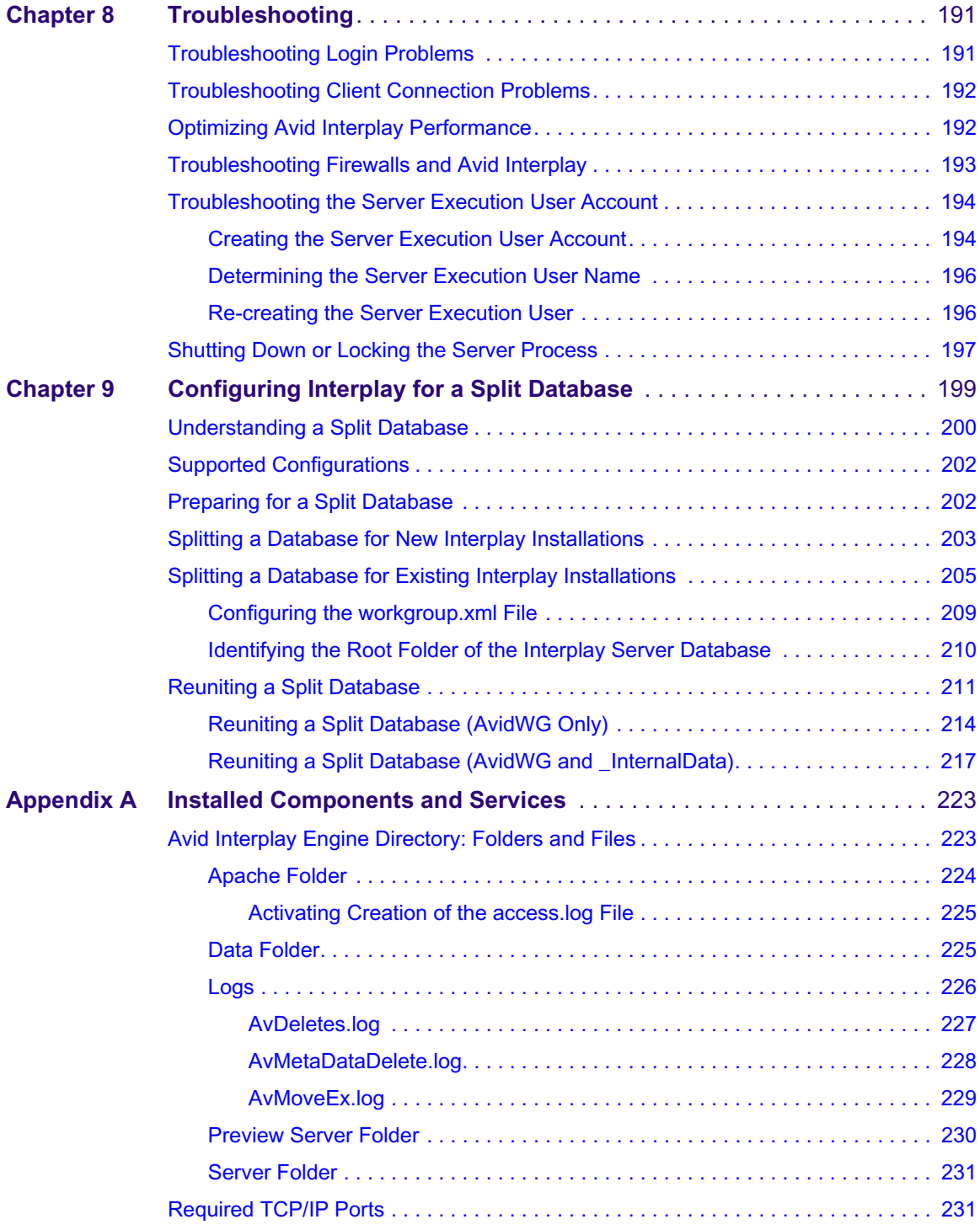

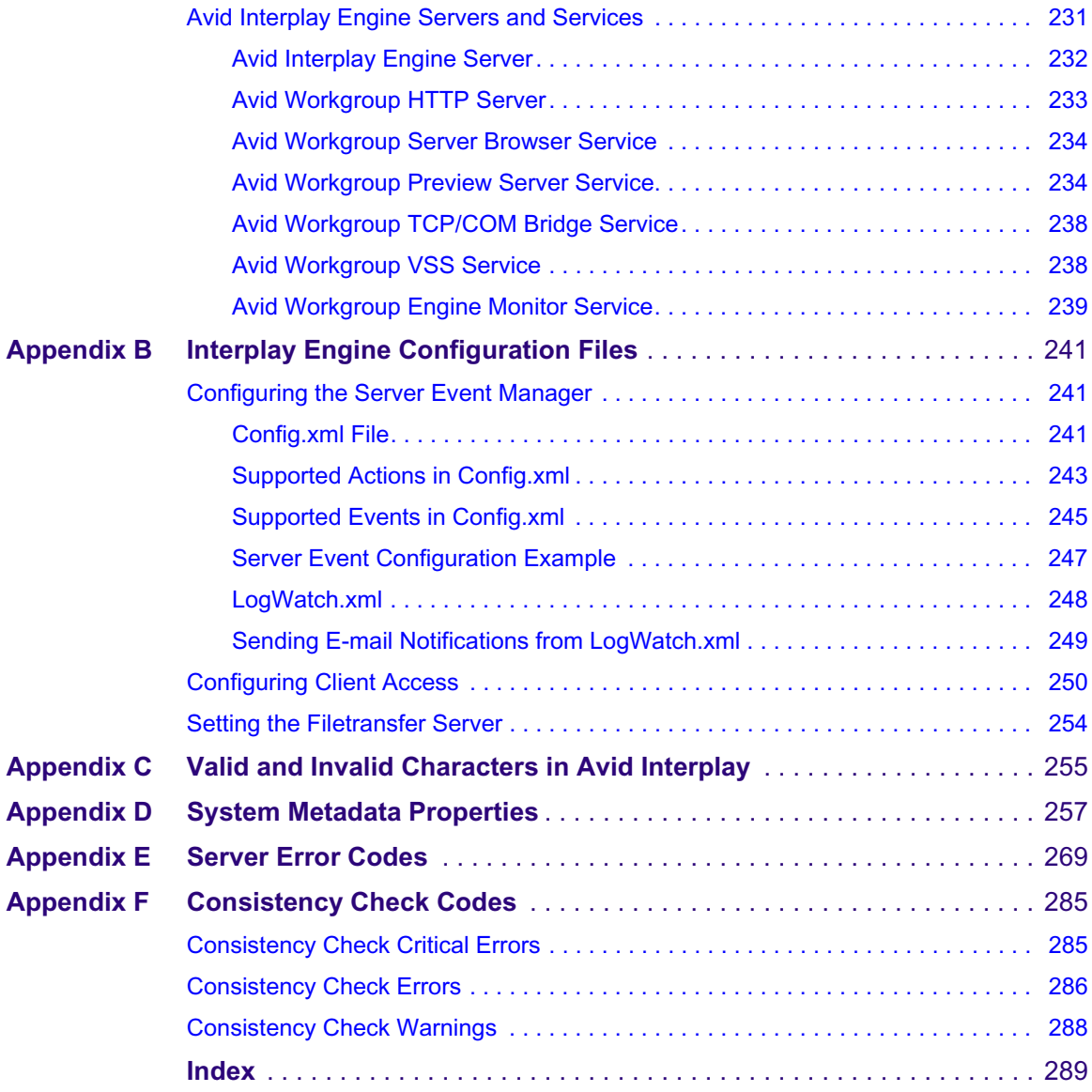

## <span id="page-12-0"></span>**Using This Guide**

Congratulations on your purchase of Avid<sup>®</sup> Interplay<sup>®</sup>, a powerful system for managing media in a shared storage environment. This guide describes how to use Avid Interplay Administrator, an Interplay client application that provides tools to configure the Avid Interplay Engine and to manage the database on the server.

This guide is intended for all Avid Interplay administrators who are responsible for installing, configuring and maintaining an Avid Interplay Engine or Avid Interplay Archive Engine (database, server, and all related client connections and user rights) in an Interplay workgroup. This guide includes a detailed description of each of the Avid Interplay Administrator task groups and how you can use them to administer your server and databases. Some of the settings that you are able to change affect the server itself, while others only affect the database stored on the server.

The Interplay Administrator is supported on both the Microsoft<sup>®</sup> Windows<sup>®</sup> and the Mac  $OS^*$  X platforms. When necessary, the guide describes platform-specific differences.

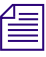

n *The documentation describes the features and hardware of all models. Therefore, your system might not contain certain features and hardware that are covered in the documentation.*

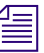

Limited number of client applications per user per machine: A user can run only one *Interplay Access session and one Interplay Administrator session on one machine. This software does not support terminal/server sessions.*

## <span id="page-13-0"></span>**Symbols and Conventions**

Avid documentation uses the following symbols and conventions:

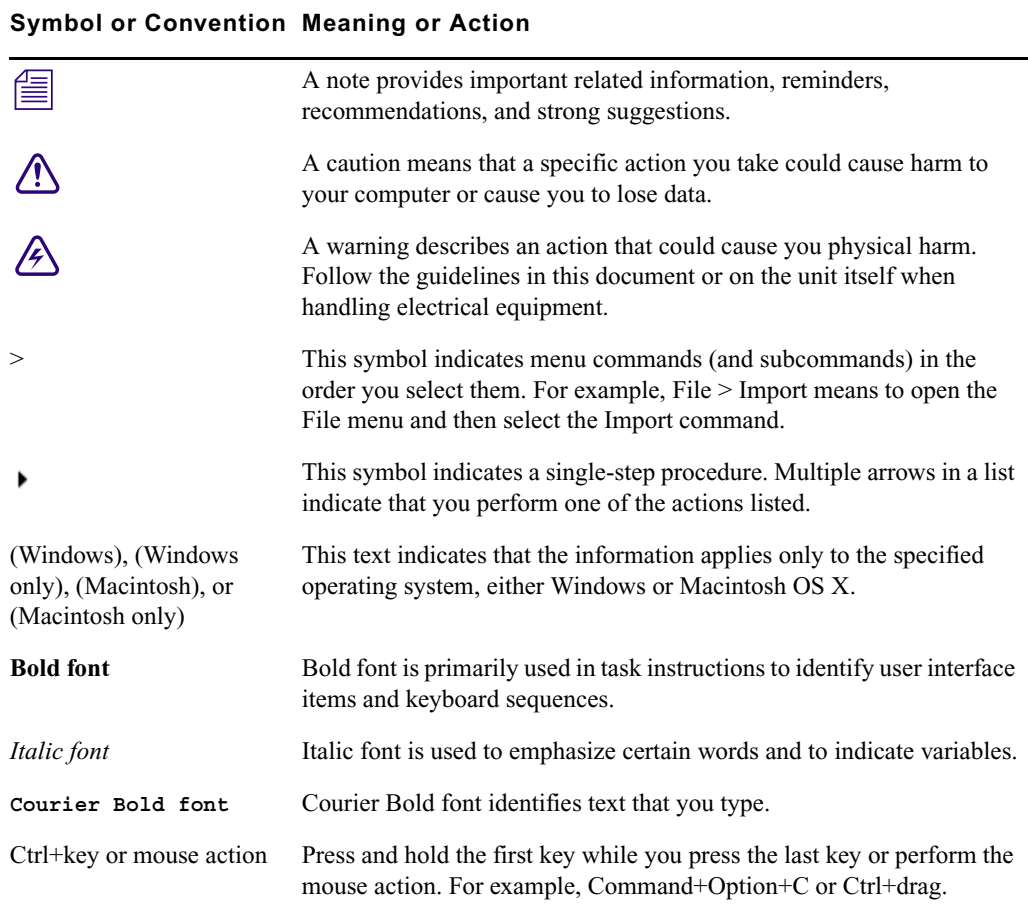

### <span id="page-14-0"></span>**If You Need Help**

If you are having trouble using your Avid product:

- 1. Retry the action, carefully following the instructions given for that task in this guide. It is especially important to check each step of your workflow.
- 2. Check the latest information that might have become available after the documentation was published:
	- If the latest information for your Avid product is provided as printed release notes, they are shipped with your application and are also available online.
	- If the latest information for your Avid product is provided as a ReadMe file, it is supplied on your Avid installation CD or DVD as a PDF document (README\_*product*.pdf) and is also available online.

**You should always check online for the most up-to-date release notes or ReadMe because the online version is updated whenever new information becomes available.** To view these online versions, select ReadMe from the Help menu, or visit the Knowledge Base at [www.avid.com/readme.](http://www.avid.com/readme)

- 3. Check the documentation that came with your Avid application or your hardware for maintenance or hardware-related issues.
- 4. Visit the online Knowledge Base at [www.avid.com/onlinesupport.](http://www.avid.com/onlinesupport) Online services are available 24 hours per day, 7 days per week. Search this online Knowledge Base to find answers, to view error messages, to access troubleshooting tips, to download updates, and to read or join online message-board discussions.

### <span id="page-14-2"></span><span id="page-14-1"></span>**Viewing Help and Documentation on the Interplay Portal**

You can quickly access the Interplay Help, PDF versions of the Interplay guides, and useful external links by viewing the Interplay User Information Center on the Interplay Portal. The Interplay Portal is a web site that runs on the Interplay Engine.

You can access the Interplay User Information Center through a browser from any system in the Interplay environment. You can also access it through the Help menu in Interplay Access and the Interplay Administrator.

The Interplay Help combines information from all Interplay guides in one Help system. It includes a combined index and a full-featured search. From the Interplay Portal, you can run the Help in a browser or download a compiled (.chm) version for use on other systems, such as a laptop.

#### **To open the Interplay User Information Center through a browser:**

1. Type the following line in a web browser:

http://*Interplay\_Engine\_name*

For *Interplay\_Engine\_name* substitute the name of the computer running the Interplay Engine software. For example, the following line opens the portal web page on a system named docwg:

http://docwg

2. Click the "Avid Interplay Documentation" link to access the User Information Center web page.

### **To open the Interplay User Information Center from Interplay Access or the Interplay Administrator:**

 $\blacktriangleright$  Select Help > Documentation Website on Server.

### <span id="page-15-0"></span>**Interplay Documentation**

The following documents describe how to use Avid Interplay:

- *Avid Interplay Best Practices* provides an overview of the major Interplay components, shows sample configuration diagrams, and describes several of the key features, such as setting up a user database and using the Avid Interplay Archive Engine.
- *Avid Interplay Software Installation and Configuration Guide* describes how to use the Avid Interplay Installer DVD to install and configure software on the various systems that make up a Interplay environment.
- *Avid Interplay Engine Failover Guide*  describes how to set up a cluster configuration for the Avid Interplay Engine and the Avid Interplay Archive engine.
- *Avid Interplay Engine and Avid Interplay Archive Engine Administration Guide* describes how to administer your Avid Interplay Engine or Avid Interplay Archive Engine and Avid Interplay database.
- *Avid Interplay Access User's Guide* describes how to use Interplay Access to browse, search, and work with assets in the Avid Interplay database.
- *Avid Interplay Assist User's Guide* describes how to use Interplay Assist for logging, archiving, and sending to Playback material in an Interplay environment.
- *Avid Instinct User's Guide* describes how to use the Avid Instinct application to write iNEWS stories and put together simple audio and video sequences.
- *Avid Interplay Media Services Setup and User's Guide* Avid Interplay Media Services lets you control and automate Transcode, Archive, and ProEncode services.
- *Avid Interplay Transfer Setup and User's Guide* describes how to use Interplay Transfer to transfer media to and from another workgroup, send finished sequences to a configured playback device, ingest media from a configured ingest device, and perform standalone transfers between workstations.
- *Avid Service Framework User's Guide* describes how to use the logging, monitoring, and management features of the Avid Service Framework applications.
- *Avid Low Res Encode Setup and Configuration* describes how to set up and configure an Avid Low Res Encode system. Includes information on updating the bootset, root disk image, and configuring a Low Res Encode system to work with CaptureManager.
- *Avid Interplay Capture User's Guide* describes how to use Interplay Capture, a newsroom ingest tool that enables automated recordings.
- *Avid Interplay Capture Administrator's Guide* describes administrative concepts, tasks, and reference material for Avid Interplay Capture.
- *Avid CaptureManager User's Guide* describes how to use CaptureManager™ in a newsroom environment to coordinate video feeds, schedule feed captures at both high and low resolutions, and record late breaking events instantly.
- *Avid CaptureManager Installation and Configuration Guide* describes how to set up and configure CaptureManager.

[All documents are available in PDF form on the Interplay Portal and also on the Avid](http://www.avid.com/onlinesupport)  [Knowledge Base at](http://www.avid.com/onlinesupport) www.avid.com/onlinesupport.

### <span id="page-16-0"></span>**Avid Training Services**

Avid makes lifelong learning, career advancement, and personal development easy and convenient. Avid understands that the knowledge you need to differentiate yourself is always changing, and Avid continually updates course content and offers new training delivery methods that accommodate your pressured and competitive work environment.

For information on courses/schedules, training centers, certifications, courseware, and books, please visi[t www.avid.com/support](http://www.avid.com/support) and follow the Training links, or call Avid Sales at 800-949-AVID (800-949-2843).

## <span id="page-18-0"></span>**1 Getting Started with the Avid Interplay Administrator**

The Avid Interplay Administrator provides database administrators and maintenance engineers with the tools required to configure the Avid Interplay Engine and to manage the database on the server.

The following topics provide basic information for using the Interplay Administrator:

- [Understanding the Interplay Engine and Interplay Workgroups](#page-18-1)
- [Using the Avid Interplay Administrator](#page-23-0)
- [Starting the Avid Interplay Administrator](#page-23-1)
- [Using the Avid Interplay Administrator Window](#page-25-0)
- [Opening an Interplay Administrator View](#page-27-0)
- [Opening Interplay Help](#page-27-1)
- [Exiting the Avid Interplay Administrator](#page-28-0)

For an overview of all Avid Interplay components, see the *Avid Interplay Best Practices Guide*.

### <span id="page-18-1"></span>**Understanding the Interplay Engine and Interplay Workgroups**

The Avid Interplay Engine forms the backbone of the Interplay environment. The Interplay Engine is a server that combines an asset database with workflow management software, both of which are integrated with Avid shared storage and Avid archive solutions. This topic provides basic information about the functions and components of the Interplay Engine.

### **One Interplay Engine, One Interplay Database, One Shared Storage Network**

The Interplay Engine is one component of an Interplay workgroup. At a minimum, an Interplay workgroup is composed of one Interplay Engine, one Interplay database, one Avid shared-storage network (Avid ISIS®, Avid Unity™ MediaNetwork, or Avid Unity LANshare), and associated software and services.

#### 1 **Getting Started with the Avid Interplay Administrator**

An Interplay database consists of two parts:

- A metadata database, which holds information about the assets, or *metadata*.
- Source files for the assets, for example, graphics files and Avid media files. The source files for file assets can be stored on the Interplay Engine or on an Avid shared-storage system. The source files for Avid assets are always stored on shared storage.

The following illustration shows the metadata database and the source files for file assets stored on the internal drive of the Interplay Engine server and the source files for Avid assets stored on an Avid shared storage workspace.

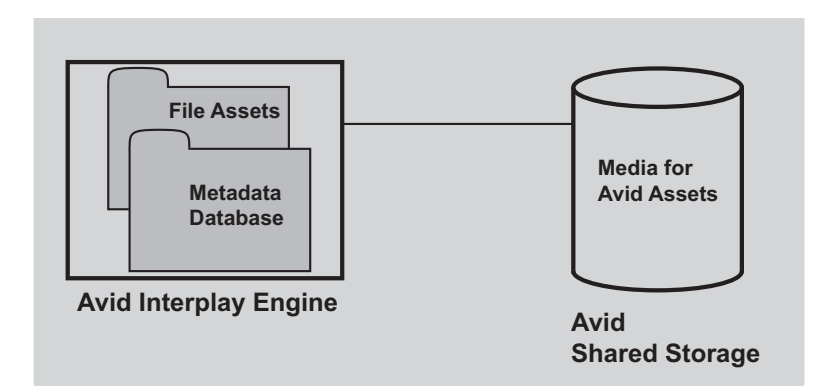

For information about all Interplay components and detailed sample configurations, see *Avid Interplay Best Practices*.

#### **Avid Assets, File Assets, and Splitting the Database**

Interplay manages two different kids of assets. *Avid assets* are assets that are created by Avid applications through capture, ingest, import, or transfer. Avid assets include:

- Master clips
- Subclips
- Sequences
- Effects
- Motion effects
- Rendered effects
- Group clips

*File assets* are any assets that are not created by an Avid application. Any file you can create on your workstation, through applications such as Adobe Photoshop or Microsoft Word, can be added to the Interplay database and managed by Interplay as a file asset.

Media files for Avid assets are always stored on an Avid shared-storage system. Source files for file assets can be stored on the Interplay Engine or on an Avid shared-storage workspace. The location that holds file assets is called the *file repository*.

When you first install Interplay Engine software, the installation program requires you to set one root folder for the database on a local drive. By default, this root folder holds both the metadata database and files for file assets. If the Interplay Engine server does not have adequate local storage for your Interplay database (for example, if your facility stores a large number of file assets in the Interplay database), you can configure the Interplay Engine to store only the metadata database on the Interplay Engine. All other database files and folders can be stored on an Avid shared-storage workspace. This configuration is called a *split database*. The following illustration shows a split database.

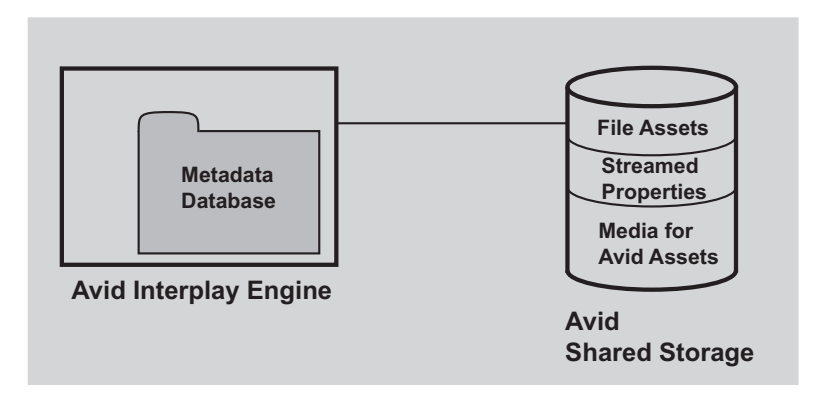

n *In a split database, source files for file assets and streamed properties for Avid assets (head frames and AAF information) are stored on a shared storage workspace. Media files for Avid assets, such as .mxf files, are always stored on a shared storage workspace.*

For more information, see ["Configuring Interplay for a Split Database" on page 199.](#page-198-1)

#### **Multiple Workgroups**

A large production facility can have more than one Interplay workgroup. Each workgroup must have its own Interplay Engine, database, and shared storage network. Users on Interplay Access can view and access assets from more than one workgroup and can transfer them from one to another using a file copy procedure for file assets and Avid Interplay Transfer for Avid assets. You can also use the Interplay Delivery service to transfer Avid assets.

### **Interplay Archive Engine**

A facility might also include an Interplay Archive Engine. An Interplay Archive Engine is configured similarly to an Interplay Engine. An Archive Engine is integrated with a third-party archive system. An Interplay Archive database is always named AvidAM. An Interplay database is always named AvidWG.

An Interplay Archive database and an Interplay database use different icons, as shown in the following illustration from Interplay Access. The archive database is represented by a safe, and archive folders are represented by boxes.

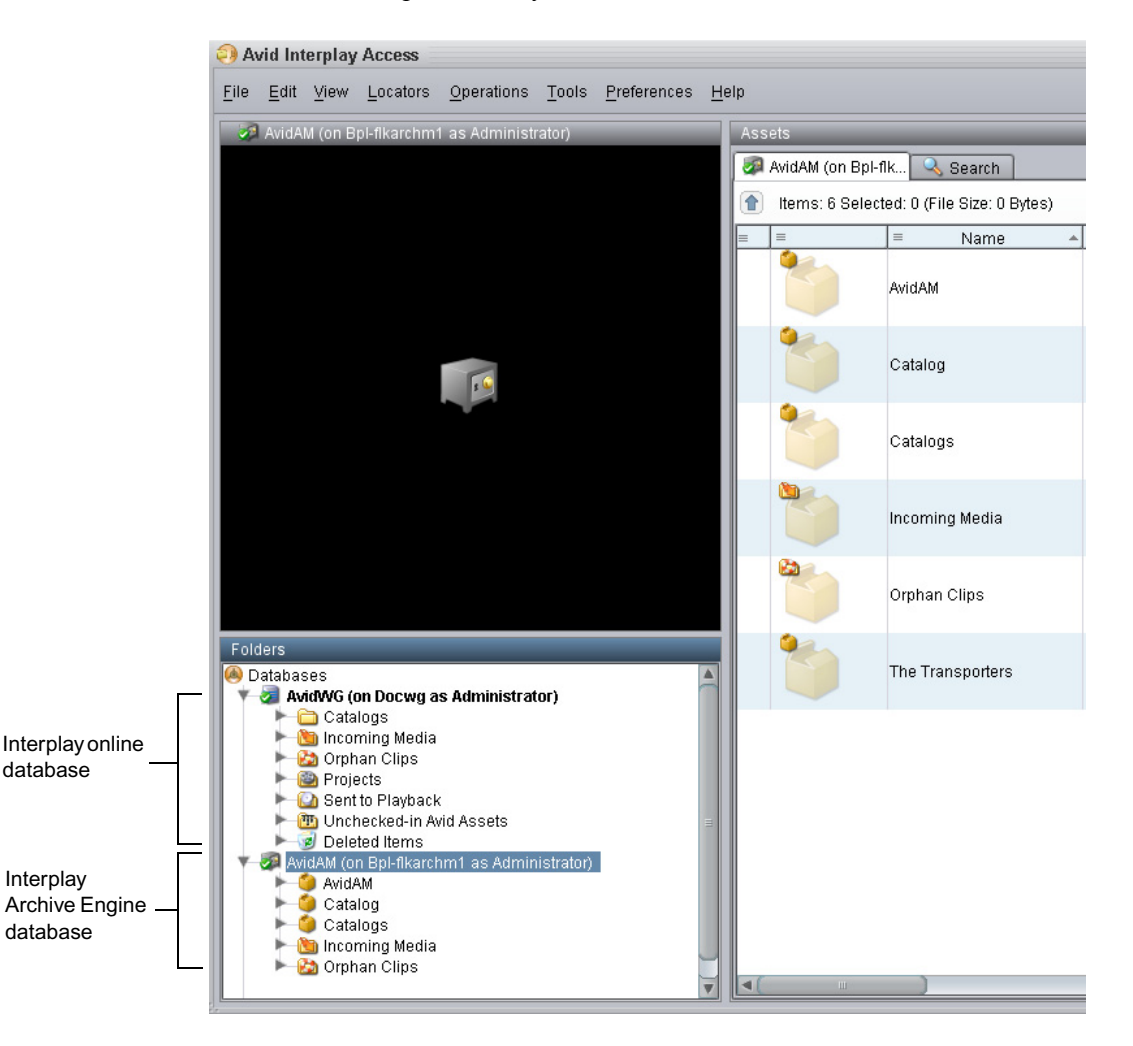

For more information about the Interplay Archive Engine, see *Avid Interplay Best Practices*.

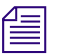

n *In this guide, references to the Interplay Engine also refer to the Archive Engine, unless otherwise noted.*

### **Central Configuration Server**

If a production facility includes more than one Interplay workgroup, you can specify one Interplay Engine as the *Central Configuration Server* (CCS). The CCS is an Interplay Engine module that stores information that is common to all other Interplay Engines. The CCS provides a means to manage user accounts across multiple workgroups. For more information, see ["Understanding the Central Configuration Server" on page 91.](#page-90-2)

### **Server Execution User**

The Server Execution User is a Windows operating system user that runs the Interplay Engine processes. You specify the user name and password for the Server Execution User when you install the Interplay Engine on the server. The Server Execution User needs local administrator rights on the operating system for the Interplay Engine server and read/write access to the Avid shared-storage file system.

For more information, see ["Troubleshooting the Server Execution User Account" on](#page-193-2)  [page 194](#page-193-2).

### **Avid Interplay as a Client-Server Application**

Avid Interplay is designed as a client-server application. The Interplay Engine is configured to run on a central machine that is accessible to all users through a network. An Avid Interplay application that runs on a client machine is a client of the Avid Interplay Engine server. Avid Interplay client applications, such as Interplay Access, Interplay Assist, Avid Instinct®, and Avid editing applications that use the Interplay Window can access and browse multiple databases. The Interplay Administrator is also a client application.

Avid Interplay uses TCP/IP and related protocols for its network communication. Therefore, TCP/IP must be installed on all machines. Since TCP/IP is used to access the Internet, most users already have this component installed. See ["Required TCP/IP Ports" on page 231](#page-230-3) for more information.

### <span id="page-23-0"></span>**Using the Avid Interplay Administrator**

The Avid Interplay Administrator is a client application that you use to manage either the Interplay Engine or the Interplay Archive Engine. The Interplay Administrator is installed at the same time that you install Interplay Access. You can install the Interplay Administrator as a client on any computer in your network and then use it to manage any Interplay Engine or Interplay Archive Engine that is available on the network. For information on installing Interplay Access and the Interplay Administrator, see the *Avid Interplay Software Installation and Configuration Guide*.

The Interplay Administrator provides you with the tools you need for the following major tasks:

- Setting up a new database. See ["Creating an Interplay Database" on page 31](#page-30-2).
- Backing up the database. Backing up the database regularly protects your data, allowing you to restore the database to a saved state in the event of failure. See ["Creating and](#page-35-2)  [Restoring Database Backups" on page 36](#page-35-2).
- Maintenance tasks, such as locking, unlocking, and restarting the server. See ["Server](#page-80-2)  [Settings" on page 81](#page-80-2).
- Creating, editing, and deleting user accounts and managing user authorization. See ["User Management" on page 91](#page-90-3).
- Configuring client applications and the workgroup. See ["Site Settings" on page 127](#page-126-2).
- Configuring the Interplay Archive Engine. See "Specifying Archive Settings" on [page 154](#page-153-2). For more information on archiving, see *Avid Interplay Best Practices* and the *Avid Interplay Media Services Setup and User's Guide*..
- Configuring Application Settings and Avid Interplay Services. See ["Application](#page-162-2)  [Settings" on page 163](#page-162-2) and ["Avid Interplay Services" on page 189](#page-188-1).

### <span id="page-23-1"></span>**Starting the Avid Interplay Administrator**

#### **To start the Avid Interplay Administrator:**

- 1. Do one of the following:
	- $\blacktriangleright$  Click the Start button and then select All Programs  $>$  Avid  $>$ Avid Interplay Access Utilities > Avid Interplay Administrator.
	- $\triangleright$  From Interplay Access, select Tools > Open Interplay Administrator.

The Avid Interplay Administrator Server Login screen appears.

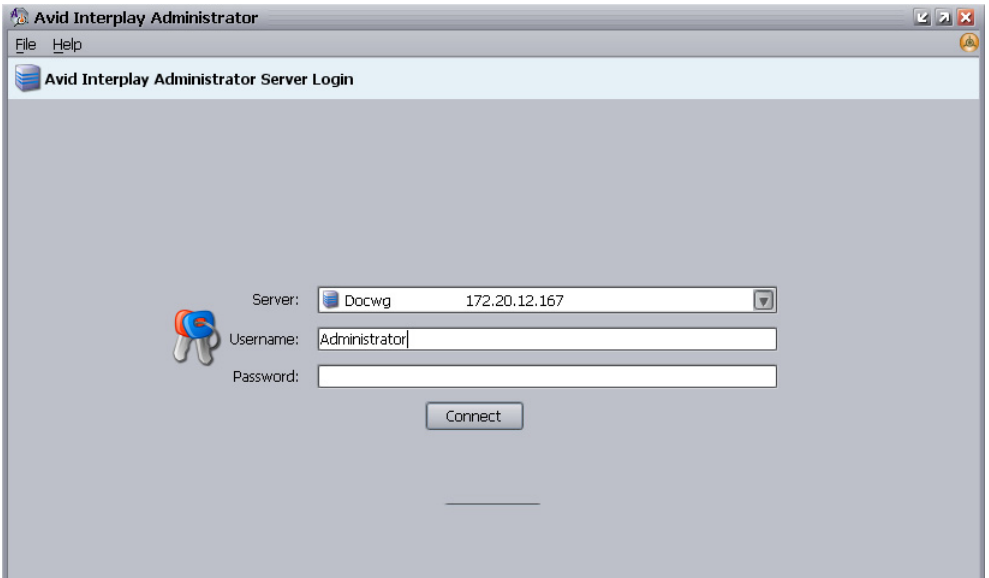

The first time you open the Interplay Administrator, the Server text box is empty. If you have already logged into a server, the text box shows the last server you logged in to.

- 2. Select the server you want to work with by doing one of the following:
	- Accept the server that is displayed.
	- $\blacktriangleright$  Type the name of the server that you want to log in to. You can also use an IP address.
	- $\blacktriangleright$  Click the arrow for the Server list and select the server name from the list.

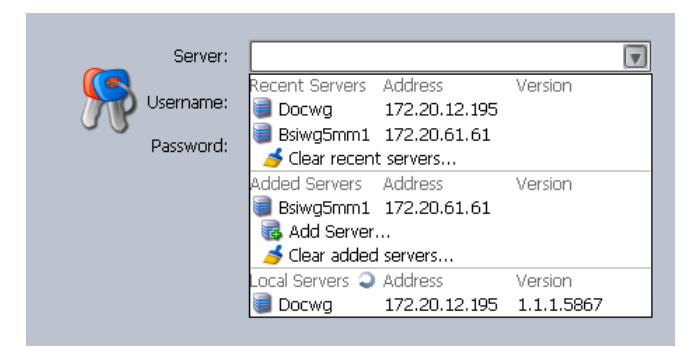

The first part of the list shows recent servers, the second part of the list shows servers that were added manually (not on a local area network), and the third part shows servers available on your local area network.

• Click the arrow for the server list and select Add Server. Type a new server name.

3. Type a user name and password for an account with administration rights.

On the first start after installing the Avid Interplay Engine, only the user Administrator exists. Type "Administrator" in the dialog box. The password is empty by default. Change the password of the Administrator as soon as possible (see ["Viewing and](#page-109-1)  [Setting Attributes" on page 110\)](#page-109-1).

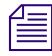

n *The Interplay Administrator account is different from the Server Execution User account. The Interplay Administrator account is used to manage users and the database. The Server Execution User account is used to run the Interplay Engine processes.*

4. Click Connect.

The Interplay Administrator window opens.

If you have any problems logging in, see ["Troubleshooting Login Problems" on](#page-190-2)  [page 191](#page-190-2).

### <span id="page-25-0"></span>**Using the Avid Interplay Administrator Window**

The Avid Interplay Administrator window is divided into six groups: Database, Server, User Management, Site Settings, Application Settings, and Avid Interplay Services. The name of the Interplay Engine server you are connected to is displayed in the upper right of the window.

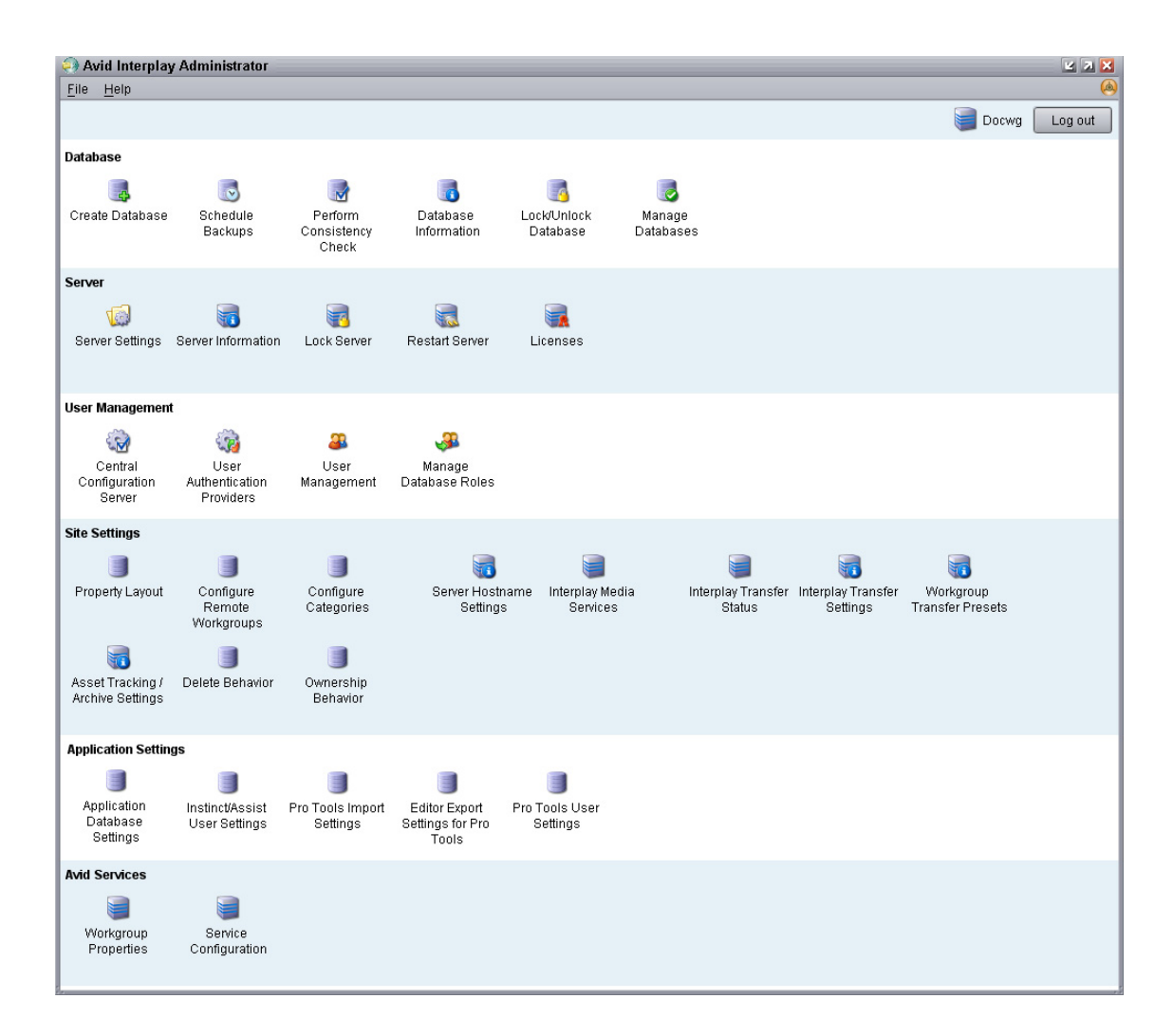

Each group contains views for managing components of the Avid Interplay Engine. Each group is described in a separate section of this guide:

- ["Database Settings" on page 31](#page-30-3)
- ["Server Settings" on page 81](#page-80-2)
- ["User Management" on page 91](#page-90-3)
- ["Site Settings" on page 127](#page-126-2)
- ["Application Settings" on page 163](#page-162-2)
- ["Avid Interplay Services" on page 189](#page-188-1)

### <span id="page-27-0"></span>**Opening an Interplay Administrator View**

#### **To open an Interplay Administrator view:**

 $\blacktriangleright$  In the Interplay Administrator window, click an icon.

The view you select replaces the Interplay Administrator window. Each view includes a path that shows the relative location of that view. The following illustration shows part of the Create Database view. In this example, the path shows that the Create Database view is included in the Database section of the Interplay Administrator window (In the path, the Interplay Administrator window is represented as the Interplay Server).

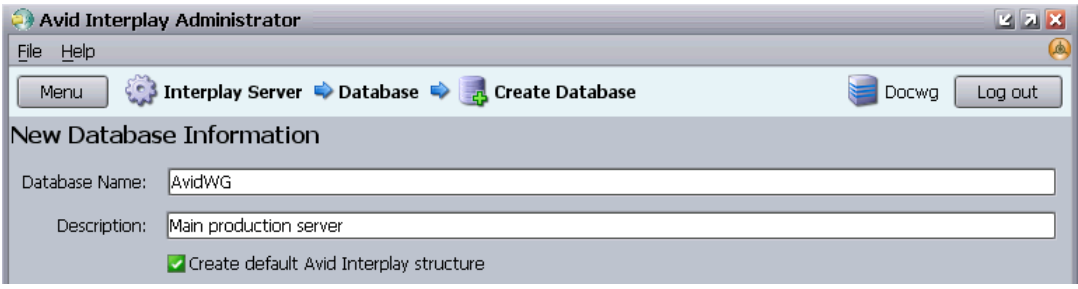

#### **To return to the Interplay Administrator window:**

 $\blacktriangleright$  Click the Menu button in the upper left of the view.

### <span id="page-27-1"></span>**Opening Interplay Help**

The Interplay Help system is installed when you install the Interplay Engine. The Interplay Help system provides all user and administrator information that is contained in the Interplay manuals. The Interplay Administrator Help menu provides four entry points, corresponding to four Interplay applications:

- Interplay Administration Help
- Interplay Media Services Help
- Interplay Transfer Help
- Interplay Installation Help

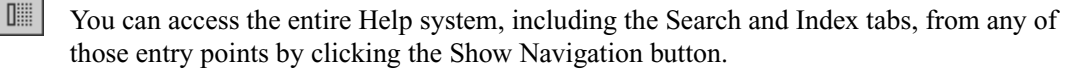

### **To access Interplay Help:**

- $\blacktriangleright$  Select Help, and then select the desired application.
- ▶ Select Documentation Website on Server.

The Avid Interplay User Information Center page opens. You can open the Help, PDF versions of the Interplay user guides, and other useful links. See ["Viewing Help and](#page-14-2)  [Documentation on the Interplay Portal" on page 15](#page-14-2)

### <span id="page-28-0"></span>**Exiting the Avid Interplay Administrator**

When you are finished using the Avid Interplay Administrator, you should log out or close the application. Logging out can be convenient if you want to log in to a different database.

### **To log out:**

 $\blacktriangleright$  Click the Log out button in the upper right of the Interplay Administrator window. The application remains open, with the login screen displayed.

### **To close the Interplay Administrator, do one of the following:**

- $\blacktriangleright$  Select File > Exit.
- $\blacktriangleright$  Click the close button in the upper right of the window. The Interplay Administrator window closes.

**Getting Started with the Avid Interplay Administrator**

## <span id="page-30-3"></span><span id="page-30-0"></span>**2 Database Settings**

The Database settings allow you to create, configure, and manage the Interplay database. The following topics describe how to use these settings:

- [Creating an Interplay Database](#page-30-1)
- [Avid Interplay Databases, Folders, and Files](#page-32-0)
- [Limits on the Number of Assets and Objects in the Interplay Database](#page-35-0)
- [Creating and Restoring Database Backups](#page-35-1)
- [Performing a Consistency Check](#page-59-1)
- [Viewing Database Information](#page-59-2)
- [Locking and Unlocking Databases](#page-61-0)
- [Managing Databases: Deactivating, Activating, and Migrating](#page-62-0)
- [Moving a Database to Another Server \(Non-Clustered Systems\)](#page-68-0)
- [Moving a Database and Users to Another Server \(Non-Clustered Systems\)](#page-70-0)
- [Moving a Database to Another Server \(Clustered Systems\)](#page-72-0)
- [Moving a Database and Users to Another Server \(Clustered Systems\)](#page-75-0)
- [Moving a Database Under Low Disk Space Conditions](#page-77-0)
- [Renaming a Database](#page-78-0)

### <span id="page-30-2"></span><span id="page-30-1"></span>**Creating an Interplay Database**

The Create Database view lets you name and create a new Interplay database. You need to create an Interplay database after you install the Interplay Engine and Interplay Access software.

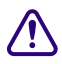

### c **Avid supports only one database for each Interplay Engine. The database must be named AvidWG, or for an Archive Engine database, AvidAM.**

The root folder for a new database is set during the installation of the Interplay Engine software. By default, the installation program creates one shared folder for both the metadata database and the source files for file assets (the file repository). The default location is the

#### 2 **Database Settings**

D:\Workgroup\_Databases folder (or S:\Workgroup\_Databases on a cluster system). This folder is represented by the administrative share name WG\_Database\$. The \$ indicates a hidden share.

### *To identify the actual folder, open a Command Prompt window and type net share.*

If the Interplay Engine server does not have adequate local storage for your Interplay database (for example, if your facility stores a large number of file assets in the Interplay database), you can configure the Interplay Engine to store only the metadata database on the Interplay Engine. The file repository and all other database files and folders can be stored on an Avid shared-storage workspace. This configuration is called a *split database*.

If you are going to use a split database configuration, the most efficient approach is to specify how to divide the database before you create it. You specify the locations in the Server Settings view (see ["Changing the Database and Data Locations" on page 81\)](#page-80-3) and then create the database in the Create Database view.

The following illustration shows the Create Database view with two locations specified:

- The metadata database will be installed in \\DOCWG\WG\_Database\$, which represents a folder on the Interplay Engine (by default, D:\Workgroup\_Databases).
- The file repository will be installed in \\AAC-ISIS\File Assets\, which is a shared storage workspace that you need to set in the Server Settings view.

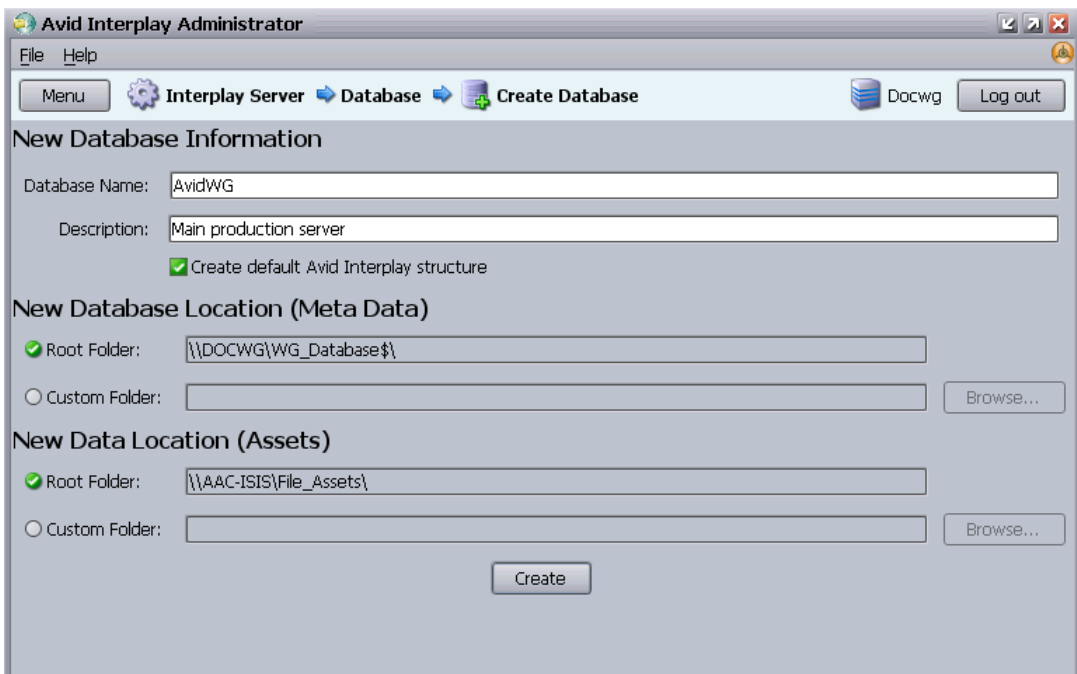

For complete information on configuring a split database, see ["Configuring Interplay for a](#page-198-1)  [Split Database" on page 199.](#page-198-1)

#### **To create an Interplay database:**

1. In the Database section of the Interplay Administrator window, click the Create Database icon.

The Create Database view opens.

- 2. In the New Database Information area, leave the default "AvidWG" in the Database Name text box. For an archive database, leave the default "AvidAM." These are the only two supported database names.
- 3. Type a description for the database in the Description text box, such as "Main Production Server."
- 4. Select "Create default Avid Interplay structure."

After the database is created, a set of default folders within the database are visible in Interplay Access and other Interplay clients. For more information about these folders, see the *Avid Interplay Access User's Guide*.

5. Keep the root folder for the New Database Location (Meta Data).

The metadata database must reside on the Interplay Engine server.

6. Keep the root folder for the New Data Location (Assets).

If you are creating a split database, this entry should show the Avid shared-storage workspace that you set in the Server Settings view (see ["Changing the Database and](#page-80-3)  [Data Locations" on page 81](#page-80-3)).

7. Click Create to create directories and files for the database.

The Interplay database is created. For information about the folders and files that compose the database, see ["Avid Interplay Databases, Folders, and Files" on page 33.](#page-32-0)

### <span id="page-32-0"></span>**Avid Interplay Databases, Folders, and Files**

When the Interplay Engine creates a database, it creates a set of directories and files in the locations you specified in the Create Database view (see ["Creating an Interplay Database"](#page-30-1)  [on page 31](#page-30-1)).

The Interplay Engine also creates a user database, which is located on the server that you designated as the Central Configuration Server during the installation (see ["Understanding](#page-90-2)  [the Central Configuration Server" on page 91\)](#page-90-2).

### **Database File Structure**

The database file structure is based on the administrative share that was set during the Interplay Engine installation. By default, this administrative share is named WG\_Database\$ and is associated with the folder D:\Workgroup\_Databases (S:\Workgroup\_Databases for cluster systems). The "\$" indicates a hidden share. To identify the actual folder, open a Command Prompt window and type net share.

This folder contains either the AvidWG or the AvidAM folder. If the server is functioning as the Central Configuration server, the folder also includes the \_InternalData folder. The following table describes these folders:

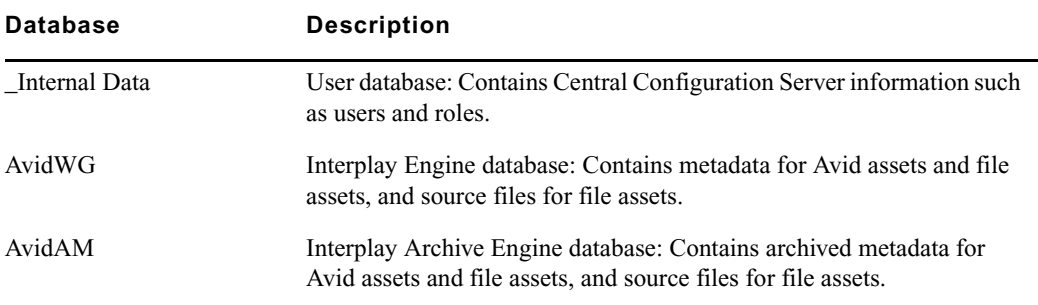

### **Split Database**

If you configured your system to create a split database (either when creating a database or after installation), an AvidWG folder exists on both the Interplay Engine server and the shared storage workspace. Only the Database folder is located on the Interplay Engine server. The other folders are located on the shared storage workspace. For more information about working with a split database, see ["Configuring Interplay for a Split Database" on](#page-198-1)  [page 199](#page-198-1).

### **Database Folders and Files**

The following table lists the folders that are included in the AvidWG or AvidAM folders. During normal work, users or administrators do not need to work directly with these folders and files. All access for normal work is through Avid Interplay products. You need to work with these files when splitting a database or possibly when troubleshooting a problem.

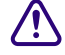

c **You should exclude the \_Database and \_PropertyStore folders of each database from any kind of virus checking because virus checking tools might try to lock the database files).**

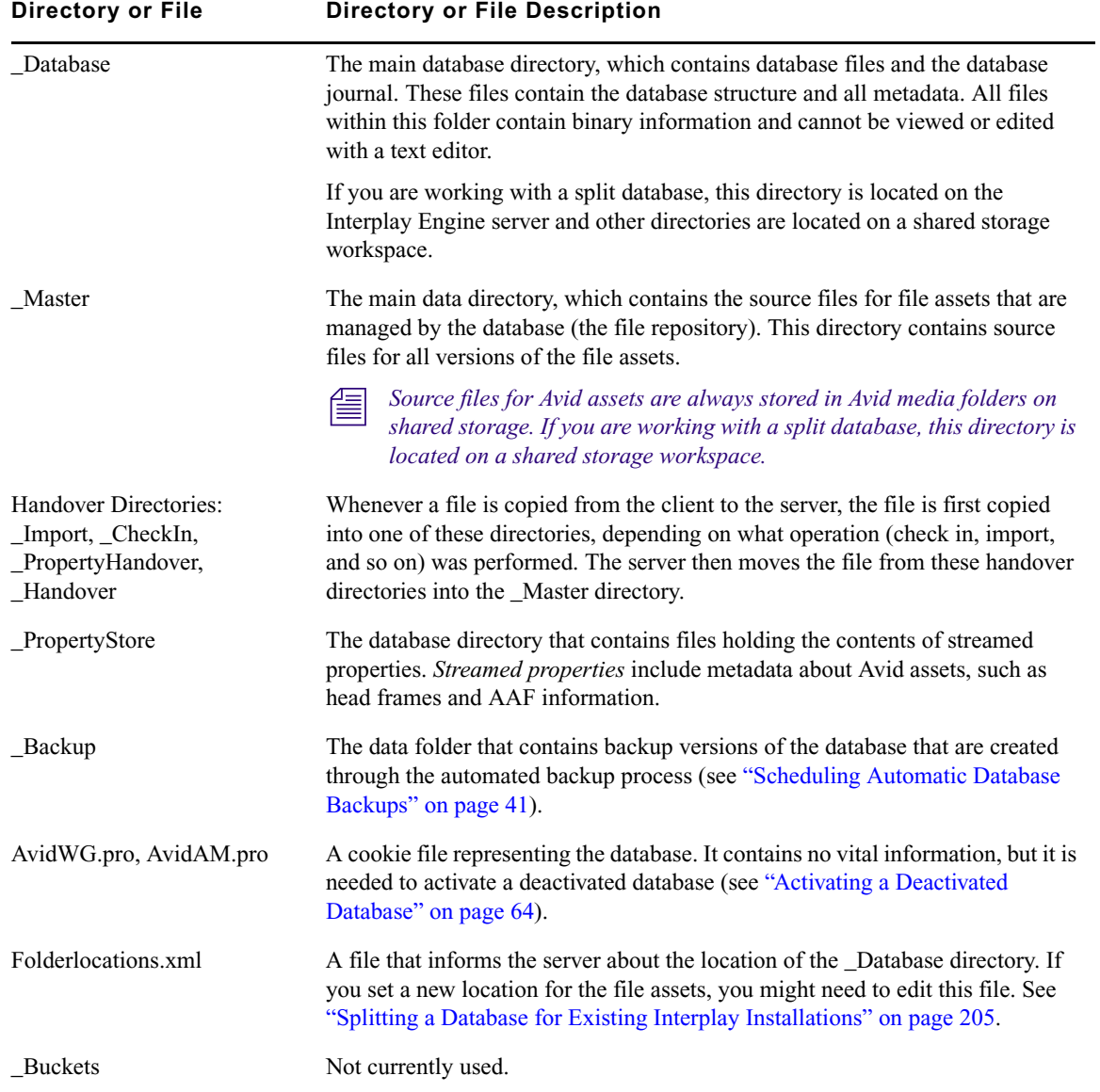

### **Database Directories and Files**

## <span id="page-35-0"></span>**Limits on the Number of Assets and Objects in the Interplay Database**

The Avid Interplay database supports up to 5 million database objects and a smaller number of database assets. The number of assets is smaller because some assets, such as master clips and sequences, are associated with multiple objects.

The following list shows some of the things that can increase the number of objects in the database:

- The number of audio and video tracks associated with master clips. For example, a master clip with two audio tracks and one video track has four database objects: one for the master clip and one for each audio and video track.
- The number of copies of master clips and sequences in different folders in the database. Each copy represents a copy of the related database objects.
- The number of versions of sequences. For example, each version of a sequence contains separate database objects for the sequence, its master clips, and related tracks.

For information about determining the size of the Interplay database, see ["Viewing Database](#page-59-2)  [Information" on page 60](#page-59-2).

### <span id="page-35-2"></span><span id="page-35-1"></span>**Creating and Restoring Database Backups**

There are two basic approaches to backing up an Interplay database:

- Using a combination of backups scheduled through the Interplay Administrator (automatic backups) and manual backups of other parts of the database. This approach should be used as part of a regular backup strategy.
- Using a professional backup tool to do a complete backup to offline media. This backup should include both the Interplay backup and the folders that Interplay backup process does not include.

Creating a complete copy of the complete database using Robocopy or 7-Zip is useful before doing a major system upgrade. These tools can be used in place of a professional backup tool. However, keep in mind that performance and stability might suffer.

The following topics provide information about creating and restoring database backups:

- ["Types of Interplay Administrator Backups" on page 37](#page-36-0)
- ["Recommendations for Backup Configuration" on page 37](#page-36-1)
- ["Scheduling Automatic Database Backups" on page 41](#page-40-0)
- ["Starting a Backup Manually" on page 45](#page-44-0)
- ["Using an Archiving Tool for Backup" on page 46](#page-45-0)
- ["Restoring an Earlier Version of a Database" on page 48](#page-47-0)

# <span id="page-36-0"></span>**Types of Interplay Administrator Backups**

The Interplay Administrator lets you run create two different kinds of metadata backups: a Complete metadata backup and a Fast metadata backup. You can schedule backups to run automatically or you can run a backup manually. The following table describes the different types of backups.

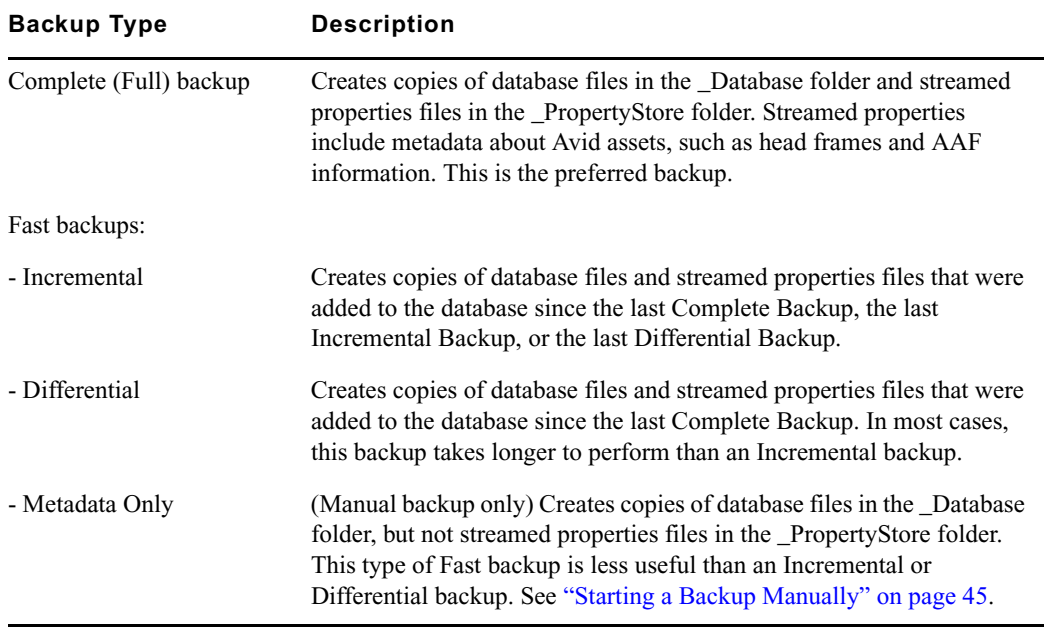

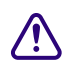

The PropertyStore folder is critical if you need to completely restore Avid assets. Avid<br> **Complete health and a line of the line recommends that you schedule a Complete backup once a week and a Fast backup (either Incremental or Differential) daily.**

For information on how to restore a database, see ["Restoring a Complete Backup or a Fast](#page-49-0)  [Backup" on page 50](#page-49-0).

# <span id="page-36-1"></span>**Recommendations for Backup Configuration**

Automatic backups, as scheduled through the Interplay Administrator, do not back up the entire database, so they are only one component of a complete backup strategy.

#### 2 **Database Settings**

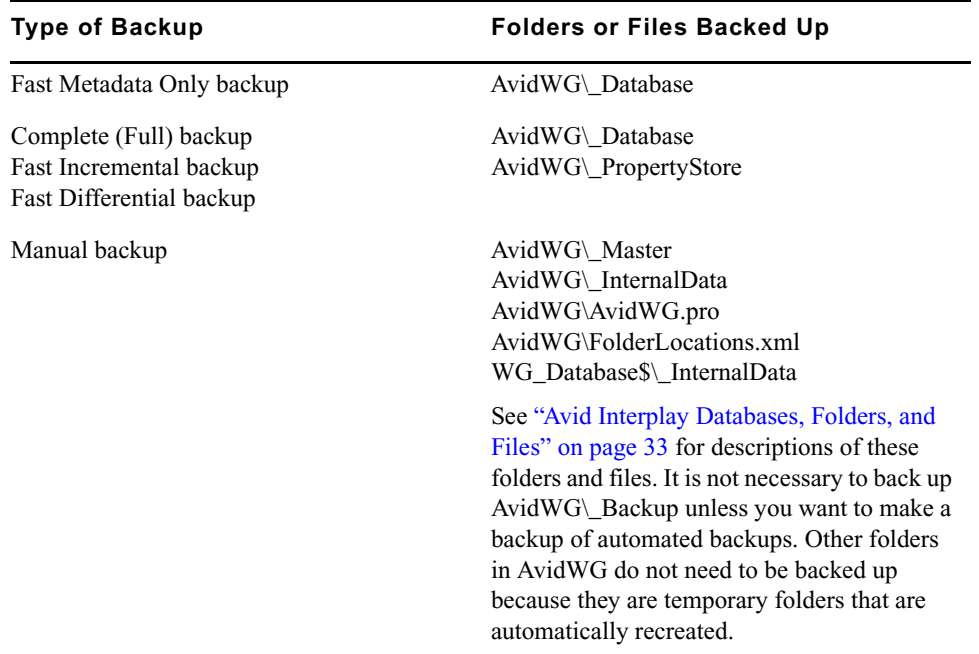

The following table lists the different types of backups needed to completely back up the Interplay database. For an Interplay archive, substitute AvidAM for AvidWG.

This type of manual backup might involve tape backup or another kind of backup process.

c **The \_Master folder, which holds source files for file assets, is not included in the automatic backup, which includes only metadata. It must be backed up by another backup method regularly. Also be aware that the automatic backup process does not back up Avid media files on shared storage workspaces.**

It is extremely important to use the automatic backup process available through the Interplay Administrator instead of just a tape backup for backing up the \_Database and \_PropertyStore folders. Tape backups can be:

- Inconsistent: A tape backup of the Database folder while the server is running can lead to inconsistent backup files because the server might not have applied all the transactions to the database yet.
- Inconvenient: Because it is not safe to make tape backups of the \_Database folder while the server is running, the server must be completely shut down during tape backup, causing inconvenience.
- Unpredictable and dangerous: The backup might lock the database files. This prevents the server from reading and writing those files. The database could become damaged.

Automatic backup ensures database consistency.

## **Recommended Backup Configuration**

Avid recommends the following backup configuration:

- **Enable a daily Avid Interplay database backup.** The backup should be set to run once daily at night, when the server is not being used or usage is lowest. See ["Scheduling](#page-40-0)  [Automatic Database Backups" on page 41.](#page-40-0)
- **Decide whether to schedule the daily backup as a Complete backup or Fast backup.** If you have a very large database, you can save time by scheduling a Fast backup daily and a Complete backup every few days. However, keep in mind that a Complete backup is needed to restore Avid assets. Because Complete backups can affect system performance, schedule Complete backups when the server is not being used or when usage is lowest. See ["Types of Interplay Administrator Backups" on page 37.](#page-36-0)
- **Check the "number of backups to keep" setting.** The Avid Interplay Engine always keeps the last Complete backup and any later Fast backups. If you want to keep more than one Complete backup, change the "number of Backups to keep" setting to be larger than the number of scheduled Fast backups. The default setting is 10.

The number of backups to keep includes Complete and Fast backups. When the number of backups to keep is exceeded, the system deletes the oldest backup after the last Complete backup. For example, if you schedule Complete backups once a week and schedule Fast backups every day, the number of backups to keep must be larger than 6. Otherwise, on the sixth day the system will delete the second-to-last Complete backup.

• **Determine where to store the automatic backups.** By default, the Backup folder is located in the Workgroup\_Databases folder. Depending on the size of the database, you might need to change the location to store backups. If you select a custom location, you can rename the folder from Backup to another name.

**Non-cluster systems:** The default path is

D:\Workgroup\_Databases\AvidWG\\_Backup

If you are working with a split database, by default the \_Backup folder is located with the file repository on the shared-storage workspace, for example:

- \\*SharedStorageServer*\*WorkspaceName*\AvidWG\\_Backup

Storing backups on shared storage is an acceptable configuration, either as part of a split database or as a custom location.

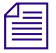

n *Prior to Interplay Engine v1.2.4, storing backups on shared storage was not recommended because of the large number of small files included in the backup. However, the backup mechanism included with Interplay Engine v1.2.4 or later significantly reduces the number of files created in the \_PropertyStore folder, which reduces the amount of storage required.* 

Alternatively, you can store the backups on an external file server. You need to use a UNC path when you specify the location. Make sure the Server Execution User has read/write access to this external file server and the backup folder. See ["Troubleshooting](#page-193-0)  [the Server Execution User Account" on page 194.](#page-193-0)

**Cluster systems:** The default path is

S:\Workgroup\_Databases\AvidWG\\_Backup

On cluster systems, Avid recommends that you specify  $\|\cdot\|$ : backup as the path for Interplay backups. (This syntax, with a question mark, is known as a Long UNC or UNCW path, and allows for more characters than the 260-character limitation of the short UNC path.) This path will create backups on the local drive of the active node, rather than the Infortrend, thus avoiding a single point of failure.

SR2400 systems were shipped with 73 GB drives, which are too small for regular backups. *These systems should be upgraded to include larger drives.*

• **Ensure that the backups are working and actually creating backups.** To test the backup, check that the backup subfolders *databasename*\_*date*\_*time* are being created at the specified times (according to the backup configuration) and that these subfolders are not empty. Every backup should create its own subfolder.

For example, on a non-cluster system, your backup folders might be created in the following location:

- D:\Workgroup\_Databases\AvidWG\\_Backup

A backup subfolder might be named AvidWG\_2007-05-22\_03-00.

- **Enable a different backup mechanism, such as tape backup, for all folders except the \_Database and \_PropertyStore folders (see the table at the beginning of this topic).** The Master folder of each database is the most important for the tape backup. Do not include the Database and PropertyStore folders of each database in the tape backup.
- **After a Complete backup, copy the backup folder to offline media to prevent data loss.** You can do this as a separate step or as part of a backup of the complete database to offline media (see the next bullet). Use a backup tool (such as Robocopy or 7-Zip) that can handle long path names and does not use excessive bandwidth, to avoid slowing down activity on the Interplay Engine. (See ["Using an Archiving Tool for Backup" on](#page-45-0)  [page 46\)](#page-45-0).
- **Perform a backup of the complete database to offline media.** Avid recommends a complete backup to offline media using a professional backup tool. Archive tools such as Robocopy or 7-Zip are useful before doing a major system upgrade. They can be used in place of a professional backup tool. However, performance and stability might suffer.
- **If you schedule a regular restart of the engine, set it after the regular backup is created.** If you restart the Interplay Engine, you cannot create a backup until at least one client connects to the engine. This could be a problem if you schedule a restart and backup at a time when there is little or not activity, such as the middle of the night.

c **The \_Database and \_PropertyStore folders of each database should be excluded from any kind of virus checking (virus checking tools might try to lock the database files).**

# <span id="page-40-0"></span>**Scheduling Automatic Database Backups**

The Schedule Backups view in the Interplay Administrator lets you schedule the type and frequency of your automatic backups. You can schedule two kinds of backups: Complete and Fast. You can schedule one of two different Fast backups: Incremental or Differential. For a description of the different types of backups, see ["Types of Interplay Administrator](#page-36-0)  [Backups" on page 37.](#page-36-0)

The Interplay Engine performs an automatic backup without locking or shutting down the server, and users can continue to work with the database. During a backup operation, all actions on the engine are cached to ensure a fully consistent backup. As a result, the performance of the Interplay Engine is slower. You should not schedule large-scale deletions during a backup operation.

Automatic backups create copies of metadata files, but do not create copies of the assets. You need to use a different process, such as tape backup, to back up your assets, as described in ["Recommendations for Backup Configuration" on page 37.](#page-36-1)

## **Conly Database and PropertyStore are backed up through the Interplay Administrator backup process. Other directories, such as \_Master, need to be backed up through a different process.**

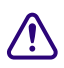

c **The \_PropertyStore folder is critical if you need to completely restore Avid assets. Avid recommends that you schedule a Complete backup once a week and a Fast backup (either Incremental or Differential) daily.**

By default, backups are stored in the following folder:

\\*InterplayEngine*\workgroup\_Databases\AvidWG\\_Backup

#### 2 **Database Settings**

You can specify another location, including shared storage. Make sure the Server Execution User has read/write access this location. For more information, see ["Recommendations for](#page-36-1)  [Backup Configuration" on page 37.](#page-36-1)

For information on restoring a database, see ["Restoring a Complete Backup or a Fast](#page-49-0)  [Backup" on page 50](#page-49-0).

#### **To schedule database backups:**

1. In the Database section of the Interplay Administrator window, click the Schedule Backups icon.

The Schedule Backups view opens.

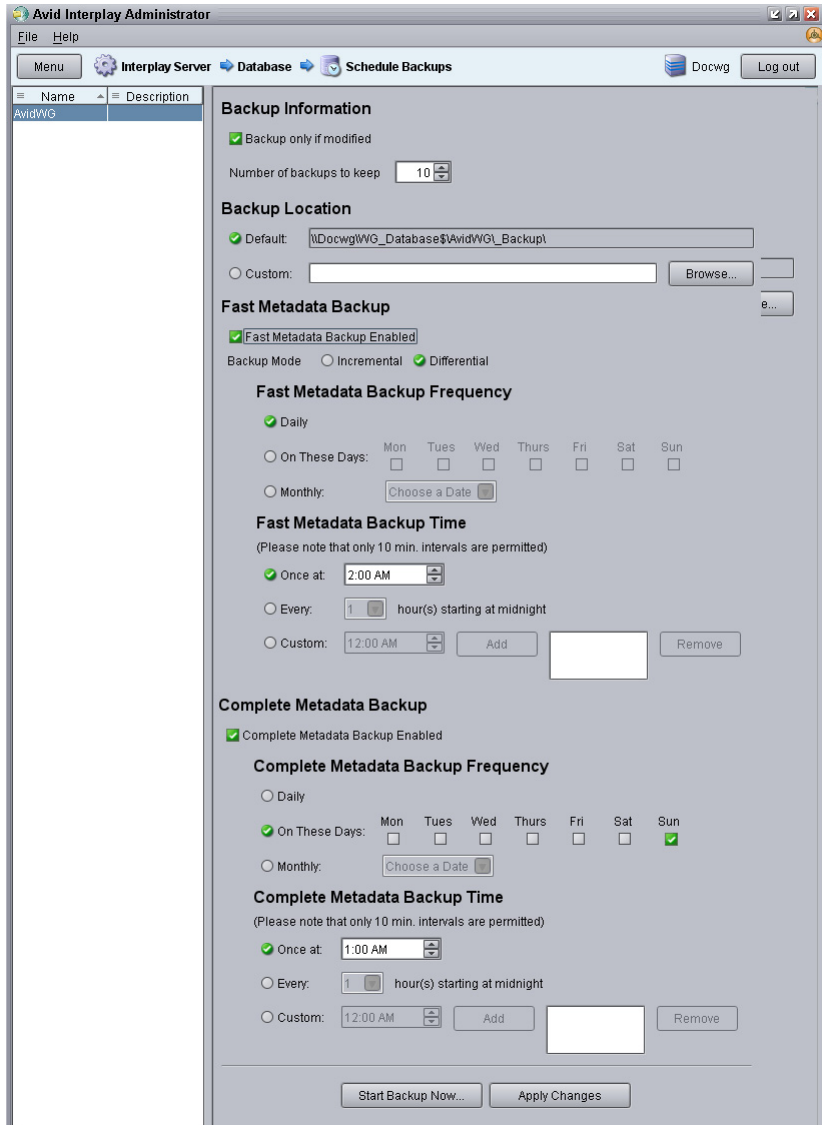

- 2. In the list on the left side of the view, select the database for which you want to view or specify automatic backup settings. The current settings are displayed.
- 3. (Option) In the Backup Information area, change your preferences if necessary.

"Backup only if modified" is selected by default to save space and avoid duplicate identical copies. The default number of versions to keep is 10. The Avid Interplay Engine always keeps the last Complete backup and later Fast backups. For more information, see ["Recommendations for Backup Configuration" on page 37.](#page-36-1)

- 4. (Option) In the Backup Location preference, change the path if desired.
	- a. Select Custom.
	- b. Click Browse, and navigate to the location you want. For a shared storage location, you might need to type the path.

The custom location must be specified as a UNC path. You can also change the name of the folder from \_Backup to another name. See ["Recommendations for Backup](#page-36-1)  [Configuration" on page 37](#page-36-1).

- 5. (Option) In the Fast Metadata Backup area, select "Fast Metadata Backup Enabled" (disabled by default).
- 6. (Option) If Fast Metadata Backup is enabled, you can change the Fast backup frequency. The default is set to Daily. You can select any number of days on which you would like to perform Fast backups or you can set a Fast backup for one day a month.
- 7. (Option) If Fast Metadata Backup is enabled, you can change the Fast backup time by doing one of the following:
	- Select Once at and change the hour and minutes (within 10 minute intervals) on which it occurs using the up and down arrows.
	- Select Every and set the backup to occur at regular intervals starting at midnight. Use the down arrow to select the interval.
	- Select Custom and specify custom backup times. Use the up and down arrows to select the time, and then select Add. Repeat to add more times to perform the backup. Select a time and then Remove to cancel a backup.

The Backup time is the Interplay Engine server's local time.

8. In the Complete Metadata Backup area, make sure the option "Complete Metadata Backup Enabled" is selected (default).

Avid recommends that you schedule a Complete backup once a week.

- 9. (Option) Change the Complete backup frequency. Because Complete backups can take a long time and affect system performance, Avid recommends that you perform Complete backups when the server is not being used or when usage is lowest. The default is set to Sunday. You can select any number of days you would like to perform Complete backups.
- 10. (Option) Change the Backup time by selecting one of the following:
	- $\blacktriangleright$  Select Once at and change the hour and minutes (within 10 minute intervals) on which it occurs using the up and down arrows.
	- $\blacktriangleright$  Select Every and set the backup to occur at regular intervals starting at midnight. Use the down arrow to select the interval.
- $\blacktriangleright$  Select Custom and specify custom backup times. Use the up and down arrows to select the time, and then click Add. Repeat to add more times to perform the backup. Select a time and click Remove to cancel a backup.
- 11. Click the Apply Changes button.

# <span id="page-44-0"></span>**Starting a Backup Manually**

You can start an Interplay Administrator Backup manually, rather than waiting for a scheduled automatic backup or changing the existing backup schedules.

#### **To start a backup manually:**

1. In the Database section of the Interplay Administrator window, click the Schedule Backups icon.

The Schedule Backups view opens.

- 2. In the list on the left side of the view, select the database for which you want to view or specify automatic backup settings. The current settings are displayed.
- 3. At the bottom of the view, click the "Start Backup Now..." button.

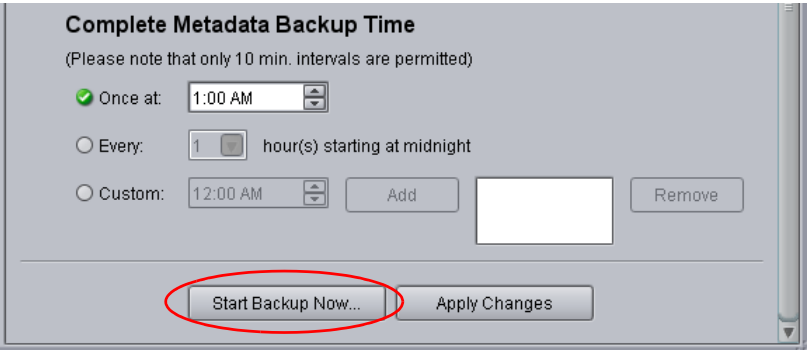

- 4. Select the kind of backup you want to create. For a description of the different types of backups, see ["Types of Interplay Administrator Backups" on page 37.](#page-36-0)
- 5. Click OK

The backup is created in the location you specified. If you navigate to the location, and the backup is still being created, the folder name includes the words "backup in progress."

# <span id="page-45-0"></span>**Using an Archiving Tool for Backup**

In some circumstances, such as performing a system upgrade, you might want to use an archive tool to create a backup copy of the complete database folder (AvidWG or AvidAM) and the user database folder ( $\Gamma$ InternalData). For information on the location and contents of the databases, see ["Avid Interplay Databases, Folders, and Files" on page 33](#page-32-0).

If you create a backup archive, keep in mind that a complete backup can take several hours, during which the Interplay database is locked and deactivated. Also, you need to use a backup tool that can handle long path names (longer than 256 characters). For example, use Robocopy (contained in rktools.exe, available on Microsoft.com) or 7-Zip (an open source utility) to create the archive. You can save backup time by removing old backups from the \_Backup folder.

#### **To make a backup copy of the database on a non-cluster system:**

- 1. Open the Interplay Administration tool.
- 2. Use the following steps to lock the database:
	- a. Click Lock/Unlock Databases.
	- b. Select the database in the Unlocked Databases list.
	- c. Click Lock Database.
- 3. Click Menu and click Manage Databases.
- 4. Select the AvidWG database and click Deactivate. Select AvidAM for an Archive Engine.
- 5. Click Menu and click the Restart Server view.
- 6. Click Restart Server and close the Interplay Administration tool.
- 7. Use a backup tool to make a copy of the following folders and record their location. The following tables show the default locations.

#### **Interplay Engine or Interplay Archive Engine**

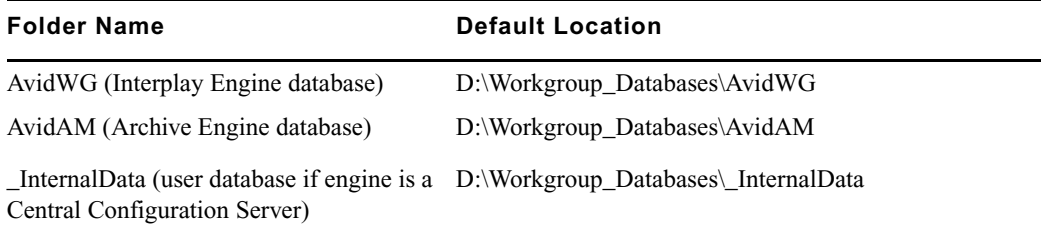

#### **Interplay Engine (Split Database)**

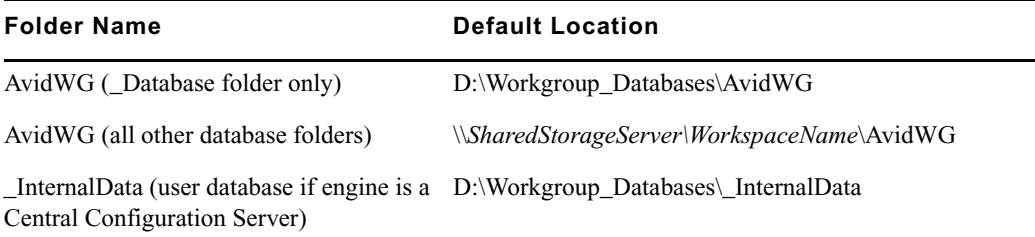

#### **To make a backup copy of the database on a cluster system:**

- 1. Open the Interplay Administration tool.
- 2. Use the following steps to lock the database:
	- a. Click Lock/Unlock Databases.
	- b. Select the database in the Unlocked Databases list.
	- c. Click Lock Database.
- 3. Click Menu and click Manage Databases.
- 4. Select the AvidWG database and click Deactivate. Select AvidAM for an Archive Engine.
- 5. Close the Interplay Administration tool.
- 6. Click Start and select Programs > Administrative Tools > Cluster Administrator.
- 7. Open the Groups folder.
- 8. Select the Avid Workgroup Server group.
- 9. Select the Avid Workgroup Server resource and take if offline.
- 10. If you performed the previous step correctly, drive S: should still be accessible within the Windows environment. If it is not available, use the Cluster Administration tool to put drive S: online by clicking on the disk resource within the "Avid Workgroup Server Group" and selecting online.

11. Use a backup tool to make a copy of the following folders and record their location.

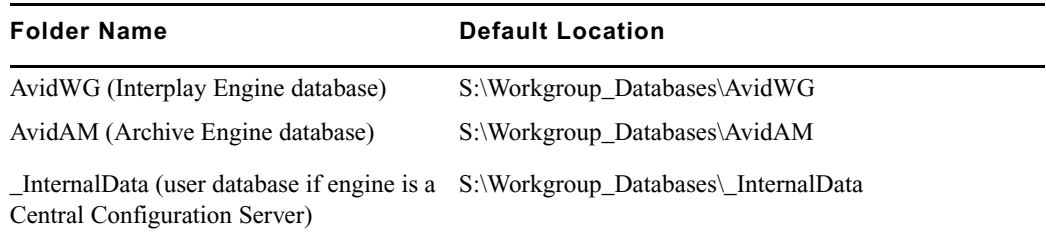

#### **Interplay Engine or Interplay Archive Engine**

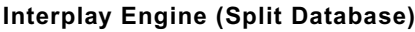

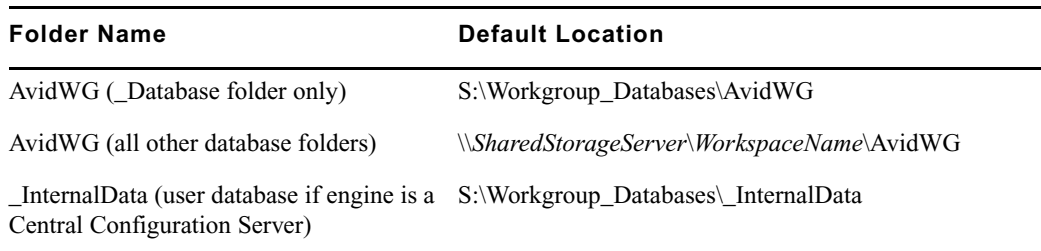

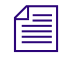

*On cluster systems, Avid recommends that you specify \\?\d:\backup as the path for Interplay backups.See ["Recommendations for Backup Configuration" on page 37](#page-36-1).*

# <span id="page-47-0"></span>**Restoring an Earlier Version of a Database**

Restoring a backup version of the Database and PropertyStore folders returns a database to the state it was in when the backup was created. Before restoring a database, make sure that it is really necessary, because changes since the backup will be lost.

To restore a backup, you need to run the InterplayRestore tool in a Command Prompt window. The InterplayRestore tool is installed in the following folder:

C:\Program Files\Avid\Avid Interplay Engine\Server

The tool includes in-line help that describes all options for using the tool.

The following topics provide instructions for restoring an earlier version of a database:

- ["Restoring a Complete Backup or a Fast Backup" on page 50](#page-49-0)
- ["Using the InterplayRestore Tool on the Interplay Engine Server" on page 53](#page-52-0)
- ["Database Restore Session Example" on page 56](#page-55-0)
- ["Using the BackupArchive Tool to Restore Files" on page 57](#page-56-0)
- ["Restoring Archived Log Files" on page 60](#page-59-0)

You cannot restore parts of a backup, for example, a specific sequence or folder. You can restore only a Complete backup or a Fast backup.

#### **How the Restore Tool Works with Streamed Properties Files**

Beginning with Interplay Engine v1.2.4, the Interplay backup mechanism consolidates the streamed properties files (all files in the \_PropertyStore folder) into large "archive" files. These files are written into the \_PropertyStore folder of the corresponding backup folder. The archive files are named streamed propx.bar, where  $x$  is replaced with an increasing number starting with 1. The files are about 1 GB each, except for the last one (with the highest suffix number), which can be smaller. The exact file size varies depending on the size of the individual streamed property files, because a single streamed property file is never split up between two .bar files. The backup mechanism also writes a file named streamed\_prop.bin in the same folder. This file contains a directory of all streamed property files contained in the backup and is used only by the BackupArchive tool (see ["Using the](#page-56-0)  [BackupArchive Tool to Restore Files" on page 57\)](#page-56-0). The .bin file is not required by the InterplayRestore tool.

The InterplayRestore tool is able to work with both the consolidated streamed property files as well as a backup created by an earlier version of the Interplay Engine. The tool looks for the streamed\_prop1.bar file in the \_PropertyStore folder of the backup. If this file does not exist, it assumes that the backup was created by an earlier version of the engine and resumes with the restore procedure in the same way as earlier versions of the restore tool. Otherwise, it restores the streamed properties from the consolidated .bar files.

#### **How the Restore Tool Renames Folders**

When the tool begins the restore, it locks the database and then renames the existing folder \_Database to \_Database.1. If you are performing a restore from a Complete backup, the tool also renames \_PropertyStore to \_PropertyStore.1.

If a folder \_Database.1 already exists, the tool creates \_Database.2, and so on up to \_Database.9. The tool uses the first free number between 1 and 9 when it renames the \_Database and \_PropertyStore folders. If no number is free, you need to delete some of the previously renamed folders so that the tool can run.

If the backup restore is not completed (if you kill the process, if the system crashes, if you get an error message, and so on), you can restore the system to its previous state by deleting the \_Database folder (and possibly the \_PropertyStore folder) that the tool created and renaming Database.1 to Database (and PropertyStore.1 to PropertyStore).

After you verify that the backup ran successfully and your database is working correctly, you can save storage space by deleting the numbered backup folders ( \_Database.*x* and \_PropertyStore.*x*) created during the restore process.

#### <span id="page-49-0"></span>**Restoring a Complete Backup or a Fast Backup**

To restore a database, you need to restore a Complete backup, a Fast backup, or both, depending on the type of backups available. (see ["Types of Interplay Administrator](#page-36-0)  [Backups" on page 37](#page-36-0) for a description of each type of backup).

- A Complete backup contains a \_Database folder and a \_PropertyStore folder. A Complete backup is needed if the complete database needs to be restored, for example, if a hard disk crashes.
- A Fast Incremental Backup and a Fast Differential Backup also contain a Database folder and a PropertyStore folder. If you restore a Differential or Incremental backup, all backups it depends on must be in the same backup location.

The following backups must be in the same folder:

- For a Differential backup, the last Complete backup before the backup you are restoring.
- For an Incremental backup, the last Complete backup and the necessary Incremental or Differential backups between the last Complete backup and the backup you are restoring.

You do not need all backups between the last Complete backup and the backup you are restoring. You need the most recent Complete backup, the most recent Differential backup (if any), and any Incremental backups since the last Complete or Differential backup.

For example, if a sequence of backups looks like this: c(complete)1 -> i(incremental)1 -> i2 -> d(differential)1 -> i3 -> i4 -> d2 -> i5 -> i6, to restore i6 the backups you need in the same folder are c1, d2, i5, and i6. You need these files because i6 contains the changes since i5, which contains the changes since d2, which contains the changes since c1.

Deleted streamed properties remain in the \_PropertyStore folder until the next Complete backup.

• A Fast Metadata Only backup contains only a Database folder, and can only be run manually. A Fast Metadata Only backup is limited in its usefulness. You can use it to restore the database structure if it becomes corrupted, but it does not restore the contents of the \_PropertyStore folder. To restore the contents of the \_PropertyStore folder, you need to restore the most recent Complete backup, Incremental backup, or Differential backup, as described above.

The InterplayRestore tool automatically identifies the type of backup that you select.

## **Distinguishing Between Types of Backups**

To distinguish between a Fast Metadata Only backup and the other types of backups, open the backup folder and check if a \_PropertyStore folder exists. A Fast Metadata Only backup does not contain a \_PropertyStore folder.

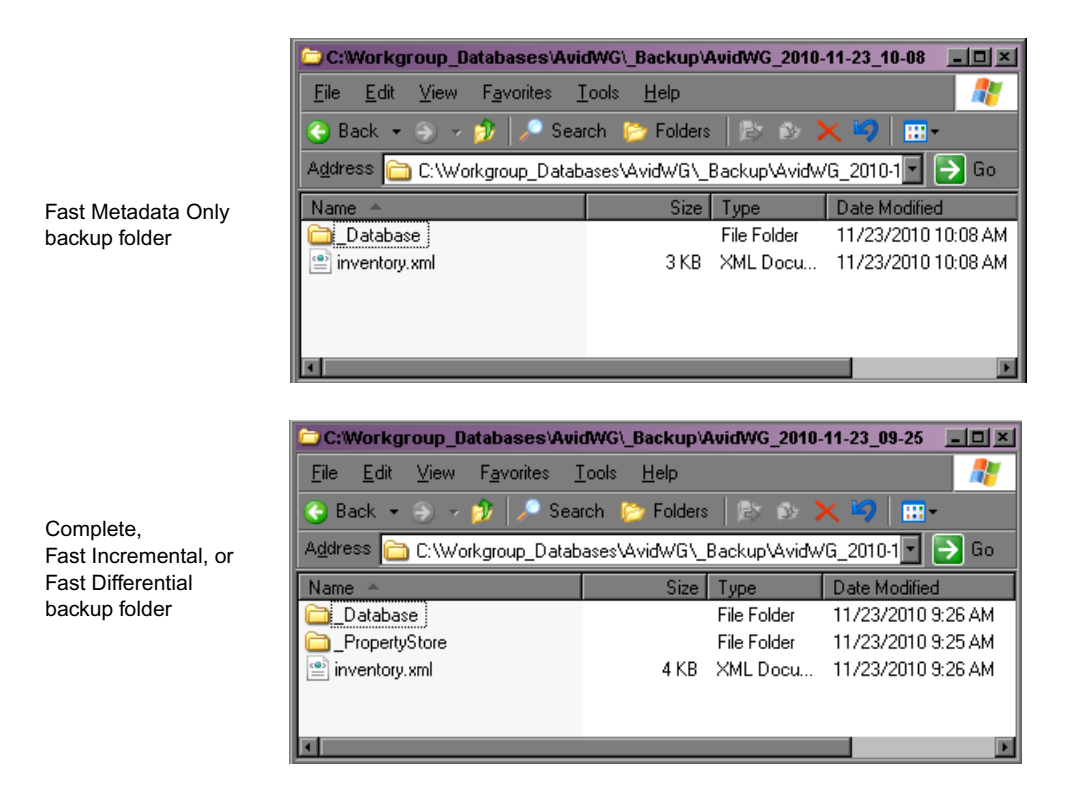

To distinguish between Complete, Fast Incremental, and Fast Differential backups, open the backup folder and then open the inventory.xml file in Notepad or another text editor. The type of backup is listed, along with other information.

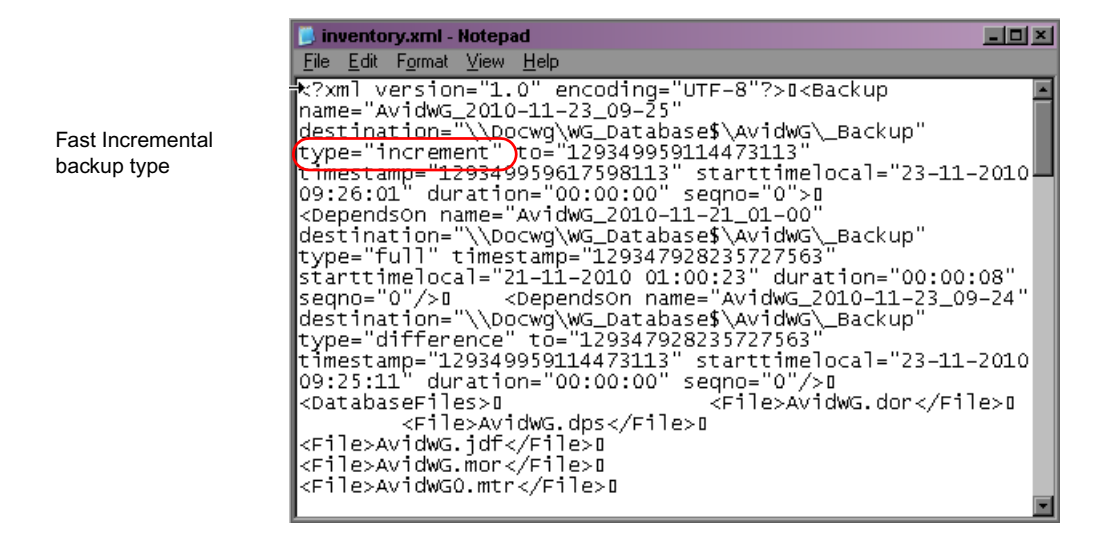

#### **Example of a Complete Restore Process**

Imagine that you have a backup schedule of a Complete backup on Saturday and a Fast Differential backup every other day of the week. If there is a failure on Friday in which the \_Database folder, the \_PropertyStore folder, and other Interplay folders are lost or corrupted, you need to perform the following steps:

- 1. Use the InterplayRestore tool to restore the latest Fast Differential backup (from Thursday).
- 2. To add metadata missing from the \_PropertyStore folder, check in bins created for projects since the Thursday backup.
- 3. Restore the \_Master folder, the \_InternalData folder, and other folders through whatever mechanism you use for backup.
- 4. Resynchronize media files with shared storage workspaces. In Interplay Access, right-click the database name and select Resync. For more information, see "Resyncing Media Files with Avid Shared-Storage Workspaces" in the Avid Interplay Access User's Guide or the Interplay Access Help.

#### <span id="page-52-0"></span>**Using the InterplayRestore Tool on the Interplay Engine Server**

To restore a backup, you need to run the InterplayRestore tool in a Command Prompt window. There are two ways to run the tool:

- Without parameters, in which case the tool prompts you for the necessary entries (interactive mode).
- With parameters, in which case the tool runs without prompting, depending on the number of parameters included. You can use these parameters to create a batch file that partially automates the restore process.

#### **To restore an earlier version of a database from a backup using interactive mode:**

- 1. On the Interplay Engine server, click Programs and select Accessories > Command Prompt.
- 2. At the command line, navigate to the folder that contains InterplayRestore. For example, type:

```
cd C:\Program Files\Avid\Avid Interplay Engine\Server
```
and press Enter.

3. Type:

InterplayRestore

and press Enter.

4. InterplayRestore prompts you for the database root directory. Type the path and press Enter.

You can use a local path or a UNC path. For example:

D:\Workgroup\_Databases\AvidWG

```
\\IEServer\WG_Database$\AvidWG
```
You can use the administrative share name WG\_Database\$ only in a UNC path.

5. The next prompt asks if you are restoring a split database configuration.

If you answer yes, the next prompt asks you to enter the Interplay database asset path, which is the path to the AvidWG folder on shared storage. Enter a UNC path, for example:

```
\\SharedStorageServer\WorkspaceName\AvidWG\
```
6. At the next prompt, type the backup home directory and press Enter. For example:

D:\Workgroup Databases\AvidWG\ Backup

If you are working with a split database, this location is probably on the shared storage server. For example:

\\*SharedStorageServer*\*WorkspaceName*\AvidWG\\_Backup

7. At the next prompt, select the correct backup from the numbered list of available backups. Complete backups are labeled "full" and Fast backups are labeled "increment" "difference," or "metadataonly." After you select the backup, press Enter.

The restore process begins. For an example of the process, see ["Database Restore](#page-55-0)  [Session Example" on page 56](#page-55-0). At the end of the process, a message informs you that you need to restore the \_Master directory manually.

8. Restore your \_Master folder through whatever mechanism you use for backup.

n *The \_Master database is not backed up by the automated backup feature of Interplay. See ["Recommendations for Backup Configuration" on page 37](#page-36-1).*

- 9. Unlock the database by using the Lock/Unlock Database view in the Interplay Administrator.
- 10. Check to make sure you can access the restored database from Interplay Access, and that you can preview clip headframes.
- 11. Delete the \_Database.1 and \_PropertyStore.1 directories, or whatever numbered backup directories were created through the restore process. See ["Restoring an Earlier Version](#page-47-0)  [of a Database" on page 48](#page-47-0).

#### **To restore an earlier version of a database from a backup by passing parameters to the tool, do one of the following:**

 $\blacktriangleright$  For a non-split database, navigate to the folder that holds InterplayRestore, type the following, and press Enter:

InterplayRestore /m <database metadata root dir> /backupdir <database backup dir>

For example:

InterplayRestore /m d:\Workgroup\_Databases\AvidWG /backupdir d:\Workgroup\_Databases\AvidWG\\_Backup

InterplayRestore prompts you to choose from a numbered list of available backups and then restores the earlier version. Continue with steps 8 through 11 above.

n *The parameter* /m *is a short version of the parameter* /metadata*. You can view information on the complete syntax for the tool by entering* InterplayRestore /help*.*

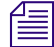

n *Because the paths for the* /metadata *and* /backupdir *parameters are unlikely to change, you can create a batch file that includes these values, as in the previous example. To restore the database, run the batch file and select the number of the backup you want to restore.*

 $\blacktriangleright$  For a split database, navigate to the folder that holds InterplayRestore, type the following, and press Enter:

InterplayRestore /m <database metadata root dir> /assets <split database asset directory> /backupdir <database backup dir>

For example:

```
InterplayRestore /m d:\Workgroup_Databases\AvidWG 
/assets \\isis\workspace1\AvidWG 
/backupdir \\isis\workspace1\AvidWG\_Backup
```
InterplayRestore prompts you to choose from a numbered list of available backups and then restores the earlier version. Continue with steps 8 through 11 above.

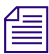

n *Because the paths for the* /metadata *,*/assets *, and* /backupdir *parameters are unlikely to change, you can create a batch file that includes these values, as in the previous example. To restore the database, run the batch file and select the number of the backup you want to restore.*

 $\blacktriangleright$  If you know the specific backup you want to restore, navigate to the folder that holds InterplayRestore, type the following, and press Enter:

InterplayRestore /m <database metadata root dir> /backupdir <database backup dir> /backuptorestore <br/>backup folder for restore>

For example:

```
InterplayRestore /m d:\Workgroup_Databases\AvidWG 
/backupdir d:\Workgroup_Databases\AvidWG\_Backup /backuptorestore 
d:\Workgroup_Databases\AvidWG\_Backup\AvidWG_2007-08-20_01-00
```
InterplayRestore restores the earlier version. Continue with steps 8 through 11 above.

#### 2 **Database Settings**

#### <span id="page-55-0"></span>**Database Restore Session Example**

The following is an example of an interactive session, which begins with the command for starting the InterplayRestore tool.

C:\>"C:\Program Files\Avid\Avid Interplay Engine\Server\InterplayRestore" \*\*\*\*\*\*\*\*\*\*\*\*\*\*\*\*\*\*\*\*\*\*\*\*\*\*\*\*\*\*\*\*\*\*\*\*\*\*\*\*\*\*\*\*\*\*\*\*\*\*\*\*\*\*\*\*\*\*\*\*\*\*\*\*\*\*\*\* InterplayRestore - Restore Interplay databases from backup A non interactive mode is also available. Run "InterplayRestore.exe /?" for help Enter the Interplay database root or metadata directory: **D:\Workgroup\_Databases\AvidWG** Is this a split database configuration? <y/n> **y** Enter the Interplay database asset path: **\\isis\workspace1\AvidWG** Enter the backup root directory: **\\isis\workspace1\AvidWG\\_Backup** Choose a backup to restore from: [1] Tuesday, June 10, 2010 3:05:00 AM full [2] Thursday, June 12, 2010 3:04:00 AM increment [3] Friday, June 13, 2010 3:05:00 AM full

Choose an entry  $(1 - 4)$ :

[4] Saturday, June 14, 2010 3:00:00 AM full

Assume you choose 1. The tool locks the project so that no one can access the database and then copies the files:

```
Beginning restore from 
\\isis\workspace1\avidwg\_Backup\AvidWG_2010-06-10_03-05\
This is a Full backup
Restoring split database. Metadata restored to 
d:\Workgroup_Databases\avidwg\. PropertyStore Assets restored to 
\\isis\workspace1\avidwg
Locked project AvidWG
Copying files into d:\Workgroup_Databases\avidwg\_Database
Copying file AvidWG.dor
...
```
It leaves the database locked and gives you the following message:

Database AvidWG is still locked because you need to restore \_Master manually, or through your existing tape backup mechanism.

When you are done restoring Master, use the Lock/Unlock Database view in Interplay Administrator to unlock the AvidWG database. This will complete your restore operation.

#### <span id="page-56-0"></span>**Using the BackupArchive Tool to Restore Files**

The BackupArchive tool is a command-line program that lets you work with files contained in the PropertyStore folder contained in a database backup. The PropertyStore folder holds streamed properties, which are files that include metadata about Avid assets, such as headframes and AAF information. The streamed property files are backed up (as an archive) in one or more .bar files in the \_PropertyStore backup folder. For more information about .bar files, see ["Restoring an Earlier Version of a Database" on page 48.](#page-47-0)

You can use the BackupArchive tool to display a list of all streamed properties files in the \_PropertyStore backup folder. You can also use it in an emergency situation in which the online database is missing and the backup file is corrupt. In this case, you would use the tool to extract as many files as possible from the corrupt backup. It is not a replacement for the InterplayRestore tool.

For example, the following illustration shows the contents of the 0-1999 subfolder in the active \_PropertyStore folder on the Interplay Engine:

#### 2 **Database Settings**

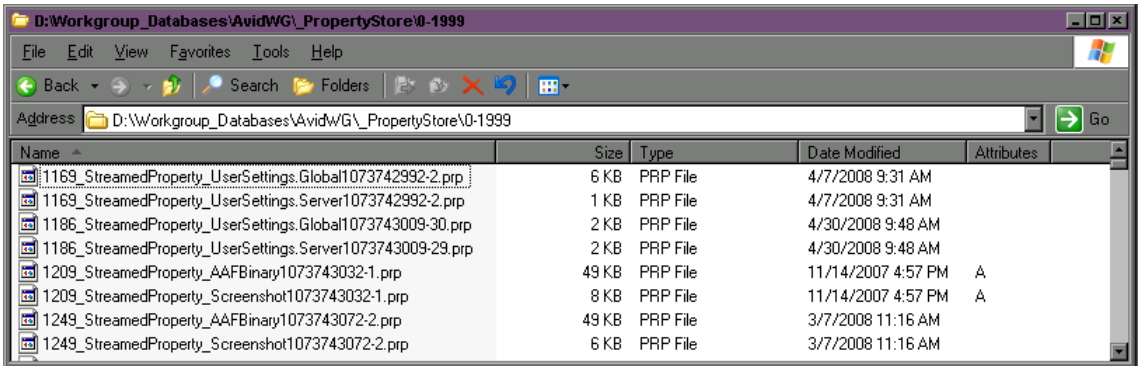

The following illustration shows the corresponding files as they appear in the archive file \AvidWG\\_Backup\AvidWG\_2008-05-04\_01-00\\_PropertyStore\streamed\_prop1.bar:

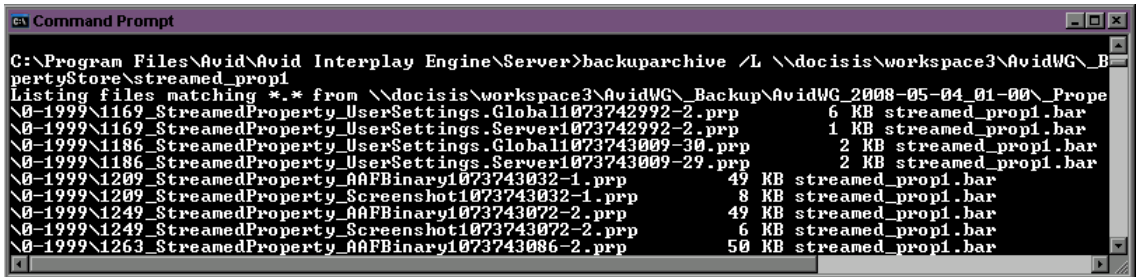

The .bar file is a file that you can only open by using the BackupArchive tool.

n *In previous versions of Interplay, you could use Windows Explorer to view and work with the streamed properties files in the \_PropertyStore backup folder. Because the current backup mechanism uses archive files, you need this tool to view and work with files in the \_PropertyStore backup folder.*

The following procedures describe how to view a list of streamed properties, how to unpack an archive, and how to extract specific files. If you need to restore the streamed properties to a database in an emergency situation, contact Avid support.

The complete syntax for using the BackupArchive tool is provided in the in-line help, which you can display by typing BackupArchive in a Command Prompt window.

#### **To list all streamed properties files in an archive file:**

- 1. On the Interplay Engine, click Programs and select Accessories > Command Prompt.
- 2. At the command line, navigate to the folder that contains the BackupArchive tool.

For example, type the following and press Enter:

cd C:\Program Files\Avid\Avid Interplay Engine\Server

3. Type the following and press Enter:

backuparchive /L <archive>

Do not use the file extension when typing the name of the archive file. For example,

```
backuparchive /L 
\\docisis\workspace3\AvidWG\_Backup\AvidWG_2008-05-04_01-00\_Propert
yStore\streamed_prop
```
Make sure to type the command on a single line.

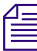

n *To direct the output of this command to a text file for easier review, add* <sup>&</sup>gt; *textfile*.txt *to the end of the command.*

#### **To unpack all streamed properties files:**

 $\blacktriangleright$  Type the following and press Enter:

backuparchive /U <archive> <destination folder>

Do not use the file extension when typing the name of the archive file. For example, the following command unpacks all property store files into a temporary folder on the Interplay Engine:

```
backuparchive /U 
\\docisis\workspace3\AvidWG\_Backup\AvidWG_2008-05-04_01-00\_Propert
yStore\streamed_prop D:\Workgroup_Databases\TempPropertyStore
```
Make sure to type the command on a single line.

#### **To extract and restore specific streamed properties files:**

 $\blacktriangleright$  Type the following and press Enter:

backuparchive /E /P:<pattern> <archive> <destination folder>

Do not use the file extension when typing the name of the archive file. To define a pattern, you can use the standard Windows syntax. For example, the following command extracts all files whose names include Scr (screenshots) into a temporary folder on the Interplay Engine:

```
backuparchive /E /P:*Scr* 
\\docisis\workspace3\AvidWG\_Backup\AvidWG_2008-05-04_01-00\_Propert
yStore\streamed_prop 
D:\Workgroup_Databases\TempPropertyStoreScreenshots
```
Make sure to type the command on a single line.

#### 2 **Database Settings**

#### <span id="page-59-0"></span>**Restoring Archived Log Files**

In Interplay version 1.6 and later, the Interplay Engine compresses and archives log files older than 7 days. The log compression process runs during project backup. (This process runs at most once per day, even if multiple backups are scheduled on the same day.) Archive files (with the extensions .bar and .bin) are stored in the same directory as the log files for 30 days and then are automatically deleted. You can extract the compressed log files from an archive by using the BackupArchive tool described in ["Using the BackupArchive Tool to](#page-56-0)  [Restore Files" on page 57](#page-56-0).

# **Performing a Consistency Check**

The database Consistency Check compares the version of the database or databases on the master directory with the current database file. The Perform Consistency Check view provides a useful tool for checking if all references are correct, seeing if all necessary files are on the disk, and checking other aspects of the database.

c **The Consistency Check is for support purposes. You should perform this check only if requested by Avid Technical Support.**

# **Viewing Database Information**

Use the Database Information view to display information about an Interplay database, including information about the size of the database and the connected users.

The Database Object Statistics section lists total objects for the entire Interplay database, as well as totals for the most common object types. You can use this data to monitor the size of the Interplay database. Currently the Interplay database supports up to 5 million objects (see ["Limits on the Number of Assets and Objects in the Interplay Database" on page 36\)](#page-35-0). Make sure that you have an effective deletion workflow in place to keep the total number of objects from growing too fast.

## n *Database Object Statistics are displayed only for servers that are running Interplay Engine version 1.6 or later.*

#### **To view the information about a database:**

1. In the Database section of the Interplay Administrator window, click the Database Information icon.

The Database Information view opens.

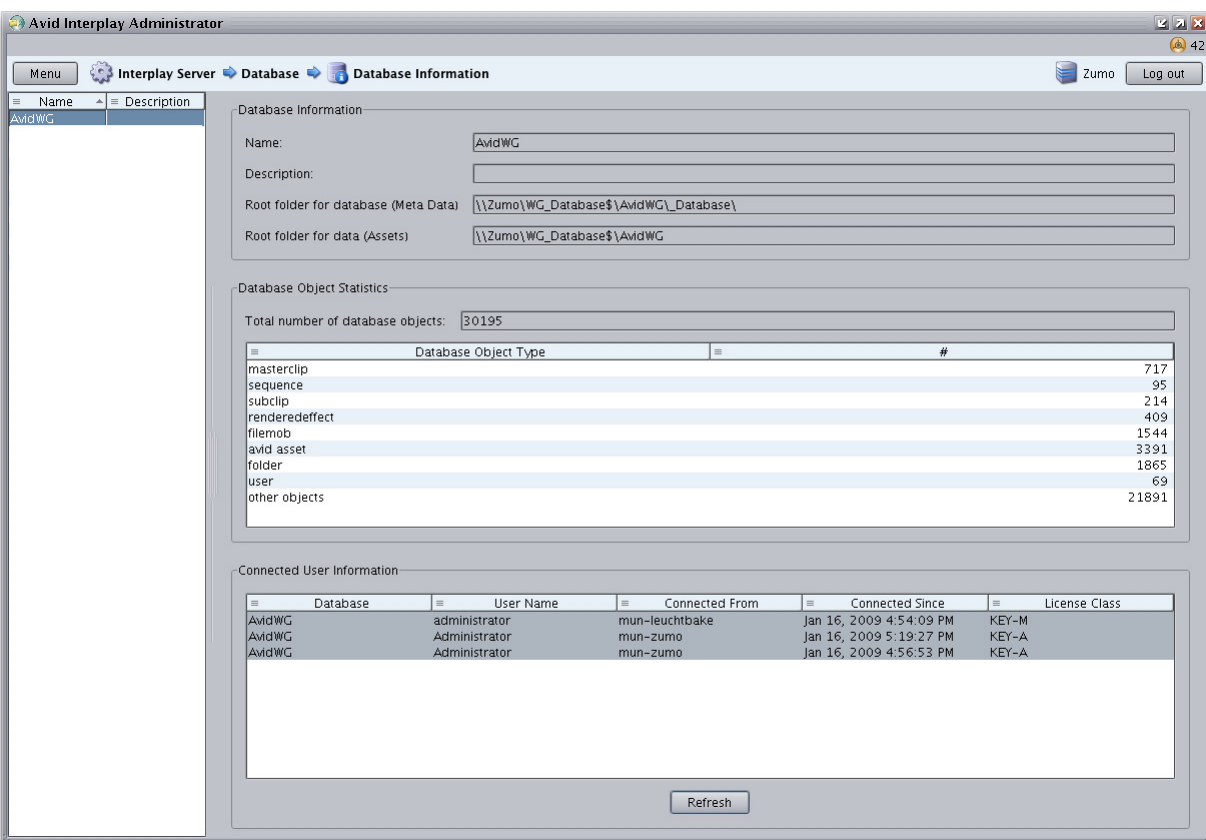

2. Select the database name from the list.

A summary of information about the database is displayed:

- Name and description: Either AvidWG (Interplay Engine) or AvidAM (Interplay Archive Engine) with a description supplied when the database was first created.
- Root folder for database (Meta Data): See ["Creating an Interplay Database" on](#page-30-0)  [page 31.](#page-30-0)
- Root folder for data (Assets): See ["Creating an Interplay Database" on page 31.](#page-30-0)
- Database Object Statistics: See the introduction to this topic.
- Connected user information: See ["Managing Licenses" on page 86.](#page-85-0)

# <span id="page-61-0"></span>**Locking and Unlocking Databases**

Use the Lock/Unlock Databases view to prevent users from connecting to the database. You might need to lock the database if you are upgrading the database or using a archive tool to create a backup of the database. By default, the database is unlocked.

#### **To lock a database:**

1. In the Database section of the Interplay Administrator window, click the Lock/Unlock Database icon.

Avid Interplay Administrator  $2X$ File Help Contemplay Server Database Database Lock/Unlock Database Menu Docwg Log out **Unlocked Databases Locked Databases** Name<sup>1</sup> Description Name **Description** AvidMG <<< Unlock Database Lock Database >>> Locked Database Information Lock comment: Locked By: Locked At: Comment:

The Lock/Unlock database view opens.

- 2. Select the database in the Unlocked Databases list.
- 3. (Option) Type a Lock comment explaining why you are locking the database. This information appears in the Locked Database Information area for the database.
- 4. Click Lock Database.

Your user ID and the time at which you locked the database are filled in, and the database is displayed in Locked Databases.

#### **To unlock a database:**

- 1. Select the database in the Locked Databases list.
- 2. Click Unlock Database.

The database is displayed in Unlocked Databases.

# **Managing Databases: Deactivating, Activating, and Migrating**

Use the Managing Databases view to remove a database from the list of active databases (deactivate) or to restore it to the list (activate). This view also lets you migrate a database to a new Central Configuration Server (CCS) when necessary.

The following topics provide more information about activating, deactivating, and migrating databases:

- [Deactivating a Database](#page-62-0)
- [Activating a Deactivated Database](#page-63-0)
- [Migrating a Database](#page-66-0)

## <span id="page-62-0"></span>**Deactivating a Database**

You might want to prevent users from connecting to a database if the database has been "retired" and the files have been moved elsewhere. In other cases, such as when you are backing up or moving databases, you might need to ensure that no connections can be made to the database to avoid interference. Deactivating the database removes it from the list of active databases.

c **Deactivating a database does not delete the database files. It makes the database inactive so that users cannot connect to it until it is activated again. The database data is kept at the location that was specified when the database was created.**

#### **To deactivate a database:**

1. In the Database section of the Interplay Administrator window, click the Manage Databases icon.

The Manage Databases view opens.

#### 2 **Database Settings**

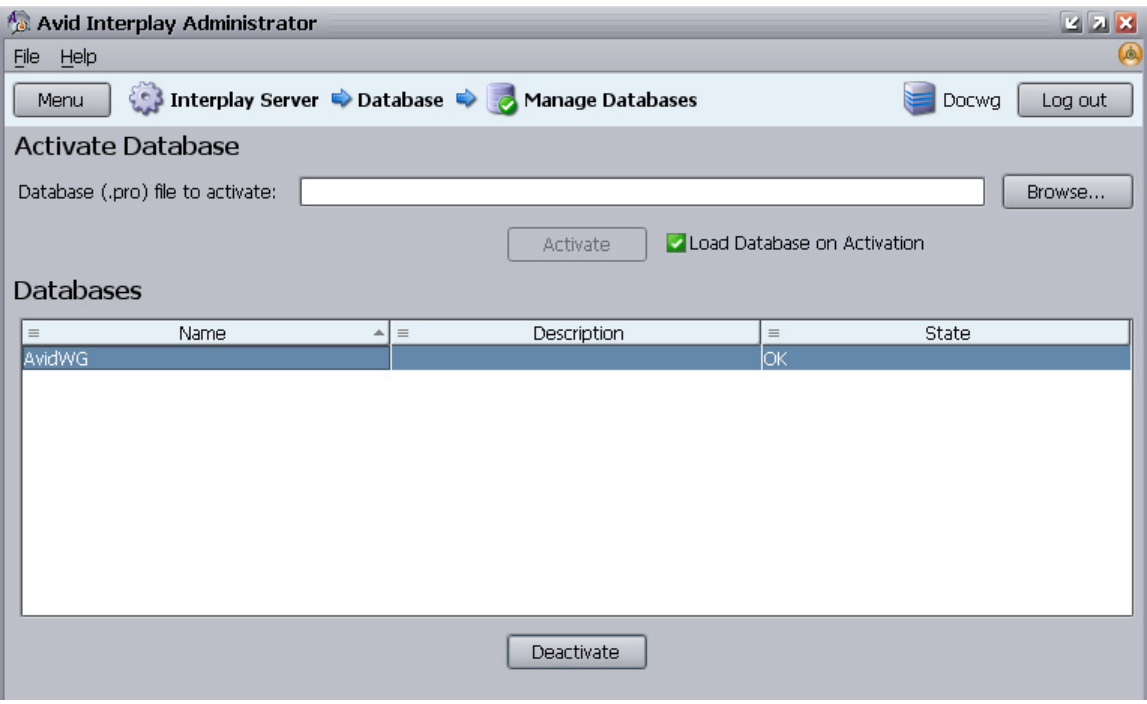

- 2. Select the database name in the Databases list.
- 3. Click Deactivate.

The database name is removed from the Databases list.

## <span id="page-63-0"></span>**Activating a Deactivated Database**

If a specific database is not listed in the Databases view, it means that it is unknown to the Interplay Engine and users cannot connect to it. If the database exists but is not listed, it is probably deactivated. You activate a database by navigating to the database .pro file (AvidWG.pro or AvidAM.pro). This file is located in one of two folders:

- For a standard database, the .pro file is located in the Workgroup\_Databases folder, represented by the administrative share name WG\_Database\$ (see ["Creating an](#page-30-0)  [Interplay Database" on page 31](#page-30-0)).
- For a split database, the .pro file is located in the Avid\_WG folder on the shared storage workspace (see ["Preparing for a Split Database" on page 202\)](#page-201-0).

#### **To add an existing but inactive database to the list of active databases:**

1. In the Database section of the Interplay Administrator window, click the Manage Databases icon.

The Manage Databases view opens.

- 2. Do one of the following:
	- In the "Database (.pro) file to activate" text box, type the full UNC path to the .pro file. For example:

\\*IEServer*\WG\_Database\$\AvidWG\AvidWG.pro

 $\blacktriangleright$  Click the Browse button, log in if prompted, navigate to the .pro file using a network, select the file, and click Open.

The following illustration shows the path to AvidWG.pro, using the Microsoft Windows smb network and the administrative share WG\_Database\$.

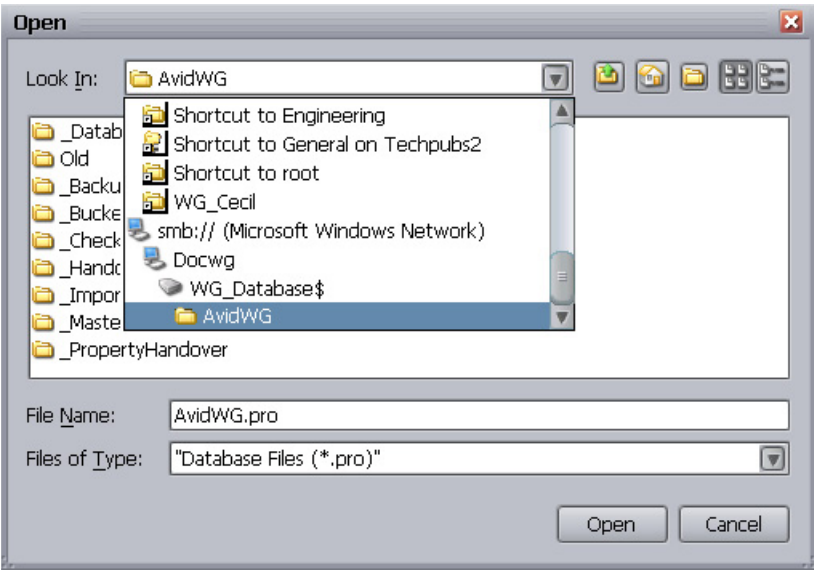

n *Avid recommends keeping the default share name WG\_Database\$. If you decide on a different share name, consider that if the name is longer than 12 characters, you cannot browse to it graphically. If a share name is longer than 12 characters, you need to type the complete path in the "Database (pro) file to activate" text box.*

Make sure to navigate through a network to select the file (for example, do not navigate through a mapped network drive). You must use a UNC path.

Navigating through a network is also required if you are working with a split database. In this case, the .pro file is located on the shared storage server. The following illustration shows the path to AvidWG.pro, using an Avid ISIS network and the workspace where the AvidWG folder is stored. In an Avid Unity MediaNetwork, the network name is "Avid Unity Network."

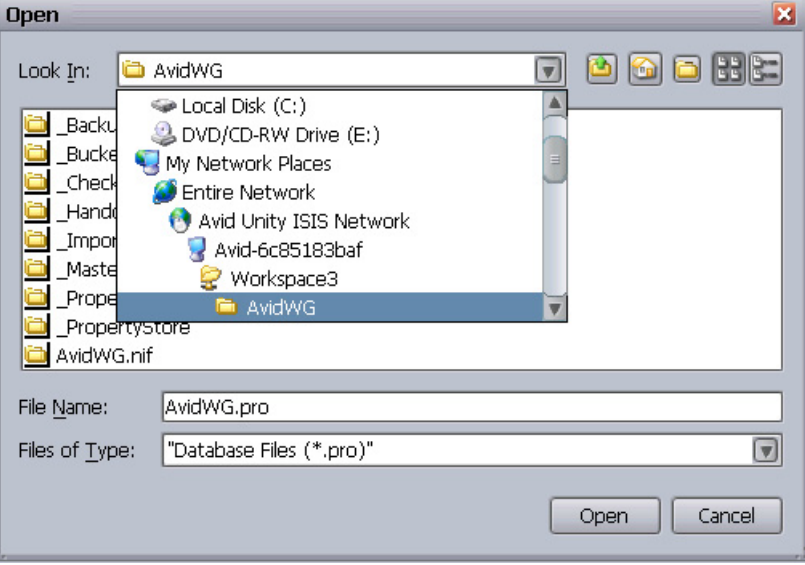

The .pro file is displayed in the Activate Database dialog box.

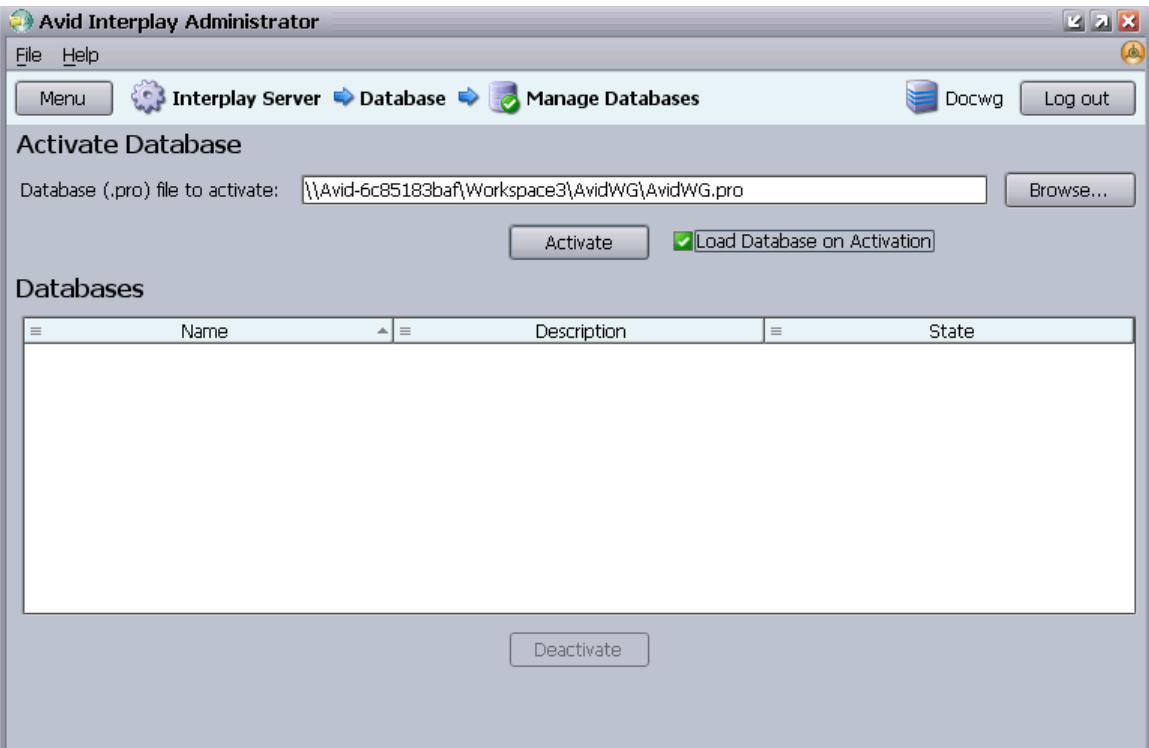

- 3. Make sure the option "Load Database on Activation" is selected. Deselect this option only if directed by Avid support.
- 4. Click Activate.

The database is activated and loaded. The database name is displayed in the Databases list and users can connect to the database. If the option "Load Database on Activation" is selected, the database is automatically unlocked.

## <span id="page-66-0"></span>**Migrating a Database**

You usually need to perform a database migration under the following circumstances:

- When you want to remove all users and group-related data from a database. This allows you to start with new users and groups and maintain the metadata and the data inside the database.
- When you are troubleshooting a problem with customer support. For example, customer support might ask you to provide a copy of your database.

• If you changed the Central Configuration Server (CCS) for a database without first moving the InternalData folder. If a database needs to be migrated, the State reads "Database Requires Migration."

Do not use a database that requires migration; always migrate a database to a CCS. You cannot administer an unmigrated database.

If a database needs migration, the database icon shows a red box with an X and a yellow arrow. The database icon appears in several views in the Interplay Administrator, including the Manage Database Roles view.

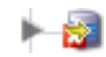

(Red box with X and yellow arrow) Database needs migration.

c **When you migrate a database, the system deletes all the information inside the database that was stored from the old CCS, including users, user settings and local administration settings.** 

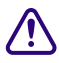

c **If you plan to migrate an Interplay Engine or Interplay Archive Engine database, turn off the database backup process before you perform the migration. If you do not turn off the backup process and it coincides with the migration, your backup will write out an inconsistent state of the database (half current and half migrated).**

#### **To migrate a database to a new CCS:**

1. In the Database section of the Interplay Administrator window, click the Manage Databases icon.

The Manage Databases view opens.

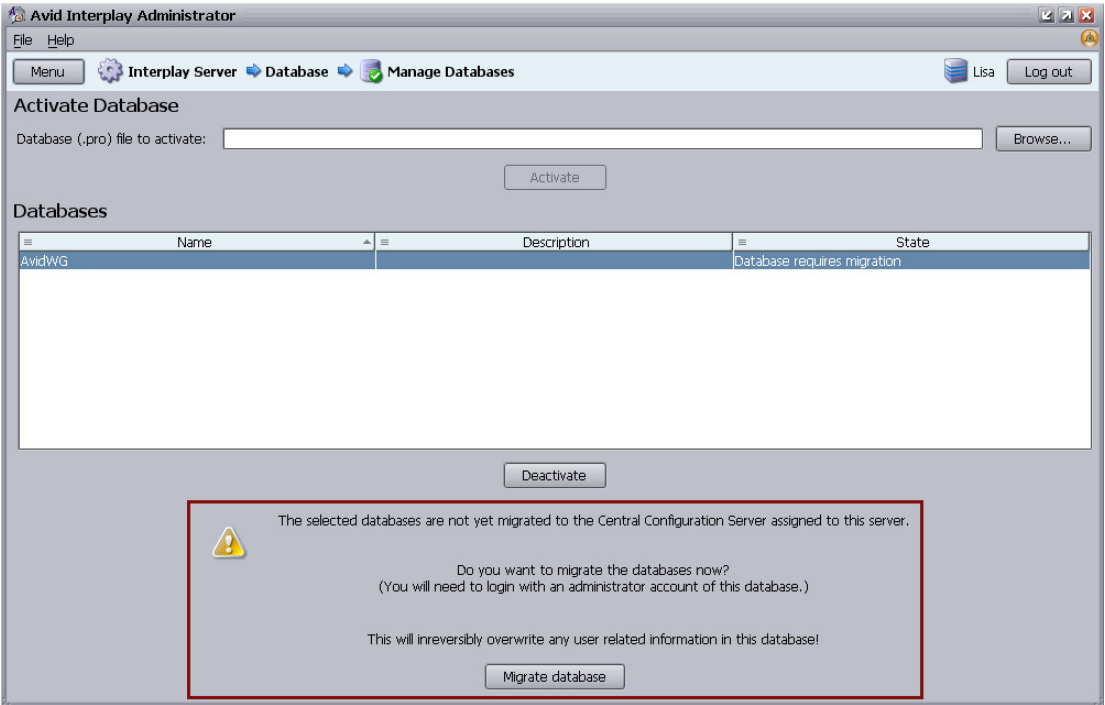

2. In the Manage Databases view, click the name of the database that needs migration. The State reads "Database Requires Migration."

A warning explains the consequences of a database migration.

3. Click Migrate Database.

After the migration, the State reads "OK." The database now has the CCS users and administration properties of the new CCS you have set.

# **Moving a Database to Another Server (Non-Clustered Systems)**

Under special circumstances, you might need to move a database to a different server.

The following procedure refers to Interplay Engine servers that are not configured as failover clusters. For clustered systems, see ["Moving a Database to Another Server](#page-72-0)  [\(Clustered Systems\)" on page 73](#page-72-0).

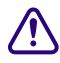

c **Avid recommends that you have telephone support from Avid during the process in case complications arise.**

# If you move a database to a server that points to a different CCS, all the old CCS

**information that was stored, including users, user settings, and local administration settings for the database, will be lost because you will have to migrate the database (see ["Migrating a Database" on page 67](#page-66-0)). If you move a database to another server and also move the CCS, however, this information is preserved. To move both a database and a CCS, see ["Moving a Database and Users to Another Server \(Non-Clustered Systems\)"](#page-70-0)  [on page 71.](#page-70-0)**

#### **To move a database to another server (non-clustered systems):**

1. Install the Interplay Engine on a new server (the target server).

Make sure the configuration is the same on both systems. For example, if you are moving an AvidWG database, create an AvidWG database on the new server. If the original system uses a split database, the new system should also use a split database (see ["Configuring Interplay for a Split Database" on page 199](#page-198-0)).

2. On the source server, lock the database by using the Lock/Unlock Database view (see ["Locking and Unlocking Databases" on page 62\)](#page-61-0).

All clients are disconnected from the source server.

- 3. Deactivate the database by using the Manage Databases view (see ["Deactivating a](#page-62-0)  [Database" on page 63\)](#page-62-0).
- 4. Make sure the database is unloaded from the server by opening the Restart Server view and clicking Restart.
- 5. Locate the database folder on the source server.

The default path is \\*server\_name*\WG\_Database\$\AvidWG (or AvidAM for an Archive Manager). By default, the administrative share WG\_Database\$ refers to D:\Workgroup\_Databases. For more information, see ["Identifying the Root Folder of](#page-209-0)  [the Interplay Server Database" on page 210.](#page-209-0)

6. Pack the database folder into a zip file or use Robocopy from the Microsoft Windows Resource Kit for path names longer than 256 characters.

To save time and storage, you do not need to copy all the backups in the D:\Workgroup\_Databases\AvidWG\\_Backup folder. One complete backup and the most recent Fast backup are sufficient.

If you are moving a split database, create two zip files, one for D:\Workgroup\_Databases\AvidWG and the other for \\*server\_name*\\*workspace\_name*\\AvidWG.

- 7. Copy the zipped file or files to a network server, removable media, laptop, or directly to the target server.
- 8. Open the Interplay Administrator, log on to the target server, and deactivate the database (AvidWG or AvidAM) if one is active, using the Manage Databases View.
- 9. On the target server, rename the existing database folder, for example, rename AvidWG to AvidWG\_old.
- 10. If you are copying a non-split database, copy the zipped file to the target server and unzip the file to the Workgroup\_Databases folder. Make sure the path on the target server matches the path on the source server.

If you are copying a split database, copy and unzip both zipped files to the correct locations. Then edit the FolderLocations.xml file to show the correct paths. See ["Splitting a Database for Existing Interplay Installations" on page 205.](#page-204-0)

- 11. Activate the database by using the Manage Databases view (see ["Activating a](#page-63-0)  [Deactivated Database" on page 64](#page-63-0)).
- 12. On an Interplay Access client, log in to the new server and verify that all data is available.

If all data is available, the new database is ready for use.

If necessary, remove the old database from Interplay Access by right-clicking the database name and then clicking Remove Databases.

13. (Option) On the source server, rename the original database folder to avoid unwanted future access.

# <span id="page-70-0"></span>**Moving a Database and Users to Another Server (Non-Clustered Systems)**

Under special circumstances, you might need to move a database and users to a different server.

The following procedure refers to Interplay Engine servers that are not configured as failover clusters. For cluster systems, see ["Moving a Database and Users to Another Server](#page-75-0)  [\(Clustered Systems\)" on page 76](#page-75-0).

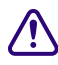

c **Avid recommends that you have telephone support from Avid during the process in case complications arise.**

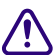

c **If you move a database to a server that points to a different CCS, all the old CCS information that was stored, including users, user settings, and local administration settings for the database, will be lost because you will have to migrate the database (see ["Migrating a Database" on page 67](#page-66-0)). If you move a database to another server and also move the CCS, however, this information is preserved. To move both a database and a CCS, use this procedure. For more information about a CCS, see ["Understanding the](#page-90-0)  [Central Configuration Server" on page 91](#page-90-0).**

#### **To move a database and users to another server (non-clustered systems):**

1. Install the Interplay Engine on a new server (the target server).

Make sure the configuration is the same on both systems. For example, if you are moving an AvidWG database, create an AvidWG database on the new server. If the original system uses a split database, the new system should also use a split database (see ["Configuring Interplay for a Split Database" on page 199](#page-198-0)).

- 2. On the source server, lock the database by using the Lock/Unlock Database view (see ["Locking and Unlocking Databases" on page 62\)](#page-61-0).
- 3. Deactivate the database by using the Manage Databases view (see ["Deactivating a](#page-62-0)  [Database" on page 63\)](#page-62-0).
- 4. Make sure the database is unloaded from the server by opening the Restart Server view and clicking Restart.
- 5. Lock the server using the Lock Server view (see ["Locking and Unlocking the Server" on](#page-83-0)  [page 84\)](#page-83-0).
- 6. Locate the database folder on the source server.

The default path is \\*server\_name*\WG\_Database\$\AvidWG (or AvidAM for an Archive Manager). By default, the administrative share WG\_Database\$ refers to D:\Workgroup\_Databases. For more information, see ["Identifying the Root Folder of](#page-209-0)  [the Interplay Server Database" on page 210.](#page-209-0)

7. Pack the database folder into a zip file or use Robocopy from the Microsoft Windows Resource Kit for path names longer than 256 characters.

To save time and storage, you do not need to copy all the backups in the D:\Workgroup\_Databases\AvidWG\\_Backup folder. One complete backup and the most recent Fast backup are sufficient.

If you are moving a split database, create two zip files, one for D:\Workgroup\_Databases\AvidWG and the other for \\*server\_name*\\*workspace\_name*\\AvidWG.

8. Locate the user folder InternalData on the source server.

The default path is D:\Workgroup\_Databases\\_InternalData.

- 9. Copy the zipped file or files and the \_InternalData folder to a network server, removable media, laptop, or directly to the target server.
- 10. Open the Interplay Administrator, log in to the target server, and deactivate the database (AvidWG or AvidAM) using the Manage Databases View.
- 11. On the target server, rename the existing database folder, for example, rename AvidWG to AvidWG\_old.
- 12. Make sure all databases are unloaded from the server by opening the Restart Server view and clicking Restart.
- 13. Lock the server by using the Lock Server view (see ["Locking and Unlocking the Server"](#page-83-0)  [on page 84](#page-83-0)).
- 14. Rename the existing InternalData folder to InternalData old.
- 15. If you are copying a non-split database, copy the zipped file to the target server and unzip the file to the Workgroup\_Databases folder. Copy the \_InternalData folder to the Workgroup Databases folder. Make sure the path on the target server matches the path on the source server.

If you are copying a split database, copy and unzip both zipped files to the correct locations. Then edit the FolderLocations.xml file to show the correct paths. See ["Splitting a Database for Existing Interplay Installations" on page 205.](#page-204-0) Copy the InternalData folder to the Workgroup Databases folder.

- 16. Unlock the server using the Lock Server view.
- 17. Verify that all users are on the system by opening the User Management view and viewing the lists of user groups.
- 18. Activate the database by using the Manage Databases view (see ["Activating a](#page-63-0)  [Deactivated Database" on page 64](#page-63-0)).
- 19. On an Interplay Access client, log in to the new server and verify that all data is available.

If all data is available, the new database is ready for use.

If necessary, remove the old database from Interplay Access by right-clicking the database name and then clicking Remove Databases.

20. (Option) On the source server, rename the original database folder to avoid unwanted future access.

# **Moving a Database to Another Server (Clustered Systems)**

Under special circumstances, you might need to move a database to a different server.

The following procedure refers to Interplay Engine servers that are configured as failover clusters. For non-clustered systems, see ["Moving a Database to Another Server](#page-68-0)  [\(Non-Clustered Systems\)" on page 69.](#page-68-0)

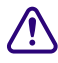

c **Avid recommends that you have telephone support from Avid during the process in case complications arise.**

### c **If you move a database to a server that points to a different CCS, all the old CCS information that was stored, including users, user settings, and local administration settings for the database, will be lost because you will have to migrate the database (see ["Migrating a Database" on page 67](#page-66-0)). If you move a database to another server and also move the CCS, however, this information is preserved. To move both a database and a CCS, see ["Moving a Database and Users to Another Server \(Clustered Systems\)" on](#page-75-0)  [page 76](#page-75-0).**

#### **To move a database to another server (clustered systems):**

1. Install the Interplay Engine on a new server (the target server).

Make sure the configuration is the same on both systems. For example, if you are moving an AvidWG database, create an AvidWG database on the new server. If the original system uses a split database, the new system should also use a split database (see ["Configuring Interplay for a Split Database" on page 199](#page-198-0)).

2. On the source server, lock the database by using the Lock/Unlock Database view (see ["Locking and Unlocking Databases" on page 62\)](#page-61-0).

All clients are disconnected from the source server.

- 3. Deactivate the database using the Manage Databases view (see ["Deactivating a](#page-62-0)  [Database" on page 63\)](#page-62-0).
- 4. Make sure the database is unloaded by using the Cluster Administrator on one of the cluster nodes:
	- a. Select Programs > Administrative Tools > Cluster Administrator.
	- b. Open the Avid Workgroup Server resource group.
	- c. In the list of resources, select Avid Workgroup Server and change the state to "Offline"

### c **Make sure that you change the state to offline for the Avid Workgroup Server resource only, not the entire Avid Workgroup Server group.**

- d. Close the Cluster Administrator.
- 5. Locate the database folder on the active node of the source server.

The default path is \\*virtual\_cluster\_name*\WG\_Database\$\AvidWG (or AvidAM for an Archive Manager). By default, the administrative share WG\_Database\$ refers to S:\Workgroup\_Databases. For more information, see ["Identifying the Root Folder of the](#page-209-0)  [Interplay Server Database" on page 210](#page-209-0).

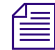

n *If the S drive is not available on the machine, either this is the offline node or the entire Avid Workgroup Server group was taken offline instead of only the resource.*

6. Pack the database folder into a zip file or use Robocopy from the Microsoft Windows Resource Kit for path names longer than 256 characters.

To save time and storage, you do not need to copy all the backups in the S:\Workgroup\_Databases\AvidWG\\_Backup folder. One complete backup and the most recent Fast backup are sufficient.

If you are moving a split database, create two zip files, one for S:\Workgroup\_Databases\AvidWG and the other for \\*server\_name*\\*workspace\_name*\\AvidWG.

- 7. Copy the zipped file or files to a network server, removable media, a laptop, or directly to the target server.
- 8. Open the Interplay Administrator, log on to the target server, and deactivate the database (AvidWG or AvidAM) using the Manage Databases View.
- 9. On the target server, rename the existing database folder, for example, rename AvidWG to AvidWG\_old.
- 10. If you are copying a non-split database, copy the zipped file to the target server and unzip the file to the Workgroup\_Databases folder. Make sure the path on the target server matches the path on the source server.

If you are copying a split database, copy and unzip both zipped files to the correct locations. Then edit the FolderLocations.xml file to show the correct paths. See ["Splitting a Database for Existing Interplay Installations" on page 205.](#page-204-0)

- 11. Activate the database by using the Manage Databases view (see ["Activating a](#page-63-0)  [Deactivated Database" on page 64](#page-63-0)).
- 12. On an Interplay Access client, log in to the new server and verify that all data is available.

If all data is available, the new database is ready for use.

If necessary, remove the old database from Interplay Access by right-clicking the database name and then clicking Remove Databases.

13. (Option) On the source server, rename the original database folder to avoid unwanted future access.

Use the Cluster Administrator to bring the source server back online. Right-click the Avid Workgroup Server group (not the resource) and select Bring Online.

# <span id="page-75-0"></span>**Moving a Database and Users to Another Server (Clustered Systems)**

Under special circumstances, you might need to move a database and users to a different server.

The following procedure refers to Interplay Engine servers that are configured as failover clusters. For non-clustered systems, see ["Moving a Database and Users to Another Server](#page-70-0)  [\(Non-Clustered Systems\)" on page 71.](#page-70-0)

c **Avid recommends that you have telephone support from Avid during the process in case complications arise.**

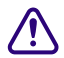

c **If you move a database to a server that points to a different CCS, all the old CCS information that was stored, including users, user settings, and local administration settings for the database, will be lost because you will have to migrate the database (see ["Migrating a Database" on page 67](#page-66-0)). If you move a database to another server and also move the CCS, however, this information is preserved. To move both a database and a CCS, use this procedure. For more information about a CCS, see ["Understanding the](#page-90-0)  [Central Configuration Server" on page 91](#page-90-0).**

#### **To move a database and users to another server (clustered systems):**

1. Install the Interplay Engine on a new server (the target server).

Make sure the configuration is the same on both systems. For example, if you are moving an AvidWG database, create an AvidWG database on the new server. If the original system uses a split database, the new system should also use a split database (see ["Configuring Interplay for a Split Database" on page 199](#page-198-0)).

2. On the source server, lock the database by using the Lock/Unlock Database view (see ["Locking and Unlocking Databases" on page 62\)](#page-61-0).

All clients are disconnected from the source server.

- 3. Deactivate the database using the Manage Databases view (see ["Deactivating a](#page-62-0)  [Database" on page 63\)](#page-62-0).
- 4. Lock the server using the Lock Server view (see ["Locking and Unlocking the Server" on](#page-83-0)  [page 84\)](#page-83-0).
- 5. Make sure the database is unloaded by using the Cluster Administrator on one of the cluster nodes:
	- a. Select Programs > Administrative Tools > Cluster Administrator.
	- b. Open the Avid Workgroup Server resource group.
	- c. In the list of resources, select Avid Workgroup Server and change the state to "Offline."

### c **Make sure that you change the state to offline for the Avid Workgroup Server resource only, not the entire Avid Workgroup Server group.**

- d. Close the Cluster Administrator.
- 6. Locate the database folder on the source server.

The default path is \\*virtual\_cluster\_name*\WG\_Database\$\AvidWG (or AvidAM for an Archive Manager). By default, the administrative share WG\_Database\$ refers to S:\Workgroup\_Databases. For more information, see ["Identifying the Root Folder of the](#page-209-0)  [Interplay Server Database" on page 210](#page-209-0).

n *If the S drive is not available on the machine, either this is the offline node or the entire Avid Workgroup Server group was taken offline instead of only the resource.*

7. Pack the database folder into a zip file or use Robocopy from the Microsoft Windows Resource Kit for path names longer than 256 characters.

To save time and storage, you do not need to copy all the backups in the S:\Workgroup\_Databases\AvidWG\\_Backup folder. One complete backup and the most recent Fast backup are sufficient.

If you are moving a split database, create two zip files, one for S:\Workgroup\_Databases\AvidWG and the other for \\*server\_name*\\*workspace\_name*\\AvidWG.

8. Locate the user folder \_InternalData on the source server.

The default path is S:\Workgroup\_Databases\\_InternalData.

- 9. Copy the zipped file and the \_InternalData folder to a network server, removable media, laptop, or directly to the target server.
- 10. On the target server, rename the existing database folder, for example, rename AvidWG to AvidWG\_old.
- 11. Open the Interplay Administrator, log on to the target server, and deactivate the database (AvidWG or AvidAM) using the Manage Databases View.
- 12. Lock the server using the Lock Server view (see ["Locking and Unlocking the Server" on](#page-83-0)  [page 84\)](#page-83-0).
- 13. Rename the existing InternalData folder to InternalData old.
- 14. If you are copying a non-split database, copy the zipped file to the target server and unzip the file to the Workgroup\_Databases folder. Copy the \_InternalData folder to the Workgroup Databases folder. Make sure the path on the target server matches the path on the source server.

If you are copying a split database, copy and unzip both zipped files to the correct locations. Then edit the FolderLocations.xml file to show the correct paths. See ["Splitting a Database for Existing Interplay Installations" on page 205.](#page-204-0) Copy the InternalData folder to the Workgroup Databases folder.

- 15. Unlock the server using the Lock Server view.
- 16. Verify that all users are on the system by opening the User Management view and viewing the lists of user groups.
- 17. Activate the database by using the Manage Databases view (see ["Activating a](#page-63-0)  [Deactivated Database" on page 64](#page-63-0)).
- 18. On an Interplay Access client, log in to the new server and verify that all data is available.

If all data is available, the new database is ready for use.

If necessary, remove the old database from Interplay Access by right-clicking the database name and then clicking Remove Databases.

19. (Option) On the source server, rename the original database folder to avoid unwanted future access.

Use the Cluster Administrator to bring the source server back online. Right-click the Avid Workgroup Server group (not the resource) and select Bring Online.

# **Moving a Database Under Low Disk Space Conditions**

If disk space on the server is critically low, the Interplay Engine refuses client connections and displays an error message. In this situation, the administrator cannot log in and shut down the server, and move a database by normal means (as described in ["Moving a Database](#page-68-0)  [to Another Server \(Non-Clustered Systems\)" on page 69](#page-68-0) and ["Moving a Database and Users](#page-70-0)  [to Another Server \(Non-Clustered Systems\)" on page 71](#page-70-0)). In the Server installation directory (by default, C:\Program Files\Avid\Avid Interplay Engine\Server), there are tools provided to solve such problems:

- NxNServerLock.exe
- NxNServerUnlock exe
- NxNServerShutdown.exe

c **Before beginning this procedure, be sure to make a backup of the database. See ["Creating and Restoring Database Backups" on page 36](#page-35-0) for information on running a backup. Temporarily change the Backup time field to "Once at" and enter or select from the list the time in the future closest to the current time.**

#### **To move a database under low disk space conditions:**

- 1. Lock the server using NxNServerLock.exe.
- 2. Shut down the server using NxNServerShutdown.exe, if necessary.
- 3. Move the database folder (AvidWG or AvidAM) to another drive or free up some disk space.
- 4. Unlock the server by doing one of the following:
	- $\triangleright$  Use the Interplay Administrator's Lock Server view (see "Locking and Unlocking [the Server" on page 84](#page-83-0)).
	- $\blacktriangleright$  Use NxNServerUnlock.exe.
- 5. Deactivate the moved database using the Manage Databases view (see ["Deactivating a](#page-62-0)  [Database" on page 63\)](#page-62-0).
- 6. Activate the moved database in the correct location using the Manage Databases view (see ["Activating a Deactivated Database" on page 64](#page-63-0)).

# **Renaming a Database**

Under some circumstances you might need to rename a database For example, if you need to create a new database with the same name, you can rename the original database. You can keep the original database as an archive for searching.

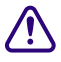

c **Before beginning this procedure, be sure to make a backup of the database. See ["Creating and Restoring Database Backups" on page 36](#page-35-0) for information on running a backup. Temporarily change the Backup time field to "Once at" and enter or select from the list the time in the future closest to the current time.**

#### 2 **Database Settings**

#### **To rename a database:**

1. In the Database section of the Interplay Administrator window, click the Manage Databases icon.

The Manage Databases view opens.

- 2. Select the database and click the Deactivate Database button to ensure that the database is not in use.
- 3. On the server or at the database location, use the Windows desktop to rename the database folder, .pro file, and .nif directory, and all files within the Database folder, that is, replace the old <DatabaseName> with the new name for all files fitting the following mask:

```
<DatabaseName>\<DatabaseName>.pro
<DatabaseName>\<DatabaseName>.nif
<DatabaseName>\<DatabaseName>\_*.pro.jrn
<DatabaseName>\_Database\<DatabaseName>.*
<DatabaseName>\_Database\<DatabaseName>_*.jrn
```
Do not forget to rename the .jrn files correctly: make sure there are no typos in the database name, and that they are followed by the underscore and the numeric ID.

4. In the Interplay Administrator, click the Manage Databases icon and activate the database (see ["Activating a Deactivated Database" on page 64\)](#page-63-0).

# **3 Server Settings**

The Server settings enable you to configure and change server settings and shutdown and restart the server. The following topics describe how to use these settings:

- [Changing the Database and Data Locations](#page-80-0)
- [Viewing Server Information](#page-81-0)
- [Locking and Unlocking the Server](#page-83-1)
- [Restarting the Server](#page-84-0)
- [Managing Licenses](#page-85-0)

# <span id="page-80-0"></span>**Changing the Database and Data Locations**

The Server Settings view lets you change the default locations for a new database.

**c Do not change the location for the metadata database. The metadata database must be stored directly on the local Interplay Engine server because permanent access to these files is required. This is the only supported setup. You have the option of storing the source files for file assets on an Avid shared-storage workspace. This configuration is known as a split database.**

Changing the root folder for file assets is part of the process of creating a split database. For more information and instructions, see ["Configuring Interplay for a Split Database" on](#page-198-0)  [page 199](#page-198-0).

The root folder for a new database is set during the installation of the Interplay Engine software. By default, the installation program creates a shared folder that functions as the root folder for both the metadata database and the source files for file assets (the file repository). The default location is the D:\Workgroup\_Databases folder, which is represented by the administrative share name WG\_Database\$. The \$ indicates a hidden share.

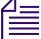

To identify the actual folder, open a Command Prompt window and type net share.

If you need to create a new database, changing these settings does not affect any existing databases.

#### 3 **Server Settings**

#### **To change the root folders for a new database:**

1. In the Server section of the Interplay Administrator window, click the Server Settings icon.

The Server Settings view opens.

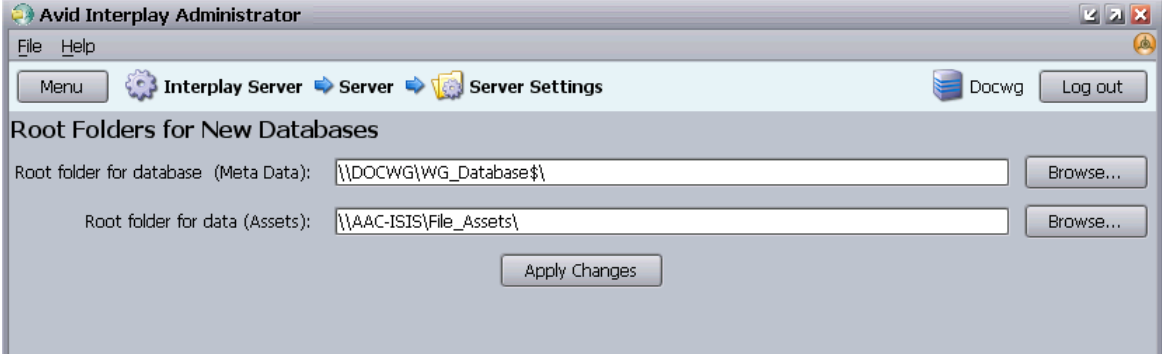

- 2. For the root folder of the database (metadata), keep the folder that was set during the installation of the server (the default is \*\IEServer*\WG\_Database\$\).
- 3. For the root folder of the data (file assets), change the folder to a workspace on Avid shared storage (see ["Configuring Interplay for a Split Database" on page 199](#page-198-0)). Type a UNC path or browse through the Avid Unity Network or Avid ISIS Network to the workspace.

You might need to provide proper credentials to browse and access the shared storage workspaces.

- 4. Click Apply Changes to change the setting for new databases.
- 5. If you changed the root folder for the file assets, complete the tasks described in ["Splitting a Database for New Interplay Installations" on page 203](#page-202-0) or ["Splitting a](#page-204-0)  [Database for Existing Interplay Installations" on page 205](#page-204-0).

# <span id="page-81-1"></span><span id="page-81-0"></span>**Viewing Server Information**

The Server Information view has two areas:

- The Server Information area displays information about the following:
	- The version of the Avid Interplay Engine software
	- The number of connected clients (through Interplay Access and other client applications)
	- The number of databases on the server
- The Connected User Information area displays information about the following:
	- Which database users are connected to
	- Which user is connected to which database
	- Which machine the user is connected from
	- What time a user has been connected since
- The type of licenses in use (see ["License Types and Usage" on page 89\)](#page-88-0)

#### **To view information about the Interplay Engine server:**

 $\blacktriangleright$  In the Server section of the Interplay Administrator window, click the Server Information icon.

The Server Information view opens.

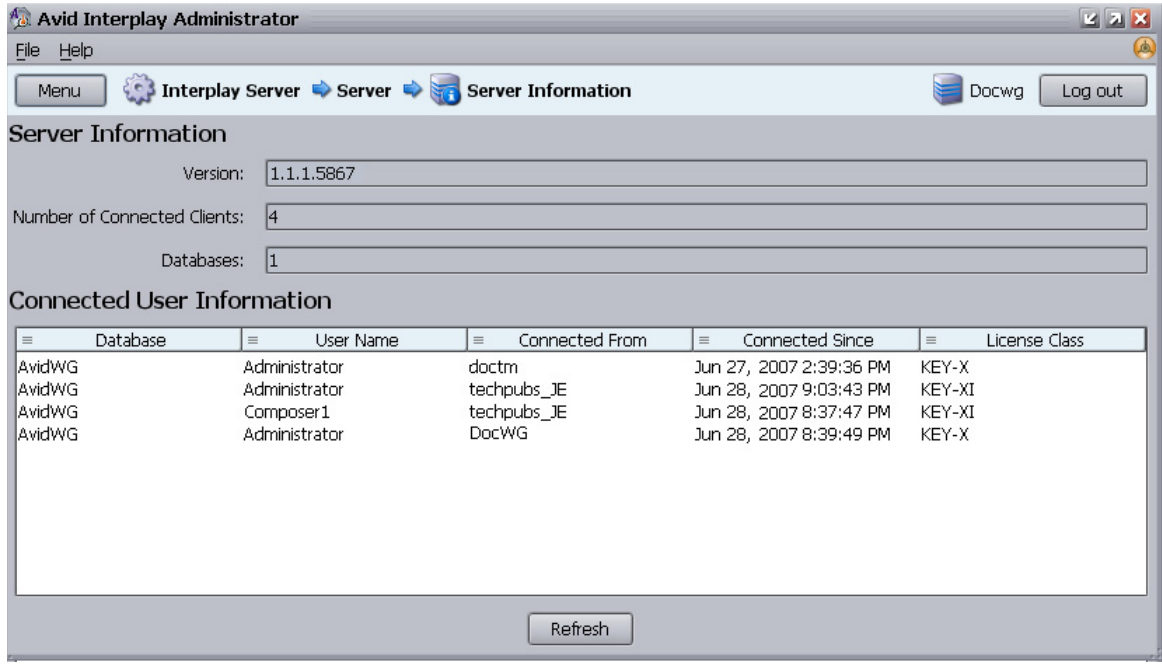

# <span id="page-83-1"></span><span id="page-83-0"></span>**Locking and Unlocking the Server**

The Lock Server view allows the administrator to lock the Interplay Engine server for a specific period of time by shutting down the server process. Locking the server is useful when carrying out tasks such as:

- Server maintenance or upgrading the server software.
- Maintaining or rebooting the Avid shared-storage server (File Manager or System Director). Whenever a database or data location is unavailable, you should lock the database or the server.

If the database becomes corrupt, the server might be locked automatically.

When the server is locked, all the clients that are connected to it are disconnected, the database is saved, and the server process is shut down so that no data is lost. While the server remains locked, users are unable to connect to the database that is stored on that server.

n *If possible, use the database lock instead of the server lock. Use the server lock if you want to do maintenance on the server machine itself or the shared storage system. Use the database lock if you need to do maintenance on a database or its related files (for example, moving a database to another server). Using the database lock provides more security and is also preferable since it avoids making the entire server inaccessible. See ["Locking and](#page-61-1)  [Unlocking Databases" on page 62](#page-61-1).*

#### **To lock the server:**

1. In the Server section of the Interplay Administrator window, click the Lock Server icon. The Lock Server view opens.

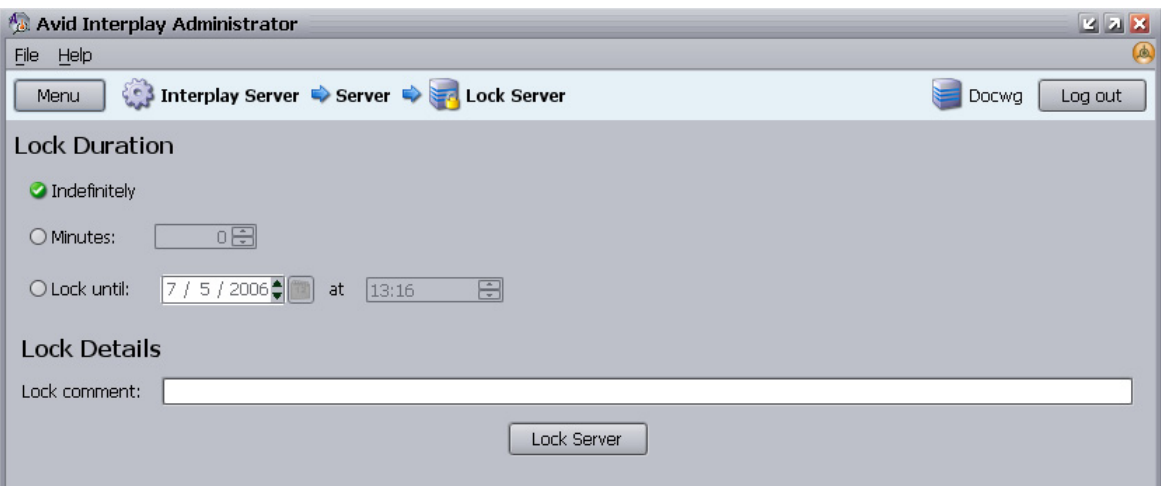

- 2. Select one of the following for the locking duration:
	- Indefinitely: An indefinite shutdown. This is a good choice when shutting down the server to carry out any vital maintenance, for example replacing hard drives, or making the first backup of a new database. The server needs to be manually unlocked after maintenance work.
	- Minutes: Allows you to stipulate when to restart the server (short time frame). It is useful when you are making routine backups and you know how much time you need. Specify the time period by clicking the Up and Down arrows.
	- Lock until: Allows you to stipulate when to restart the server (longer time frame). Specify the time period by clicking the Up and Down arrows.
- 3. In the Lock Details text box, type a comment as to why you are locking the server. This comment is displayed when clients try to connect to the server.
- 4. Click Lock Server.

The Lock Server view changes to display lock information. You cannot return to the Interplay Administrator window by clicking the Menu button. You can log out of the Interplay Administrator tool and then log in again.

#### **To manually unlock the server:**

1. If necessary, log in to the Interplay Administrator.

The Lock Server view opens.

2. Click Unlock Server.

The Server Login window opens.

3. Log in to the Interplay Administrator.

# <span id="page-84-0"></span>**Restarting the Server**

Restarting the server disconnects any clients and shuts down the database before the server process is restarted. You rarely need to restart the server. Typically, you restart the server if you want to disconnect all clients and want to make sure no one is connected to the server so that you can perform maintenance. For example, you might restart the server and then lock the database as part of the process of moving the database.

Restarting only restarts the server process and not the server machine itself.

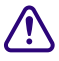

c **Depending on the size of the database, this process can take several minutes. Do not attempt to reboot the server under any circumstances before this process is completed.**

#### 3 **Server Settings**

#### **To restart the server process:**

1. In the Server section of the Interplay Administrator window, click the Restart Server icon.

The Restart Server view opens.

2. Click Restart.

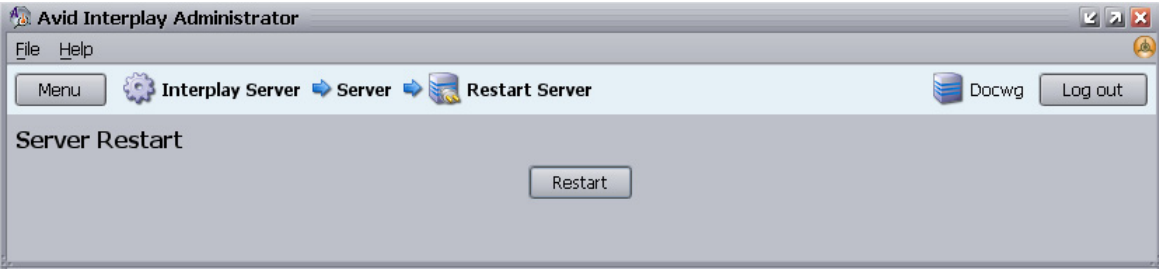

# <span id="page-85-0"></span>**Managing Licenses**

Avid Interplay needs a valid license in order to function. A license consists of a hardware ID and a license key. The hardware ID is associated with the physical application key, or *dongle*. The license key is created by a license file and includes information about the license types for individual applications.

The Licenses view has two areas:

- The License Types area displays information about the following:
	- Your current license types (see ["License Types and Usage" on page 89](#page-88-0)).
	- Number of license types available.
	- License types used.
	- Time limit (days): the total days included in the license. If you have more than one license loaded that includes the same license type, only one time limit is stored for each type.
	- Days remaining: the number of days until expiration. If you have more than one license loaded that includes the same license type, only one value for the days remaining is stored for each type.
- The Server Information area displays information about the following:
	- Customer ID. The customer name or ID number.
	- The permitted number of databases.
- Hardware ID, obtained from the physical application key (dongle). The Hardware ID is required to obtain technical support.
- License mode: All Interplay licenses are nodelocked.
- Lock timeout: The lock timeout is the time the server freezes a license on the server before it is freed for use by another user or machine. All Interplay licenses use a setting of 0 hours, 0 minutes, and 0 seconds.

#### **To view information about your licenses:**

 $\blacktriangleright$  In the Server section of the Interplay Administrator window, click the Licenses icon.

The Licenses view opens.

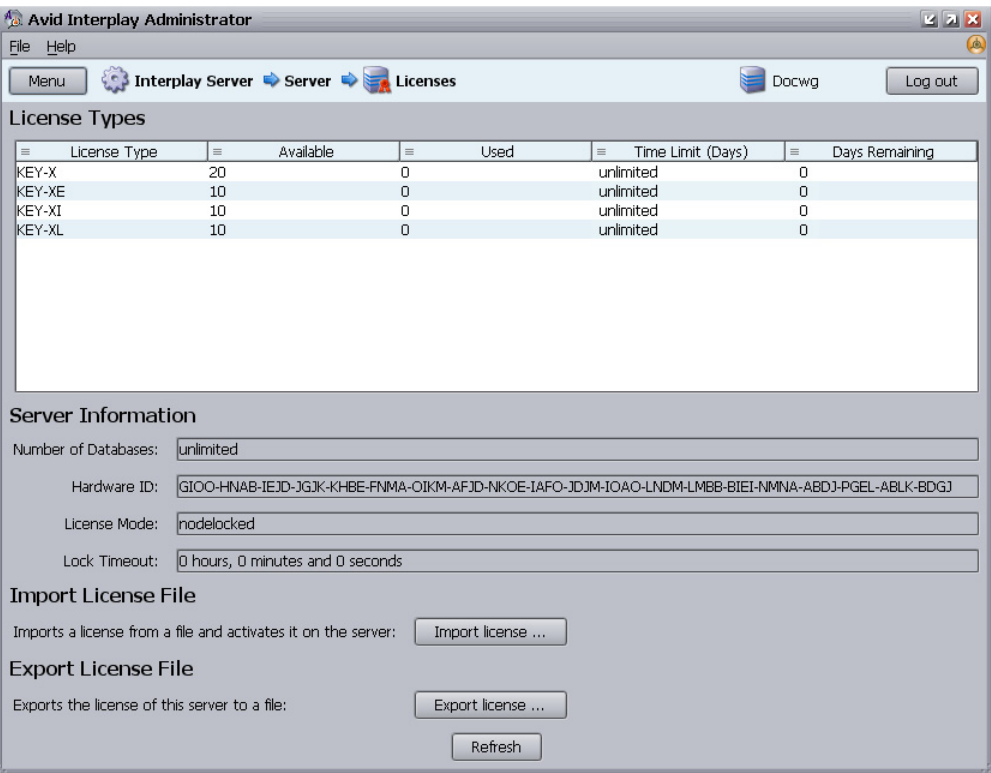

For information about importing a license file, see ["Installing a Permanent License" on](#page-87-0)  [page 88.](#page-87-0) For information about exporting a license file, see ["Exporting a License" on](#page-88-1)  [page 89.](#page-88-1)

### <span id="page-87-0"></span>**Installing a Permanent License**

During Interplay Engine installation a temporary license for one user is activated automatically so that you can administer and install the system. There is no time limit for this license. A permanent license is provided by Avid in the form of a file (\*.nxn) on a CD-ROM.

If you purchase additional licenses, the licenses are additive. For example, one license key with 2 Access and 2 Assist users and an additional license key with 2 Access and 3 Assist users yields a total of 4 Access and 5 Assist clients.

#### **To install a permanent license on a non-clustered system:**

- 1. Start and log in to the Interplay Administrator.
- 2. Insert the Avid Interplay Licenses CD-ROM into a CD drive.
- 3. In the Server section of the Interplay Administrator window, click the Licenses icon.
- 4. Click the Import license button.
- 5. Browse for the .nxn file on the CD-ROM.
- 6. Select the file and click Open.

You should see information about the permanent license in the License Types area.

#### **To install a permanent license on a clustered system:**

- 1. Start the first node.
- 2. Insert the Avid Interplay Licenses CD-ROM into a CD drive.
- 3. Start and log in to the Interplay Administrator.
- 4. In the Server section of the Interplay Administrator window, click the Licenses icon.
- 5. Click the Import license button.
- 6. Browse for the .nxn file on the CD-ROM.
- 7. Select the file and click Open.

You should see information about the permanent license in the License Types area.

- 8. Close the Interplay Administrator.
- 9. Force a failover of the cluster, so that the second node is now active.
- 10. Repeat steps 3 through 8 on the second node.

### <span id="page-88-0"></span>**License Types and Usage**

The following table describes the license types displayed in the Licenses view. Each license type is associated with a particular license key.

#### **License Types Used for Avid Applications**

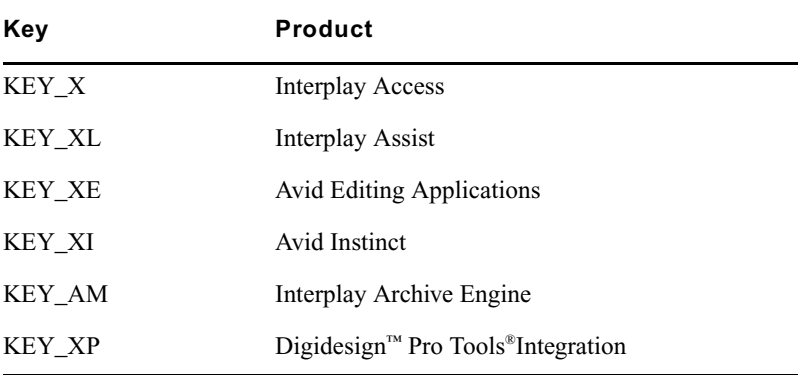

If you have an editing application running, then no additional license is needed to run Access at the same time. For example, if an Avid editing application has been started, KEY-XE also covers Interplay Access on the same machine. If the editing application is started after Interplay Access is started, KEY-X is released and KEY-XE is used instead. The same behavior applies to licenses for Interplay Assist, Avid Instinct, and Digidesign Pro Tools Integration.

When you close an application, its license is released and can be used by another client.

### <span id="page-88-1"></span>**Exporting a License**

You might need to export your license information for support purposes.

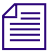

**Fig.** *Export functionality is intended for Avid support purposes. You might not be able to reimport*  $\equiv$ *an exported license.*

#### **To export your license to a file:**

- 1. Click the Export license button in the Licenses view.
- 2. Type or browse to a .nxn file name.
- 3. Select Save.

### **Troubleshooting Licensing Problems**

If you previously attached one application key (dongle) and loaded the registration file for that dongle, and then attach a different dongle and try to load a new registration file, the registration file will not load. You need to delete the Windows registry key for the dongle.

#### **To delete the registry key for a dongle:**

- 1. Click Start, then click Run.
- 2. In the Open text box, type regedit and click OK.

The Registry Editor view opens.

3. Locate the registry key for the original dongle, found here:

HKEY\_LOCAL\_MACHINE\SOFTWARE\Avid Technology\Workgroup\Avid Workgroup Server\FeatureKeys\Permanent

- 4. Delete the Permanent folder.
- 5. Close the Registry Editor window.
- 6. Reload the new registration file as described in ["Installing a Permanent License" on](#page-87-0)  [page 88.](#page-87-0)

### **Using the License Key Info Tool**

You can use the LicenseKeyInfo tool to display and print out the license information for an Interplay Engine or Interplay Archive Engine. This tool is primarily a support tool. It is useful when you have only a license file available (and not a server), or you want to know the enabled features of a license without installing it.

#### **To examine the license key information for an Interplay Engine:**

1. Navigate to the following folder:

C:\Program Files\Avid\Avid Interplay Engine\Server

2. Double-click LicenseKeyInfo.exe

The Interplay License Info dialog box opens.

- 3. Click Get License Info.
- 4. Select the License file and click OK.

The system displays the license info.

5. (Option) Click Save License Info or Print License Info and follow the on-screen instructions.

# **4 User Management**

An administrator controls access to Avid Interplay through user accounts and user roles. The following topics provide information about how to manage user accounts and access to the database:

- [Understanding the Central Configuration Server](#page-90-1)
- [Adding Users to a Central Configuration Server](#page-95-1)
- [Setting User Authentication Providers and Importing Users](#page-95-0)
- [Managing Users, User Groups, and User Rights](#page-105-0)
- [Managing Database Roles](#page-115-0)
- [Guidelines for User Management](#page-124-0)

For specific examples of how to manage user roles, see "Setting Up a Folder Structure and a User Database" in the *Avid Interplay Best Practices*.

## <span id="page-90-1"></span><span id="page-90-0"></span>**Understanding the Central Configuration Server**

The Central Configuration Server (CCS) is an Interplay Engine with a special module that is useful if you are working in an environment that includes more than one Interplay Engine (including an Interplay Archive Engine). The CCS uses this module to store information that is common to all other Interplay Engines. Cross-database management of administrative tasks is possible because all of the Interplay Engines under the CCS inherit its settings by default. A Central Configuration Server is especially useful for user management tasks.

You set a CCS whenever you install an Interplay Engine. At that time, you can set the CCS as the server on which you are installing, or you can specify a previously installed Interplay Engine, including an Interplay Archive Engine. The Interplay Engine acts as the CCS as soon as it is started after the installation. Each Interplay Engine must be associated with a CCS. An Interplay Engine can be its own CCS.

#### 4 **User Management**

Depending on the number of Interplay Engines that are installed, several CCS configurations are possible:

- One Interplay Engine: Configure this server as the CCS.
- Several Interplay Engines: Usually you configure only one Interplay Engine as the CCS. The use of more than one CCS in a company might be useful if there are several independent domains, departments, or sites where there is no need to share users or other settings in Avid Interplay. In the case where several sites are located in different locations, having one CCS for each site could be practical.

If necessary, you can use the Central Configuration Server view to change the CCS that you set during the Interplay Engine installation.

c **Do not reset the CCS unless there is real need to do so, such as a space issue. All the information that was stored on the old CCS, including users and local administration settings, is lost when the CCS is changed to another server unless you first move the \_InternalData folder to the server that will be used as the new CCS. If you do not or cannot move the \_InternalData folder to the new CCS, and you set the new CCS for the database, you must migrate the database through the Manage Databases view. In this case, all previous CCS-related information will be lost.**

The following procedures describe how to change the CCS:

- ["Moving the CCS to Another Server" on page 92](#page-91-0)
- ["Viewing and Changing the CCS for a Server" on page 93](#page-92-0).

Specifying an incorrect CCS can prevent login. See ["Troubleshooting Login Problems" on](#page-190-0)  [page 191](#page-190-0).

### <span id="page-91-0"></span>**Moving the CCS to Another Server**

c **Before beginning the following procedure, be sure to make a backup of the database. See ["Creating and Restoring Database Backups" on page 36](#page-35-1) for information on running a backup. You can use the Start Backup Now feature to start a backup immediately.**

The following procedure is based on these assumptions:

- Server A is the CCS.
- You want to keep the CCS settings and user information that exist on server A, but move them to server B.
- You do not want to keep the original CCS information that exists server B.

### c **Server B should be created by a clean installation and should serve as its own CCS. No other database should point to Server B as a CCS, because any existing user data on Server B will be lost.**

#### **To move a CCS to another server:**

- 1. Back up the database. See ["Creating and Restoring Database Backups" on page 36](#page-35-1).
- 2. Make sure that the Interplay Engine on both servers is the same version. See ["Viewing](#page-81-1)  [Server Information" on page 82](#page-81-1).
- 3. Start Interplay Administrator and log in to server A (which is the current CCS).
- 4. Lock server A. See ["Locking and Unlocking the Server" on page 84](#page-83-0).
- 5. In Interplay Administrator, log out of server A.
- 6. Log in to server B.
- 7. Lock server B.
- 8. Log out of server B.
- 9. Use Windows Explorer to delete the \_InternalData folder on server B.

The folder is located by default in \\*IEServer*\WG\_Database\$ (usually D:\Workgroup\_Databases\). See ["Identifying the Root Folder of the Interplay Server](#page-209-0)  [Database" on page 210](#page-209-0).

- 10. Copy the \_InternalData folder from server A to the default database location of server B.
- 11. In Interplay Administrator, log in to server A, unlock the server, and log out.
- 12. Log in to server B and unlock the server.
- 13. Make sure the CCS for server B is set as server B itself. If necessary, complete ["Viewing](#page-92-0)  [and Changing the CCS for a Server" on page 93.](#page-92-0)
- 14. Log out of server B.
- 15. On server A, change the CCS for server A to server B using ["Viewing and Changing the](#page-92-0)  [CCS for a Server" on page 93](#page-92-0).

### <span id="page-92-0"></span>**Viewing and Changing the CCS for a Server**

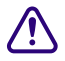

c **Before beginning the following procedure, be sure to make a backup of the database. See ["Creating and Restoring Database Backups" on page 36](#page-35-1) for information on running a backup. You can use the Start Backup Now feature to start a backup immediately.**

The following procedure is based on these assumptions:

- Server A is the CCS.
- You want server B to be the CCS for server A. You want to use the settings and user information that exists on server B.
- You do not want to keep the CCS information that exists on server A.

#### **To change the CCS for a server:**

- 1. Back up the database. See ["Creating and Restoring Database Backups" on page 36](#page-35-1).
- 2. Make sure that server A and server B are the same version, otherwise the CCS does not reset. See ["Viewing Server Information" on page 82.](#page-81-1)
- 3. Start the Interplay Administrator on server A, and log in to Server A.
- 4. In the User Management section of the Interplay Administrator window, click the Central Configuration Server icon.

The Central Configuration Server view opens.

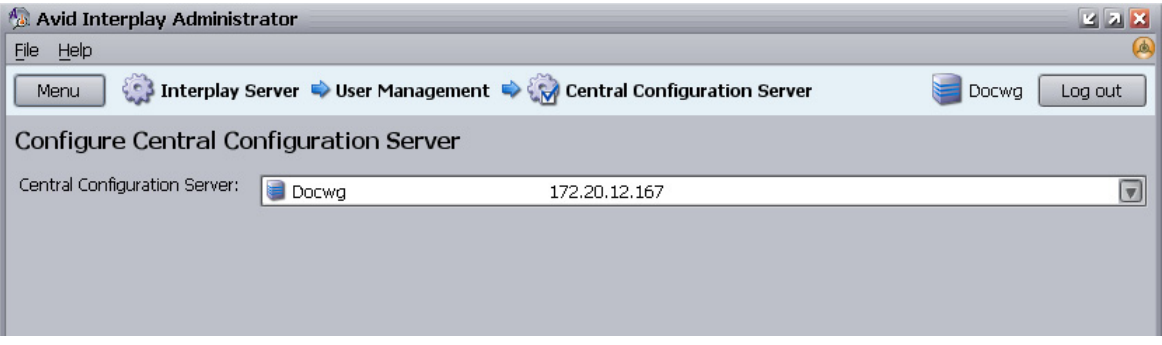

5. Use the arrow in the Central Configuration Server list to select server B to use as the CCS.

A warning appears explaining the consequences if you have not followed the procedure ["Moving the CCS to Another Server" on page 92](#page-91-0) and moved the \_InternalData folder to server B.

Moving the InternalData folder is usually recommended. If you do not, all users and local administration settings are lost.

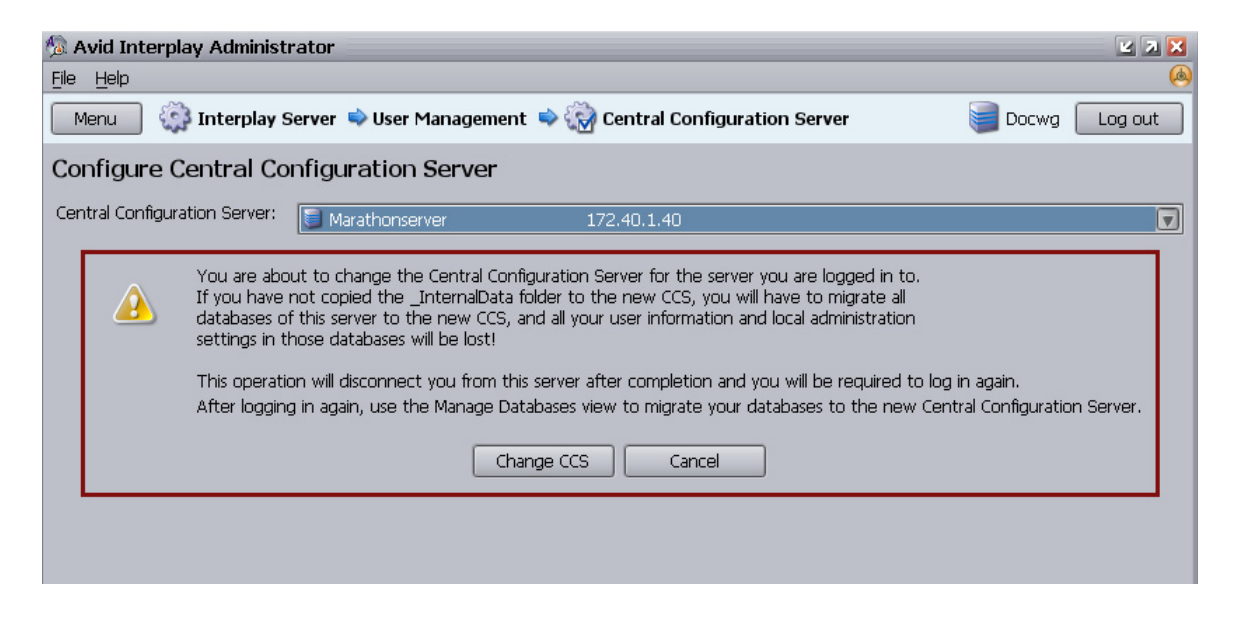

- 6. Do one of the following:
	- To keep the original CCS, click Cancel.
	- $\triangleright$  To change to a new CCS, click Change CCS.
- 7. If you have not moved the original CCS server (see ["Moving the CCS to Another](#page-91-0)  [Server" on page 92\)](#page-91-0), you need to migrate the database to the new CCS and all of your CCS-related data (such as users and local administration) are lost. Unmigrated databases should not be used; databases should always be migrated to a CCS. Unmigrated databases cannot be administered. For more information, see ["Migrating a](#page-66-1)  [Database" on page 67.](#page-66-1)

# <span id="page-95-1"></span>**Adding Users to a Central Configuration Server**

There are several ways to add users to a Central Configuration Server:

- Automatically adding Avid Unity (shared-storage) users. These users are added to the CCS the first time they log in. They log in using their Avid Unity username and password. For more information, see ["Setting Avid Unity Authentication" on page 98](#page-97-0).
- Importing users from a Windows domain or LDAP directory. You need to use the User Authentication Providers view to import these users. They log in using their Windows or LDAP username and password. For more information, see ["Setting Windows Domain](#page-98-0)  [Authentication and Importing Users" on page 99](#page-98-0) and ["Setting LDAP Authentication](#page-100-0)  [and Importing Users" on page 101.](#page-100-0)
- Individually creating users. You need to use the User Management view to create individual users. They log in using the username and password that you set. For more information, see ["Adding Users Manually" on page 109](#page-108-0).

# <span id="page-95-0"></span>**Setting User Authentication Providers and Importing Users**

The User Authentication Providers view lets you set the type of authentication users need to provide when logging in to Avid Interplay. You can select one or more of the following authentication providers:

- Avid Unity
- Windows Domain
- LDAP

Selecting these providers lets users log in without requiring them to use an additional username and password for Avid Interplay. You still have the option of creating individual users specifically for Avid Interplay (see ["Adding Users Manually" on page 109](#page-108-0)).

The User Authentication Providers view lets you import users from a Windows domain or LDAP server. You do not need to explicitly import Avid Unity users; they are imported at the time they log in.

Information from this view is saved in the CCS (see ["Understanding the Central](#page-90-1)  [Configuration Server" on page 91\)](#page-90-1).

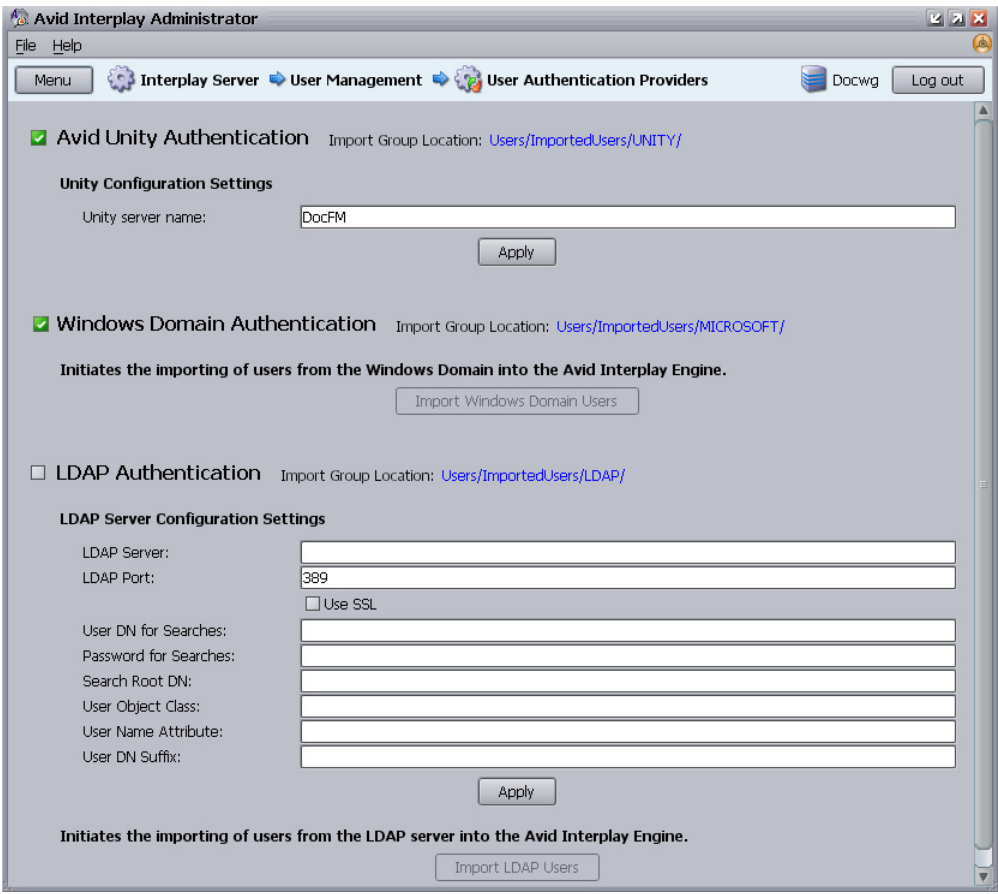

n *All special characters are allowed in user names except for \ (backslash), / (forward slash), | (vertical bar), and quotes (" and '). When LDAP and Windows Domain users are imported, these characters are replaced with "\_". If two users have different user names that are mapped to the same converted name (for example, dann/o and dann\o become dann\_o), only one converted user name is imported. These users currently cannot be authorized through LDAP or Windows Domain; they can only be imported.*

The users are added to the Imported Users folder in the User Management page, under the respective subfolder for LDAP, Microsoft, or Avid Unity. Users are also added to the Everyone folder. The following illustration shows these subfolders with the LDAP folder selected.

#### 4 **User Management**

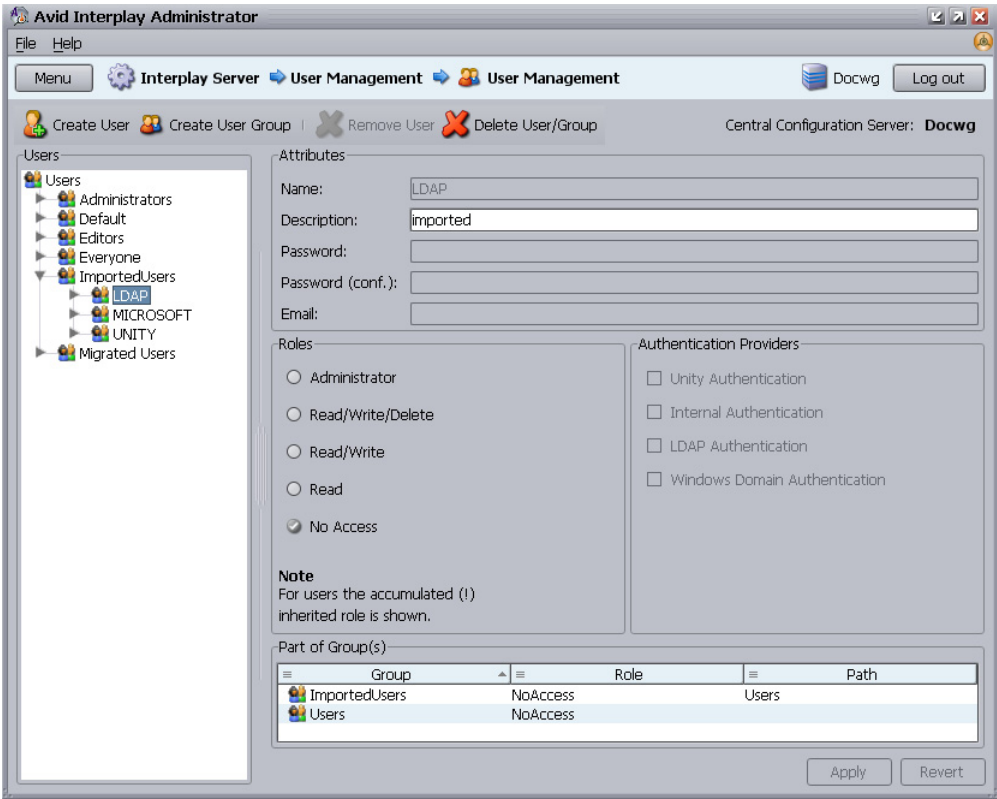

These types of user authentication and how users are imported are described in the following topics:

- ["Setting Avid Unity Authentication" on page 98](#page-97-0)
- ["Setting Windows Domain Authentication and Importing Users" on page 99](#page-98-0)
- ["Setting LDAP Authentication and Importing Users" on page 101](#page-100-0)
- ["LDAP Server Configuration Settings" on page 103](#page-102-0)

### <span id="page-97-0"></span>**Setting Avid Unity Authentication**

If you select the Unity Authentication option, a user can log in to the Avid Interplay database using a valid Avid Unity password. The authentication mechanism always checks this User Authentication Provider first.

This method of authorization is implicit. In other words, there is no active import of users at the time the Avid Unity authentication is enabled. Instead, the first time that an Avid Unity a user logs in to Avid Interplay, the user is added to the UNITY user group subfolder. By default, this user group has Read rights.

#### **To enable Avid Unity authentication:**

1. In the User Management section of the Interplay Administrator window, click the User Authentication Providers icon.

The User Authentication Providers view opens.

- 2. Click Avid Unity Authentication.
- 3. Type the Avid Unity server name with which the CCS should cross-check for authentication.

In an Avid Unity MediaNetwork environment, type the name of the File Manager. In an Avid ISIS environment, type the name of the System Director.

4. Click Apply.

When an Avid Unity user logs into Interplay, the user is added to the CCS as part of the UNITY user group under Imported Users, with Read rights by default.

#### **To reassign an Avid Unity user's Interplay rights:**

 $\blacktriangleright$  Move the user to a different user group later if you want to give the user a different role. For more information, see ["Managing Database Roles" on page 116.](#page-115-0)

### <span id="page-98-0"></span>**Setting Windows Domain Authentication and Importing Users**

If you activate Windows Domain authentication, a user is able to log in to an Avid Interplay database with a Windows domain user name and password. Any time a user tries to access an Avid Interplay database, the CCS (Central Configuration Server) can use the Windows login information to authenticate the user and in turn to check which databases the user can access.

To use this feature, the Interplay Engine Server Execution User must be a member of the domain from which you import users and against which you want to authenticate users. If the user is logged in to a supported Windows machine, and logged into the same domain as the Interplay Engine, the user can log in using the domain user name and password.

An administrator needs to assign suitable roles to the imported users before they can access the database. By default, imported users do not have access rights to the database, which will cause a login to fail even if a user is properly authenticated by the domain. In this case, the following error message is displayed:

#### 4 **User Management**

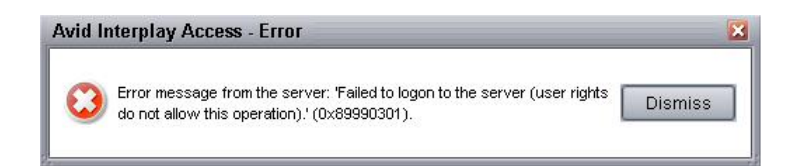

Note also that for Interplay to import users from an Active Directory, these users must be placed in groups. Interplay does not support importing of single users. To facilitate administration, Avid recommends that you align the Interplay group structure with the Active Directory group structure.

n *Some large organizations might use a hierarchical domain structure called a "forest root domain." For example, an organization with a domain named "company.com" might choose to place its Interplay production system in a sub-domain named "avid.company.com." In Windows, users from different parts of this organization can be managed in groups (for example, a "Universal Group") and can be authenticated across the entire forest. Interplay domain authentication does not support this structure. If you select a domain for authentication, users from other forest domains will be stripped from the group during the import process.*

#### **To enable Windows domain authentication:**

1. In the User Management section of the Interplay Administrator window, click the User Authentication Providers icon.

The User Authentication Providers view opens.

2. Select the Windows Domain Authentication option.

Vindows Domain Authentication Import Group Location: Users/ImportedUsers/MICROSOFT/

Initiates the importing of users from the Windows Domain into the Avid Interplay Engine. Import Windows Domain Users

3. Click Import Windows Domain Users.

The Import User Groups dialog box opens.

- 4. Do one of the following:
	- Select the user groups you want to import into the Avid Interplay system.
	- $\blacktriangleright$  Click Select All to import all the user groups into the Avid Interplay system.
- 5. Click OK.

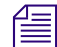

n *Depending on the size and complexity of the import, the import operation might prevent users from logging on, browsing, checking in, or doing on work on the server*

Upon import, Interplay creates a new user group and subfolder called MICROSOFT under Imported Users in the User Management view. It imports all the users authenticated on the Windows domain that are not currently in the Avid Interplay user database. These users are imported to the MICROSOFT group and have the default role of No Access. Users can then be moved to different groups to gain a new user role. See ["Managing Database Roles" on page 116.](#page-115-0)

Users that are already in the Avid Interplay user database during a Windows Domain User import are added to the MICROSOFT group again but retain the group placement and role they already had.

n *New users added to the Windows domain are not continually imported to the CCS. You need to add them manually. See ["Adding Users Manually" on page 109](#page-108-0).*

### <span id="page-100-0"></span>**Setting LDAP Authentication and Importing Users**

If you select the LDAP Authentication option, a user can log in to Avid Interplay databases with an LDAP user name and password. Avid Interplay supports LDAP Version 2 and LDAP Version 3.

To properly configure LDAP authentication, you must know the schema of the LDAP database. Two common schemas are

- Microsoft Active Directory LDAP implementation
- A freely available LDAP service such as OpenLDAP

The configuration you specify depends on the LDAP schema against which you are authenticating. The following illustration shows some differences between Active Directory and OpenLDAP.

#### 4 **User Management**

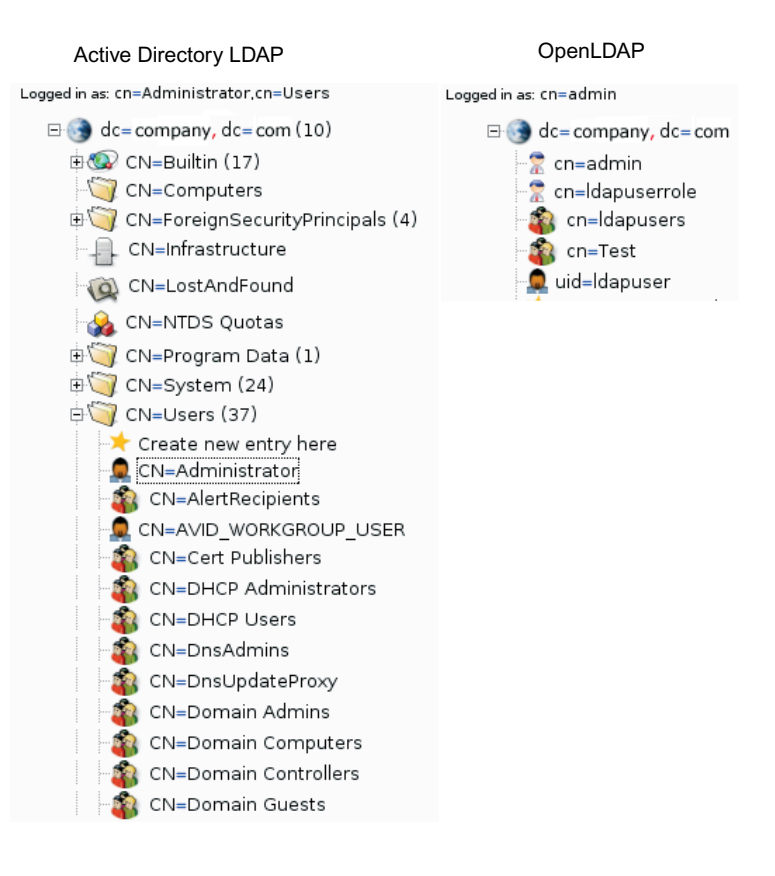

### n *Details on the LDAP schema objects can be found in RFC1274, "The Cosine and Internet X.500 Schema."*

#### **To import LDAP users and enable LDAP authentication:**

1. In the User Management section of the Interplay Administrator window, click the User Authentication Providers icon.

The User Authentication Providers view opens.

- 2. Select the LDAP Authentication option.
- 3. Type the information in the edit fields that specifies the individual LDAP settings of your LDAP server.

The settings are described in ["LDAP Server Configuration Settings" on page 103.](#page-102-0)

- 4. Click Apply.
- 5. Click Import LDAP Users to add all the LDAP users to the user group "LDAP Users" for the Interplay CCS.

The Import LDAP Users dialog box opens.

- 6. Select the users that you want to import.
- 7. Click OK.

Interplay creates a new user group and subfolder called LDAP under Imported Users and imports all the users from the LDAP server that match the filter criteria in the LDAP configuration, and are not currently available in the Avid Interplay user database. These users are imported to the LDAP group and have the default role of No Access. Users can then be moved to different groups to gain a new user role. See ["Managing Database](#page-115-0)  [Roles" on page 116.](#page-115-0)

Users that are already in the Avid Interplay user database during an LDAP User import are added to the LDAP group again but retain the additional group placement and role they already have.

n *New users added to the LDAP server are not continually imported to the CCS. You need to add them manually. See ["Adding Users Manually" on page 109.](#page-108-0)*

### <span id="page-102-0"></span>**LDAP Server Configuration Settings**

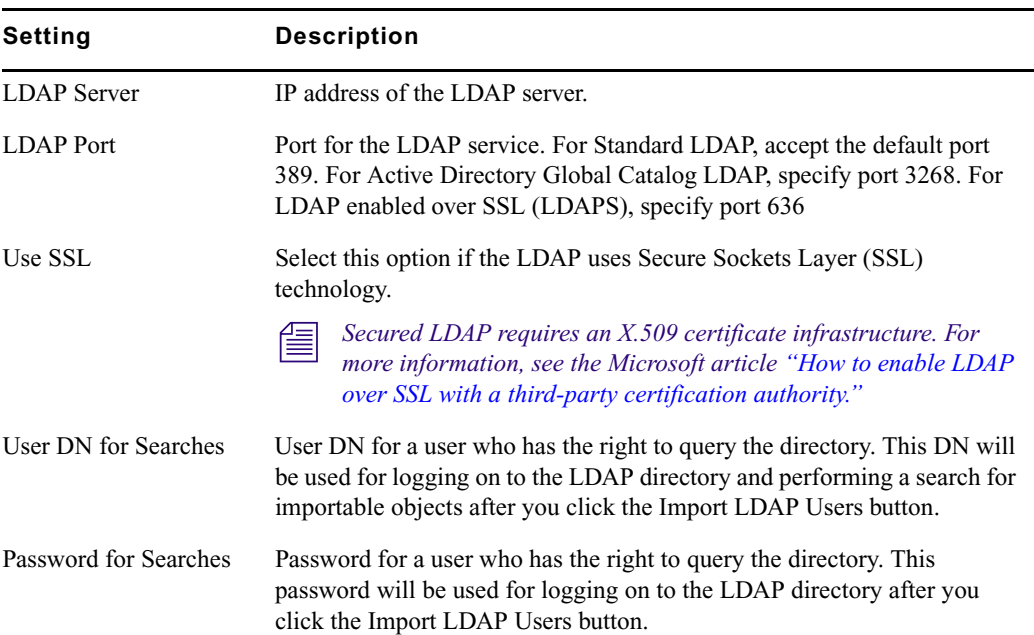

The following table describes the LDAP server settings that are needed for authentication and import.

### 4 **User Management**

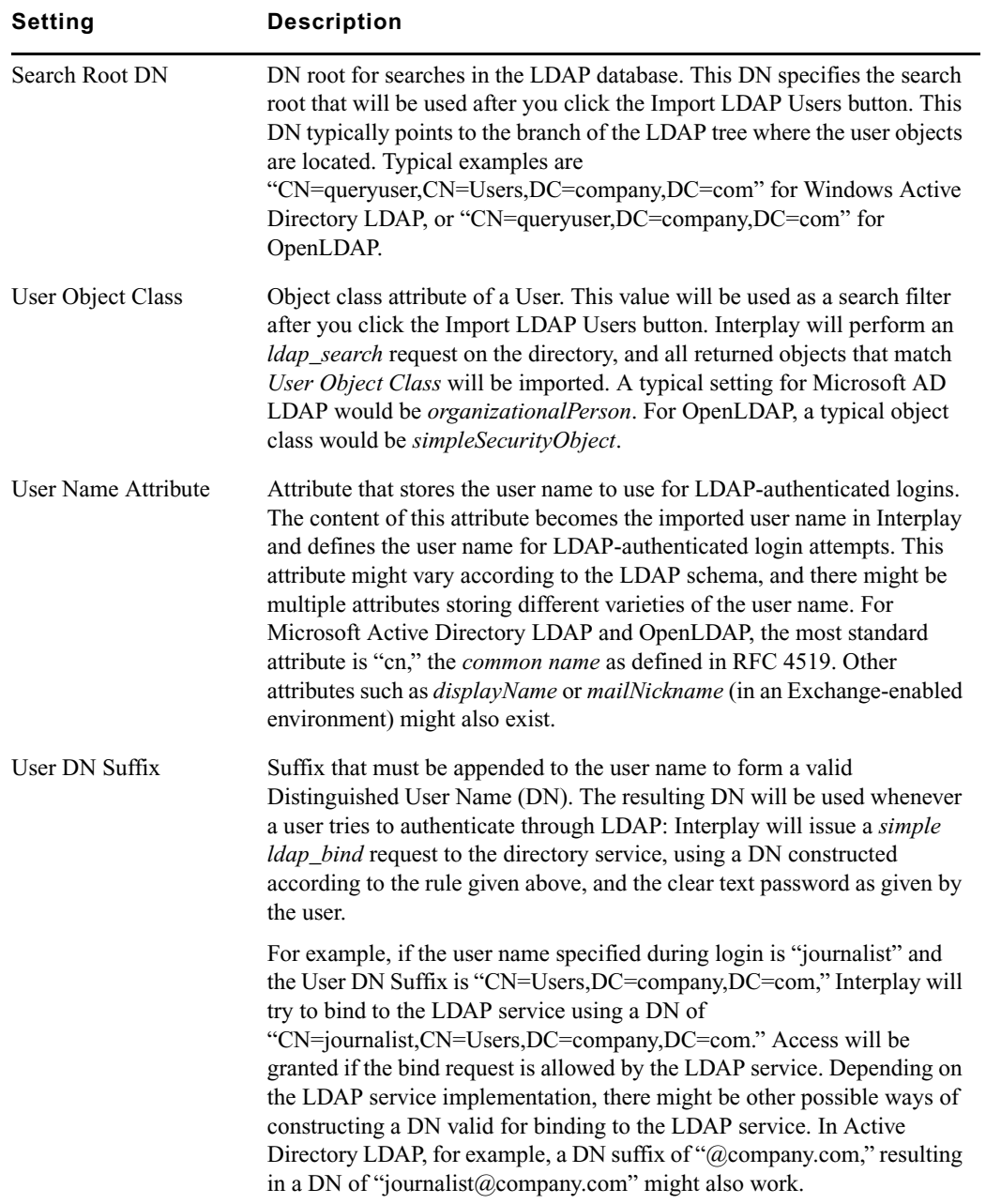

The following illustration shows an example of settings for an Active Directory LDAP implementation.

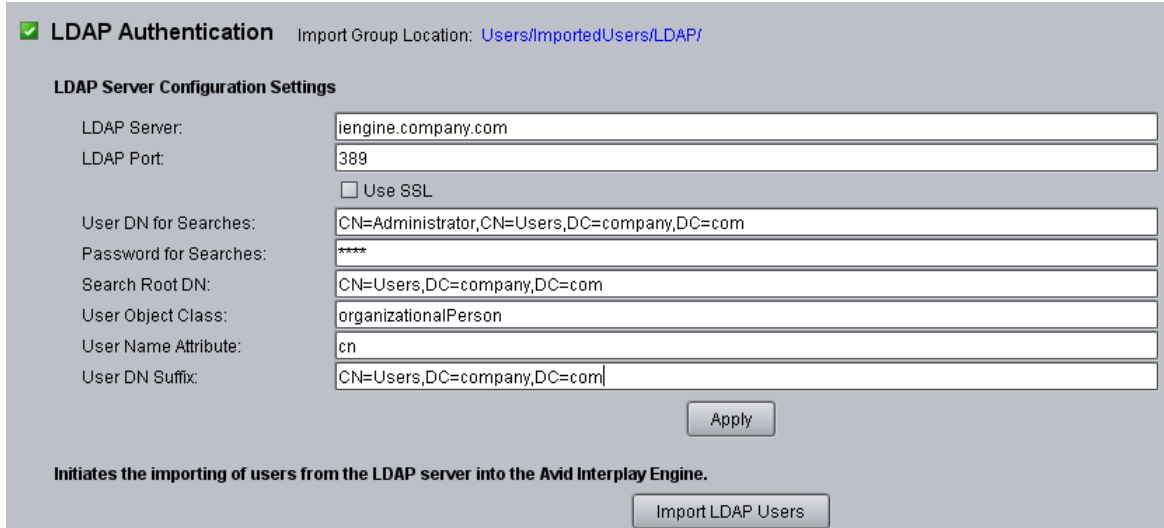

The following illustration shows an example of settings for an OpenLDAP implementation.

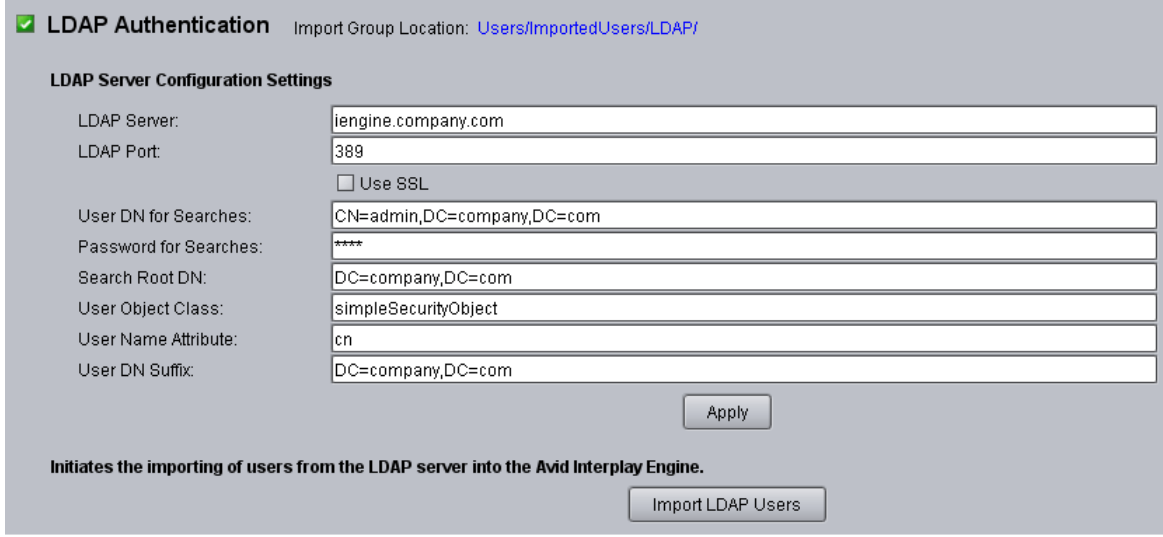

# <span id="page-105-0"></span>**Managing Users, User Groups, and User Rights**

The User Management view lets you create, modify, manage and delete users and user groups. It also lets you define user roles and authentication protocols. If you are working in an environment that includes more than one Interplay Engine, you should manage users through a CCS (see ["Understanding the Central Configuration Server" on page 91\)](#page-90-1). Managing users through a CCS lets you manage users across multiple workgroups.

If you work at a relatively small site where all editors and assistants have access to all the current projects, then you can set all user roles by user groups. If you work at a site where you need to limit access to some projects, you can set roles for users on specific folders. See ["Managing Database Roles" on page 116](#page-115-0).

For more information about managing user roles, with specific examples, see "Setting Up a Folder Structure and a User Database" in the *Avid Interplay Best Practices Guide*.

The following illustration shows the User Management view with the Administrators group selected. In this example, there are three custom user groups: Assistants, Editors, and Graphic Artists.

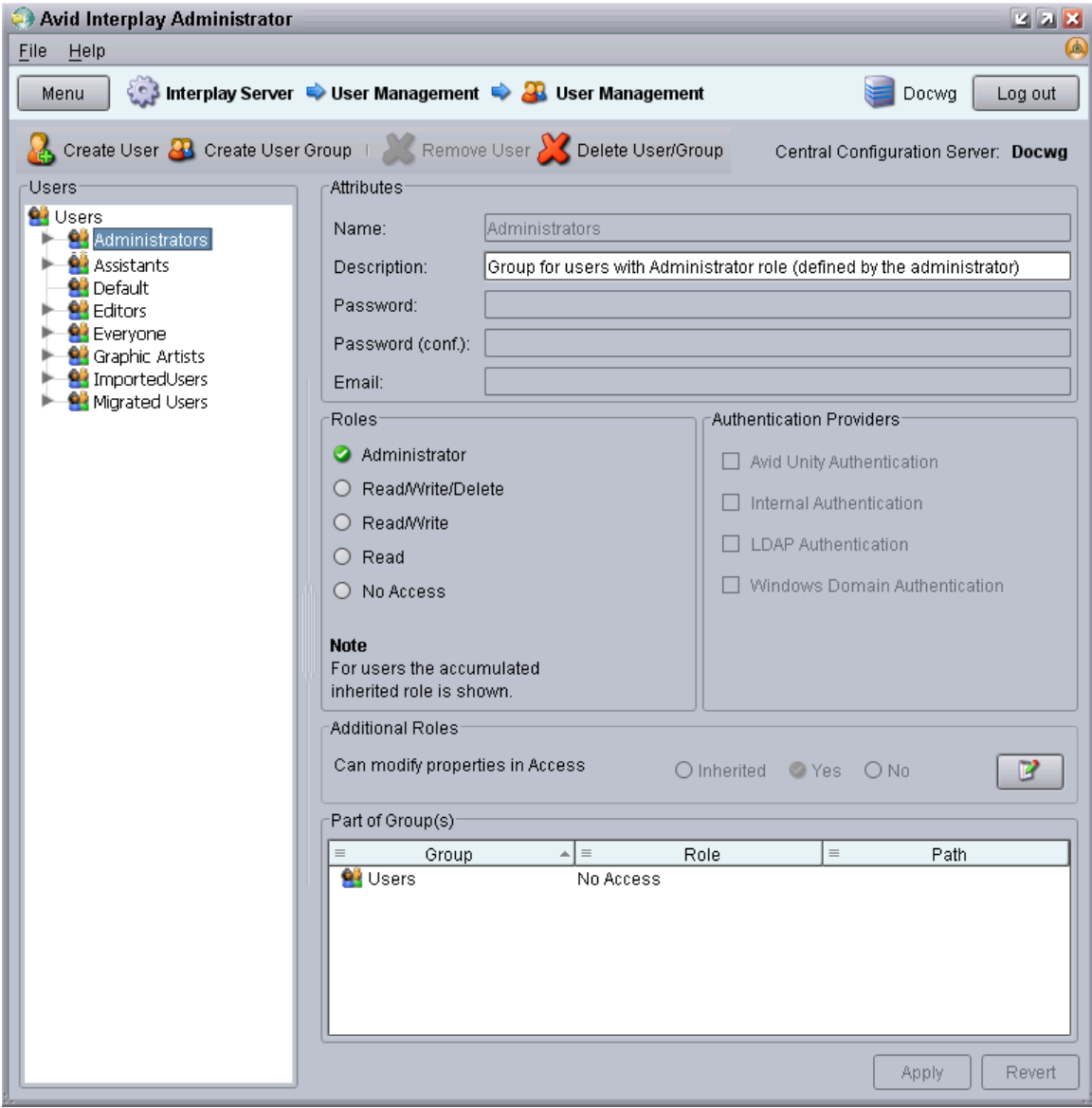

## **Understanding Default User Groups, Users, and Roles**

The User Management view displays all user groups and users. The user groups created during the server installation are as follows:

- Administrators, with the user Administrator: Users with administrator rights. When you first log in after the first installation, if you have not yet imported Windows Domain or LDAP server users, the only user displayed is the user "Administrator" with administrator rights. This user cannot be deleted, nor can the user rights be restricted in any way.
- Everyone: All users. This group contains the master user for every user in all the other groups. The master user in the Everyone group is the original user object. Instances of a user in other groups are linked to the master user. By default, the group role is set to No Access. The following illustration shows the master user for Administrator in the Everyone group and a link to the master user in the Administrators group. The icon for the linked user includes a link symbol.

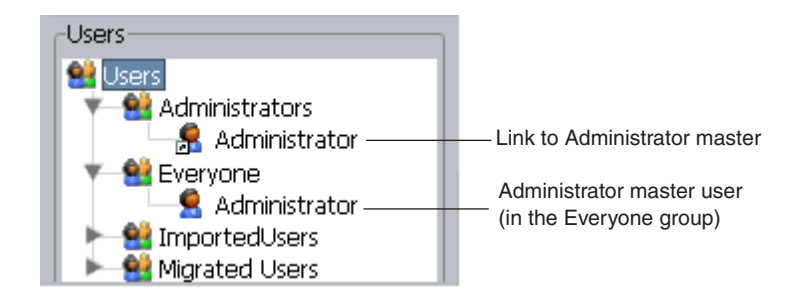

- Imported Users: Users imported from Avid Unity, Windows Domain or LDAP (see ["Setting User Authentication Providers and Importing Users" on page 96\)](#page-95-0). By default, the group roles are set as follows:
	- LDAP: No Access.
	- MICROSOFT: No Access.
	- UNITY: Read Access.
- Migrated Users: The group for users migrated from an Avid Unity MediaManager environment to an Avid Interplay environment. By default, the group role is set to No Access. For more information on migrating users from an Avid Unity MediaManager environment to an Interplay environment, see your Avid representative.
# **Adding User Groups**

Interplay creates default user groups during the server installation. You can create additional groups so that you can more easily manage access to the database. For example, you might have a group of editors that should always have Read/Write/Delete privileges on all files. You might also have a group of assistants that should have Read/Write privileges. In this case you can set up two user groups that have different sets of privileges: one named Editors, and one named Assistants.

#### **To create a user group:**

1. In the User Management section of the Interplay Administrator window, click the User Management icon.

The User Management view opens.

- 2. In the Users pane, select the group into which you want to add a the new user group. To create a group at the top level, select Users.
- 3. Do one of the following:
	- $\blacktriangleright$  Press Ctrl+G for a new user group.
	- $\blacktriangleright$  Click the Create User Group button.
- 4. Add a name and a description for the new group.

By default, the description is inherited from the group in which you created the group.

All special characters are allowed in user and group names except " $\langle \cdot, \cdot \rangle$ ", " $\langle \cdot \rangle$ " and quotes (" and '). For more information, see ["Viewing and Setting Attributes" on](#page-109-0)  [page 110](#page-109-0).

5. (Option) Select a role for the new group.

Roles are inherited from the group in which you create the group. For more information, see ["Viewing and Changing Roles" on page 112](#page-111-0).

6. Click Apply.

### **Adding Users Manually**

You need to add users manually if you do not automatically add them through Unity (shared-storage) authentication. Even if you import Windows Domain or LDAP users, you need to add users manually if they are added to the Windows domain or LDAP server.

#### **To add a user manually:**

1. In the User Management section of the Interplay Administrator window, click the User Management icon.

The User Management view opens.

- 2. In the Users pane, select the group into which you want to add a user.
- 3. Do one of the following:
	- $\blacktriangleright$  Press Ctrl+U for a new user.
	- $\blacktriangleright$  Click the Create User button.
- 4. Add attributes for the new user: name, description (inherited from the user group by default), password, password confirmation, and email.

All special characters are allowed in user and group names except "\", "/", "|" and quotes (" and '). For more information, see ["Viewing and Setting Attributes" on](#page-109-0)  [page 110](#page-109-0).

5. (Option) Select a role for the new user.

Roles are inherited from the group in which you create the user. For more information, see ["Viewing and Changing Roles" on page 112](#page-111-0).

6. Select an authentication provider.

For more information, see ["Viewing and Setting Authentication Providers for Individual](#page-113-0)  [Users" on page 114.](#page-113-0)

7. Click Apply.

### <span id="page-109-0"></span>**Viewing and Setting Attributes**

#### **To view attributes for a user group or a user:**

In the Users list of the User Management view, select the user group or user.

Attributes for the selected group or user are displayed in the Attributes pane.

If you select a group, the name and description are displayed. For an existing group, you can add or edit a description.

If you select a user, the name is displayed, plus a description (inherited from the user group by default), password, password confirmation, and email address, if you have entered them.

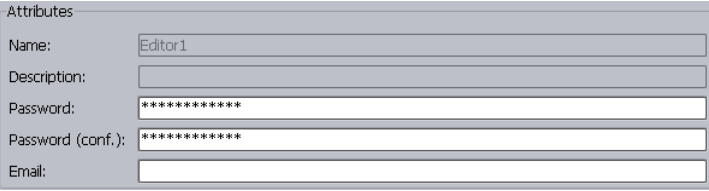

By default, the password field in the Attributes text box shows asterisks. If you choose to allow the user to log in to the server with Internal Authentication, then you need to set the password in the Attributes text box. For users that log in through other providers, you do not need to specify the password. For more information, see ["Viewing and](#page-113-0)  [Setting Authentication Providers for Individual Users" on page 114](#page-113-0).

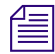

n *The password should only include characters from the ASCII the character set. Multibyte passwords might cause login problems, and the administrator then has to reset the password.*

#### **To set the internal password:**

- 1. In the Users list, select a user.
- 2. Type the password and the confirmation in the text box.
- 3. Click Apply.

The user can change his or her password anytime in the login dialog box.

**Comparison If you select the Internal Authentication option and do not set a password, anyone can** <br> **Comparison in the function of the accompany log in with that user name and no password.**

# <span id="page-110-0"></span>**Understanding Standard Roles and Default Rights**

After you have created the user groups and individual users, you can review and if necessary change their roles. The *role* determines the rights or permissions that the user groups and individual users have. If you assign a role to a user group, all the users in that group inherit the group rights. If you add a user to a user group, the user inherits the group rights.

A user might have different roles, depending on the group in which the user belongs. The overall *accumulated inherited role* for a user is the highest role (the role with the most rights) that the user has in any one user group. This is the role that is displayed in the User Management view. See ["Guidelines for User Management" on page 125](#page-124-0) for an example of an accumulated inherited role.

The five standard roles and their default rights are as follows:

- Administrator: An Administrator has Read/Write/Delete rights plus the right to carry out administrative tasks such as logging on to the Interplay Administrator, adding users, managing groups, and so on. Only Administrators can see all items in the Deleted Items folder in Interplay Access.
- Read/Write/Delete: Users are allowed to view, import, edit, delete, rename, and move any item in the database. They can view items they have deleted themselves in the Deleted Items folder in Interplay Access.
- Read/Write: This role allows users to view, import, and edit items in the database.
- Read: These users can copy files to their local disk, but cannot delete, edit or import any item into the database. Read-only users cannot change properties.
- No Access: This role takes away all user rights, but the user is not removed. This is useful if you want to control access on a folder basis, for example, if you do not want a particular set of users to be able to view selected folders in the database. This is the default role for users in the Everyone, Imported Users, and Migrated Users folders.

You can assign rights for specific users on specific folders in the Manage Database Roles view (see ["Managing Database Roles" on page 116\)](#page-115-0).

# <span id="page-111-0"></span>**Viewing and Changing Roles**

By default, all users in a group inherit the role assigned to the group. You cannot assign rights to specific users in the User Management view. If you want to change a user's rights, you can move the user to a different group.

For more information about setting up roles correctly, see ["Managing Database Roles" on](#page-115-0)  [page 116](#page-115-0).

For information about the right to modify properties in Access (displayed in the Additional Roles pane), see ["Setting Access Control for Custom Properties" on page 136.](#page-135-0)

#### **To view the role of a group or user:**

 $\blacktriangleright$  In the Users list of the User Management view, select the group or user.

The role is displayed in the Roles pane. If a user has more than one role, the User Management view displays the accumulated inherited role, the highest role (the role with the most rights) that the user has in any one user group.

The groups to which a user or group belongs are shown in the Part of Group(s) pane. These entries also display the role inherited from each group.

The following illustration shows information about the user Composer1. This user has Read/Write/Delete access that is inherited from the Editors group.

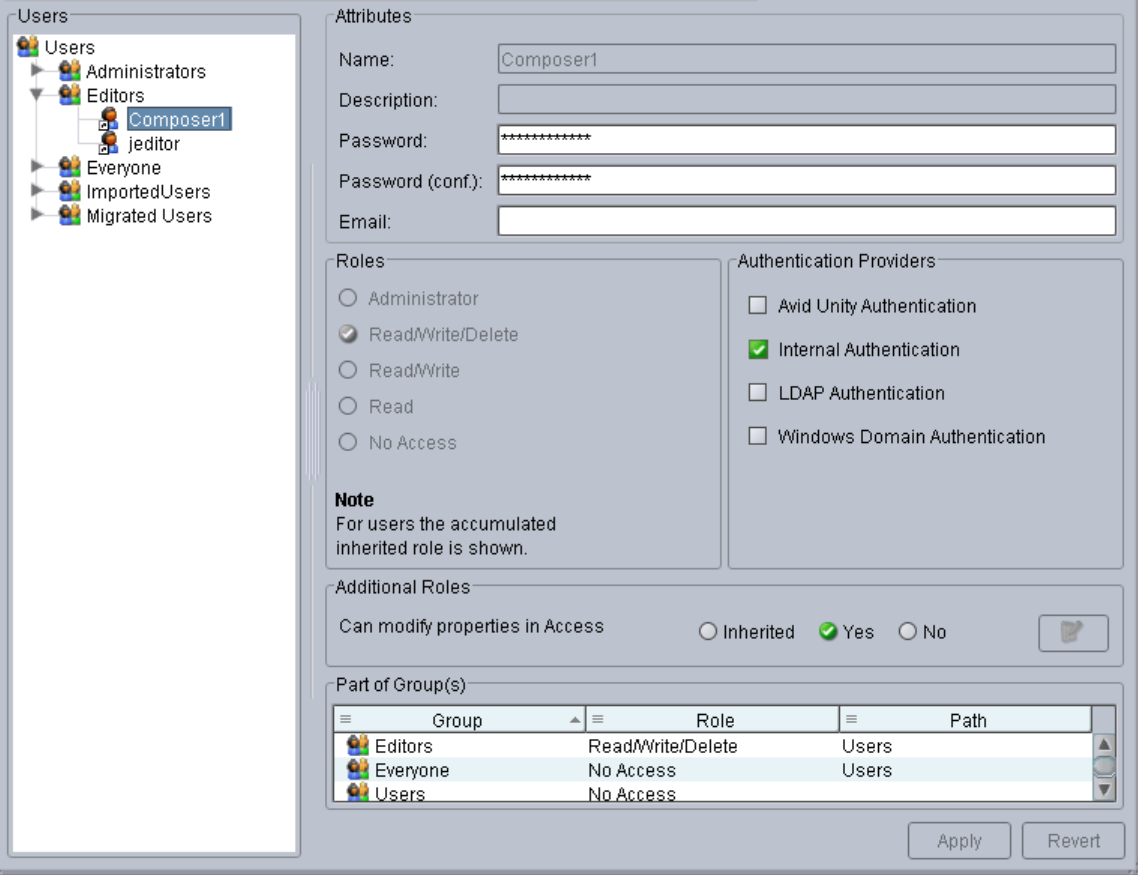

#### **To navigate to the Users tree from the Part of Group(s) pane:**

- 1. Select the user group in the Part of Group(s) pane.
- 2. For any user group other than the Users group, right-click and select one of the following:
	- Select "Go To" to switch the focus of the Users tree to the group you selected.
	- $\blacktriangleright$  Select "Go to user in this group" to switch the focus of the Users tree to the selected user in the selected user group. The Part of Group(s) dialog box focus does not update.

#### **To change the role for a user group:**

- 1. In the Users list of the User Management view, select the user group for which you want to change the role.
- 2. In the Roles area, select the appropriate role.

3. Click Apply.

#### **To change the role for a user, do one of the following:**

- $\blacktriangleright$  Right-click the user and select Cut, select the group, right-click the group and select Paste. This action moves the user from one group to another. You can also drag the user from one group to another.
- $\blacktriangleright$  Right-click the user and select Copy, select the group, right-click the group and select Paste. This action removes the user from one group and adds it to another. You can also hold down the Ctrl key and drag the user from one group to another.

# <span id="page-113-0"></span>**Viewing and Setting Authentication Providers for Individual Users**

You set an authentication method in the User Authentication Providers view and these settings carry over to all users by default. See ["Setting User Authentication Providers and](#page-95-0)  [Importing Users" on page 96](#page-95-0) for details.

You can change the methods by which individual users can be authenticated. The method must be enabled in the User Authentication Providers view (a *global authentication method*) before it is available for the individual user. If you set an authentication method for an individual user, and later change the global authentication method, the individual user does not inherit the global settings.

You can select more than one authentication provider. The list of providers is checked on logon and if one provider authenticates the user, the user can log on.

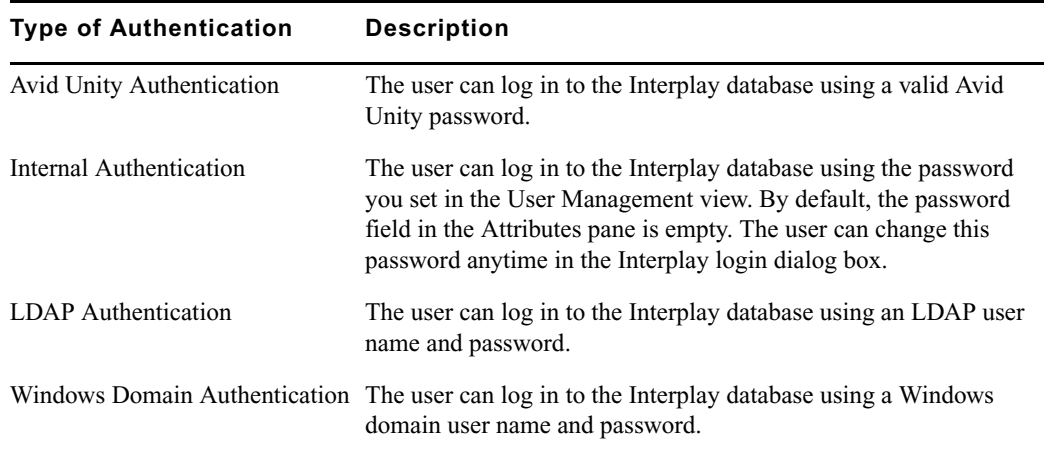

The following table provides information about the authentication providers you can select:

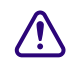

c **If you do not select an authentication method for a user, the user cannot log in.**

#### **To change or add an authentication provider:**

- 1. In the Users list of the User Management view, select the user.
- 2. In the Authentication Providers pane of the User Management view, select the appropriate options.

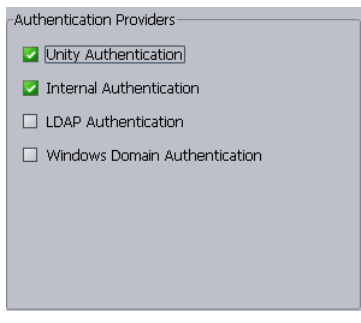

3. Click Apply to make the change, or Revert to discard your changes.

# **Deleting Users and User Groups**

You can delete any user except Administrator and you can delete any user group except Administrators, Migrated Users, and Everyone.

Avid recommends that a user check in all files and log off before you delete the user.

### c **Deleting a user or user group deletes it from all groups in the Users list and from the Central Configuration Server.**

#### **To delete a user group or a user:**

- 1. Select the user group or user in the Users pane.
- 2. Click the Delete User/Group button.

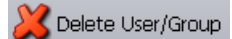

A user remains in all other user groups it is in, if any.

# **Removing Users from User Groups**

You can remove any user except Administrator from any user group except the Everyone group. Removing a user does not delete the user from other groups.

#### **To remove a user from a user group:**

- 1. Select the user in the group from which you want it removed.
- 2. Do one of the following:
	- $\blacktriangleright$  Press the Delete key.
	- $\blacktriangleright$  Click the Remove User button.

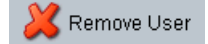

# <span id="page-115-0"></span>**Managing Database Roles**

You set and manage global roles for users in the User Management view (see "Managing") [Users, User Groups, and User Rights" on page 106\)](#page-105-0). You have the option of limiting or granting rights for specific users on specific folders. Use the Manage Database Roles view to manage rights on specific folders.

For example, you might have editors and graphic artists that are working on different projects. To avoid confusion, you might want to prevent editors on one project from having write and delete rights on projects that they are not working on. For information about the five standard roles, see ["Understanding Standard Roles and Default Rights" on page 111.](#page-110-0)

There are two different ways to assign roles to folders:

- General role assignments (see ["Viewing General Role Assignments" on page 116](#page-115-1) and ["Setting or Changing a General Role Assignment" on page 119](#page-118-0))
- Special access folders (see ["Managing Special Access Folders" on page 122\)](#page-121-0)

For more examples of setting up rights on folders, see "Setting Up a Folder Structure and a User Database" in the *Avid Interplay Best Practices Guide*.

# <span id="page-115-1"></span>**Viewing General Role Assignments**

#### **To view assigned roles for users of the database or a folder:**

1. In the User Management section of the Interplay Administrator window, click the Manage Database Roles icon.

The Manage Database Roles view opens.

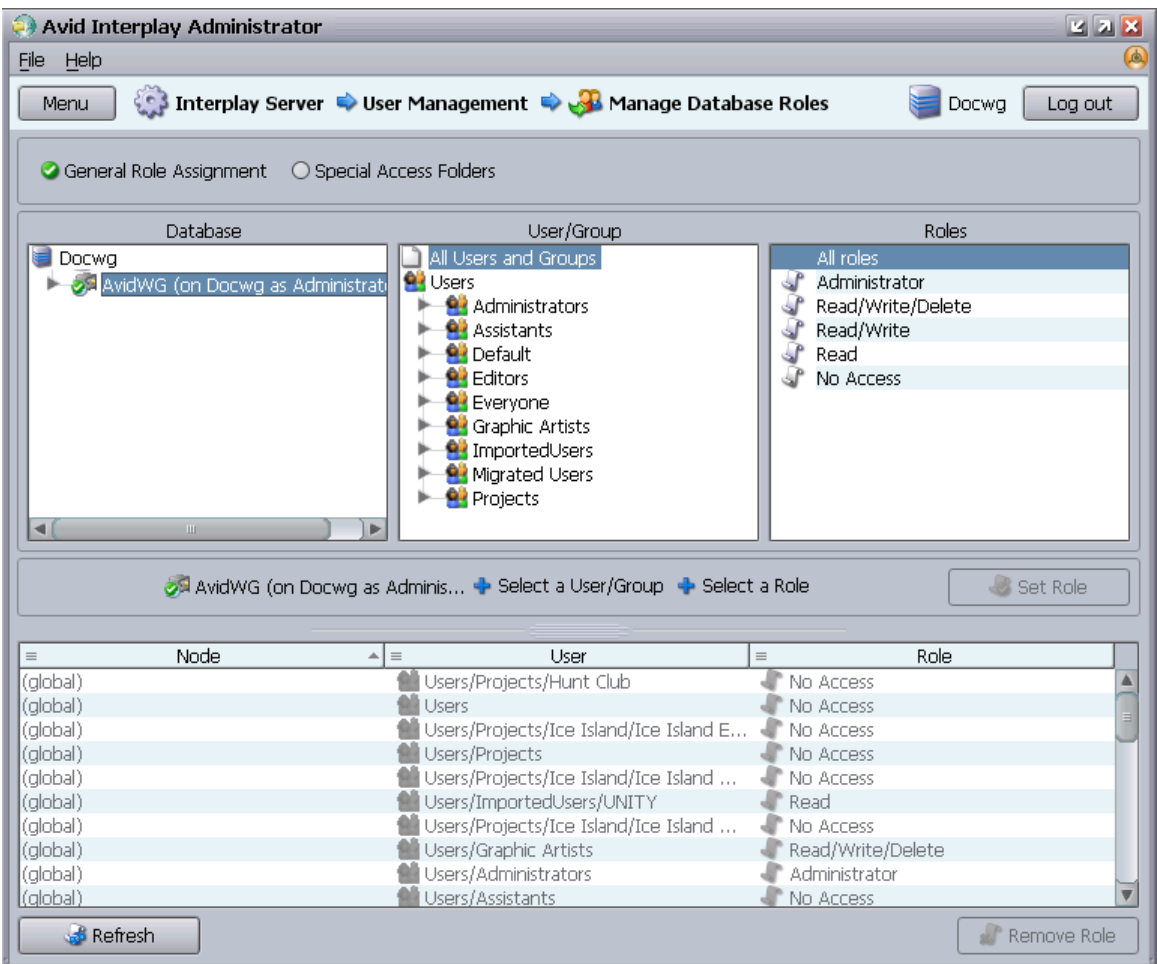

2. Select the General Role Assignment option.

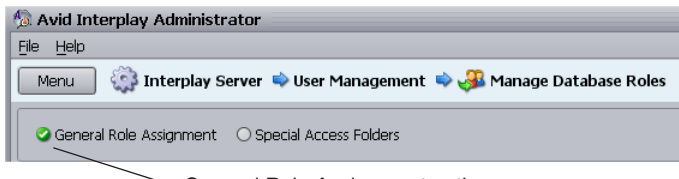

General Role Assignment option

3. In the Database pane, select the database or a folder for which you want to view roles.

If the database icon has a red X, you are not connected. Click the database icon to connect. The database icon shows a green check mark when you are connected. The following table describes three different states of the database icon.

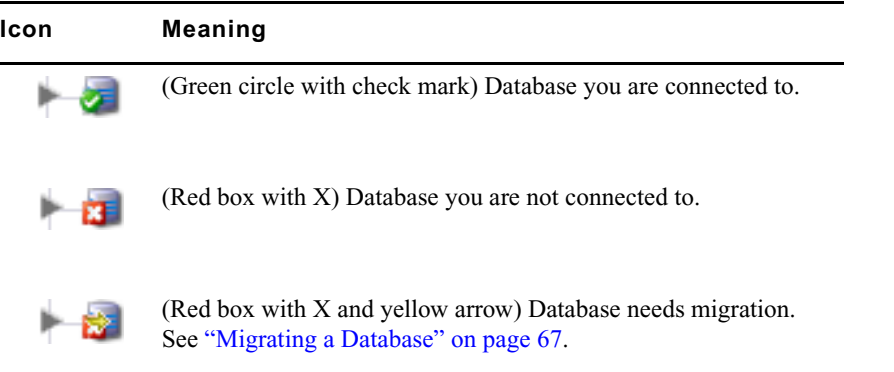

- 4. In the User/Group pane, select the user or group.
	- to To view roles for all users of the selected folder, select All Users and Groups.
	- $\blacktriangleright$  To view roles for a particular user or user group of the selected folder, select that user or user group.
- 5. In the Roles pane, select the role you want to view:
	- $\blacktriangleright$  To view all roles for the selected users of the selected folder, select "All roles."
	- To view particular roles for the selected users of the selected folder, select a role.

The path in the middle of the view displays a formula for what is displayed in the lower panel.

The Node (item in the database), User, and corresponding role are displayed in the lower panel. Roles that are inherited from a group are grayed out. Roles that have been assigned directly are black.

The following illustration shows the Projects folder, the Editors group, and All roles selected. All roles are listed in the lower panel.

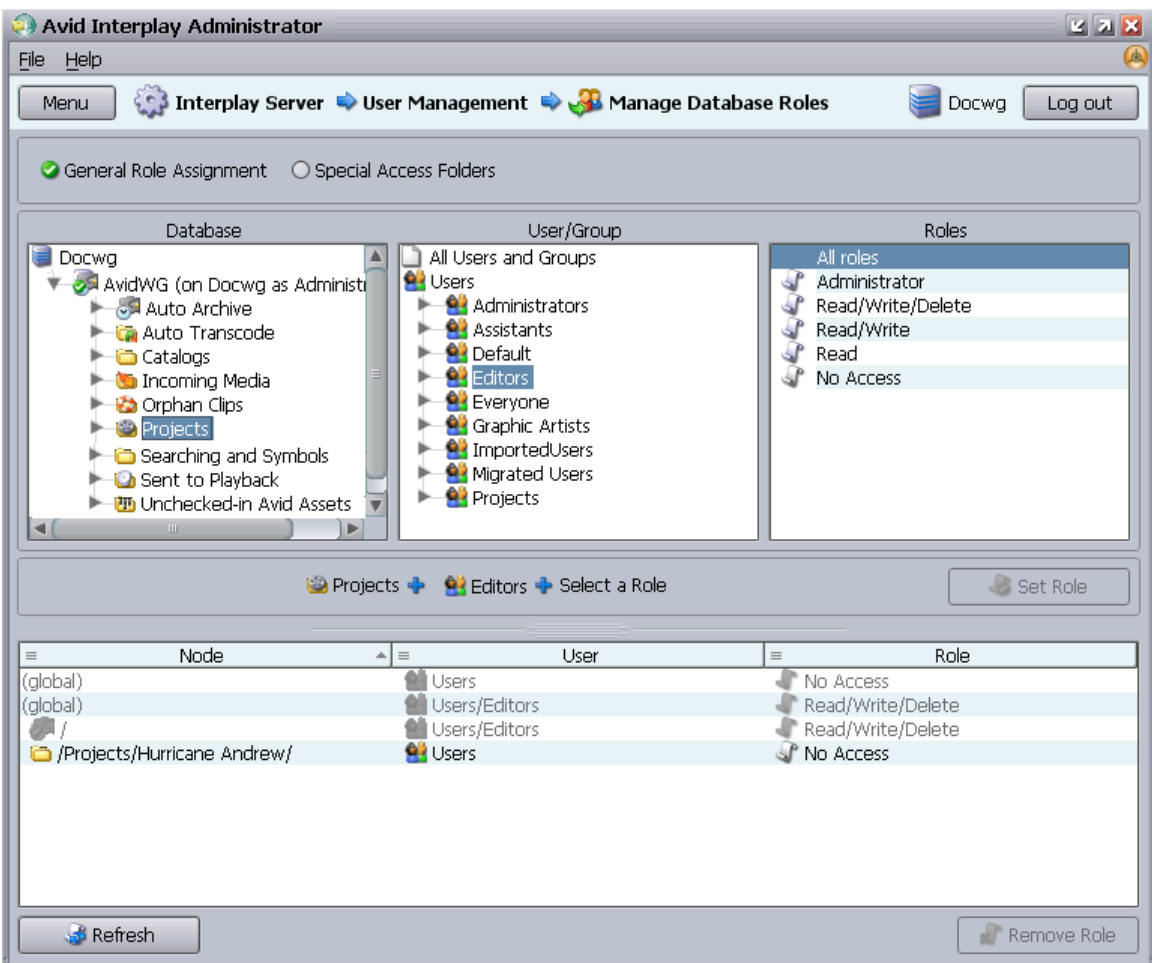

# <span id="page-118-0"></span>**Setting or Changing a General Role Assignment**

Use the Manage Database Roles view to set or change rights to a particular folder. Note the following:

- To delete items, the user must have deletion rights for the folder, even if the user is the owner of the item to be deleted.
- To move items, the user must have write rights on the object, the folder the object is being moved out of, and the target folder.
- All users are automatically assigned the Read role for the folder Unchecked-in Avid Assets (but not the contents), and the Read/Write/Delete role for their private folder within the Unchecked-in Avid Assets folder. All users are automatically assigned the No

Access role for Orphan Clips. Administrators have full access to all folders. For more information about the Unchecked-in Avid Assets folder and the Orphan Clips folder, see the *Avid Interplay Access User's Guide*.

#### **To set or change a role for users of the database or a folder:**

1. In the User Management section of the Interplay Administrator window, click the Manage Database Roles icon.

The Manage Database Roles view opens.

- 2. Select the General Role Assignment option.
- 3. In the Database pane, select the database or a folder for which you want to set a role.
- 4. In the User/Group column, select the user or user group.
- 5. In the Roles column, select the role you want to set.

The formula in the middle of the view shows your selection. For example, in the following illustration, you are going to give Editors the Read role (read-only access) for the Antarctica folder.

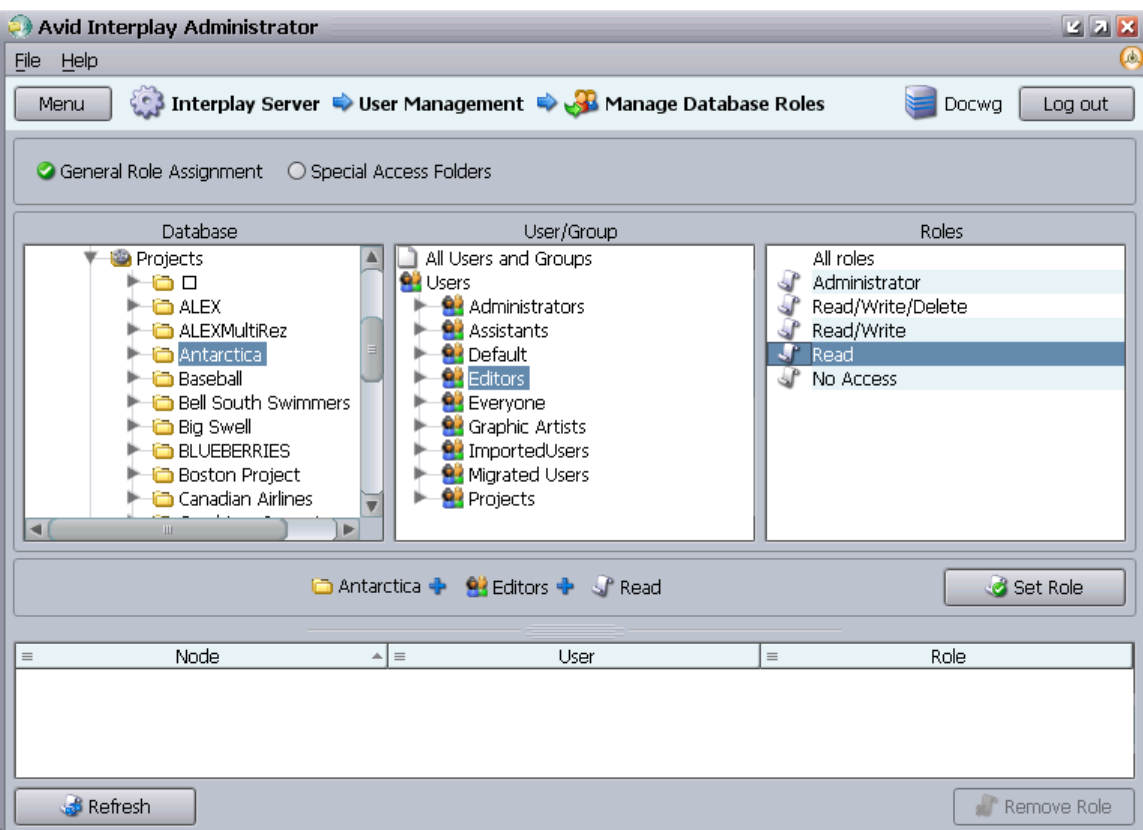

6. Click Set Role.

The role appears in the lower panel.

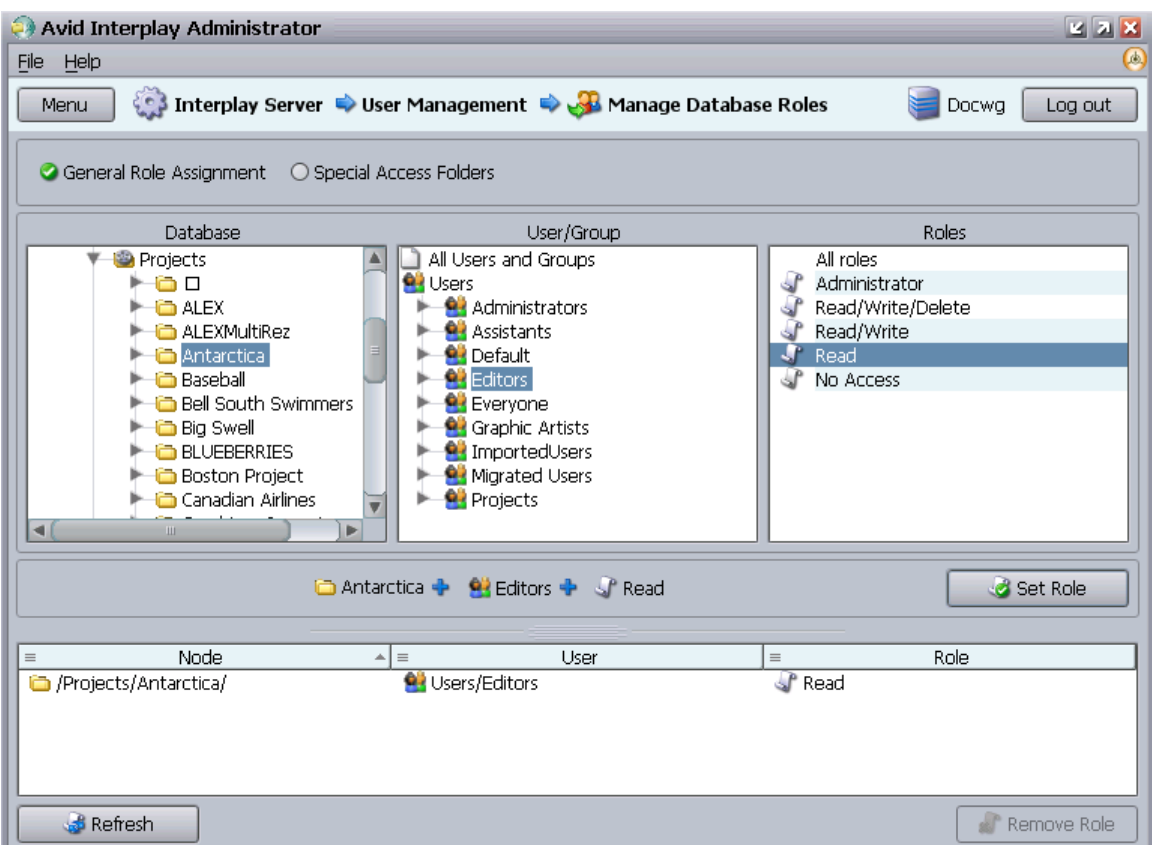

#### **To change a role:**

▶ Select the entry in the lower pane, right-click, and select Set Role > *role name*.

#### **To remove a role for users of the database or a folder:**

- 1. Select the database or a folder in the Database column.
- 2. Select an entry in the list in the lower pane.
- 3. Do one of the following:
	- $\blacktriangleright$  Click the Remove Role button.
	- $\blacktriangleright$  Right-click and select Remove Role.

The role for the users on that item is inherited from the parent user group again.

# **Blocking Access by a Group or User**

When you are trying to block access by a whole group, it is not sufficient to change the user rights for the user group to NoAccess; individual users who have rights assigned to them specifically or through memberships in other user groups could still log in.

#### **To block members of an entire group:**

- 1. In the Manage Database Roles view, in the Database pane, select the project from which you want to block users.
- 2. In the User/Group pane, expand the group.
- 3. Select each user, and in the Roles pane select No Access.
- 4. Click Set Role.

#### **To prevent a user from accessing all databases:**

 $\blacktriangleright$  In the User Management view, deselect all authentication providers available to a user.

# <span id="page-121-0"></span>**Managing Special Access Folders**

If necessary, you can allow a user to access a specific folder that they otherwise would not have access to. For example, if a new user is assigned the No Access role for the Projects folder, you can allow access to a particular project within the folder.

#### **To allow access to a Special Access folder:**

- 1. In the Manage Database Roles view, set the No Access role for the specific user on the top-level folder that you want to be hidden (see ["Setting or Changing a General Role](#page-118-0)  [Assignment" on page 119\)](#page-118-0).
- 2. On the item for which the user needs access, set the role to Read (or higher).

The "Folder is not visible" dialog box opens, telling you how applying the role to the selected location will affect the user's rights on other folders.

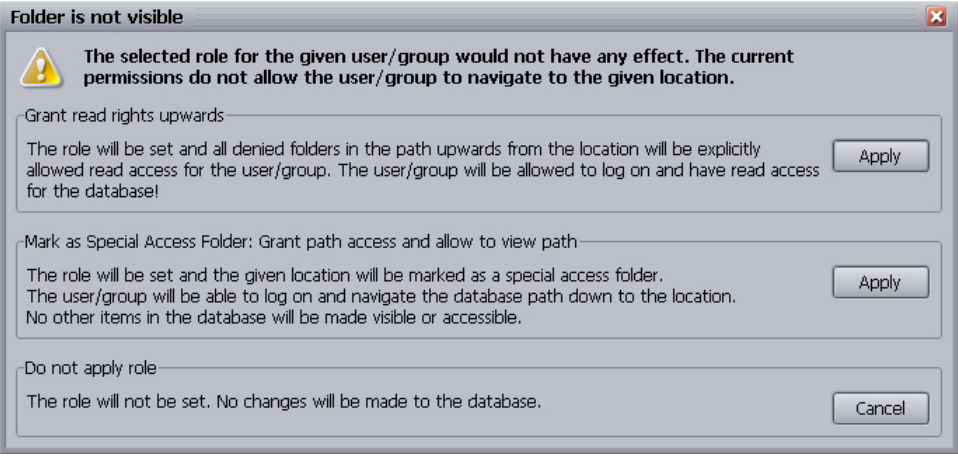

3. Click the Apply button for the option "Mark as Special Access Folder: Grant path access and allow to view path."

This option allows users to log in to the database and navigate to the specified location. The tree structure above the folder will be visible, but not the contents of the other folders in the structure. The first option makes the contents of the tree structure accessible as well (not recommended).

After you set the special access, when users connect to the database, they see the structure of the database above the special access folder, but not the contents of the individual folders. Only the contents of the folder for which they have Read or higher rights are available.

#### **To view who has been assigned access to Special Access folders:**

1. Select the Special Access Folders option.

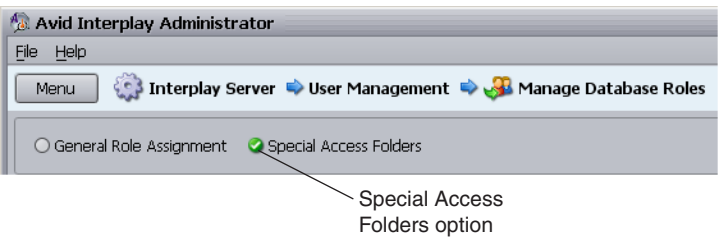

- 2. In the Database pane, select the entire database or the folder for which you want to check for Special Access folder rights.
- 3. In the User/Group pane, select All Users to see all users who have special access to the folders you selected, or select a specific user.

4. The bottom panel displays the users who have special access according to your selections.

The following illustration shows that the user jeditor has special access to the folder /Outside Productions/Graphics. To view what specific role jeditor has, select the folder in the Database pane.

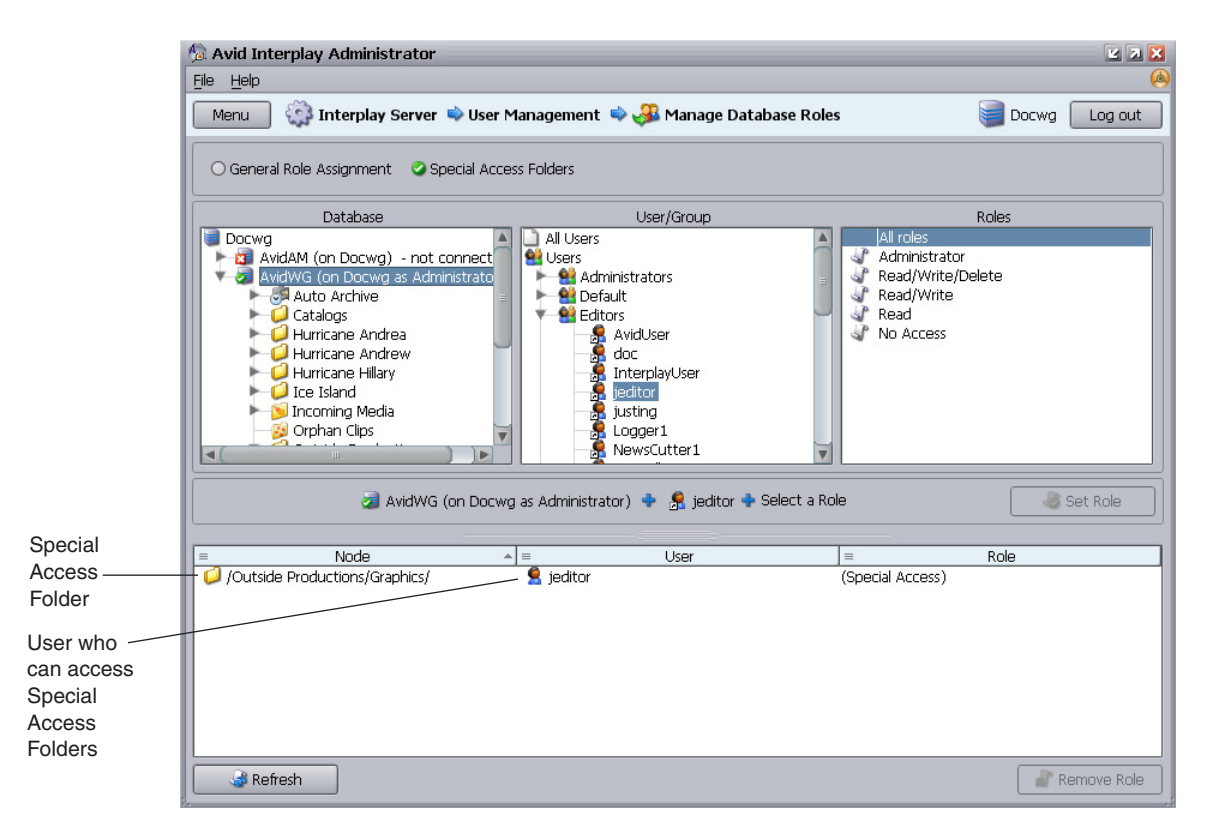

#### **To remove a role assigned for Special Access folders:**

- 1. Click the Special Access Folders option.
- 2. Select the appropriate folder.
- 3. Select the user in the list in the lower pane.
- 4. Do one of the following:
	- $\blacktriangleright$  Click Remove Role.
	- $\blacktriangleright$  Right-click the user and select Remove Role.

The role for the user on that item is inherited from the parent user groups again.

# <span id="page-124-0"></span>**Guidelines for User Management**

This topic provides information and suggestions that can help you manage users and access. For more information about managing user roles, with specific examples, see "Setting Up a Folder Structure and a User Database" in *Avid Interplay Best Practices*.

- The fundamental rule of user management is that explicit rights override inherited rights, and database rights (set in the Database Management view) override CCS rights (set in the User Management view and stored in the CCS). The exception to this rule is the user who is a global Administrator set through the User Management view. This Administrator always has Administrative rights on all folders, even if rights are set otherwise in the Manage Database Roles view.
- By default, the root group Users is assigned the NoAccess role. That means that all user subgroups (Everyone, Imported Users, Migrated Users and any other groups you add) except for the Administrators and UNITY (under the Imported Users) have the role NoAccess through inheritance. NoAccess means that a user cannot even log in to the server. (The Administrators group is assigned the Administrator role and the UNITY group is assigned the Read role.)

To override the NoAccess role, create another user group with a different role and copy the user into that group.

### c **Changing the role for the Users group or the Everyone group (from No Access to Read, for example) makes it impossible to take away this role from individual users. Avid recommends that you do not change the role of the Users group or the Everyone group.**

- You can assign a user to more than one user group (see ["Setting or Changing a General](#page-118-0)  [Role Assignment" on page 119](#page-118-0)) and each group can have a different role. As a result, the user inherits different roles, which can be useful if a user contributes to different projects in different ways.
- In the User Management view, you can set only group roles. You can set roles for individual users in the Manage Database Roles view. See ["Managing Database Roles"](#page-115-0)  [on page 116](#page-115-0).

### **How the Interplay Engine Determines Access**

The following steps describe how the Interplay Engine server determines access to an object (usually a folder). This process can help you understand how to assign roles and access:

- 1. The server checks on the object in question to see if explicit rights are set. If a user is assigned a role on the object, the evaluation stops and the server grants the user only the role allowed and the accompanying rights, if any.
- 2. If no explicit permissions were found on the object, the server checks the inherited rights on the object in question.

#### 4 **User Management**

- 3. If there are no inherited permissions, the server checks the global user rights. In this case, the server determines what role the user has from the CCS settings.
- 4. In case of a conflict where the evaluation sees a user with multiple roles, for example:
	- the user has the read role through one group
	- the user has the read/write role through another group

then the highest ranking role wins. In this case, the user gets the read/write role.

This is an example of an *accumulated inherited* role. The user's overall role for the database is the *highest* role he or she is assigned to in any group, unless otherwise specified in the Manage Database Roles view. For example: If User A is in Group 1 (which is assigned a Read role) and User A is also in Group 2 (which is assigned a No Access role), then User A has the accumulated inherited role Read. When you select User A in the User Management view, this role is displayed in the Roles pane.

# **5 Site Settings**

Site settings include configuration options for various Interplay components. The following topics provide information about site settings:

- [Defining Property Layouts](#page-126-0)
- [Setting the Resolutions Available for Display](#page-129-0)
- [Creating Custom Properties](#page-131-0)
- [Configuring Remote Workgroups](#page-141-0)
- [Configuring Categories](#page-143-0)
- [Setting Server Hostnames and the Workgroup Name](#page-146-0)
- [Interplay Media Services View](#page-150-0)
- [Interplay Transfer Status View](#page-151-0)
- [Interplay Transfer Settings View](#page-151-1)
- [Workgroup Transfer Presets View](#page-151-2)
- [Specifying Archive Settings](#page-153-0)
- [Setting the Ownership for New Database Folders](#page-156-0)
- [Setting Options for Deletion](#page-158-0)
- [Viewing and Setting the Metadata Override Status](#page-159-0)

# <span id="page-126-0"></span>**Defining Property Layouts**

Administrators can use the System Properties tab in the Property Layout view to specify which properties are available for display in the following client applications:

- Interplay Access
- Interplay Assist
- Avid Instinct
- Avid editing systems (Interplay Window)

#### 5 **Site Settings**

These properties are sometimes referred to as *system metadata*. However, it is only part of the metadata included in an Avid Interplay database. For a description of available properties, see ["System Metadata Properties" on page 257](#page-256-0).

For Interplay Access, administrators select which properties are displayed by default in the Content tab and Object Inspector Property tabs. Users can then add other available properties to these tabs. They can also use available properties in an extended search. For the other client applications, the default properties are preset, and users can add other available properties as columns in the Research panel.

By default, a set of properties categorized as Broadcast is selected and displayed. You can customize this set or you can display an alternative set of properties, either Post or Film, and then customize this set.

The following illustration is an example of properties displayed in the Properties tab of the Interplay Access Object Inspector.

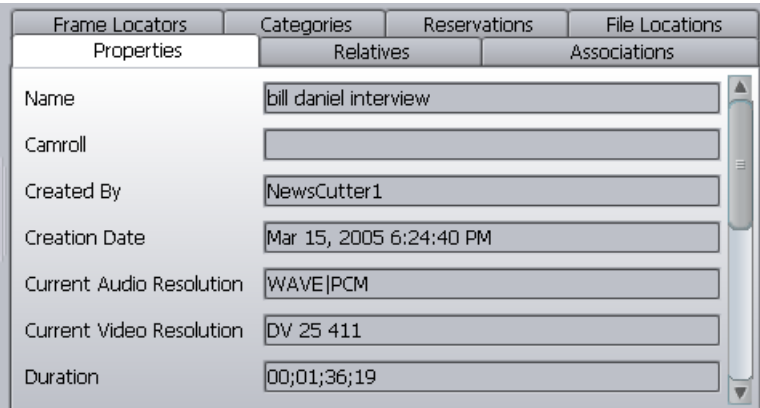

The administrator can also use the Property Layout view to do the following:

- Create custom columns. See ["Creating Custom Properties" on page 132](#page-131-0).
- Control the resolutions that are available for display. See ["Setting the Resolutions](#page-129-0)  [Available for Display" on page 130](#page-129-0)

#### **To set the properties displayed in Interplay Access:**

1. In the Site Settings section of the Interplay Administrator window, click the Property Layout icon.

The Property Layout view opens.

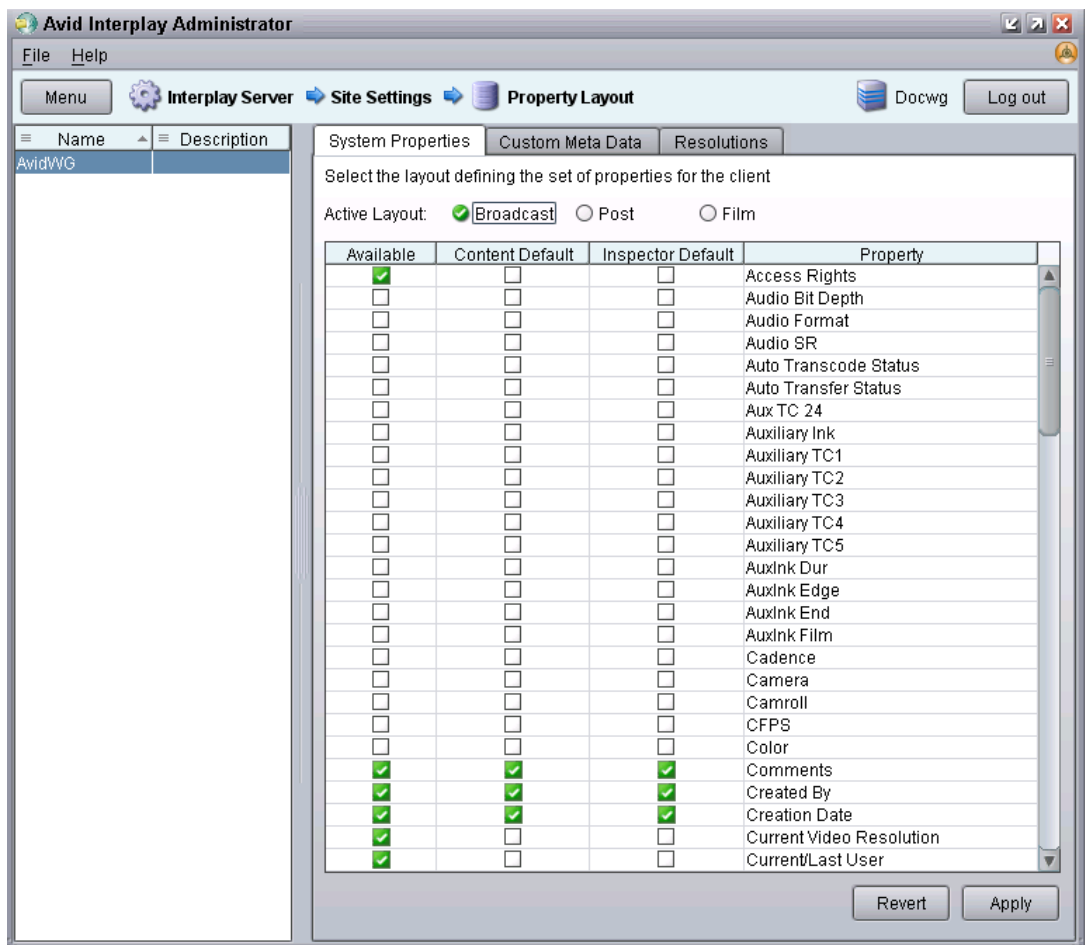

- 2. Select the database for which you want to set properties.
- 3. Click the System Properties tab.
- 4. From the Active Layout options, select one of the following layouts:
	- Broadcast
	- Post
	- Film

This option determines which set of properties is displayed in the client applications.

- 5. Select and deselect properties as follows:
	- $\blacktriangleright$  (Option) To make a property available for users to add into displays on their own, and to use in an Extended Search in Interplay Access, select the property in the Available column. To make a property unavailable, deselect it.
	- $\triangleright$  (Option) To include a property in the Interplay Access Content tab, select the property in the Content Default Column. To remove a property from the Content tab, deselect it.
	- $\blacktriangleright$  (Option) To include a property in the Interplay Access Object Inspector's Properties tab, select properties in the Inspector Default column. To remove a property from the Object Inspector's Properties tab, deselect it.

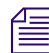

n *You must select a property in the Available column if you want to display the property in the Object Inspector or the Content tab.*

- 6. (Option) Click Revert to reset properties to the defaults.
- 7. Click Apply to save the changes.

The changes appear the next time you log in to Interplay Access.

# <span id="page-129-0"></span>**Setting the Resolutions Available for Display**

Administrators can use the Resolutions tab in the Property Layout view to specify which resolutions are available for display in the following client applications:

- Interplay Access
- Interplay Assist
- Avid Instinct
- Avid editing systems (Interplay Window)

Lists of available resolutions appear in various places in these clients. For example, Interplay Access includes a Resolutions dialog box that lets you select which resolutions to display as columns in the Content view (available when you click the Presets button). Interplay Assist and Avid Instinct include a dialog box that lets you select the columns you want to display in the Research panel.

The Resolutions tab in the Property Layout view displays a list of all current Avid resolutions. By default, the available resolutions that are currently used in the database are selected and are displayed in bold.

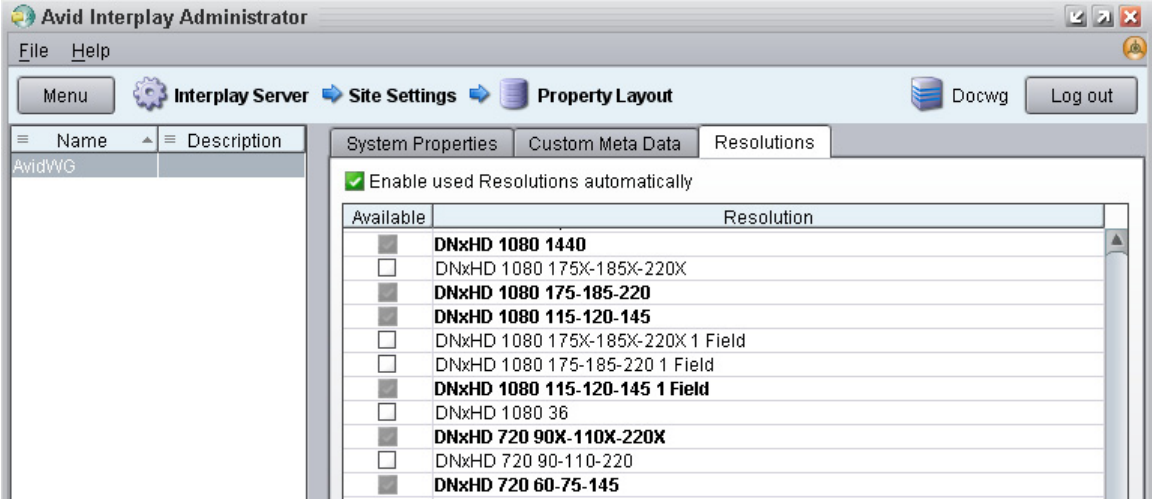

In some circumstances you might want to make additional resolutions available for display. For example, if you are using Interplay Access to view the status of assets on remote workgroups, and the database for the local workgroup does not include resolutions used on the remote workgroup, you can select those resolutions for display in the local version of Interplay Access.

By default, the option "Enable used resolutions automatically" is selected. If you add an asset associated with a previously unused resolution to the Interplay database, this option automatically adds it to the default list. It also prevents you from deselecting currently used resolutions (check boxes are grayed out). If you want to remove a currently used resolution from the list for display, deselect this option.

#### **To set the resolutions that are available for display:**

1. In the Site Settings section of the Interplay Administrator window, click the Property Layout icon.

The Property Layout view opens.

- 2. Select the database for which you want to set resolutions.
- 3. Click the Resolutions tab.

Resolutions that are used in the database are selected by default.

4. To add a resolution, select its check box in the Available column.

The check box for the selected resolution is colored green. The name of the resolution is not in bold face.

#### 5 **Site Settings**

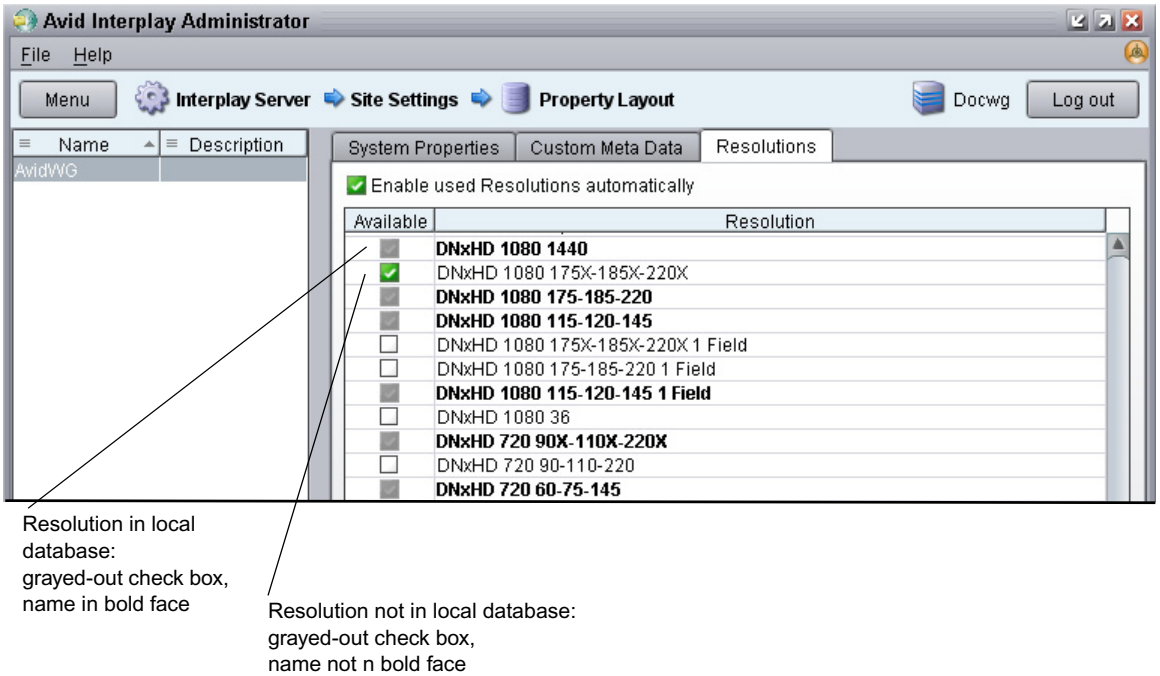

5. To remove a resolution, deselect its check box in the Available column.

If you want to remove a default resolution, deselect "Enable used resolutions automatically" and then deselect the resolution's checkbox. Keep in mind that any new resolutions added to the database will not be automatically selected as available for display.

6. Click Apply to save your changes.

The changes you made appear the next time you open a list of available resolutions in the client. If a new resolution is available, a user needs to select it for display. If a resolution was displayed as a column, the column might remain until the next time you log into the client.

# <span id="page-131-0"></span>**Creating Custom Properties**

Administrators can create custom properties and specify how they are displayed in the following clients:

- Interplay Access
- Interplay Assist
- Avid Instinct
- Avid editing systems (Interplay Window)

By default, the user needs to type the value for a custom property. Administrators can import an XML file that creates a list of values from which the user can select a value.

The following topics describe how to create and use custom properties:

- ["Adding a Custom Property" on page 133](#page-132-0)
- ["Setting Access Control for Custom Properties" on page 136](#page-135-1)
- ["Working with Lists for Custom Properties" on page 138](#page-137-0)

### <span id="page-132-0"></span>**Adding a Custom Property**

You can add a custom property (custom metadata) that requires text to be entered as a value. The same set of custom properties are available in all layouts (Broadcast, Post, and Film).

An entry in a custom property field is limited to 31 characters. If you use multi-byte characters, this limit is lowered in a variable way.

You can also add a list of values from which users can choose (see ["Working with Lists for](#page-137-0)  [Custom Properties" on page 138\)](#page-137-0).

#### **To add a custom property:**

1. In the Site Settings section of the Interplay Administrator window, click the Property Layout icon.

The Property Layout view opens.

- 2. Select the database for which you want to set properties.
- 3. Click the Custom Meta Data tab.

Any previously defined custom properties are displayed.

- 4. In the Add Custom Meta Data Field text box, type a name for the custom property.
- 5. Click the green plus sign (+).

After a few seconds, the custom property appears in the list, with the Available column selected. The following illustration shows a new Custom Property named "Teams."

#### 5 **Site Settings**

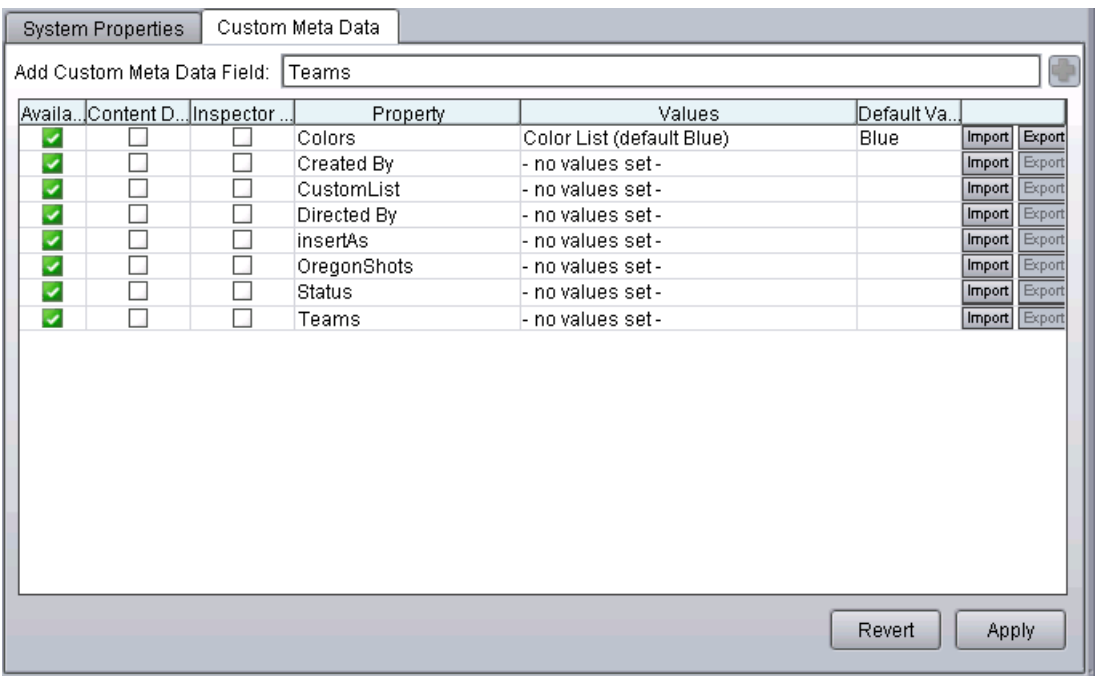

When the Available column is selected, the custom property is available for users to add into the application displays, and to use in an Extended search. If the user performs an All Custom search, only the available custom properties are used in the search.

### n *Deselect the property in the Available column to turn off custom properties that you do not want displayed in the properties lists. You cannot delete custom properties for this release but you can turn off their display.*

- 6. Select whether to include the property in the Content tab or the Object Inspector's Properties tab, as needed (Access only).
- 7. (Option) If you created an XML file for a list of values:
	- a. Click the Import button for the Custom Property.

The Import Custom Attribute Values dialog box opens.

b. Navigate to the XML file and click Open.

The Values and Default Value appear in the Custom Meta Data tab. The following illustration shows the custom property "Teams" with a list of values and the default value displayed.

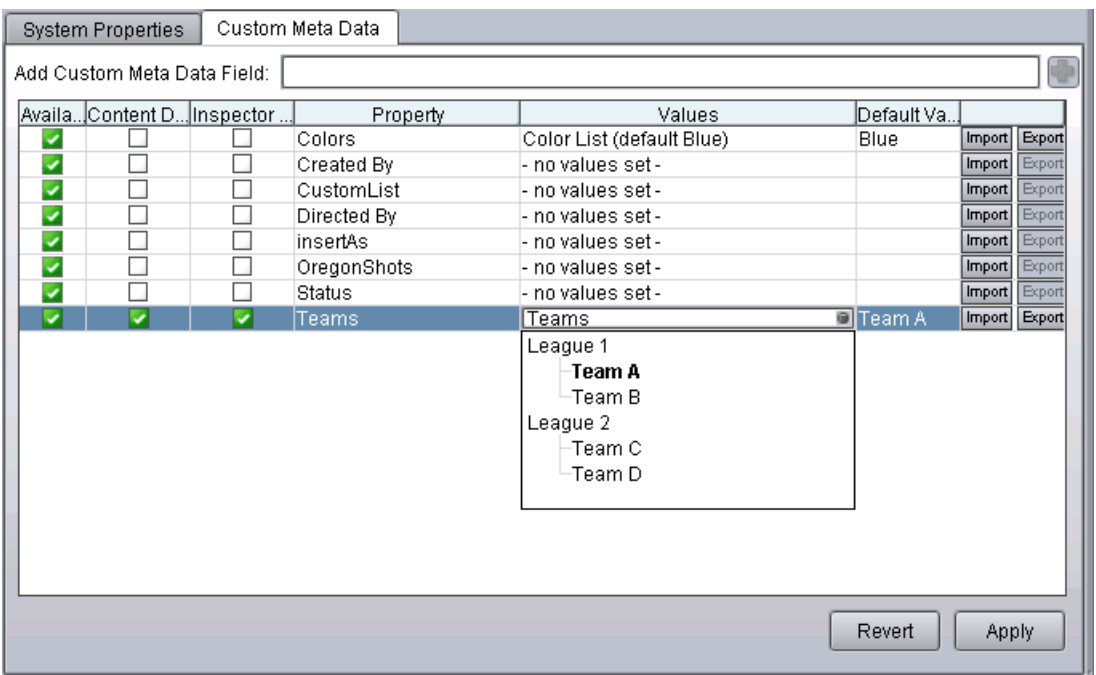

- 8. Click Apply to save the added custom property and new layout.
- 9. (Option) If you want to prevent a user or group from supplying a value for a custom property, change the role in the User Management view (see ["Setting Access Control for](#page-135-1)  [Custom Properties" on page 136\)](#page-135-1).

The next time a user starts Interplay Access and logs in, the new custom property is displayed. The following illustration shows the custom property "Teams" and its list of values, with the default value highlighted.

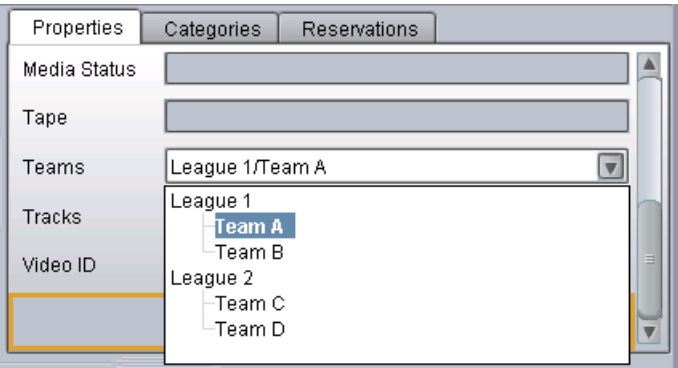

#### 5 **Site Settings**

To select a value, click an item in the list, then click Apply. In this example, a user associated the value Team A to the folder.

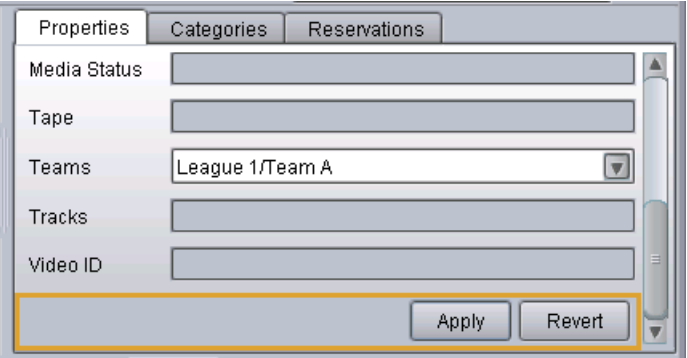

Users can add a custom property as a column in Interplay Assist, Avid Instinct, and the Interplay Window.

# <span id="page-135-1"></span><span id="page-135-0"></span>**Setting Access Control for Custom Properties**

You can control which users can supply a value for a custom property. This setting applies to both typing a value and selecting one from a list. By default, users are allowed to supply a value.

#### **To set access control for custom properties:**

1. In the User Management section of the Interplay Administrator window, click the User Management icon.

The User Management view opens.

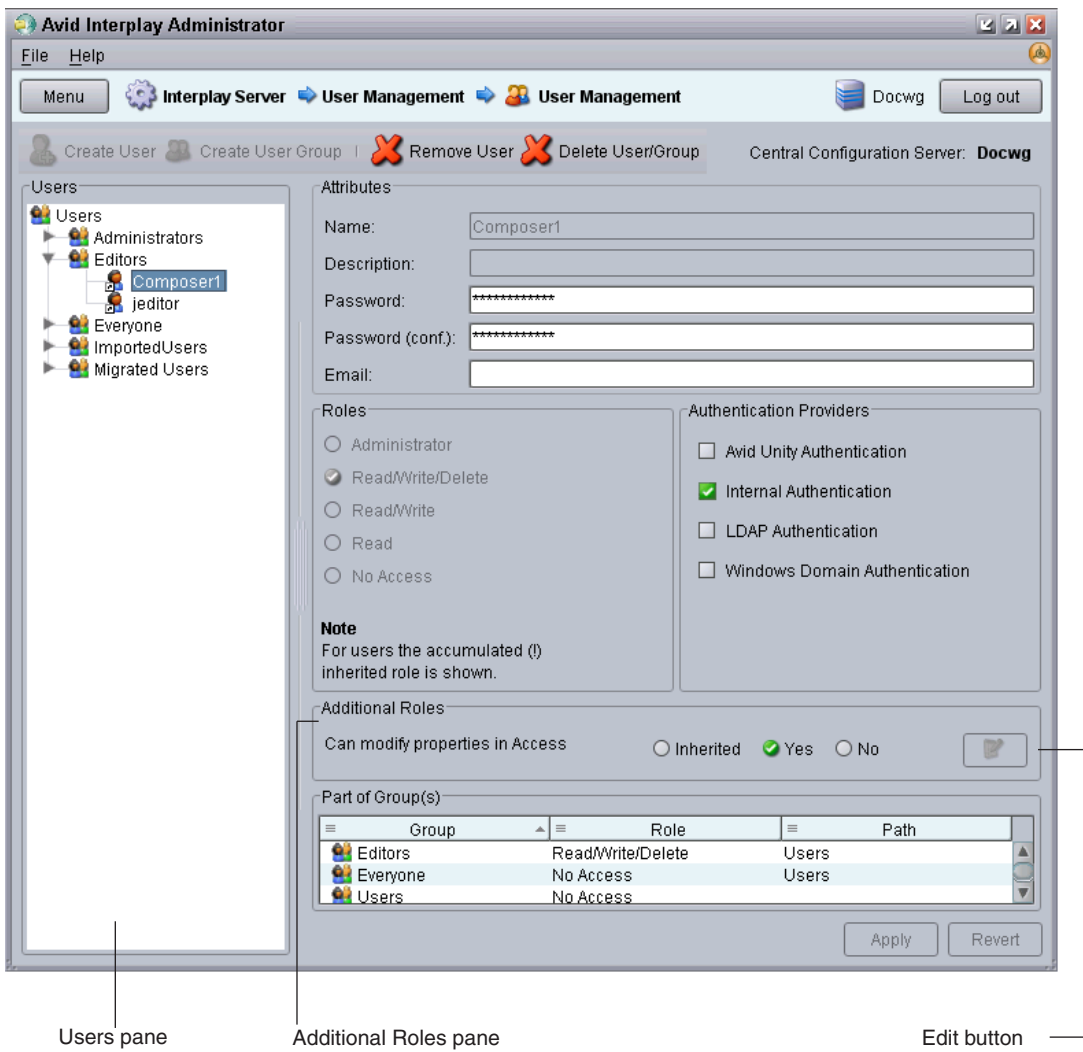

- 2. In the Users pane, select a group or user.
- 3. In the Additional Roles pane, select an option for "Can modify properties in Access":
	- Inherited: Allows the selected user or group to inherit the role of the parent group
	- Yes: Allows users to type a value or to select from a menu.
	- No: Prevents users from typing or selecting from a menu. Users can see the property and its text box, but cannot supply a value for it.

If the options are grayed out, click the Edit button.

4. Click Apply.

# <span id="page-137-0"></span>**Working with Lists for Custom Properties**

You can create a custom property that includes a list of values from which users can choose (see ["Creating Custom Properties" on page 132](#page-131-0)). These lists are sometimes referred to as *dictionaries* or *taxonomies*. The following topics provide more information about working with lists for custom properties:

- ["Creating and Editing a File for Custom Properties" on page 138](#page-137-1)
- ["Removing a List for a Custom Property" on page 140](#page-139-0)
- ["Using Custom Properties in an Extended Search" on page 141](#page-140-0)

#### <span id="page-137-1"></span>**Creating and Editing a File for Custom Properties**

If you want to provide users with a list of values they can choose from, you need to create an XML file and then import it into the Interplay Administrator. You can create a simple list of options, or you can create a hierarchy of options and suboptions. For example, if a user wants to label clips of sports teams, you can create a file so that the user can select a league, and then select a team from that league. You can specify a default selection that is highlighted in the list.

The following example shows an XML file that creates a single level set of choices, with Team A as the default value. Substitute the values you want for the description (which appears in the Values column of the Custom Meta Data tab) and team names. Use the quotation marks as shown.

```
<?xml version="1.0" encoding="UTF-8"?>
<!DOCTYPE values SYSTEM "custom_attributes.dtd">
<values description="Teams"> 
             <value name="Team A" default="true"/>
             <value name="Team B"/>
             <value name="Team C"/> 
             <value name="Team D"/>
```
</values>

The choices will appear in Interplay Access as shown in the following illustration:

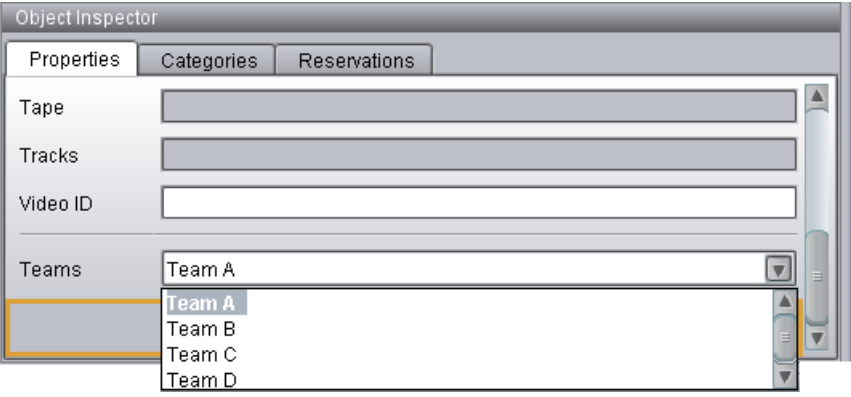

The following example shows an XML file that creates a two-level hierarchy, with "League 1 Team A" as the default value.

```
<?xml version="1.0" encoding="UTF-8"?>
<!DOCTYPE values SYSTEM "custom_attributes.dtd">
<values description="Teams"> 
         <value name="League 1">
             <value name="Team A" default="true"/>
             <value name="Team B"/>
         </value>
         <value name="League 2">
             <value name="Team C"/> 
             <value name="Team D"/>
         </value>
```

```
</values>
```
The choices will appear in Interplay Access as shown in the following illustration:

#### 5 **Site Settings**

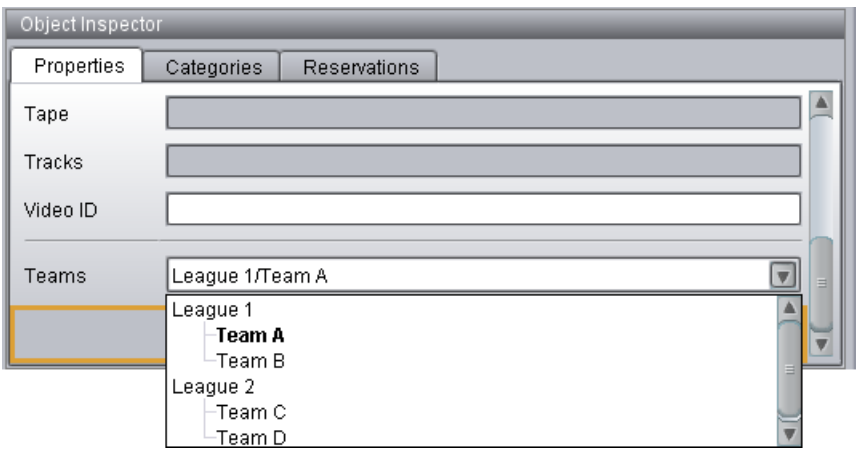

n *A custom property with a list of values is blank until you select a value. After you select a value, you cannot return the field to a blank state. If appropriate for your custom property, you can include a value in the list called "No Value" or something similar. To clear a value and completely remove a list, see ["Removing a List for a Custom Property" on page 140.](#page-139-0)*

#### **To create an XML file of values for a custom property:**

- 1. Use a text editor or XML editor to create a file that matches one of the formats presented above.
- 2. Name and save the file.
- 3. In the Custom Meta Data tab, create a custom property and import the file, as described in ["Adding a Custom Property" on page 133](#page-132-0).

#### **To edit a list of values:**

- 1. Do one of the following:
	- $\blacktriangleright$  Edit the original file.
	- $\blacktriangleright$  Export the existing file by clicking Export in the Custom Properties tab and then edit it.
- 2. Save the file.
- 3. In the Custom Meta Data tab, select the custom property and import the file.

#### <span id="page-139-0"></span>**Removing a List for a Custom Property**

To remove a list of values for a custom property, you need to create and import a valid but empty XML file.

#### **To remove a list of values for a custom property:**

1. Use a text editor or XML editor to create a file that matches the following format. Use quotation marks as shown:

<?xml version="1.0" encoding="UTF-8"?> <!DOCTYPE values SYSTEM "custom\_attributes.dtd"> <values/>

- 2. Save the file.
- 3. In the Custom Meta Data tab, select the custom property and import the file, as described in ["Adding a Custom Property" on page 133.](#page-132-0)

#### <span id="page-140-0"></span>**Using Custom Properties in an Extended Search**

Users can select a value for a custom property in the Access Extended Search tab. If a user selects a custom property that uses a list of values, and selects "is," "is not," "starts with, "or "does not start with" as an operator, the list of values is displayed.

The following illustration shows a list of values for a search that uses the property "Team."

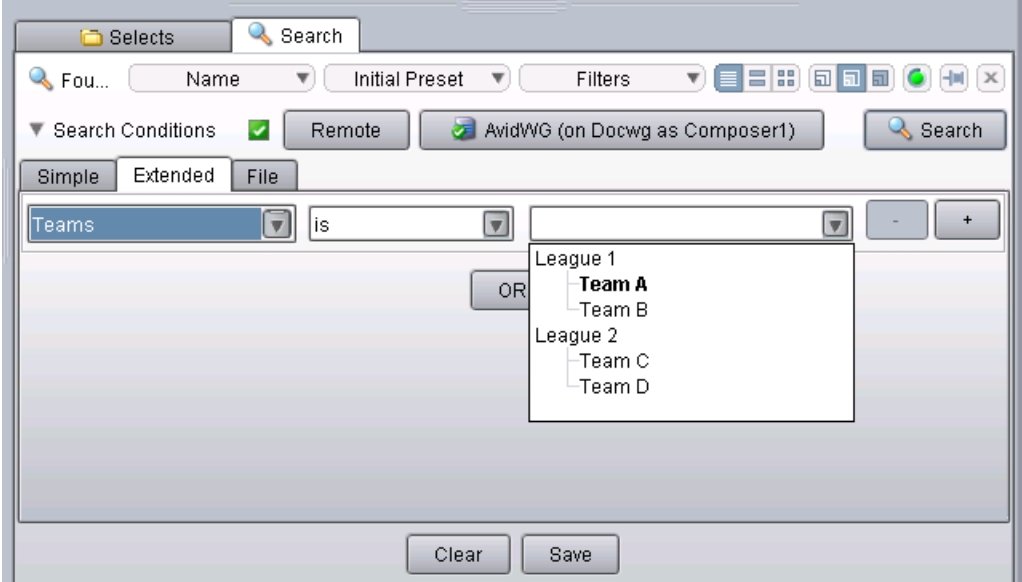

For more information on searching in Access, see the *Avid Interplay Access User's Guide* or the Access Help.

# <span id="page-141-0"></span>**Configuring Remote Workgroups**

A large site can include more than one workgroup. When a workflow requires searching across remote workgroups or performing workgroup-to-workgroup transfers through Interplay Access, you must set up the local workgroup so that a user can access a remote workgroup. You set up this access in the Configure Remote Workgroups view. You can add an Interplay Archive Engine as a remote workgroup.

After access to a workgroup is properly configured, an Interplay Access user can select from a list of remote workgroups when performing a search or a transfer. For example, databases for properly configured remote workgroups are listed in the Interplay Access Send to Workgroup dialog box.

n *Configuring a remote workgroup in this view is not needed for transfer from Interplay Assist, Avid Instinct, or Avid editing systems.*

For complete information on transferring Avid assets, see the *Avid Interplay Transfer Setup and User's Guide* or the Interplay Transfer Help.

n *You can configure a maximum of 10 hostnames. For example, you can configure for searching five remote workgroups and five Nearchive servers for a total of 10.*

#### **To set up access to a remote workgroup:**

- 1. For transfers, make sure the Transfer Engines for both workgroups are correctly configured.
- 2. Make sure the list of users for the remote workgroup includes the user name and password of users in the local workgroup who require access to the remote workgroup. For transfers, make sure the user name and password match exactly, and that Administrator passwords also match exactly.

In Interplay Access, if the local user's account is not included in the remote user database, a login screen appears. If you log in with an account on the remote workgroup, you can add the remote workgroup to the accessible remote servers list but you cannot transfer to the workgroup.

3. In the Site Settings section of the Interplay Administrator window, click the Configure Remote Workgroups icon.

The Configure Remote Workgroups view opens.

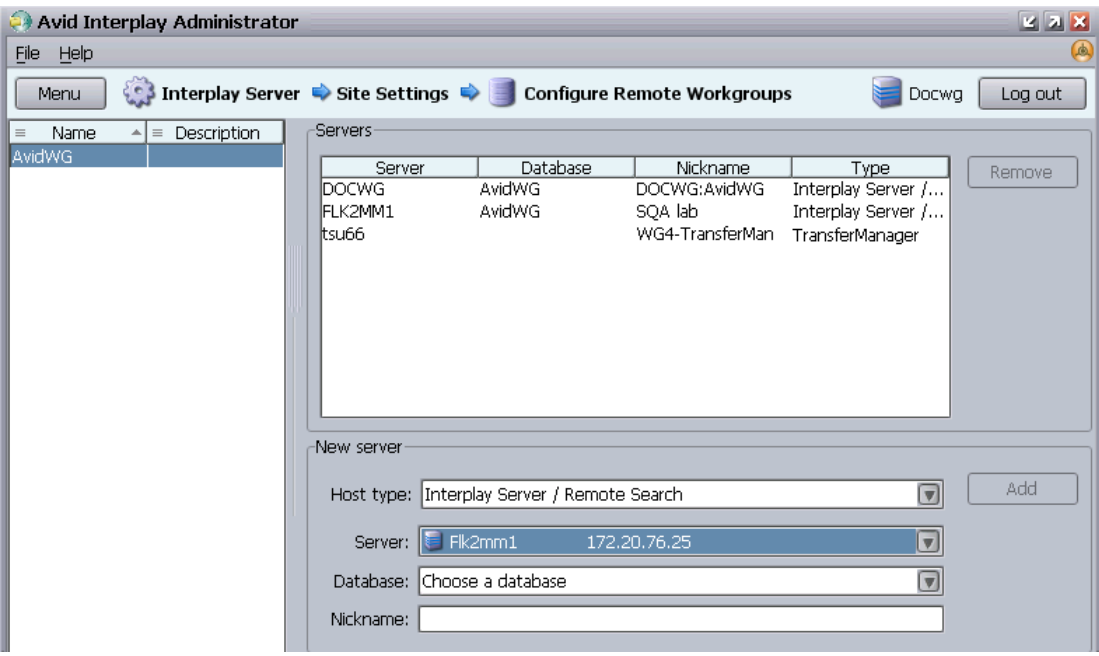

- 4. Select a database from the Available Databases list.
- 5. In the New server pane, add information about the remote workgroup you want to access.
	- a. Select the Host Type:
		- Interplay Server/Remote Search—to add access to a remote Interplay workgroup
		- TransferManager—to add access to a Workgroup 4 TransferManager
		- MediaManager—to add access to a Workgroup 4 workgroup or Nearchive™ system
		- Interplay Server / 3d Party Search—to add access for a third-party plug-in. The plug-in needs to be properly installed before you can configure it. See "Using Third-Party Search Plug-Ins" in the *Interplay Access User's Guide* or Help.
	- b. Type information for the remote workgroup. The fields vary, depending on the Host Type you selected.
		- For the Server, you can type the remote workgroup's IP address instead of the host name.
		- For Database, select AvidWG for an Interplay Engine or AvidAM for an Interplay Archive Engine.
- The Nickname is displayed in the Interplay Access Remote Search list and must be less than 255 characters. If you do not supply a Nickname, the Interplay Engine creates one that combines the host name and the database.
- c. Click Add.

The Server name and other information about the remote workgroup appears in the list of accessible remote servers.

#### **To remove a remote workgroup from the accessible list:**

- 1. Click the name of the remote workgroup in the list.
- 2. Click Remove.

# <span id="page-143-0"></span>**Configuring Categories**

Categories provide a grouping mechanism for the data that is stored in the database. Categories are displayed in Interplay Access, Interplay Assist, and Avid Instinct. A user can assign database items to these categories and use these categories in a search. You can double-click a category to view a list of the category's items.

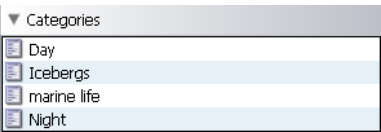

By default, no categories are configured in the Interplay Administrator.

c **There is no option to rename a category. The database items identify the categories they belong to by the category name, so this name cannot be changed once it is used.**

### **Adding Categories**

#### **To make categories available in Interplay Access:**

1. In the Site Settings section of the Interplay Administrator window, click the Configure Categories icon.

The Configure Categories view opens.
#### Configuring Categories

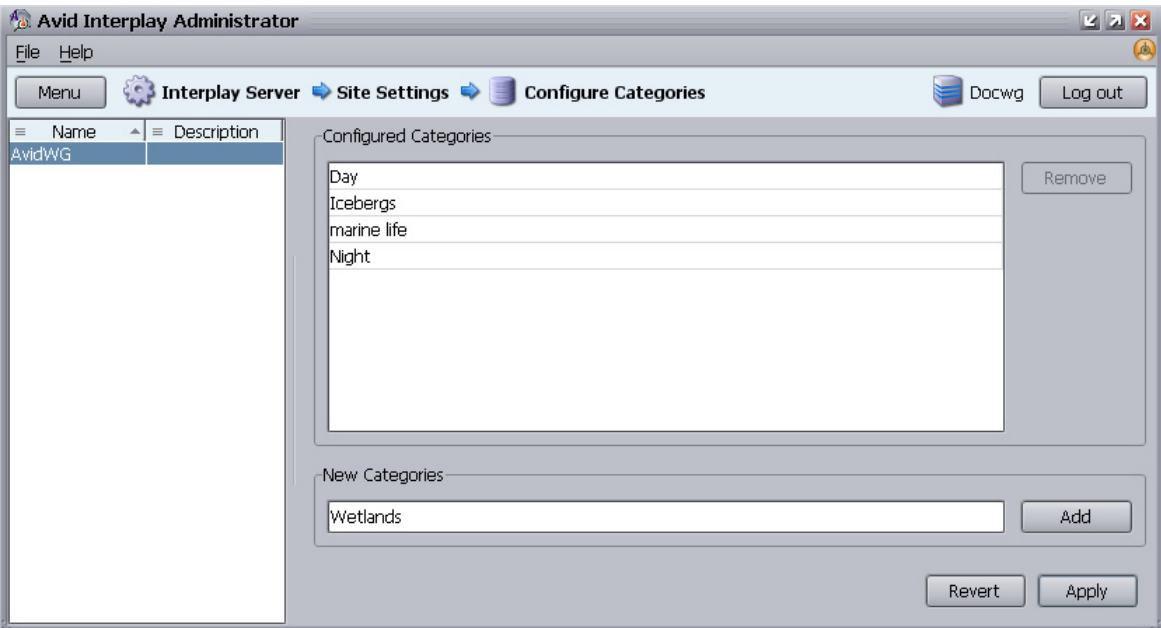

- 2. Select a database from the Available Databases list.
- 3. In the New Categories text box, type one name for a category, or type a comma-separated list (commas and spaces are automatically removed).
- 4. Click Add, and then click Apply.

After refreshing Interplay Access, the categories you specified are visible in the Categories pane.

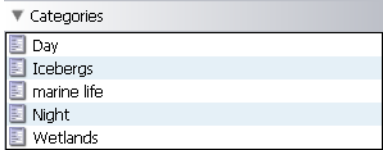

When performing a search, you can use a Category name to locate items that belong to that category.

## **Removing Categories**

Removing a category only removes it from the Configured Categories list in the Interplay Administrator. Objects in the database that have this category keep it, even if it is not listed anymore. If an item was assigned to a category but you removed that category in the Interplay Administrator, users are informed that the category is not valid anymore in the Interplay Access Categories tab.

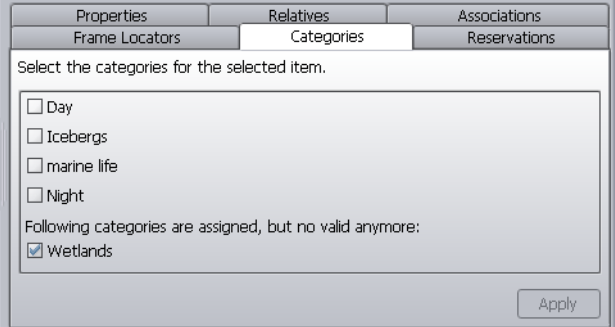

#### **To remove a category:**

- 1. In the Interplay Administrator, click Configure Categories.
- 2. In the Configure Categories view, from the Configured Categories list, select the category you want to delete from the Configured Categories list.
- 3. Click Remove.
- 4. Click Apply to save the changes, or Revert to discard your changes.

You must refresh Interplay Access to see that the category is no longer available.

## <span id="page-146-0"></span>**Setting Server Hostnames and the Workgroup Name**

The Server Hostname Settings view lets you set the following information:

- The computer name of the Interplay Media Services Engine. You must register the Interplay Media Services Engine before you can run the Interplay Media Services view (see ["Interplay Media Services View" on page 151\)](#page-150-0) or use any Interplay Media Services. For more information, see the *Avid Interplay Media Services Setup and User's Guide*.
- The hostname and port for the Interplay Delivery Receiver service. You must enter the name of the system where the Interplay Delivery Receiver service is installed before you can receive transfers from the Delivery service. By default the port is 33321. For more information, see the *Avid Interplay Media Services Setup and User's Guide*.
- The name of the Interplay workgroup. You must enter the name of the workgroup so that Interplay Access, Interplay Assist, and Avid Instinct can locate the Media Indexer, which is used to monitor shared storage. For more information, see the *Avid Service Framework User's Guide*.

#### c **The Workgroup Name field is case sensitive and the name must exactly match the workgroup name used by the Avid Service Framework. You can view or change this workgroup name in the Avid Interplay Workgroup Properties, which is an application that is part of the Avid Service Framework.**

- The computer name of the fallback shared-storage server. This name is automatically entered after the first connection from the Interplay Engine to the shared storage system, so in most cases you do not need to enter this computer name. Usually the Interplay Engine gets the name of the shared-storage server from the Media Indexer. If this is not possible, the Interplay Engine gets the name of the shared-storage server from the Fallback Shared-Storage Server setting. Use this setting in case you need to change the name of the shared-storage server.
- The computer name of the server that is running the Interplay Stream Server, a Windows service that is used to play clips that are published for WAN browsing. You need to enter this computer name after you install the Interplay Stream Server software. See ["Configuring the Interplay Stream Server" on page 149.](#page-148-0)

#### 5 **Site Settings**

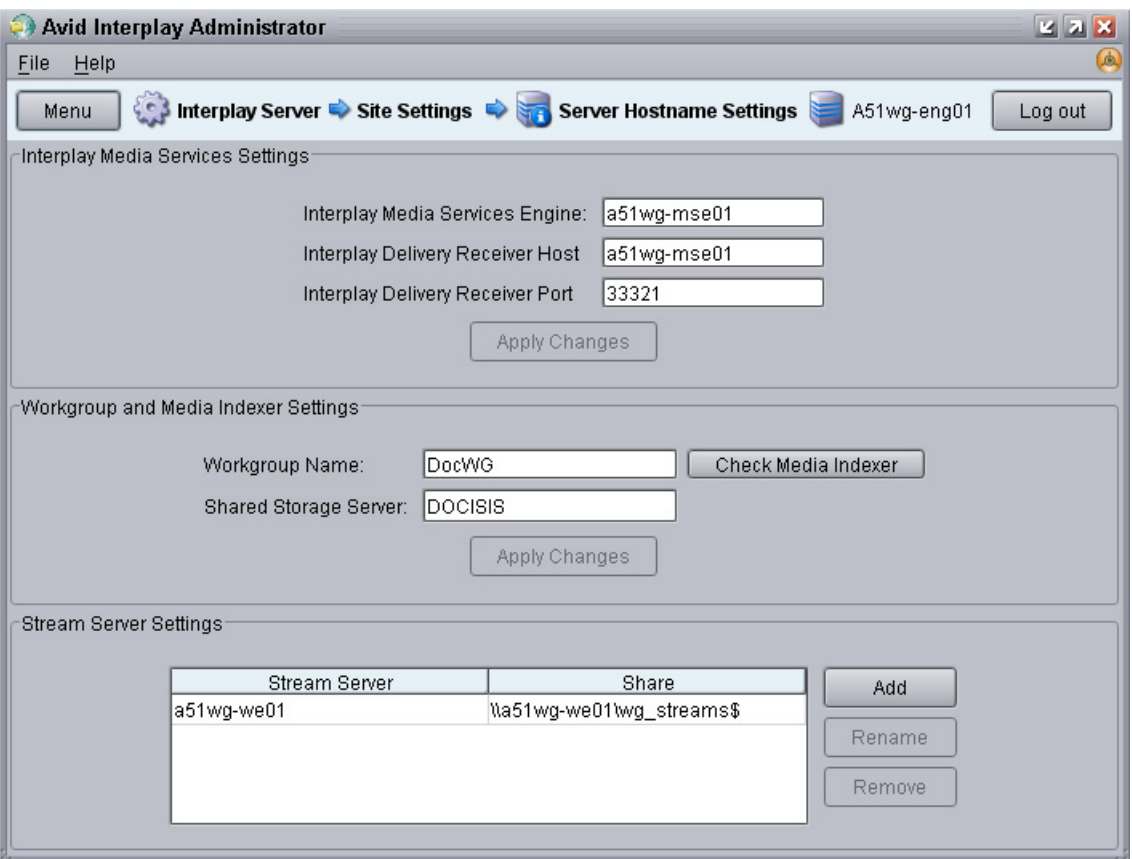

#### **To register the Interplay Media Services Engine:**

1. In the Site Settings section of the Interplay Administrator window, click the Server Hostname Settings icon.

The Server Hostname Settings view opens.

- 2. In the Interplay Media Services Settings area, type the name of the Interplay Media Services Engine server in the text box.
- 3. Click Apply Changes.

#### **To set the Interplay Delivery Receiver host and port:**

- 1. In the Interplay Media Services Settings area, type the name of the host and the port number. By default, the port number is 33321.
- 2. Click Apply Changes.

#### **To set the workgroup name and check Media Indexer:**

1. In the Workgroup and Media Indexer Settings area, type the workgroup name.

#### c **The Workgroup Name field is case sensitive and the name must exactly match the workgroup name used by the Avid Service Framework.**

- 2. Click Apply Changes.
- 3. Click Check Media Indexer to check whether the Media Indexer that monitors shared storage is running.

If the Media Indexer is running, the system displays the message "Connected to Media Indexer successfully" in the Notifications area at the bottom of the Interplay Administrator window.

If there is a problem, an error message is displayed, such as "No lookup service found for workgroup." See "Configuring Avid Interplay Media Indexers" in the *Avid Interplay Best Practices Guide*.

#### **To change the name of the shared-storage server:**

- 1. Clear the field by deleting the name of the previously used shared-storage server.
- 2. Click Apply Changes.

The name is automatically entered after the first connection from the Interplay Engine to the shared-storage system.

## <span id="page-148-0"></span>**Configuring the Interplay Stream Server**

After you install the Interplay Stream Server software, you need to enter the name of the computer on which you installed the software. For installation information, see *Avid Interplay Software Installation and Configuration*.

After you enter the name of the computer, the share name for the streaming directory is automatically added. This share name represents a local folder that holds the reference movies that are required for streaming. This folder is automatically shared after the installation with the required full control for everyone. The default location is C:\Workgroup\_Streams, or D:\Workgroup\_Streams if a D drive is available. This folder is shared as \\*hostname*\wg\_streams\$.

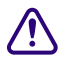

c **After installation, exclude the folder C:\Program Files\Darwin Streaming Server from scanning by any virus protection software. Scanning for virus protection could cause severe disruptions to the Interplay Stream Server and could cause it to shut down.**

The following topics are described in the *Avid Interplay Software Installation and Configuration Guide:*.

- Moving the streaming directory to another server, and then renaming the Stream Server.
- Deleting a Stream Server and adding a new one. However, any published reference movies in the streaming directory will be unplayable and will need to be republished for the new server.
- Adding additional Stream Servers to a workgroup

#### **To add an Interplay Stream Server to a workgroup:**

1. In the Site Settings section of the Interplay Administrator window, click the Server Hostname Settings icon.

The Server Hostname Settings view opens.

2. In the Stream Server Settings area, click the Add button.

The Add Stream Server and Share dialog box opens.

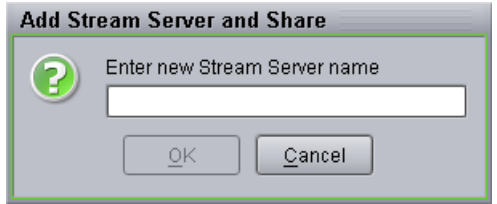

- 3. Type the computer name of the system that is running the Interplay Stream Server. You do not have to type \\ before the name of the server.
- 4. Click OK.

The computer name is displayed in the Server Hostname Settings view, along with the sharename that is the storage location for the required reference movies.

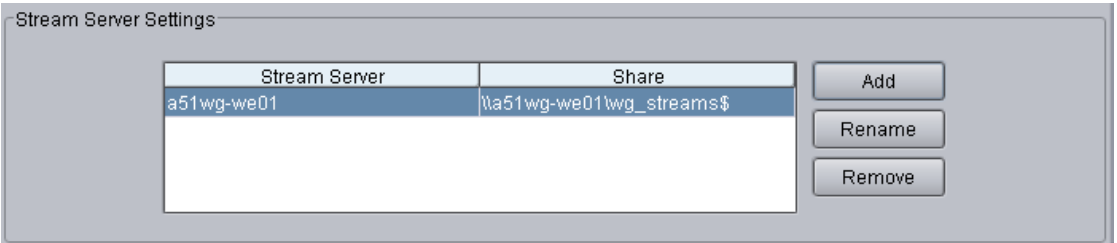

#### **To rename an Interplay Stream Server:**

1. In the Stream Server Settings area, click the Rename button.

The Rename Stream Server and Share dialog box opens.

- 2. Type the computer name of the system that is now running the Interplay Stream Server. You do not have to type \\ before the name of the server.
- 3. Click OK.

The computer name is displayed in the Server Hostname Settings view, along with the sharename that is the storage location for the required reference movies.

#### **To delete an Interplay Stream Server:**

1. In the Stream Server Settings area, click the Remove button.

A message warns you that removing a Stream Server will make the reference movies stored on the server unplayable.

2. Click OK.

The Interplay Stream Server is deleted.

## <span id="page-150-0"></span>**Interplay Media Services View**

The Interplay Media Services view is a tool for administering the Interplay Media Services Engine and monitoring job status. This view provides settings for the following tasks:

- Filtering jobs to monitor
- Registering providers
- Installing services
- Setting up users
- Setting up profiles

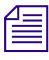

### n *These options are also available from the Admin Tool in the Avid Interplay Media Services application dialog box.*

Before you can use the Interplay Media Services view, the Interplay Media Services Engine for the workgroup must be configured in the Server Hostname Settings view. For details, see ["Setting Server Hostnames and the Workgroup Name" on page 147](#page-146-0). Also, the Interplay Media Services Engine must be running.

If the Interplay Media Services connection to the Interplay Media Services Engine fails, the login panel is displayed to let you manually attempt to login again.

For details on installing and using the Interplay Media Services Engine, see *Avid Interplay Media Services Setup and User's Guide.*

## **Interplay Transfer Status View**

The Interplay Transfer Status view is used for monitoring the progress of transactions being handled by one or more Interplay Transfer Engines in the workgroup. It allows administrators to quickly view all the relevant details for each transaction. You can choose to have the status window open at all times in their control center.

n *The list of Interplay Transfer Engines available from the Interplay Transfer Status filter is created from the Interplay Transfer Settings. For details, see ["Interplay Transfer Settings](#page-151-0)  [View" on page 152](#page-151-0).*

For descriptions of the various filters and configuration settings, see the *Avid Interplay Transfer Setup and User's Guide.*

## <span id="page-151-0"></span>**Interplay Transfer Settings View**

The Interplay Transfer Settings view lets an administrator configure the names and locations of the Interplay Transfer Engines in the workgroup. The settings determine which cache server monitors which Transfer Engines and Transfer Engine enabled devices. The Interplay Transfer Status view uses these settings to access the Transfer Engines in the workgroup.

For procedures that explain these settings, see the *Avid Interplay Transfer Setup and User's Guide*.

## **Workgroup Transfer Presets View**

When performing workgroup transfers, you can use presets to select a predefined destination for the transferring files. Transfer presets provide the name of the remote workgroup, a destination workspace, and a destination folder for the metadata. You can also choose whether to display the preset in the Send to Workgroup dialog box.

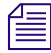

n *Users with Administration rights can change the configuration to another destination in the Send to Workgroup dialog box in Interplay Access.*

For procedures that explain the Workgroup Transfer Presets view, see the *Avid Interplay Transfer Setup and User's Guide*.

## **Specifying Remote Servers for Asset Tracking**

If your facility includes more than one workgroup, you can use Interplay Access to display information for assets that are shared by different workgroups. For example, you can determine if assets stored in one workgroup are correctly archived in an archive workgroup.

In the Interplay Administrator, you need to specify the name of the Interplay Engine server for the remote workgroup.

For complete information about asset tracking, see the *Avid Interplay Access User's Guide*.

#### **To specify a remote server for asset tracking:**

1. In the Site Settings section of the Interplay Administrator window, click the Asset Tracking/Archive Settings icon.

The Asset Tracking/Archive Settings view opens.

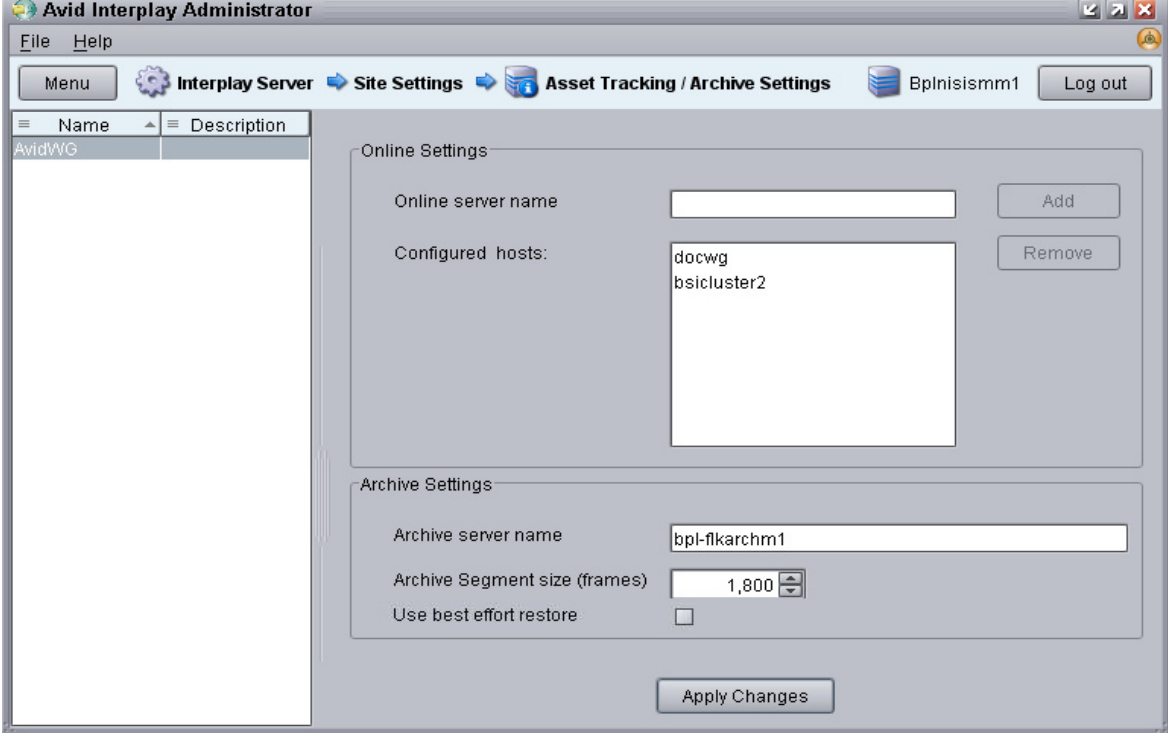

2. If you want to track assets in a non-archive server, in the Online server name text box, type the computer name of the Interplay Engine server and click Add.

The server name is added to the list of configured hosts.

- 3. If you want to track assets on an archive server, in the Archive Server name text box, type the computer name of the Interplay Archive Engine.
- 4. Click Apply Changes.

## **Specifying Archive Settings**

The Asset Tracking/Archive Settings view lets you select options for how the Interplay Engine operates with the Interplay Archive Engine and the Archive Provider. The view displays different settings, depending on where you are logged in.

If you are logged into an Interplay Archive Engine, the settings include:

- Allow duplicate media files  $\epsilon$ 
	- This option lets you choose whether the Archive Provider archives duplicate versions of the media.
- Allow Metadata Archive
	- This option lets you choose whether the AAF metadata for Avid assets is sent to the tape archive along with the media.

If you are logged into an Interplay Engine, the settings include:

- Archive server name
- Archive Segment size
- Use best effort restore

These settings are described in the following topics. For more information about using an Interplay Archive Engine, see *Avid Interplay Best Practices* and the *Avid Interplay Media Services Setup and User's Guide.*

### **Archiving Duplicate Versions of Media**

By default, the Archive Provider does not archive duplicate versions of media, however, you can choose to have it do so.

When you archive a master clip, subclip, or sequence for the first time, the Archive Provider automatically archives all the associated media. If you are archiving another subclip or sequence that refers to the original master clip, the Archive Provider does not automatically archive a duplicate version of the associated media. The Archive Provider archives all of the metadata associated with the new subclip or sequence but it does not archive duplicate versions of the media. Selecting "Allow duplicate media file(s)" tells the Archive Provider to create multiple versions of the media files.

The Interplay Archive Engine avoids duplication by default. If you prefer to have the Archive Engine archive duplicate media files, you can use the Interplay Administrator to change the setting.

This setting appears only when you log in to an Archive Engine database.

#### **To change whether archive operations create duplicate media:**

- 1. Open the Interplay Administrator and log into the system running the Archive Engine.
- 2. In the Site Settings section of the Interplay Administrator window, click the Asset Tracking/Archive Settings icon.

The Asset Tracking/Archive Settings view opens.

3. Select the Archive database AvidAM from the database list.

The system displays the Asset Tracking/Archive Settings window for the Interplay Archive Engine.

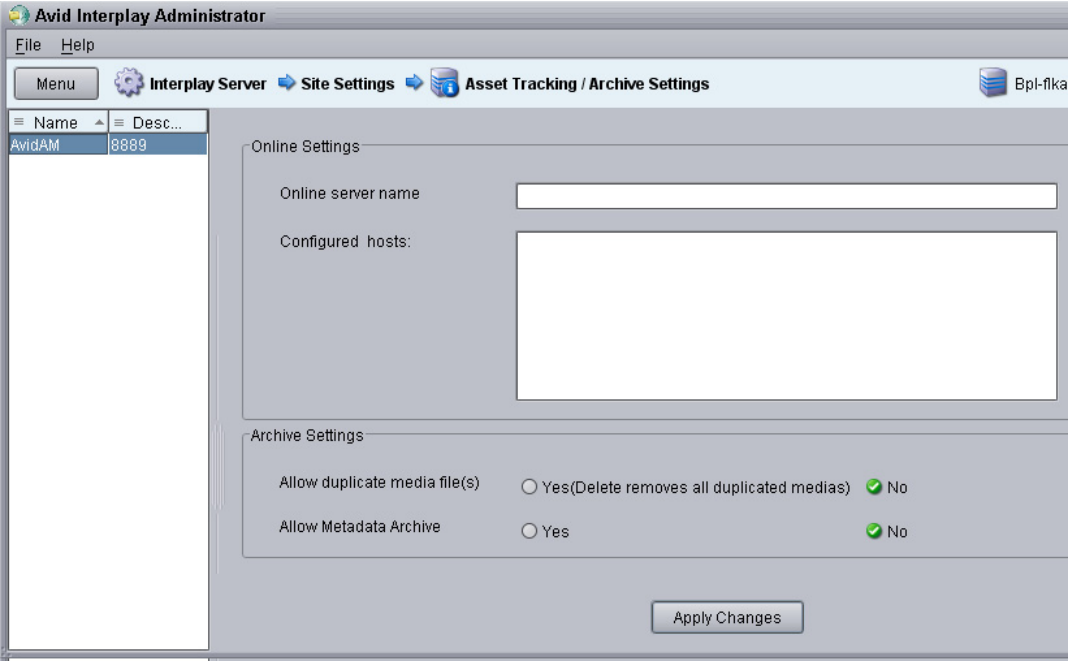

- 4. Select one of the following settings for "Allow duplicated media files" option:
	- No When you archive an Avid asset the first time, the Archive Provider archives all associated media. If you archive other assets that reference the same media, the Archive Provider archives the metadata but does not archive duplicate versions of the associated media (default setting).
- Yes The Archive Provider archives the associated media each time you archive an asset. If you delete an asset that references the duplicated media, the system asks if you want to delete the associated media files. If you choose the delete the media, the system deletes all copies of the media.
- 5. Click Apply Changes.

### **Adding AAF Metadata to an Archive**

The Asset Tracking/Archive Settings view on the Interplay Archive Engine includes an option labeled "Allow Metadata Archive." If you select Yes, AAF metadata for Avid assets is sent to the tape archive along with the media. This option requires special implementation by the tape archive vendor. If you select No, only media is sent to tape (the default). For the SGL FlashNet™ solution, keep the default selection No.

This setting appears only when you log in to an Archive Engine database.

### **Specifying the Archive Server, Segment Size, and Restore Process**

These settings appear when you log in to an Interplay Engine online database (AvidWG). You must set the name of the Archive Engine server. You might need to set the other options, depending on your workflow.

#### **To specify Archive settings for an online database:**

- 1. Open the Avid Interplay Administrator and log into the system running the Interplay Engine.
- 2. In the Site Settings section of the Interplay Administrator window, click the Asset Tracking/Archive Settings icon.

The Asset Tracking/Archive Settings view opens.

3. Select the AvidWG database from the database list.

The Archive Settings area displays these options.

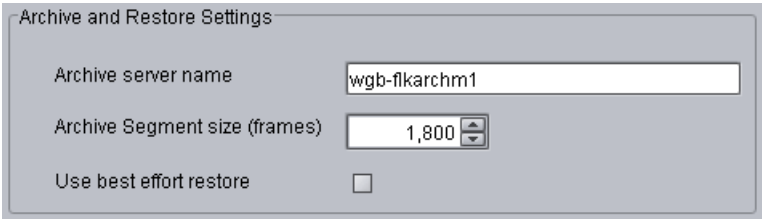

4. In the Archive Settings area, do the following:

- In the Archive server name text box, type the name of the computer running the Avid Interplay Archive Engine.
- $\blacktriangleright$  In the Archive Segment size (frames) text box, type the segment size used for partial restore operations, in frames. The default and minimum value is 1800 frames.

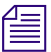

n *If you later change the Archive Segment size, the new size applies only to new archives. Partial restores of media that is already archived use the original segment size.*

 $\blacktriangleright$  Use best effort restore - if you select this option, a restore process restores as many files as it can without returning errors. This option requires special implementation by supported third-party vendors to ignore any missing files that are no longer in the archive storage. If you do not select this option, then the restore process fails when there are any missing files (the default).

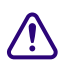

c **The "Use best effort restore" option is not supported by all third-party archive vendors. If you select this option and your archive vendor supports it, then a restore process restores as many files as it can without returning errors.**

5. Click Apply Changes at the bottom of the window.

## **Setting the Ownership for New Database Folders**

The Ownership Behavior view lets you determine how the owner is assigned when a user creates a new Interplay folder in the following applications:

- Interplay Access
- Interplay Assist
- Avid Instinct
- Interplay Window
- Interplay checkin from Avid editing system

By default, the user who creates a folder is set as the owner. As the owner, the user by default has read/write/delete permission on the folder. In Interplay Access, a problem could develop in the following situation:

- 1. Editor 1 owns a folder named Final that contains a sequence named Final\_Sequence and has read/write/delete permission on the folder.
- 2. Editor 2 has read/write permission on the folder, but not delete rights.
- 3. Editor 2 creates a folder named Final\_2 within folder Final, and thus has read/write/delete permission on the new folder.
- 4. Editor 2 duplicates Final\_Sequence, moves it into folder Final\_2 and renames it Final Sequence 2. Referenced assets are selected to be displayed in folder Final 2 (Tools > Options > Filter Settings), so the master clips that make up the sequence are displayed in the folder.
- 5. Editor 2 deletes Final\_Sequence\_2, its master clips, and its associated media.

As a result, all media for the original Sequence\_Final is also deleted (unless there is a reservation active on the material).

To prevent this situation, you can set an option so that a new folder is owned by the same owner as the parent folder. If this option is set, in the previous example, Editor 2 inherits read/write permissions on the new folder but does not have delete permission and thus cannot delete the sequence or master clips.

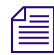

n *An administrator can change the owner and permissions for a folder after it is created. For more information, see the Avid Interplay Access User's Guide or Help.* 

#### **To specify how ownership is set for new folders:**

1. In the Site Settings section of the Interplay Administrator window, click the Ownership Behavior icon.

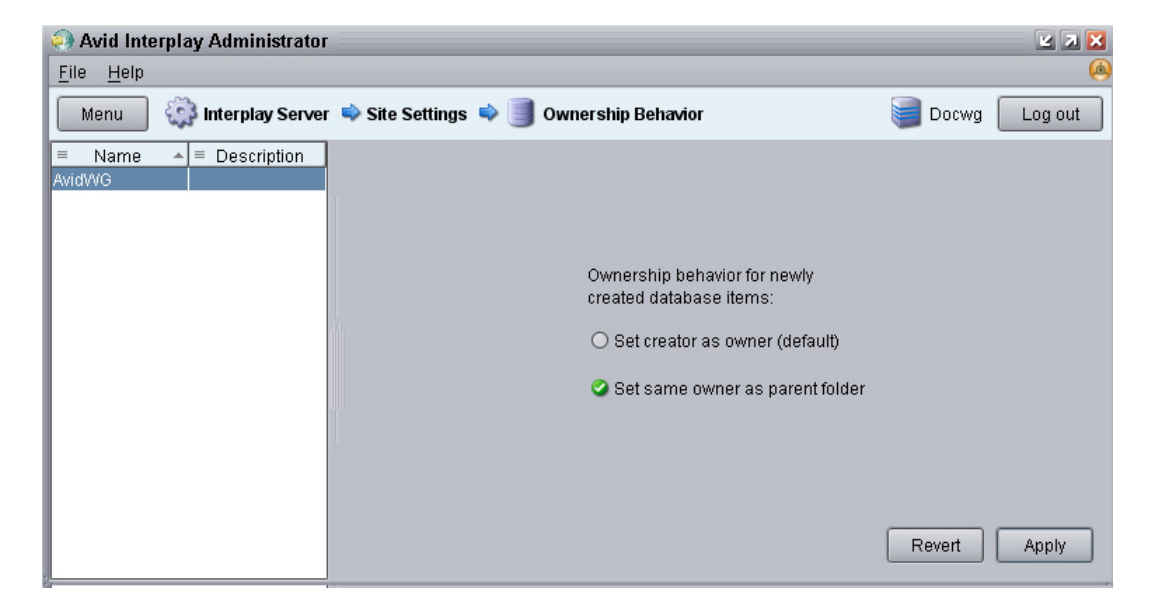

The Ownership Behavior view opens.

- 2. Select the database for which you want to set the behavior.
- 3. Select the option you want.
- "Set creator as owner" is the default.
- "Set same owner as parent folder" sets the owner of a new folder to be the owner of the folder in which the new folder was created.
- 4. Click Apply.

The change takes effect immediately.

5. To undo your change, click Revert, then click Apply.

## **Setting Options for Deletion**

The Delete Behavior view let you set options for the Delete dialog box, as described in the following topics:

- [Setting Options for Deleting Only OMF Media, Only MXF Media, or Both](#page-158-0)
- [Setting Options for Deleting Locked Media](#page-159-0)

## <span id="page-158-0"></span>**Setting Options for Deleting Only OMF Media, Only MXF Media, or Both**

If a clip is associated with both OMF and MXF media, you might want to delete only the OMF media or only the MXF media. You can enable an option in the Interplay Administrator so that the Delete dialog box gives users the option of which media format to delete.

#### **To set an option that allows deleting only OMF media or only MXF media:**

- 1. In the Site Settings section of the Interplay Administrator window, click the Delete Behavior icon.
- 2. In the OMF media handling section, select "Allow user choice for deleting OMF/MXF media."
- 3. Click Apply.

The next time a user logs into Interplay Access and opens the Delete dialog box, the following options are displayed:

- MXF and OMF media (default)
- Only OMF media
- Only MXF media

### <span id="page-159-0"></span>**Setting Options for Deleting Locked Media**

Editors working in an Avid editing application can use the Lock feature to lock a clip. This can cause a problem if the lock is no longer needed and the administrator wants to delete the asset. The administrator can set an option to control how Interplay Access handles locked clips during a Delete operation. The default setting is for Interplay Access to skip any locked files.

#### **To set an option for deleting locked media:**

- 1. In the Site Settings section of the Interplay Administrator window, click the Delete Behavior icon.
- 2. In the Locked media handling section, select one of the following options:
	- Allow user choice in Delete dialog: Two options are available in the Delete dialog box: "Skip" and "Force delete."
	- Always skip (default): In the Delete dialog box, the "Skip" option is shown but cannot be changed.
	- Always force-delete: In the Delete dialog box, the "Force delete" option is shown but cannot be changed.

Both "Skip" and "Force Delete" options are always active for Interplay Access users with administrative privileges

3. Click Apply to save any changes.

The next time a user logs into Interplay Access and opens the Delete dialog box, the options are active or inactive, depending on the current settings in the Delete Behavior view of the Interplay Administrator.

## **Viewing and Setting the Metadata Override Status**

The Metadata Override Settings view lets you manage how the Archive Provider handles metadata when an asset is archived more than once. This view appears only when the Interplay Administrator is logged on to an Archive Engine.

By default, the Archive Provider overrides the archived metadata for an Avid asset if you archive the asset again. You can use the Metadata Override feature in Interplay Access to disable metadata override on archived folders, or re-enable it if it is disabled. There is currently no visual indication in Interplay Access whether metadata override is enabled or disabled on a folder.

You can view the metadata override status in the Metadata Override Settings view in the Interplay Administrator. You can also use this view to enable or disable metadata override for a folder.

#### **To view whether metadata override is enabled:**

1. In the Site Settings section of the Interplay Administrator window, click the Metadata Override Settings icon.

A folder tree displays the archive database.

- Folders that have metadata override enabled are marked with a blue check mark icon.
- Folders with metadata override disabled are marked with a red x icon.
- Folders marked with a gray icon indicate the inherited setting.

Folders with metadata override disabled are listed in the Locations window.

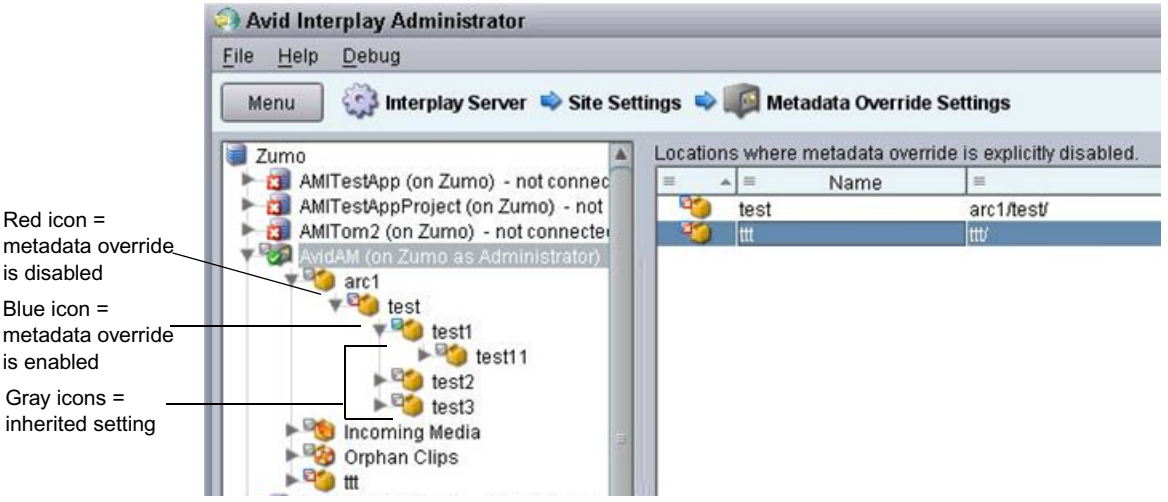

2. (Option) Select a folder in the folder tree to limit the folders displayed in the Locations window to subfolders.

#### **To enable metadata override:**

 $\blacktriangleright$  Select a folder in the folder tree or one or more folders in the Locations window and click Enable Override.

#### **To disable metadata override:**

 $\blacktriangleright$  Select a folder in the folder tree or one or more folders in the Locations window and click Disable Override.

#### **Site Settings**

# **6 Application Settings**

In the Application settings, you can configure application-specific permissions and options, as described in the following topics:

- [Application Database Settings View](#page-162-0)
- [Setting Instinct/Assist User Options](#page-176-0)
- [Pro Tools Plug-Ins Settings](#page-183-0)

## <span id="page-162-0"></span>**Application Database Settings View**

The Application Database Settings view lets you specify on a database or folder level the settings that are relevant when using an Interplay application.

All files and subfolders of the folder inherit its settings, but you can override the inherited settings for specific files and subfolders. Inherited settings are grayed out. These settings are used as the default for all new folders in the database, and are valid for all users unless they are changed explicitly for a user or user group in the Instinct/Assist User Settings view (see ["Setting Instinct/Assist User Options" on page 177](#page-176-0)).

The Application Database Settings view has two tabs.

- Editor Settings tab. For a description of options in this tab, see the following topics:
	- ["Setting Options in the Editing Settings Tab" on page 164](#page-163-0)
	- ["Application Database Settings: Editing Settings Tab" on page 166](#page-165-0)
- Application Defaults. For a description of options in this tab, see the following topics:
	- ["Setting Audio Mixing Defaults for Access and Assist" on page 172](#page-171-0)
	- ["Setting the Shotlist Start Timecode for Interplay Access and Interplay Assist" on](#page-173-0)  [page 174](#page-173-0)
	- ["Setting an Automatic Timeout for Interplay Assist and Avid Instinct" on page 175](#page-174-0)
	- ["Configuring the Frame Locators Display" on page 175](#page-174-1)

#### 6 **Application Settings**

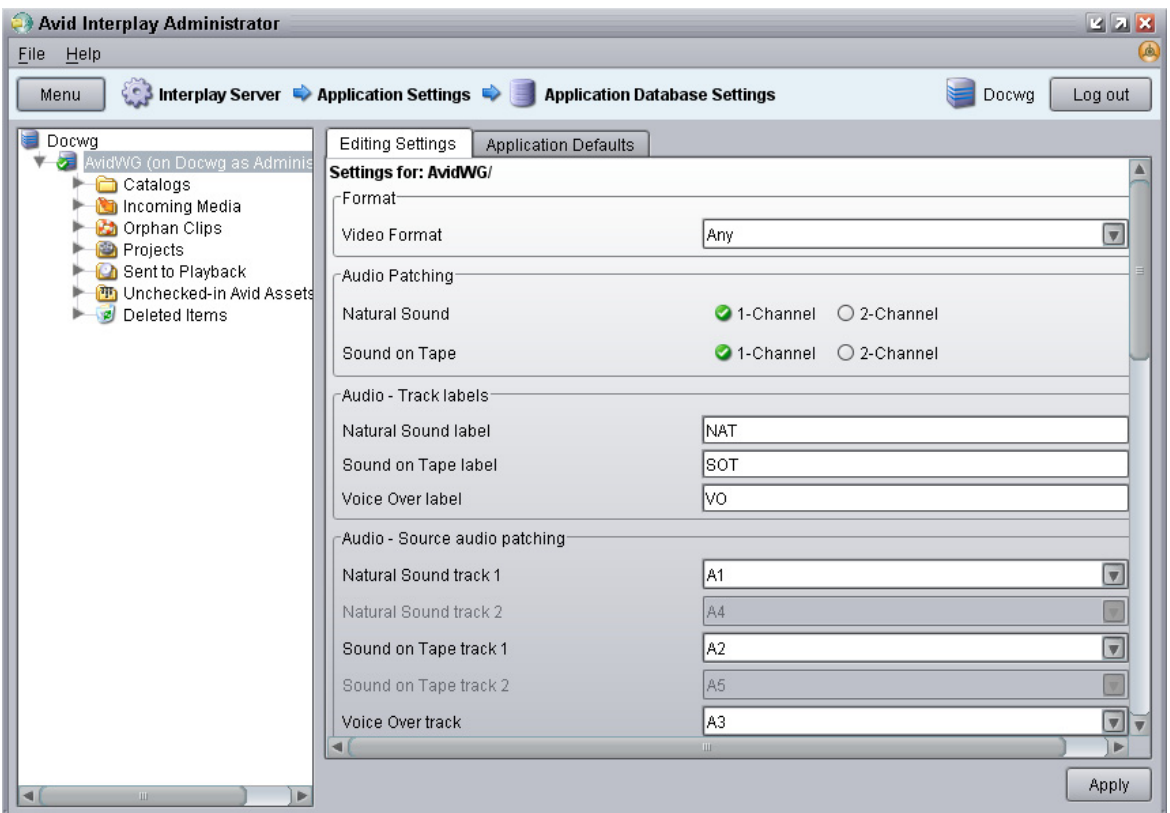

## <span id="page-163-0"></span>**Setting Options in the Editing Settings Tab**

The Editing Settings tab in the Application Database Settings view includes settings that apply to several different applications. Some settings apply to Interplay Instinct and Interplay Assist, some apply to Interplay Instinct only, and one setting ("Check in bins when closing") applies only to Avid editing systems such as Media Composer®.

For information about these settings, see ["Application Database Settings: Editing Settings](#page-165-0)  [Tab" on page 166](#page-165-0).

#### **To change the editor database settings in the Editing Settings tab:**

- 1. In the Editing Settings section of the Interplay Administrator window, click the Application Database Settings icon.
- 2. Click the Editing Settings tab.
- 3. Select a folder in the database.

If the database icon has a red X, you are not connected. Click the database icon to connect. The database icon shows a green check mark when you are connected. For more information, see ["Viewing General Role Assignments" on page 116.](#page-115-0)

- 4. Do one of the following:
	- $\blacktriangleright$  Select an option from a drop-down list or by clicking an option button.
	- $\blacktriangleright$  Type a setting in the text box.

If a setting is grayed out, click the Edit button to enable editing.

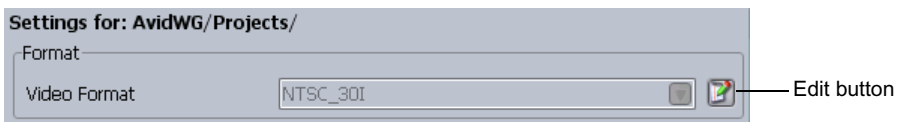

5. Click Apply.

A notification box tells you whether or not the changes have been successfully applied. Users who are currently logged in need to log out and log in again to see the changes.

6. Click Dismiss to close the notification box.

If you do not click Dismiss or the close box, after a few seconds the notification box minimizes to a green bar at the bottom of the dialog box. To view the notification again, click the green bar. The green bar is available for approximately 45 seconds.

#### **To undo a setting:**

1. Click the red X button.

This button appears only if you have explicitly set the value of the setting. Clicking the red X button clears the setting, but does not revert the setting to the previous value.

2. Click Apply.

#### **Audio Settings for Two NAT or SOT Tracks in Avid Instinct**

Avid Instinct version 2.5 and later supports two channels of input for both NAT (natural sound) and SOT (sound-on-tape). The following settings in the Editing Settings tab in the Application Database Settings view apply to this support:

- Audio Patching
- Audio Source audio patching
- Audio Storyline audio patching
- Send to Playback Audio Mixdown Mode
- Audio Effects Center-Panned Sound on Tape and Voice Over

#### 6 **Application Settings**

These settings are described in ["Application Database Settings: Editing Settings Tab" on](#page-165-0)  [page 166](#page-165-0). For more information about using these settings, see the *Avid Instinct User's Guide*.

### <span id="page-165-0"></span>**Application Database Settings: Editing Settings Tab**

You can set options for the Editing Settings tab in the Application Database Settings view as described in the following table. Options apply to Avid Instinct or Avid Interplay Assist unless specified otherwise.

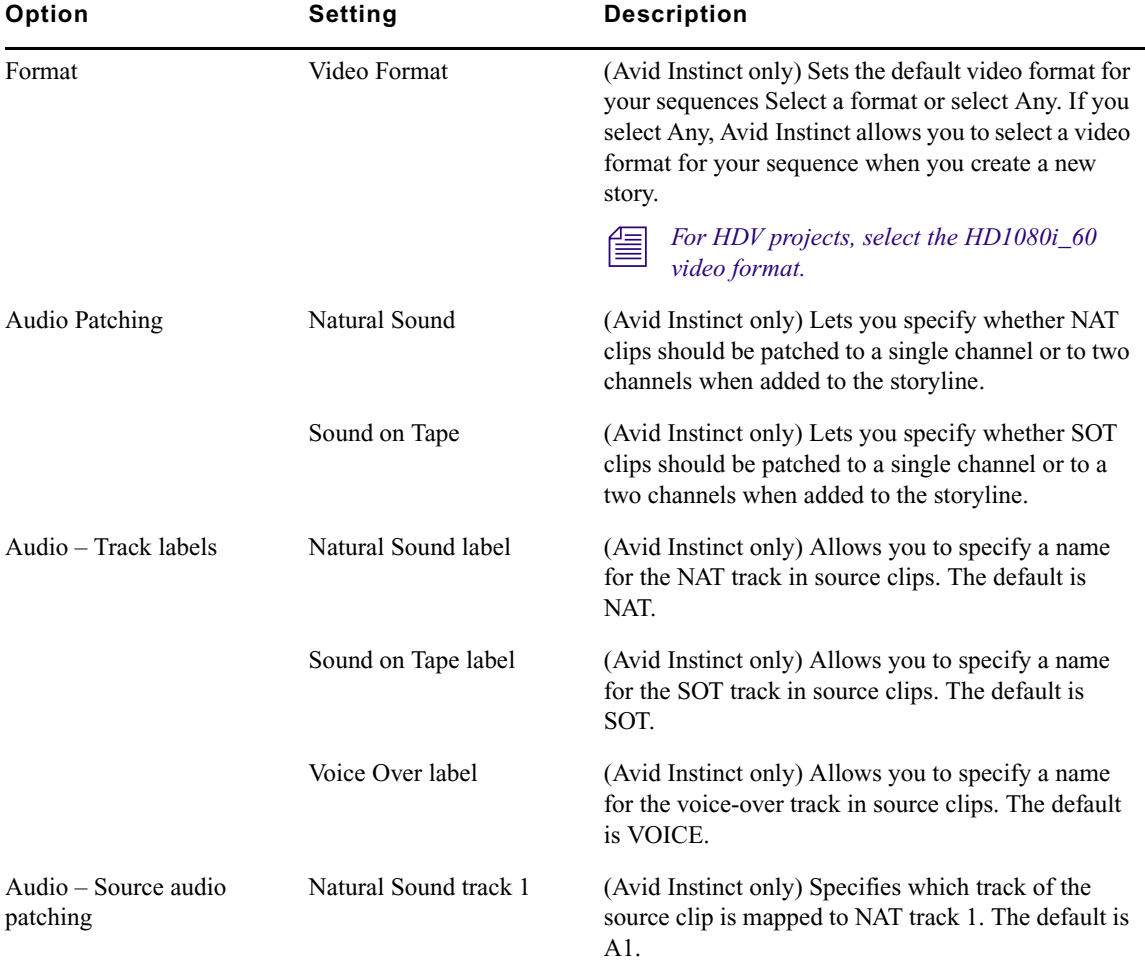

#### **Application Database Settings: Editing Settings Tab**

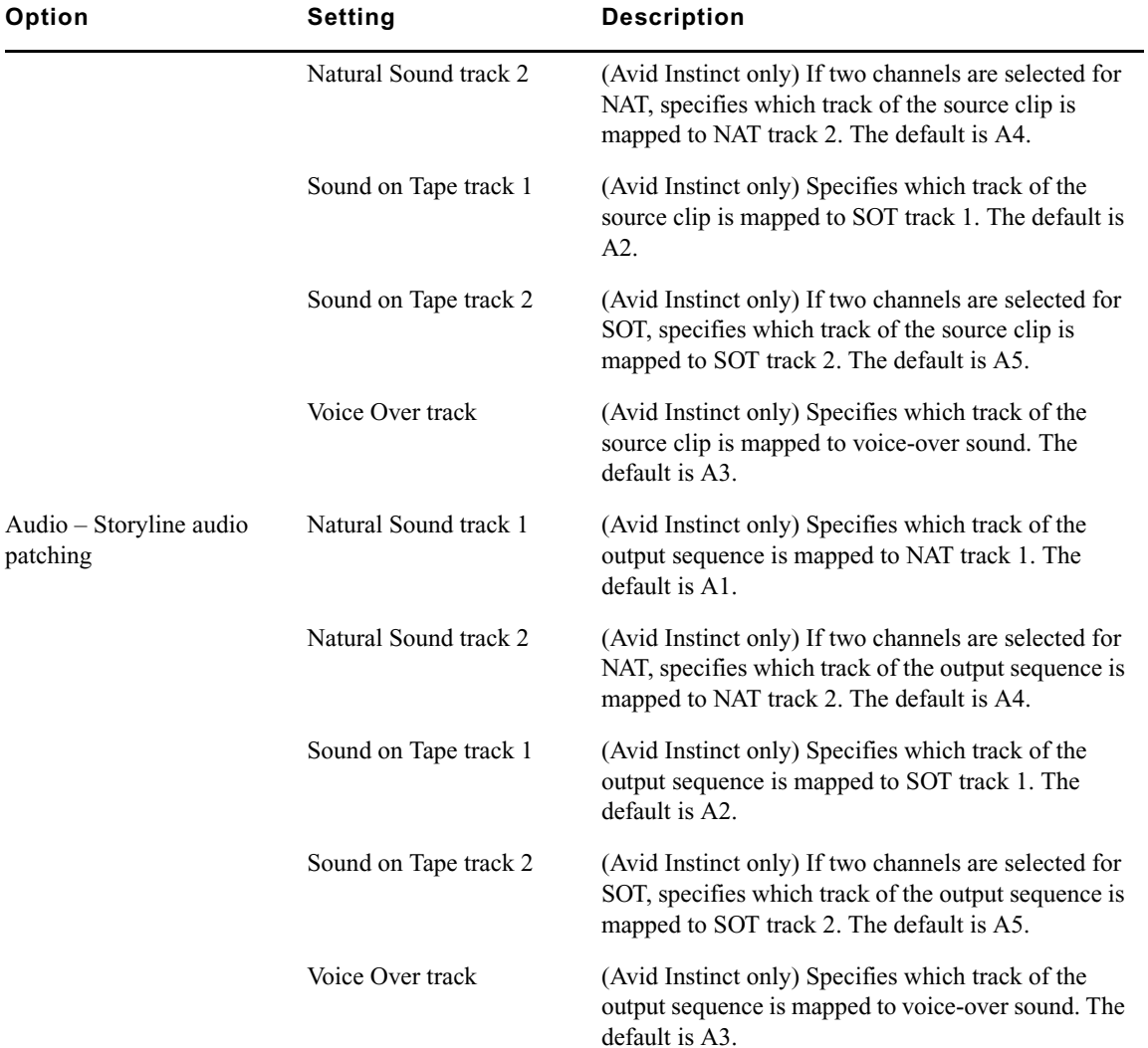

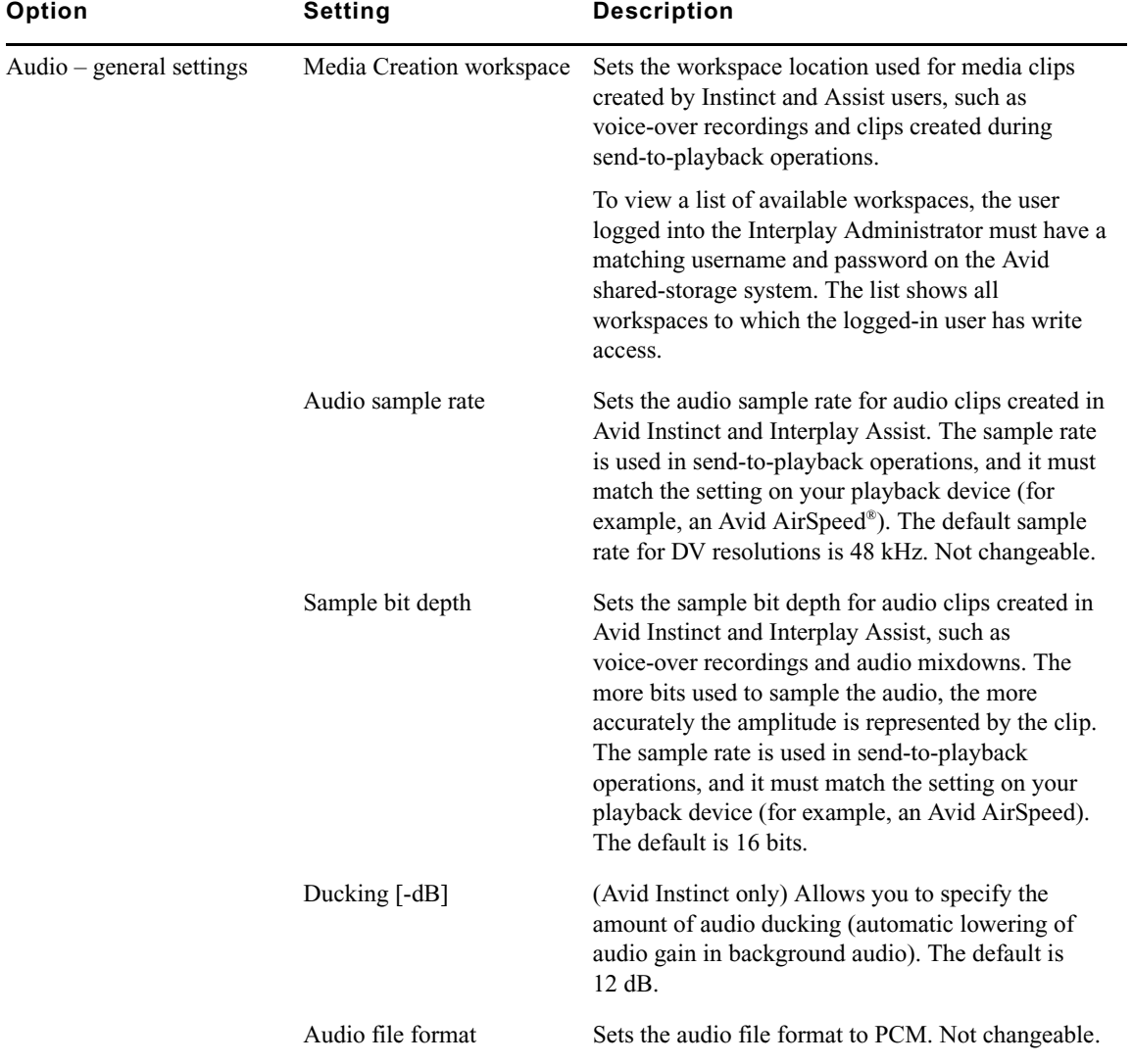

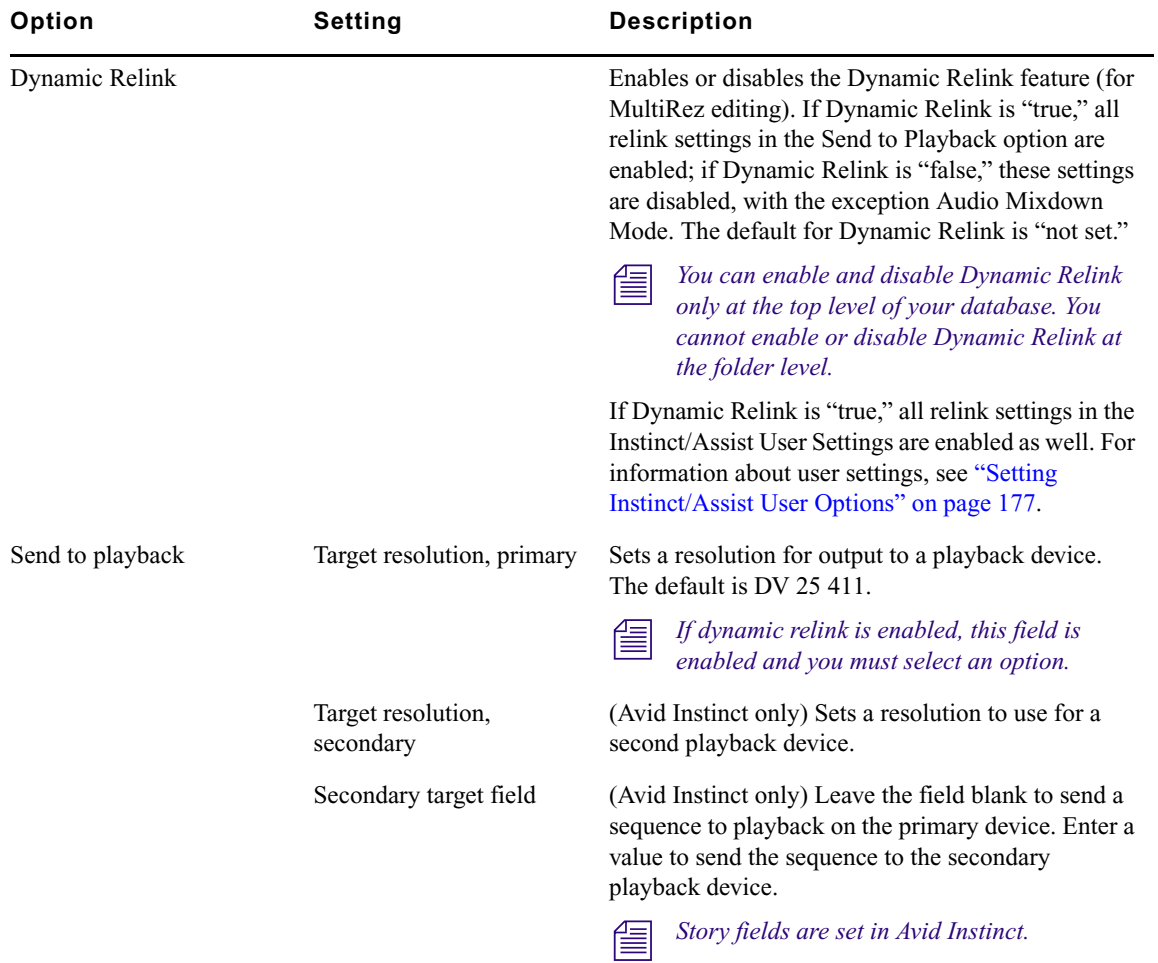

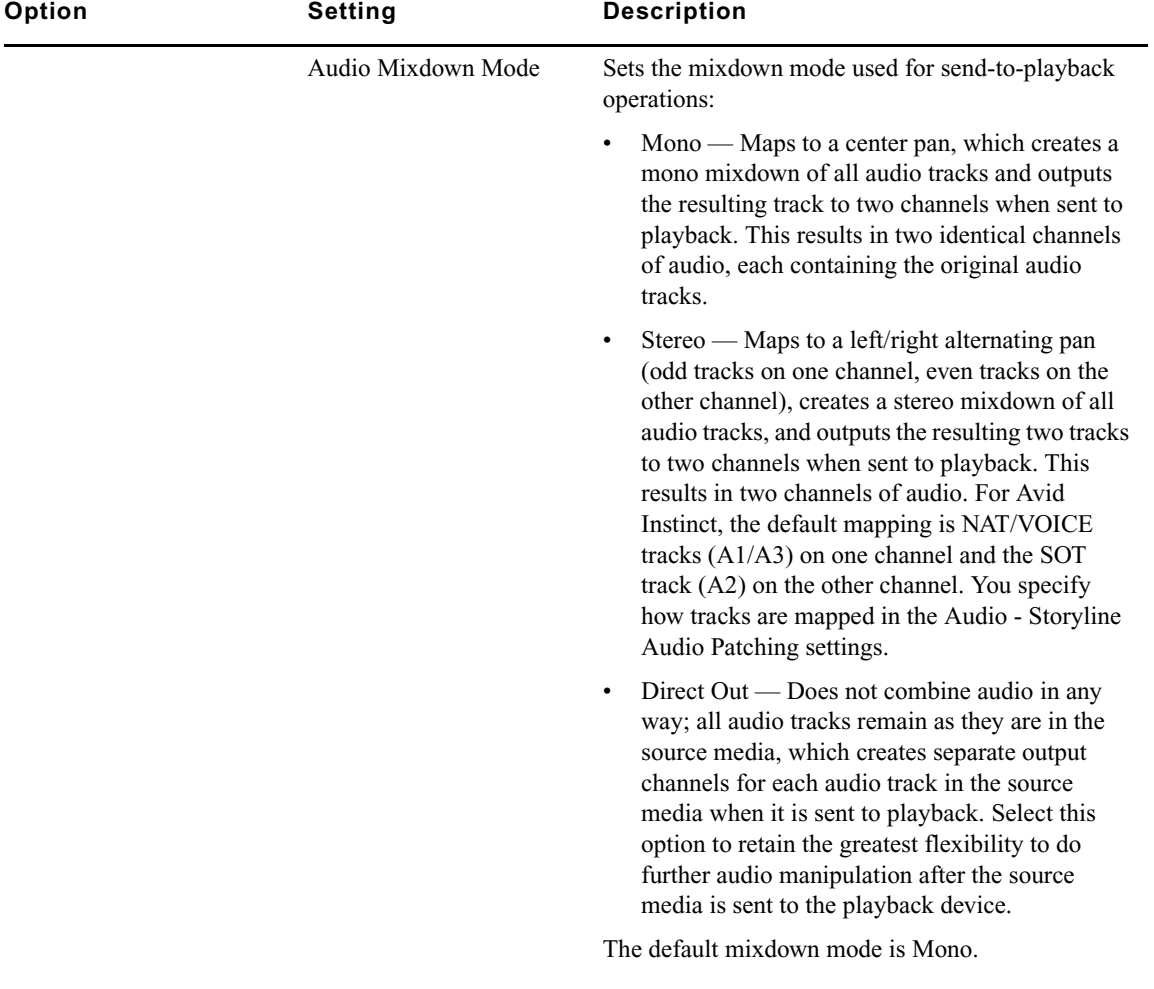

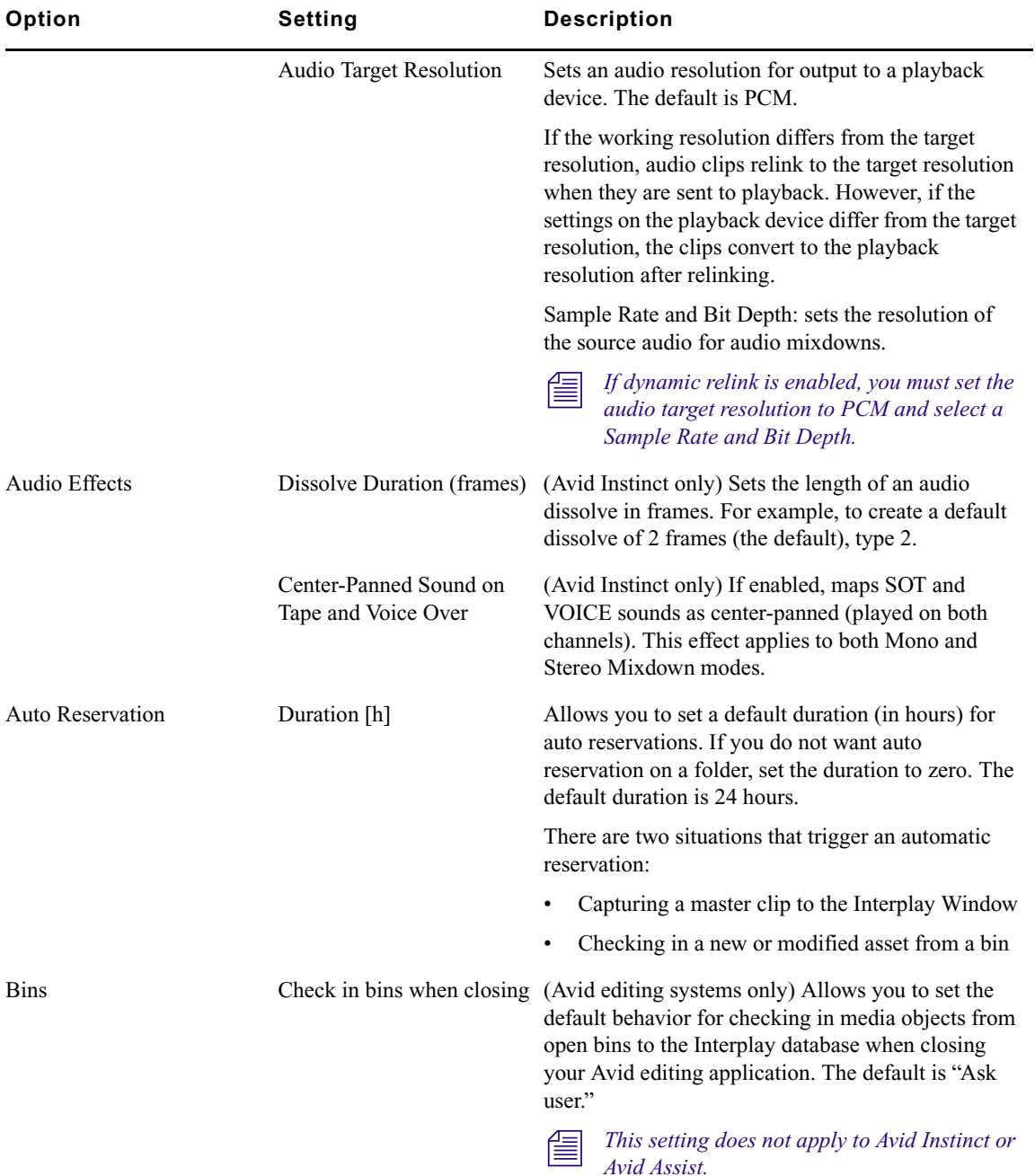

## <span id="page-171-0"></span>**Setting Audio Mixing Defaults for Access and Assist**

The Audio Mixing Defaults in the Application Defaults tab apply to Interplay Access and Interplay Assist.

- For Interplay Access, the settings apply to the Audio Mixer controls, which let you enable and mute tracks and adjust volume. Adjustments that you make with these controls apply only when you play Avid assets and file assets in Interplay Access. For more information, see the *Avid Interplay Access User's Guide*.
- For Interplay Assist, the settings apply to the Local Audio Mixing controls, which let you edit audio settings for clips or subclips that you load in the Monitor. Adjustments that you make with these controls apply only when you play clips, subclips, or shotlists in Interplay Assist. For more information, see the *Avid Interplay Assist User's Guide*.

These settings apply to the entire database only. You cannot set them for individual folders.

The following illustration shows audio tracks 1 through 16 enabled, with left/right alternating pan (the initial default setting). Buttons for enabled tracks display a green icon.

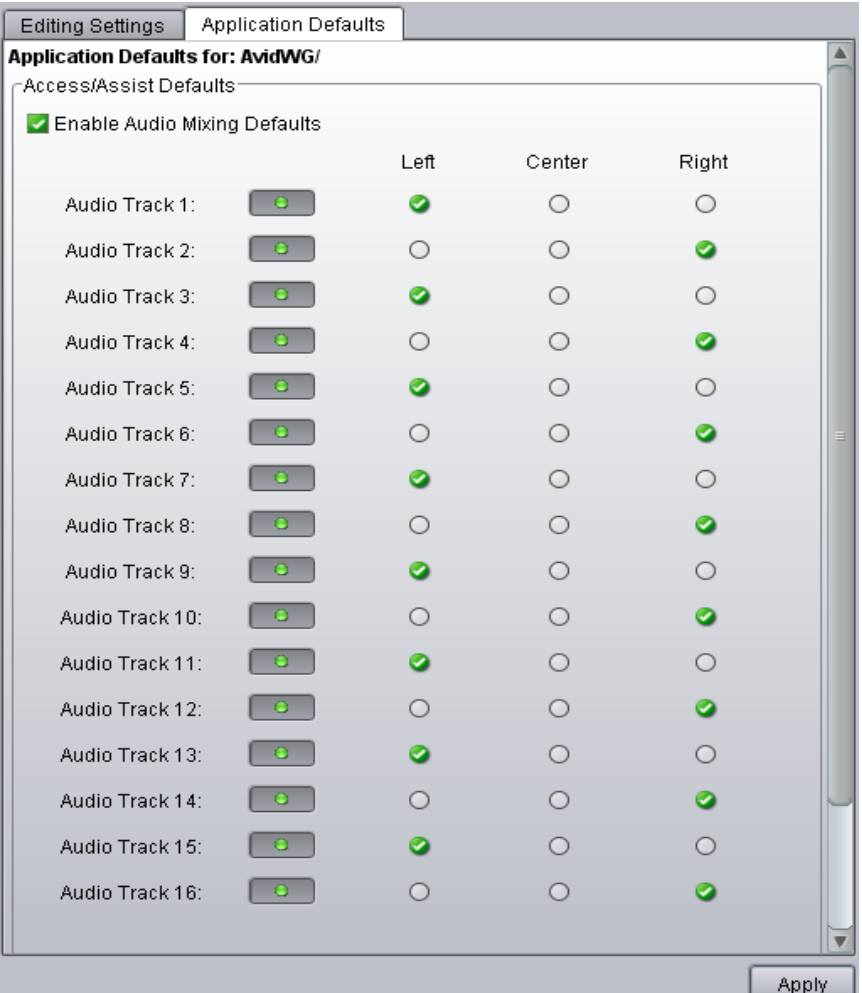

#### **To set audio mixing defaults for Interplay Access and Interplay Assist:**

- 1. In the Application Settings section of the Interplay Administrator window, click the Application Database Settings icon.
- 2. Click the Application Defaults tab.
- 3. Select the Enable Audio Mixing Defaults option so that a green check mark is displayed.
- 4. For each track that you want to enable, click the corresponding button, so that the button has a green icon.

#### 6 **Application Settings**

- 5. For each track, select Left, Mono, or Right to assign the track to an output channel (pan setting).
- 6. Click Apply.

### <span id="page-173-0"></span>**Setting the Shotlist Start Timecode for Interplay Access and Interplay Assist**

An administrator can set the default starting timecode for shotlists that are created in Interplay Access or Interplay Assist. The default starting timecode for shotlists is  $01;00;00;00$  (drop frame) or  $01:00:00:00$  (non-drop frame). For example, you can use this setting to change the starting timecode hour from 01 to 00.

This setting applies to the entire database only. You cannot set it for individual folders.

Interplay Access and Interplay Assist determine the format of the timecode differently:

- For Interplay Access, the timecode format is determined by the first clip in the shotlist. You cannot mix drop-frame and non-drop-frame clips in the same shotlist.
- For Interplay Assist, you set the default starting timecode as Drop Frame or Non-Drop Frame in the Interplay Administrator. If you select Drop Frame, and if the frame rate of the first clip in the shotlist supports drop-frame timecode (for example, 29.97 fps), the timecode will be drop-frame. If you select Non-Drop Frame, or the first clip in the shotlist does not support drop-frame timecode, the default timecode will be non-drop-frame. You can mix drop-frame and non-drop-frame clips in the same shotlist.

**Interplay Assist users can change the starting timecode for an individual shotlist by using** *the command Edit > Edit Shotlist Start Timecode.*

#### **To set the shotlist start timecode:**

- 1. Start Interplay Administrator and log on to the database for which you want to set the shotlist start timecode.
- 2. In the Application Settings section of the Interplay Administrator window, click the Application Database Settings icon.
- 3. Click the Application Defaults tab.
- 4. Select the database (AvidWG).
- 5. For the Shotlist Start Timecode option, enter the timecode in the format HH:MM:SS. You cannot enter a default starting frame.
- 6. For Interplay Assist, specify the Default NTSC Shotlist Format as Drop Frame or Non-Drop Frame.
- 7. Click Apply.

## <span id="page-174-0"></span>**Setting an Automatic Timeout for Interplay Assist and Avid Instinct**

An Interplay administrator has the option of letting Interplay Assist and Avid Instinct automatically time out after a specified period of inactivity. This feature helps in license management, because it enables an unused license to be freed up without the administrator manually finding and closing inactive applications on user desktops.

If a timeout period is set, and the application does not detect any activity during that period, the application displays a message that asks if you want to quit. Click Yes to quit, or click No to keep the application open. If you do not click Yes or No, the application quits in twenty seconds.

The default setting is one hour. This setting applies to the entire database.

#### **To set the timeout period:**

- 1. Start Interplay Administrator and log on to the database for which you want to set the automatic timeout.
- 2. In the Application Settings section of the Interplay Administrator, click the Application Database Settings icon.
- 3. Click the Application Defaults tab.
- 4. Select the database (AvidWG).
- 5. In the Assist/Instinct Defaults section, enter a value in hours for the Automatic Timeout option. Decimal values are allowed. For example, for a timeout period of one and a half hours, enter:

1.5

If you do not want a timeout period, enter 0 (zero).

6. Click Apply.

The timeout period begins the next time you launch the application.

### <span id="page-174-1"></span>**Configuring the Frame Locators Display**

The Frame Locators tab in the Object Inspector displays information about locators associated with an Avid asset. Administrators and users can configure which attributes (as columns) are displayed in the Frame Locators tab. Administrators can select a default set of columns in the Interplay Administrator, and users can change the default settings in Interplay Access.

You can display the following columns:

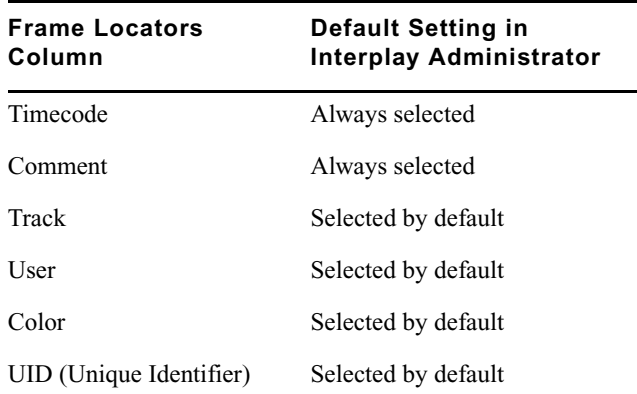

The ability to configure which columns you display can be useful if you use locator information in another application. You can export locator information in various formats or you can copy rows of information and paste them into another application by using your desktop copy and paste commands.

#### **To configure the default display in the Interplay Administrator:**

- 1. Open the Interplay Administrator and log in to the database for which you want to set the default display.
- 2. In the Application Settings section, click Application Database Settings.
- 3. Click the Application Defaults tab.
- 4. In the Access Frame Locators View section, select the columns that you want to display in the Frame Locators tab.

The Timecode and Comment columns are always displayed.

5. Click Apply.

#### **To override the default display in Interplay Access:**

- 1. Open Interplay Access and log in to a database.
- 2. Select Preferences > Options
- 3. Click the View Settings tab.
- 4. In the Frame Locators View section, select "Use local column configuration."
- 5. Select the columns you want to display, or deselect the columns you do not want to display, then click OK.
- 6. Refresh Interplay Access (select View > Refresh or perform an action).

## <span id="page-176-0"></span>**Setting Instinct/Assist User Options**

In the Instinct/Assist User Settings view, you can set permissions for various editing functions on the group or user level (working resolutions for video and audio are not available for groups). These settings apply to all folders in the database, so in some cases the settings apply to users on Avid editing systems (NewsCutter, Media Composer, and Symphony) who are checking Avid assets into the Interplay database.

For information about these settings, see ["Instinct/Assist User Settings" on page 180](#page-179-0).

The settings in the following illustration are for an Instinct or Assist user who has permission to use only low-resolution MPEG2 media. In this example, most settings are grayed out, which indicate that they are inherited from the user group. For this user, the working video resolution is MPEG2-MPML NTSC and the "Can use higher resolutions" setting is No. The working audio resolution is MP2.

#### 6 **Application Settings**

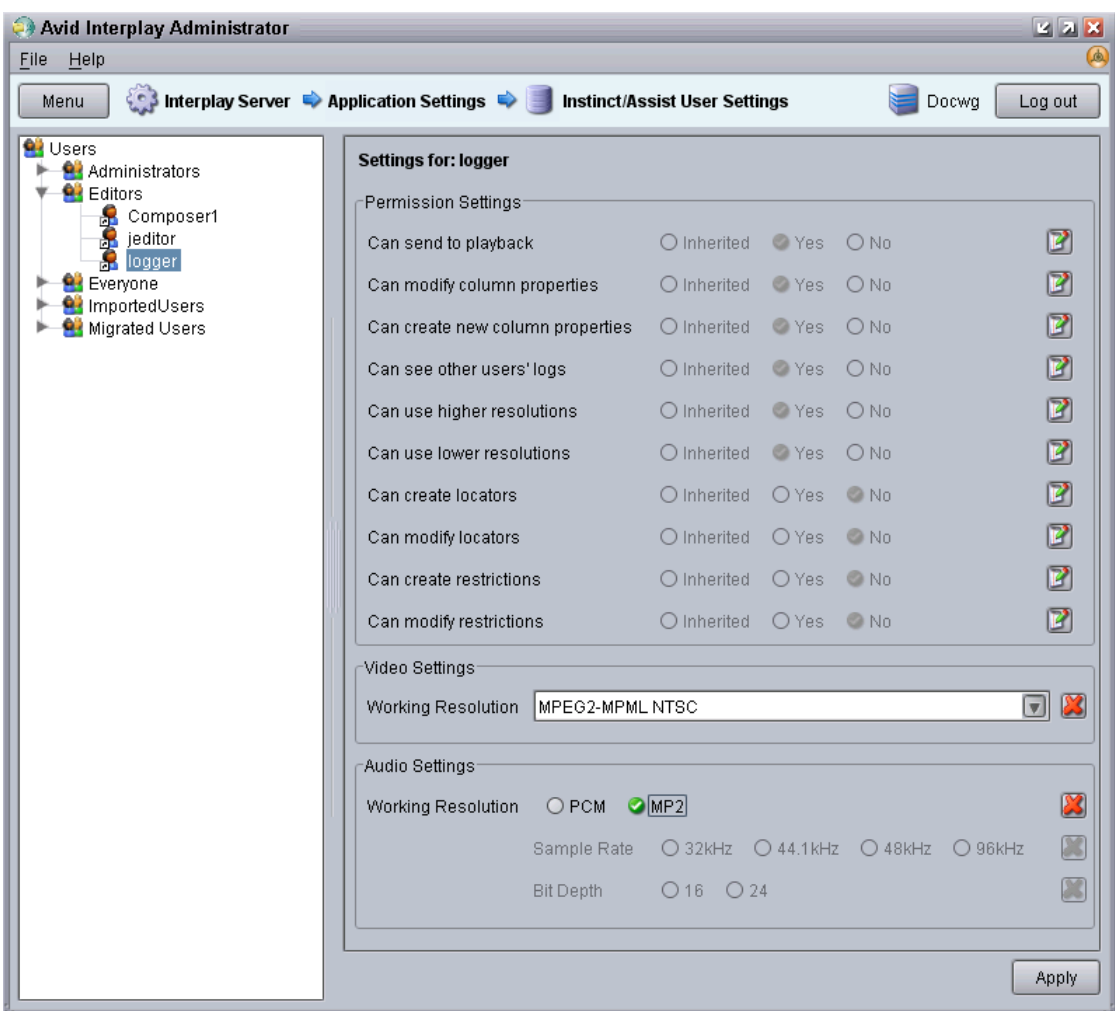

#### **To change the Instinct/Assist User settings:**

- 1. In the Application Settings section of the Interplay Administrator window, click the Instinct/Assist User Settings icon.
- 2. In the Users tree on the left, select a group of users or an individual user.

The settings for the selected user or user group area are displayed in the pane on the right.

- 3. Do one of the following:
	- $\blacktriangleright$  Select an option from the drop-down list or by clicking an option button.
	- $\blacktriangleright$  Type a setting in the text box.

If a setting is grayed out (inherited), click the Edit button to enable editing

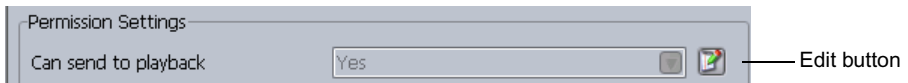

4. Select among the following options for each setting:

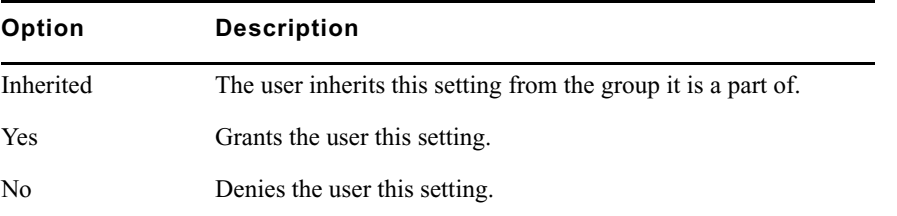

If you select Inherited, and then click Apply, the option changes to the inherited setting and the options are grayed out.

5. Click Apply.

A notification box tells you whether or not the changes have been successfully applied. Users who are currently logged on need to log out and log in again to see the changes.

6. Click Dismiss to close the notification box.

If you do not click Dismiss or the close box, after a few seconds the notification box minimizes to a green bar at the bottom of the dialog box. To view the notification again, click the green bar. The green bar is available for approximately 45 seconds.

#### **To undo a setting:**

1. Click the red X button.

This button appears only if you have explicitly set the value of the setting. Clicking the red X button clears the setting, but does not revert the setting to the previous value.

2. Click Apply.

#### 6 **Application Settings**

## <span id="page-179-0"></span>**Instinct/Assist User Settings**

The following table describes options for the Instinct/Assist User Settings. The table includes columns that specify which applications the setting applies to.

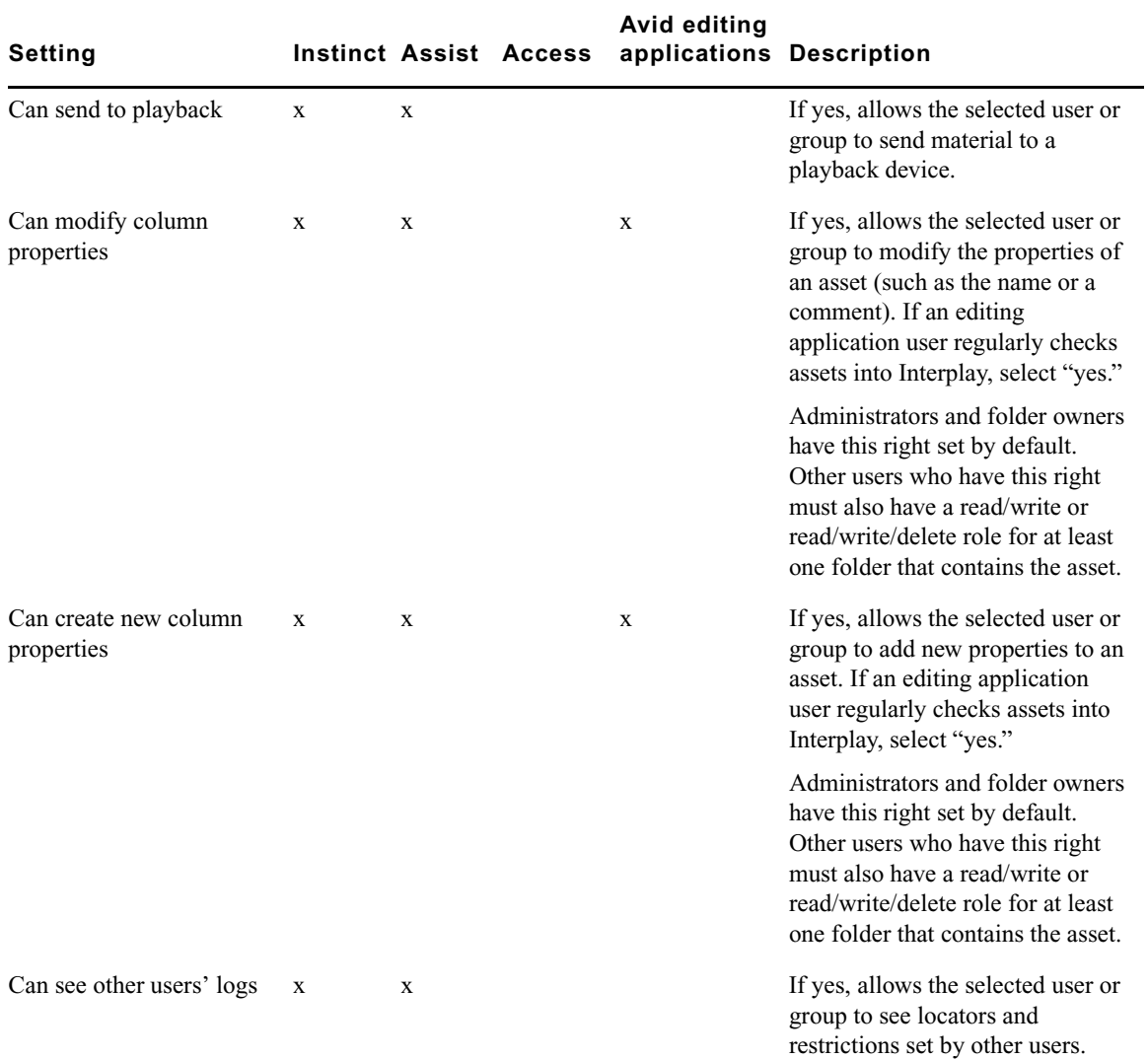
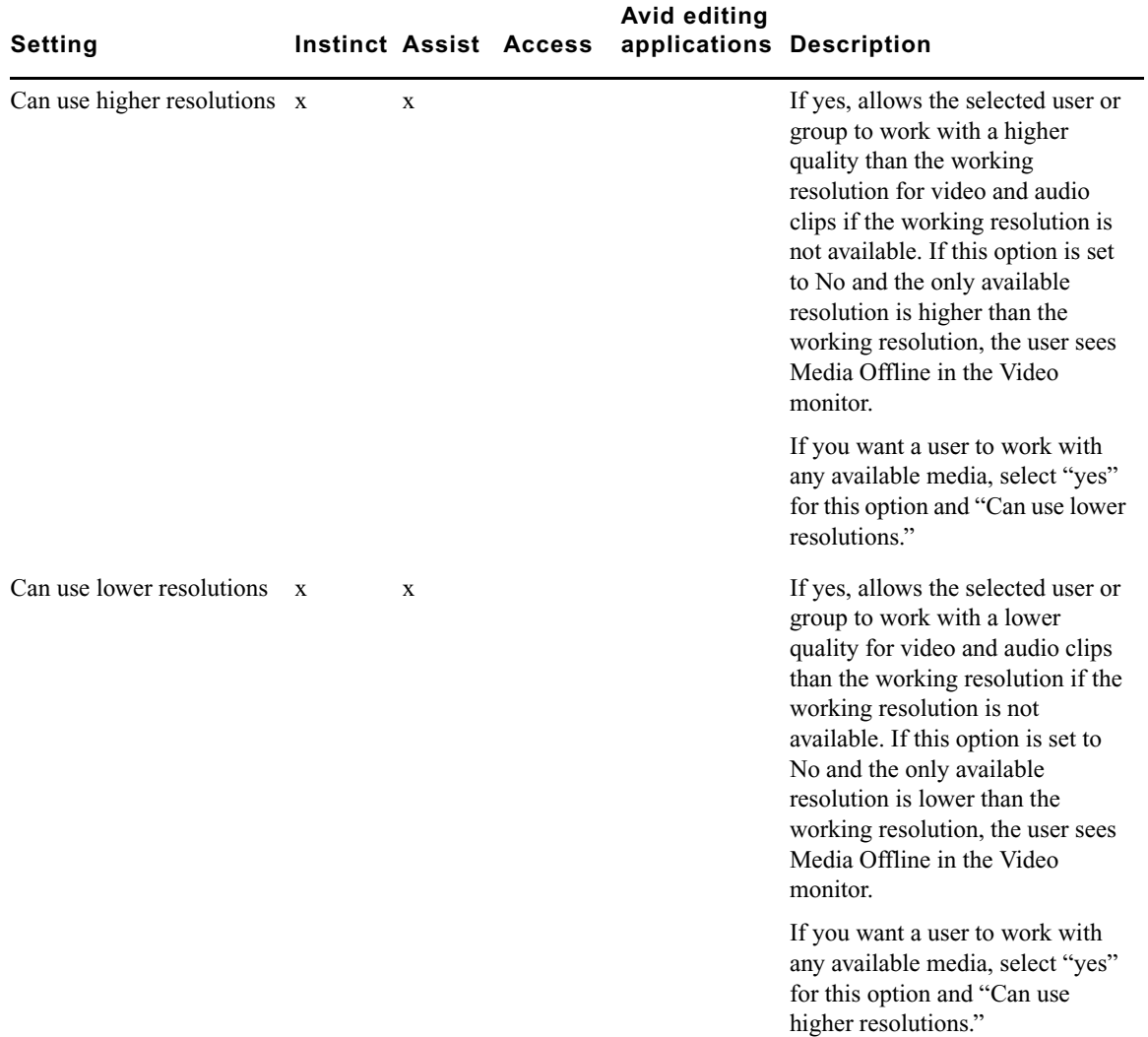

#### 6 **Application Settings**

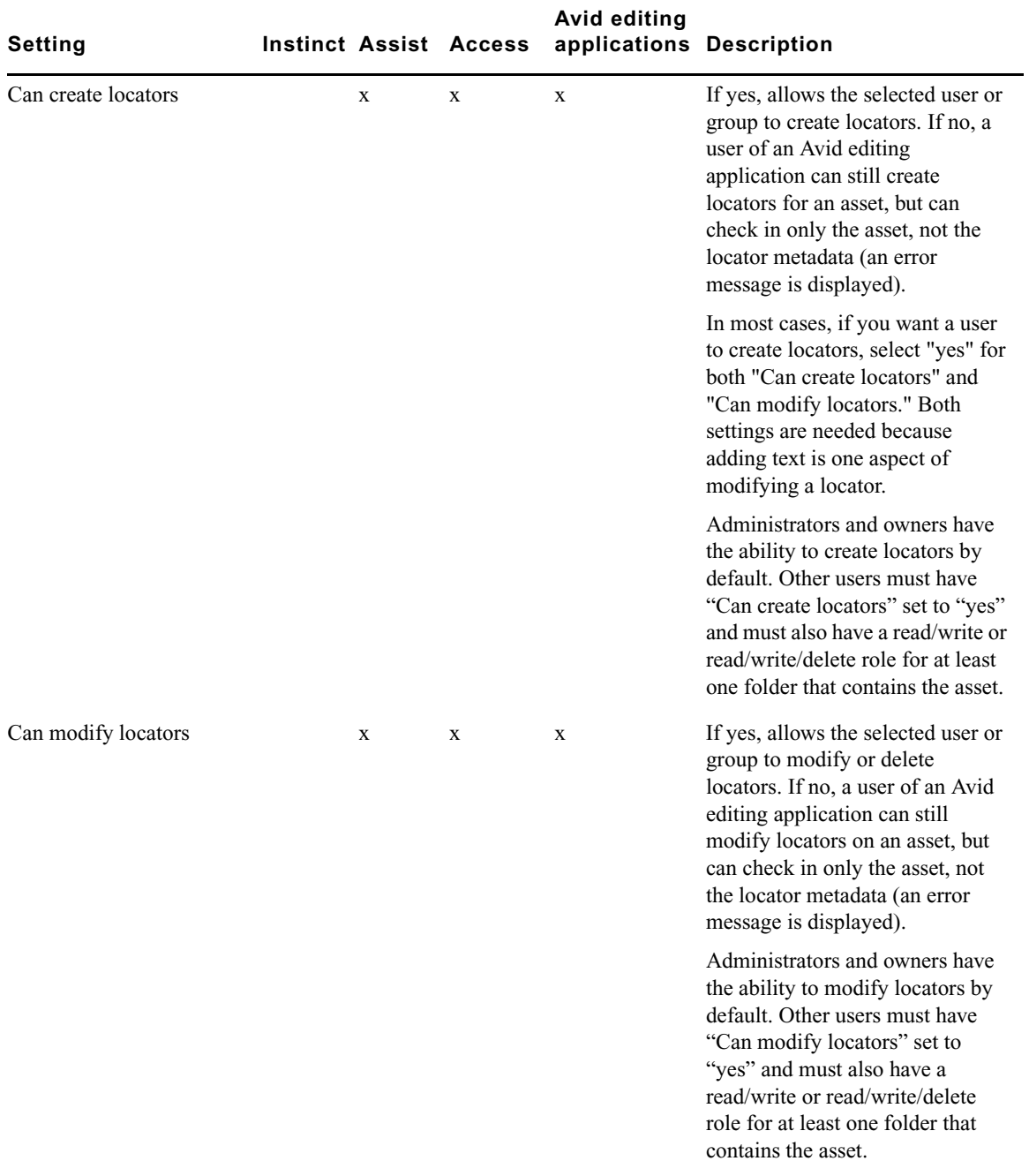

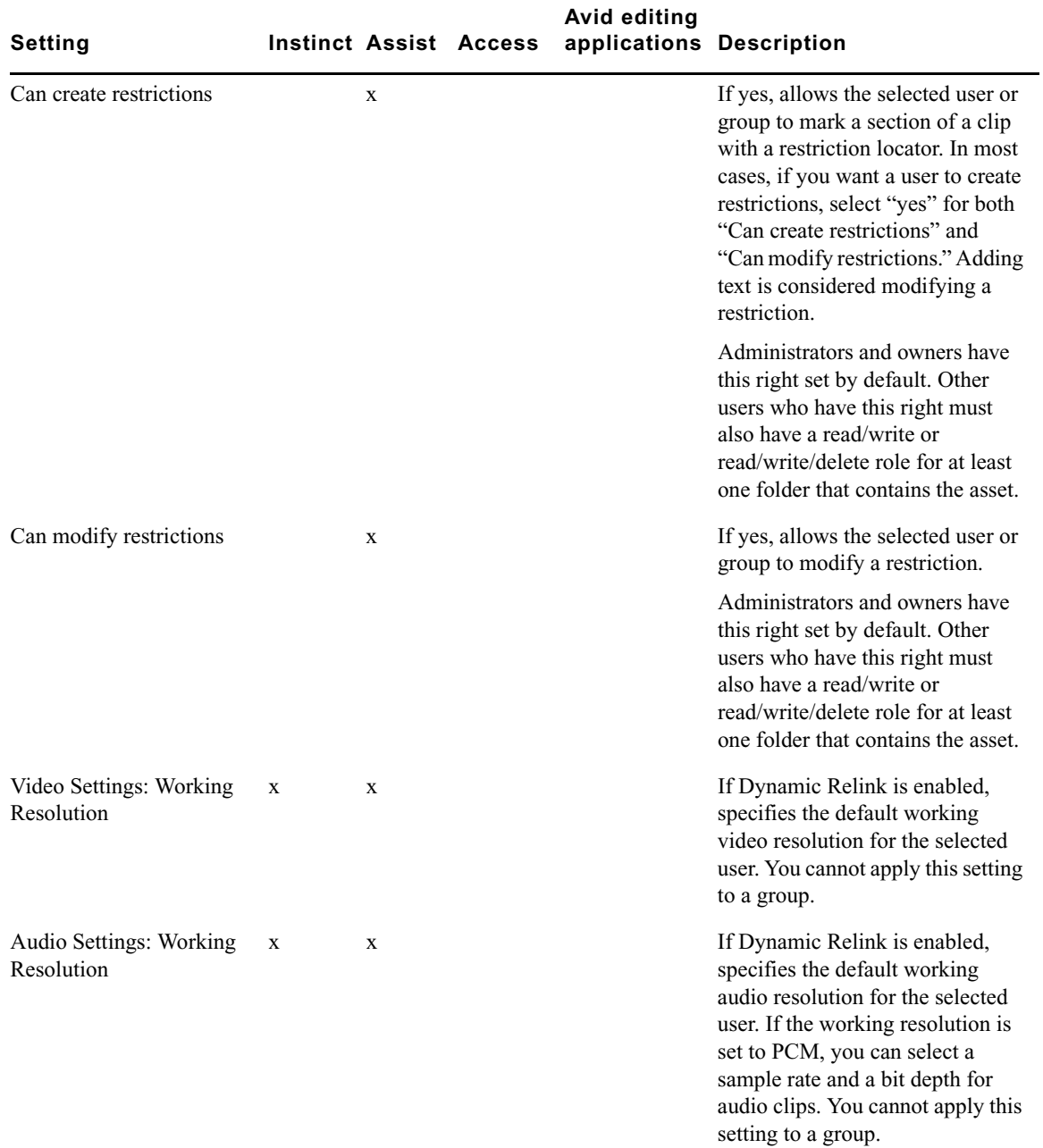

### **Pro Tools Plug-Ins Settings**

You can use Interplay Pro Tools Plug-ins to pass audio files back and forth between Avid video editing systems and Pro Tools audio editing and mixing systems.

The following topics include information for installing and configuring the plug-ins. For details on using these plug-ins, see the *Avid Interplay Best Practices* guide.

#### **Installing the Pro Tools Plug-Ins for Interplay**

Before you use the Avid editing application to check files into Interplay for Pro Tools, you must install Interplay Access and the Pro Tools Interplay Option on the Pro Tools system. The installation software adds the following plug-ins to the Application Settings section in the Interplay Administrator on the Pro Tools system.

- Pro Tools Import Settings
- Editor Export Settings for Pro Tools
- Pro Tools User Settings

You can install Interplay Access and the Pro Tools Interplay Option on any Windows system that you want to use to configure the import and export settings. For example, you can install the Pro Tools option on the Interplay Engine server.

For information on installing the Pro Tools Interplay Option, see the *Avid Interplay Software Installation and Configuration Guide*.

#### **Configuring the Pro Tools Import Plug-In**

The settings that you configure in the Pro Tools Import plug-in are used by a Pro Tools system when a Pro Tools editor performs an import. You can select import settings for the entire database or for particular folders. All files and subfolders in the parent folder inherit the settings of the parent folder.

If you do not configure Import Plug-in settings for a particular folder, the Pro Tools editor can modify those settings in the New Session dialog box and the Pro Tools AAF Import dialog box during the import into Pro Tools.

#### **To configure the Pro Tools Import settings:**

1. In the Application Settings section of the Interplay Administrator window, click the Pro Tools Import Settings icon.

The Pro Tools Import Settings view opens.

2. Select the database or folder for which you want to configure import settings.

If the database icon has a red X, you are not connected. Click the database icon to connect. The database icon shows a green check mark when you are connected. For more information, see ["Viewing General Role Assignments" on page 116.](#page-115-0)

The following illustration shows the Pro Tools Import Settings view. In this example, the settings are configured for the entire database AvidWG. You can also select an individual folder and set specific values for that folder and its subfolders. Settings are inherited from the parent folder.

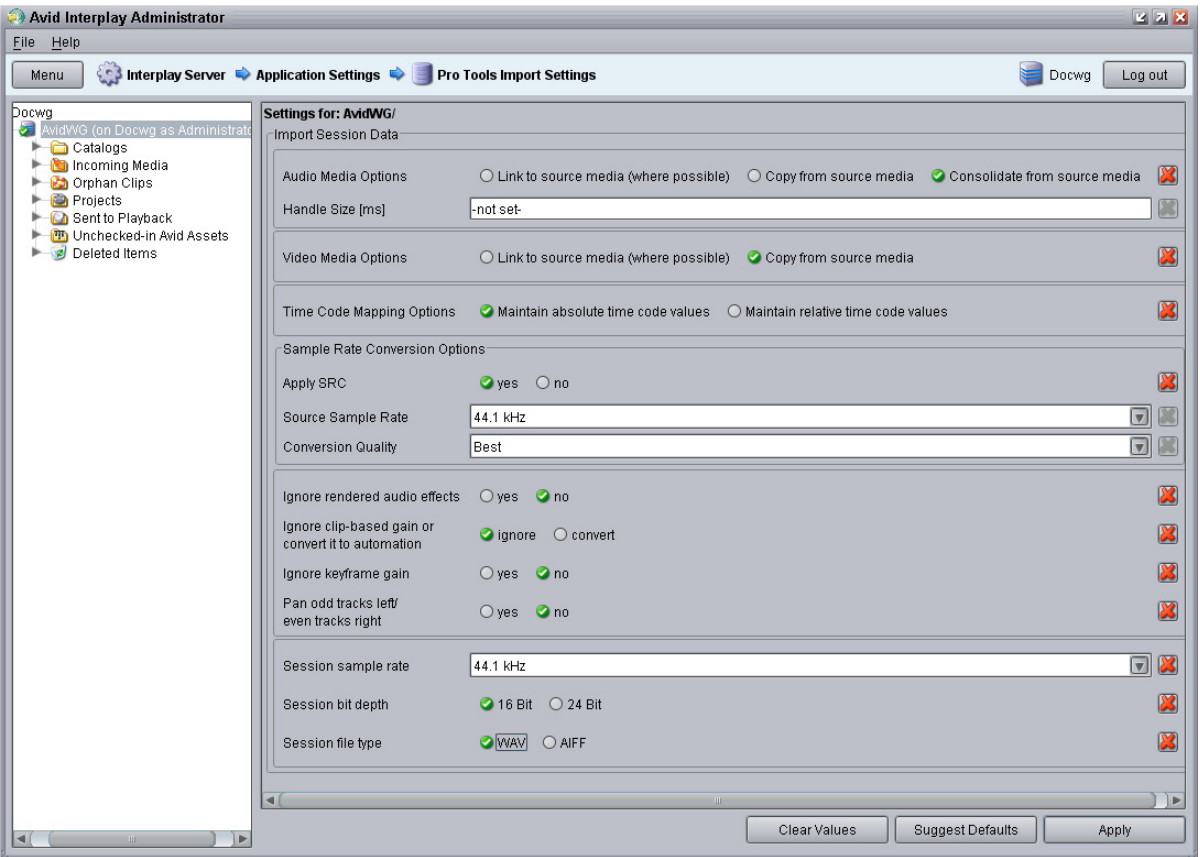

- 3. Select the values that Pro Tools should use to import the files and create a new session. For more information about these settings, see the Pro Tools documentation.
- 4. Click Apply.

#### **Configuring the Pro Tools Export Plug-In**

The settings that you configure in the Pro Tools Export plug-in are used by an Avid editing application when an editor performs an audio export. You can select export settings for the entire database or for particular folders. All files and subfolders in the parent folder inherit the settings of the parent folder.

If you do not configure Export Plug-in settings for a particular folder, the Avid editing application displays the Pro Tools Export Settings dialog box when you perform the "Check In to Interplay for Pro Tools" operation to that folder. You can specify the settings for that particular export in the dialog box.

#### **To configure the Editor Export Settings for Pro Tools:**

1. In the Application Settings section of the Interplay Administrator window, click the Editor Export Settings for Pro Tools icon.

The Editor Export Settings for Pro Tools view opens.

2. Select the database or folder for which you want to configure export settings.

If the database icon has a red X, you are not connected. Click the database icon to connect. The database icon shows a green check mark when you are connected. For more information, see ["Viewing General Role Assignments" on page 116.](#page-115-0)

The following illustration shows the settings for a project folder named "PR3 NTSC 30i." You can modify the settings for any folder in the hierarchy. Subfolders inherit settings.

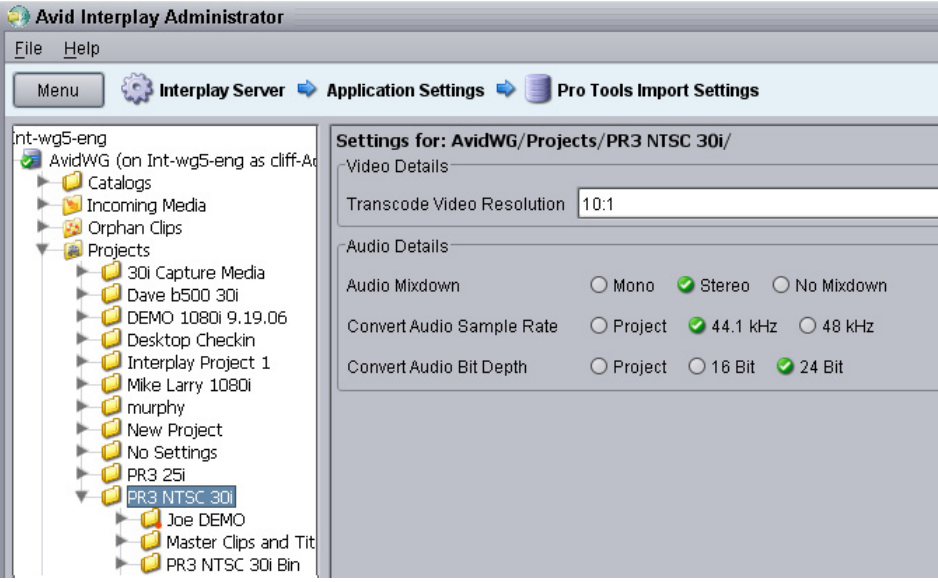

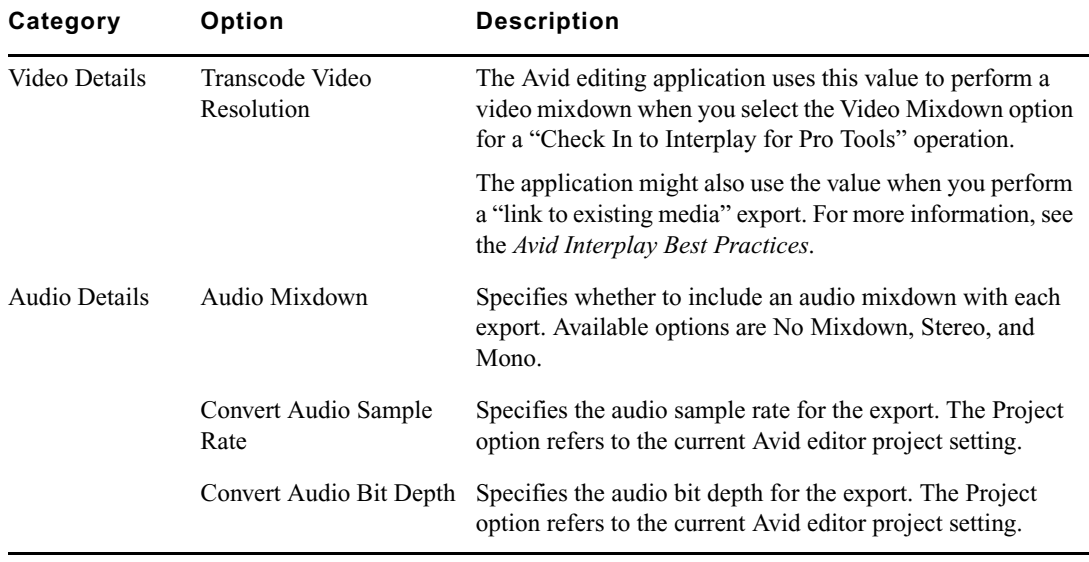

3. Select options as described in the following table.

4. Click Apply.

Changes take effect for the Avid editing application the next time the Avid editor logs into the Interplay Window. The editor might have to log out of the Interplay Window and log back in.

### **Configuring the Pro Tools User Settings Plug-In**

This option is for future use.

#### **Application Settings**

# **7 Avid Interplay Services**

The Avid Interplay Services settings include the Workgroup Properties and Service Configuration views, which are identical to parts of the Avid Service Framework. For example, the following illustration shows the Service Configuration view examining the Avid Interplay Media Indexer settings for a computer in the Interplay workgroup. You can use the Service Configuration view to configure services such as the Interplay Media Indexers for all the clients in your workgroup from one computer.

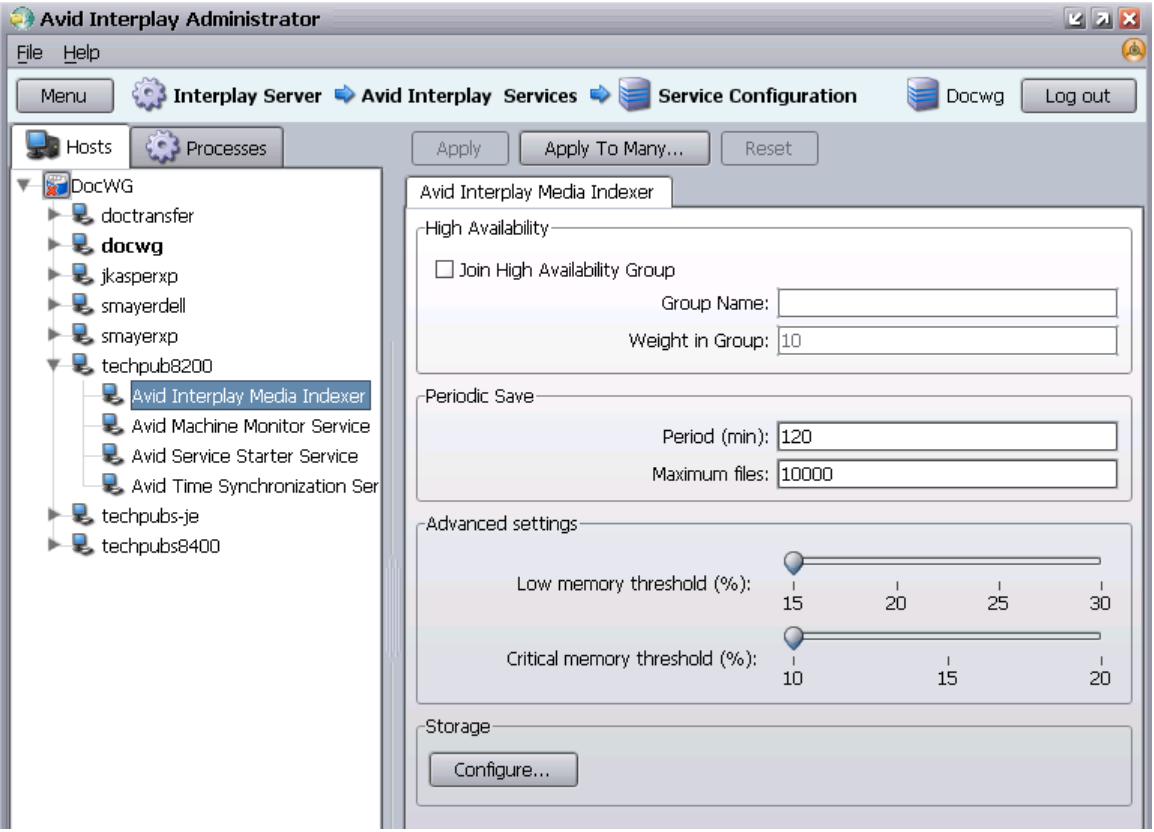

For more information about the Avid Interplay Services, see the *Avid Service Framework User's Guide* or *Avid Interplay Best Practices*.

#### **Avid Interplay Services**

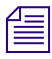

n *Avid Workgroup Properties and Avid Service Configuration are also available from the Interplay Access View menu.*

# **8 Troubleshooting**

The following topics provide information for troubleshooting problems with the Avid Interplay Engine server:

- [Troubleshooting Login Problems](#page-190-0)
- [Troubleshooting Client Connection Problems](#page-191-0)
- [Optimizing Avid Interplay Performance](#page-191-1)
- [Troubleshooting Firewalls and Avid Interplay](#page-192-0)
- [Troubleshooting the Server Execution User Account](#page-193-0)
- [Shutting Down or Locking the Server Process](#page-196-0)

### <span id="page-190-0"></span>**Troubleshooting Login Problems**

If you are not able to log in to the Interplay Administrator even when you are sure you provided a correct user name and password, verify if the Central Configuration Server for the server is set correctly. For information about the Central Configuration Server, see ["Understanding the Central Configuration Server" on page 91](#page-90-0).

#### **To verify if the Central Configuration Server is set correctly:**

- 1. Click Start, then click Run.
- 2. Type regedit in the text box.

The Registry Editor opens.

3. Navigate to the following folder:

HKEY\_LOCAL\_MACHINE/Software/Avid Technology/Workgroup/Avid Workgroup/ DatabaseServer

The string value CMS should specify the computer name of the Central Configuration Server.

- 4. If this value is not correct, shut down the Avid Interplay Engine by locking the server (see ["Locking and Unlocking the Server" on page 84\)](#page-83-0).
- 5. In the Registry Editor, double-click CMS, type a valid entry, and click OK.
- 6. Unlock the server.

## <span id="page-191-0"></span>**Troubleshooting Client Connection Problems**

This topic provides suggestions for settings to check if a client system is not connecting properly.

#### **Network Configuration**

• Check the TCP/IP connection by typing ping <servername> in the Command Prompt on the client.

#### **Server Settings**

- Check if there is a user account for the user. See "Managing Users, User Groups, and [User Rights" on page 106](#page-105-0).
- Check if the password is expired. See ["Viewing and Setting Attributes" on page 110](#page-109-0).
- Check that the user has access to the database (a role other than No Access).
- Make sure the user authorization provider includes the user account. See "Setting User [Authentication Providers and Importing Users" on page 96](#page-95-0).

#### **Client Settings**

• Reinstall Interplay Access. This client application hosts Interplay Access, Interplay Administrator, and the connection package for any connection to Interplay.

### <span id="page-191-1"></span>**Optimizing Avid Interplay Performance**

This topic provides some basic items to check if you are running into unexplained slowness (either server or client side) with Avid Interplay:

- Make sure that the server meets the current specifications. See the *Avid Interplay ReadMe*.
- Make sure that the client is running on a system that meets specifications.
- Run the client from the server machine.

If Interplay Access runs well on the server machine, it might indicate that the other clients are communicating slowly with the server because of a network problem. Start the client on the server machine and see if you have the same problems.

• Check for other processes running on the server machine.

Most installations should run the Avid Interplay Engine on a dedicated machine. If you are relying on the server machine to perform other duties as well, you might have performance issues. For example, some virus scanners can lock files on a server, and the Avid Interplay Engine waits until the file is unlocked before it can be moved, renamed, deleted, and so on.

• Check the speed of the LAN between the Avid Interplay Engine and the shared storage server.

Make sure that the Avid Interplay Engine and the Avid shared-storage server are connected appropriately; for example, the Avid Interplay Engine needs to read the files to create thumbnails. If the connection is slow, performance can drop.

• Check the speed of file operations of the Avid Interplay Engine on the shared storage server.

Make sure that the Avid Interplay Engine can move data quickly on the Avid shared-storage system. Log in to the Interplay Engine server and use Windows Explorer to transfer files from an Avid shared-storage workspace to the Interplay Engine server. The speed performance of these operations should be independent of file size and instantaneous. Make sure the connectivity and credentials are correct.

### <span id="page-192-0"></span>**Troubleshooting Firewalls and Avid Interplay**

Firewalls on client machines interfere with Avid Interplay's TCP/IP communications.

#### **Symptoms**

- The list of servers does not appear, for example, when you are connecting to a new database.
- Connection establishment to the server fails.

#### **Cause**

These problems can be caused by personal firewalls installed on the client machine. A typical example for such a firewall is ZoneAlarm® from ZoneLabs™ or the Windows XP firewall.

These applications intercept all outgoing and incoming network traffic and decide whether to let the traffic go through or block it. The effect is that applications like Avid Interplay fail to connect to their servers.

Typically when the client looks for available Avid Interplay Engines in the network, no servers can be retrieved. When the client is looking for servers, a UDP broadcast is sent out on port 8321.

#### **Solution**

Usually these personal firewalls can be configured to allow all network traffic for specific applications. This should be done for Avid Interplay locally or for Internet access depending on which servers Avid Interplay should connect to.

For information about ports used by Avid Interplay, see ["Required TCP/IP Ports" on](#page-230-0)  [page 231](#page-230-0) and "Interplay Port Usage" in the *Avid Interplay Software Installation and Configuration Guide*.

### <span id="page-193-0"></span>**Troubleshooting the Server Execution User Account**

The Server Execution User is a Windows operating system user account that is used only to run the Interplay Engine processes. You specify the user name and password for the Server Execution User when you install the Interplay Engine on the server. The following topics provide more information about the Server Execution User account and information about how to recreate the account.

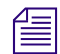

The Server Execution User account is different from the Interplay Administrator account.<br>The Server Execution User account is used to run the Interplay Engine processes The *The Server Execution User account is used to run the Interplay Engine processes.The Interplay Administrator account is used to manage users and the database.*

The following topics provide more information about the Server Execution User account:

- [Creating the Server Execution User Account](#page-193-1)
- [Determining the Server Execution User Name](#page-195-0)
- [Re-creating the Server Execution User](#page-195-1)

#### <span id="page-193-2"></span><span id="page-193-1"></span>**Creating the Server Execution User Account**

You need to specify the user name and password of the Server Execution User account the first time that you install the Interplay Engine software. This account must fill the following requirements:

• The account must have local administrator rights on the operating system for the Interplay Engine Server (both nodes on a cluster system). The Interplay Engine installation software asks you for a user name and password and automatically creates the account in the Administrator group. In a domain environment, you can use an existing domain account.

The account must have the following local security policy settings:

- Act as part of the operating system
- Back up files and directories
- Restore files and directories
- Adjust memory quotas for a process
- Log on as a service
- Increase scheduling priorities
- Manage auditing and security log
- Impersonate a client after authentication
- Debug programs

Ideally this should be an account that users do not use to log onto the system. This prevents accidental changes to the Server User Account during normal administration duties. For example, if someone changes the password by mistake, users might not be able to access the Interplay database.

For security reasons, do not use the Interplay Engine server operating system Administrator account. Create a unique account that you use only as the Server Execution User. For example, you can create an administrative account called "IPEngine." Avoiding the word Administrator can help indicate that this account is not used for normal administrative tasks.

• An account with an identical user name and password must have read/write access to the Avid shared-storage workspaces that contain media (including the workspace used for file asset sources in a split database). Use the Avid ISIS or Avid Unity MediaNetwork Administration tool to create this account.

#### The Server Execution User account is different from the Interplay Administrator account. *The Server Execution User account is used to run the Interplay Engine processes. The Interplay Administrator account is used to manage users and the database*

You need to create an account with the identical user name and password in two or three places, depending on your configuration:

- If your Interplay system is part of a domain, create a domain user (for example, "IPEngine"). In an Interplay Engine cluster configuration, the Server Execution User *must* be a domain user. If you want to run the Avid Interplay Engine within your domain and also want to automatically make use of domain user management, such as Windows Domain or LDAP, you must specify a domain user as the Server Execution User.
- On the Avidshared-storage system, create an account with read/write access to the Avid shared-storage workspaces that contain media. Use the Avid ISIS or Avid Unity MediaNetwork Administration tool to create the account.
- On the Interplay Engine server, create an account during the installation process. The Interplay Engine installation software automatically creates the account in the Administrator group. Usually this is a domain account that you already created.

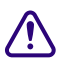

When you install the Interplay Engine or the Interplay Archive Engine, do not select **the default Server Execution User. Create a custom user instead. The default user account is AVID\_WORKGROUP\_USER. Do not use this account.**

#### <span id="page-195-0"></span>**Determining the Server Execution User Name**

If necessary, you can check the user name of the Server Execution User account.

#### **To determine the Server Execution User name:**

- 1. Right-click My Computer and select Manage.
- 2. Expand the Services and Applications branch, then click Services.
- 3. Right-click Avid Workgroup TCP COM Bridge and select Properties.
- 4. Click the Log On tab.

The Log On tab contains the name of the Server Execution User.

On a cluster system, the Server Execution User name and password must match the Windows user account that is running the cluster service. On a cluster system, perform the next step.

- 5. (Option) In the list of services, right-click Cluster Service, select Properties, and click the Log On tab. This is the Windows user account that is running the cluster service. If this account does not match the Avid Workgroup TCP COM Bridge account, do one of the following:
	- Run the cluster-aware version of the NXNServerUser tool.
	- Use the Custom install option when you upgrade the Interplay Engine software.

See the *Avid Interplay ReadMe* for more information about upgrading and troubleshooting a cluster system.

#### <span id="page-195-1"></span>**Re-creating the Server Execution User**

If you need to re-create the Server Execution User, use the NXNServerUser.exe tool.

#### **To re-create the Server Execution User account:**

1. Run the tool NxNServerUser.exe on the Avid Interplay Engine server.

The tool is located in the following directory on the Avid Interplay Installer DVD:

Installers\AssetMgr\Tools\NxNServerUser

- 2. Select Custom User.
- 3. Type the name, such as MYDOMAIN\IPEngine, and the password of the account.

Make sure that this name exactly matches the user name and password of an account in the Avid shared-storage Administration tool that has read/write access to the appropriate workspaces (see ["Creating the Server Execution User Account" on page 194](#page-193-1)).

**Fig.** Make sure that you use the correct password for the specified user because the tool cannot *verify the password.*

The tool changes the execution user settings for the following servers and services:

- Avid Interplay Engine Server: The Avid Interplay Engine Server runs under the specified account. The NxNServerUser tool changes the corresponding DCOM settings. You can verify that the new user has been set using the dcomcnfg tool as described in ["Avid Interplay Engine Server" on page 232](#page-231-0).
- Avid Interplay TCP/COM Bridge: The Avid Interplay TCP/COM Bridge Service runs under the specified account. You can verify that the new user has been set in the service control panel tool as described in ["Required TCP/IP Ports" on page 231](#page-230-0).
- Impersonation of Apache<sup>®</sup> Modules: The Apache modules that need to access files on the file server are impersonated to the specified user account (see ["Avid](#page-232-0)  [Workgroup HTTP Server" on page 233](#page-232-0) and ["Avid Workgroup Preview Server](#page-233-0)  [Service" on page 234](#page-233-0)). You can verify that the new user has been set in the registry key HKEY\_LOCAL\_MACHINE\SOFTWARE\Avid Technology\Workgroup\Avid Workgroup Server\ExecutionUser and the encrypted password in the registry key HKEY\_LOCAL\_MACHINE\SOFTWARE\Avid Technology\Workgroup\Avid Workgroup Server\ExecutionSettings.
- 4. Restart the server.

The Avid Interplay Engine processes have all necessary access rights.

### <span id="page-196-0"></span>**Shutting Down or Locking the Server Process**

You might need to shut down or lock the Avid Interplay Engine Server process in certain circumstances, such as low disk space conditions (see ["Moving a Database Under Low Disk](#page-77-0)  [Space Conditions" on page 78](#page-77-0)). For more information about the process, see ["Avid Interplay](#page-231-0)  [Engine Server" on page 232](#page-231-0).

#### **To shut down or lock the Avid Interplay Engine Server process, do one of the following:**

- $\triangleright$  Lock the server using NxNServerLock.exe in the Avid Interplay Engine installation directory.
- $\blacktriangleright$  Lock the server using the Lock Server view in the Interplay Administrator. See ["Locking and Unlocking the Server" on page 84](#page-83-0).
- $\blacktriangleright$  Shut down the server using NxNServerShutdown.exe in the Avid Interplay Engine installation directory.

#### **Troubleshooting**

# **9 Configuring Interplay for a Split Database**

An Interplay database includes a metadata database and a file repository (for file assets). If you do not have adequate local storage for your Interplay database, you can configure (or "split") the Interplay database so that the metadata database remains on the Interplay Engine server and the file repository resides on an Avid shared storage workspace.

If your Interplay system uses a cluster configuration, it includes a large amount of local storage space, and a split database is probably not necessary.

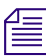

n *Storing the file repository of a large Interplay database on ISIS shared storage in a split-database configuration might reduce the maximum number of media files you can store on the ISIS system. If the number of assets in your Interplay database might exceed 50,000, contact your Avid representative for a recommendation.*

The following topics provide information about this configuration:

- [Understanding a Split Database](#page-199-0)
- [Supported Configurations](#page-201-0)
- [Preparing for a Split Database](#page-201-1)
- [Splitting a Database for New Interplay Installations](#page-202-0)
- [Splitting a Database for Existing Interplay Installations](#page-204-0)
- [Reuniting a Split Database](#page-210-0)

### <span id="page-199-0"></span>**Understanding a Split Database**

When you first install Interplay Engine software, the installation program requires you to set one root folder for the database on a local drive. This folder functions as the root for two parts of the Interplay database:

- A metadata database, which the Interplay Engine uses to store metadata for all assets. These assets can include both Avid assets and file assets. (*File assets* include Photoshop files, Microsoft Office files, and other files that are not created through Avid systems.)
- A file repository, which holds the source files for file assets, streamed properties for Avid assets (such as head frames and AAF information),and other files.

If the Interplay Engine server does not have adequate local storage for your Interplay database, you can configure the Interplay Engine to store only the metadata database on the Interplay Engine. All other database files and folders can be stored on an Avid shared-storage workspace. This configuration is called a *split database*.

n *Storing the file repository of a large Interplay database on ISIS shared storage in a split-database configuration may reduce the maximum number of media files you can store on the ISIS system. If the number of assets in your Interplay database might exceed 50,000, contact your Avid representative for a recommendation.*

If your Interplay system uses a cluster configuration, it includes a large amount of local storage space, and a split database is probably not necessary.

The following illustration shows the metadata database stored on the internal drive of the Interplay Engine server and the source files for the assets stored on Avid shared-storage workspaces.

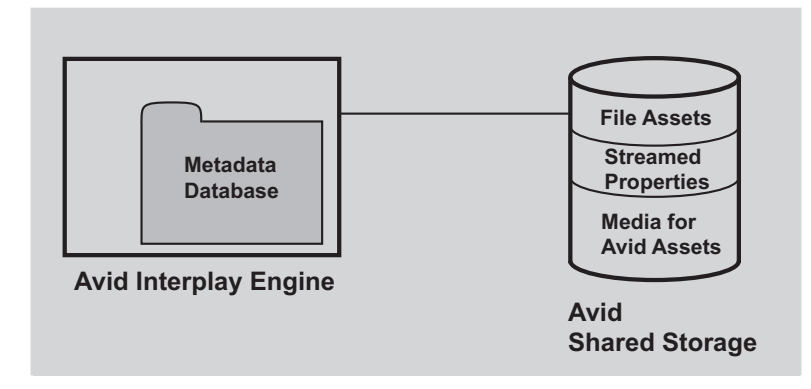

n *In a split database, source files for file assets and streamed properties for Avid assets are stored on a shared storage workspace. Media files for Avid assets, such as .mxf files, are always stored on a shared storage workspace.*

#### **Relationship Between the File Repository and the Metadata Database**

The file repository contains folders that hold the file versions created through importing and checking in files, as well as other files such as preview images and head frames of clips. The metadata database contains the information needed by the Interplay Engine to access the files in the database, and stores metadata about the files.

#### n *For a description of the files that make up the database, see ["Avid Interplay Databases,](#page-32-0)  [Folders, and Files" on page 33.](#page-32-0)*

You can configure your system to store the file repository on shared storage. However, for performance and reliability reasons, Avid requires that the metadata database be stored on the server running the Interplay Engine. If the metadata database is stored on an external file server, network problems or unavailability of the shared storage server causes the Interplay Engine to lock the databases because it cannot write changes persistently.

#### **Methods for Splitting a Database**

There are two methods for splitting the database:

- Specify how to split the database before you first create it.
- Split the database after you create it.

In either case, you need to prepare the shared storage workspace before you split the database. These procedures are described in the following topics:

- ["Preparing for a Split Database" on page 202](#page-201-1)
- ["Splitting a Database for New Interplay Installations" on page 203](#page-202-0)
- ["Splitting a Database for Existing Interplay Installations" on page 205](#page-204-0)

### <span id="page-201-0"></span>**Supported Configurations**

The following table summarizes the supported configurations for the Interplay Engine.

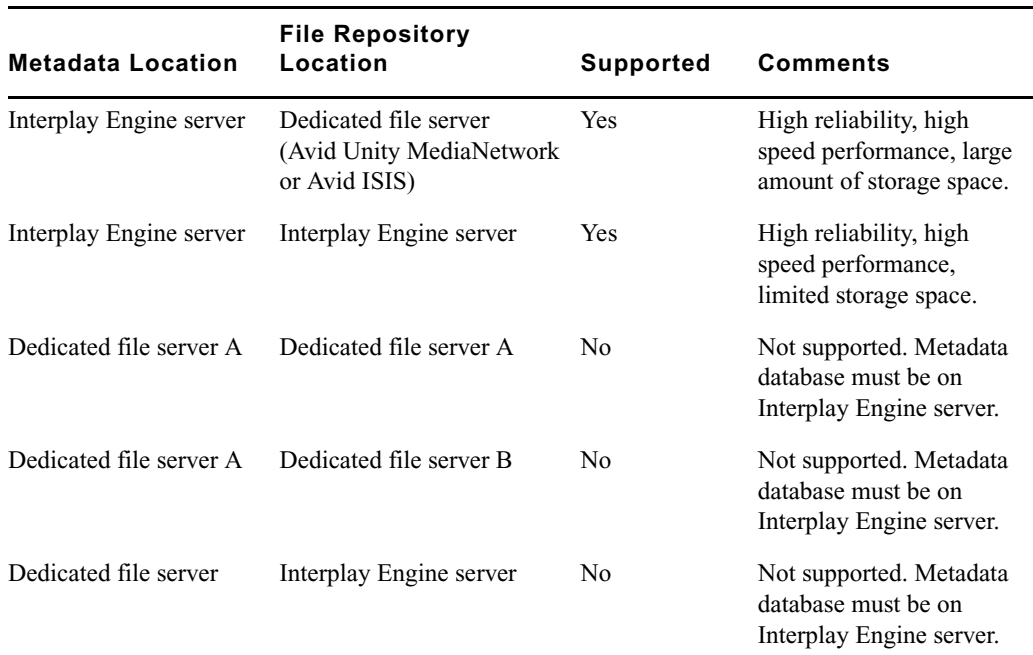

#### **Supported Configurations for the Interplay Engine**

### <span id="page-201-1"></span>**Preparing for a Split Database**

To split the database, you need to prepare the Avid ISIS or Avid Unity MediaNetwork workspace. A split database is supported on an Avid Unity MediaNetwork if the server can access the file system over a UNC path, such as \\*Unity\_Server*\*WorkspaceName*.

#### **To prepare for a split database:**

- 1. Do one of the following:
	- $\blacktriangleright$  Select an Avid shared-storage workspace to store the source files for file assets (file repository).
	- $\blacktriangleright$  Create and name a new workspace.

For example, you can create a workspace named \\*SharedStorageServer*\File\_Assets. For *SharedStorageServer*, substitute the network name of your Avid ISIS System Director or Avid Unity MediaNetwork File Manager.

Make sure there is adequate space to hold the files that will be created.

2. Make sure that the Server Execution User has full access to the Avid shared-storage workspace.

The Server Execution User is usually a domain user, such as \\MYDOMAIN\IPEngine. In this case, create a user on the Avid shared-storage system that has the identical name and password as the domain user and the Server Execution User. For more information, see ["Creating the Server Execution User Account" on page 194](#page-193-2).

3. Set read-only access on the workspace for all users that will connect to the Interplay Engine. Users will be able to edit local copies on their client systems.

### <span id="page-202-0"></span>**Splitting a Database for New Interplay Installations**

#### **To split the database for new Interplay installations:**

- 1. Prepare the shared storage workspace, as described in ["Preparing for a Split Database"](#page-201-1)  [on page 202](#page-201-1).
- 2. Install the Interplay Engine. During the installation process, accept the default share on the Interplay Server as the database location.
- 3. Edit the workgroup.xml file to include the path for the shared storage workspace (see ["Configuring the workgroup.xml File" on page 209](#page-208-0)).
- 4. Open the Interplay Administrator.
- 5. In the Server section of the Interplay Administrator window, click Server Settings.

The Server Settings view opens. This view shows the settings for two root folders: one for the metadata database and one for the data (file assets). Leave the root folder for the database unchanged.

6. In the text box labeled "Root folder for data (Assets)," type the UNC path or browse to the Avid shared-storage workspace you want to use as a file repository for the file assets.

The following screen capture shows an example.

- DOCWG is the Interplay Engine server, and WG\_Database\$ is the administrative share name for the folder that holds the metadata database. This location was set during the installation; by default the folder is named D:\Workgroup\_Databases. For more information, see ["Identifying the Root Folder of the Interplay Server](#page-209-0)  [Database" on page 210](#page-209-0).
- AAC-ISIS is the Avid ISIS server and File\_Assets is the workspace.

#### 9 **Configuring Interplay for a Split Database**

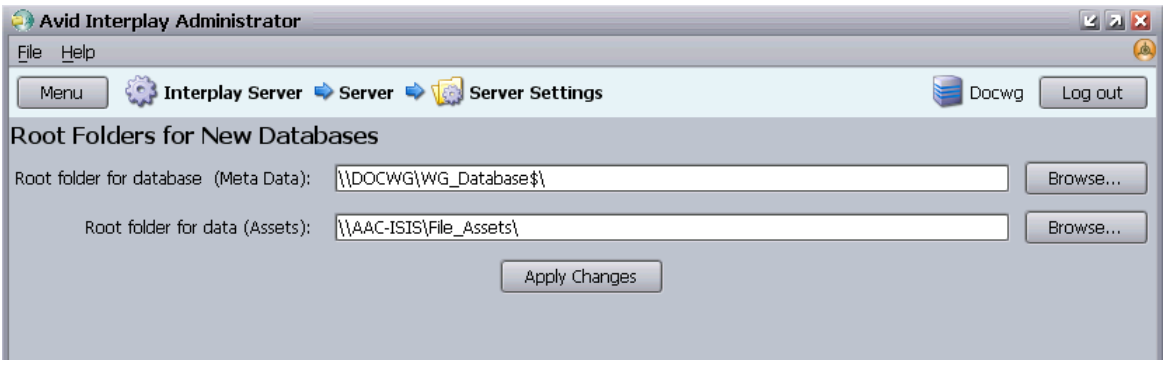

7. Click Apply Changes.

If an error message tells you that the server is not configured to accept the UNC path, make sure the workgroup.xml file is correctly edited to include the shared storage workspace (see ["Configuring the workgroup.xml File" on page 209](#page-208-0)).

- 8. Click the Menu button.
- 9. In the Database section of the Interplay Administrator window, click the Create Database icon.

The Create Database view opens. The root folders displayed should match those in the Server Settings view.

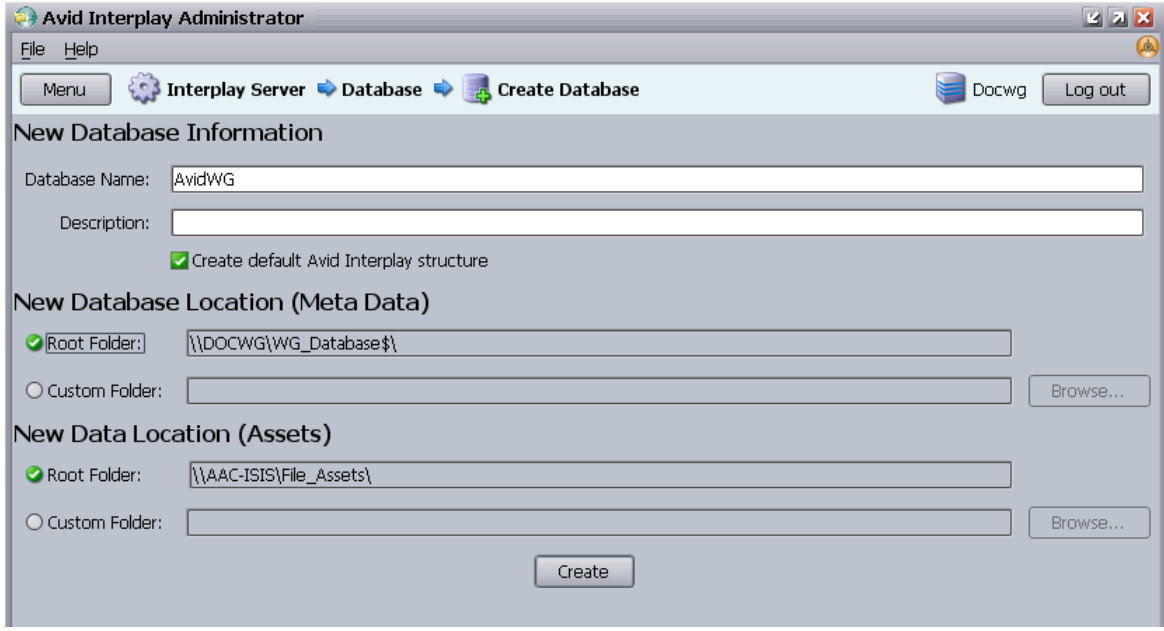

10. Accept the Database Name, type a description, and click Create.

The new database is created.

- You should find the database folder on the Interplay Engine, for example D:\Workgroup\_Databases\AvidWG\\_Database.
- You should find the file repository on the Avid shared-storage workspace, for example \\AAC-ISIS\File\_Assets\AvidWG. The AvidWG folder should contain \_Master and other database folders and files.
- 11. In the Schedule Backups view of the Interplay Administrator, change the backup location to an external file server.

By default, the \_Backup folder is now located on the shared storage workspace. To avoid filling up the workspace with backups, select Custom and specify the UNC path for a different external file server. Make sure the Server Execution User has read/write access to this external file server.

### <span id="page-204-0"></span>**Splitting a Database for Existing Interplay Installations**

In some situations, you might need to split the database after you have created it. The following procedure assumes that you want to relocate the file repository of database AvidWG from the Interplay Engine server to an Avid ISIS or Avid Unity MediaNetwork workspace.

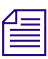

n *During the installation of the Interplay Engine, a shared folder for the database is created on the Interplay Engine server. In the Interplay Administrator this folder is displayed as WG\_Database\$, which is a hidden share name and not an actual folder. By default the folder is named D:\Workgroup\_Databases (non-cluster systems) or S:\Workgroup\_Databases (cluster systems). For more information, see ["Identifying the Root](#page-209-0)  [Folder of the Interplay Server Database" on page 210.](#page-209-0)*

The following procedure refers to two different types of backups:

- Interplay database backup: A backup copy of the Interplay database created by the automated backup system built into the Interplay Engine. For more information, see ["Creating and Restoring Database Backups" on page 36](#page-35-0).
- Archive database backup: A copy of the Interplay database manually created by using a third-party tool that can handle long path names (longer than 256 characters). Two examples are Robocopy (contained in rktools.exe, available on Microsoft.com) and 7-Zip. For more information, see ["Using an Archiving Tool for Backup" on page 46](#page-45-0) and documentation for the third-party tool.

If you create an archive backup, keep in mind that creating a complete archive backup can take several hours. You must lock and deactivate the database before creating the archive. You can save time by removing old backups from the \_Backup folder, located by default in \\*IEServer*\WG\_Database\$\AvidWG\\_Backup.

#### **To split an existing database:**

1. Create a full Interplay database backup by using the Interplay Administrator.

Alternatively, manually create an archive database backup of all files and folders in \\*IEServer*\WG\_Database\$\AvidWG.

- 2. Prepare the shared storage workspace, as described in ["Preparing for a Split Database"](#page-201-1)  [on page 202](#page-201-1).
- 3. On the Interplay Engine server, edit the workgroup.xml file to include the path for the new folder on the shared storage workspace (see ["Configuring the workgroup.xml File"](#page-208-0)  [on page 209](#page-208-0)).
- 4. Lock the database to make sure that no user can access it:
	- a. In the Database section of the Interplay Administrator window, click Lock/Unlock Databases.
	- b. Select the database in the Unlocked Databases list.
	- c. Click Lock Database.

The database name appears in the Locked Databases list.

- 5. Deactivate the database:
	- a. In the Database section of the Interplay Administrator window, click Manage Databases.
	- b. Select the database name in the Databases list.
	- c. Click Deactivate.

The database name no longer appears in the Databases list.

- 6. Log out of the Interplay Administrator.
- 7. Mount the shared storage workspace you prepared, for example, \\AAC-ISIS\File\_Assets.
- 8. Use Windows Explorer to navigate to the shared storage workspace and create a folder named AvidWG.

#### c **This folder name (AvidWG) must exactly match the name of the corresponding folder on the Interplay Engine server.**

9. Copy all files and folders except the \_Database folder from \\*IEServer*\WG\_Database\$\AvidWG to the new location \\*SharedStorageServer*\*WorkspaceName*\AvidWG.

Windows Explorer cannot copy paths longer than 256 characters or Unicode names that are not in the default operating system language. If the database includes either or both of these items, use a tool such as Robocopy or 7-Zip.

After copying the files and folders, delete them from the original location (or rename them), so that this location contains only the \_Database folder. The following illustration shows both locations: the metadata database on the Interplay Engine and the file repository on the shared storage workspace.

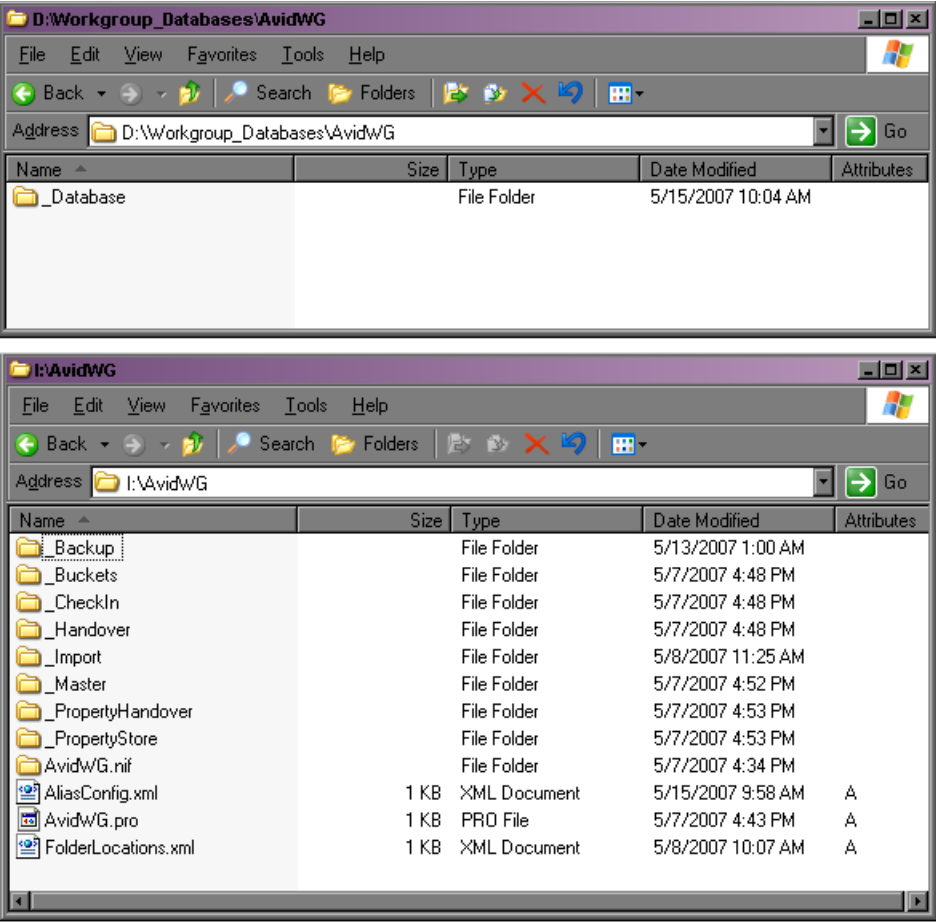

10. Navigate to the folder \\*SharedStorageServer*\*WorkspaceName*\AvidWG and open the FolderLocations.xml file.

#### 9 **Configuring Interplay for a Split Database**

11. Make sure the file includes the correct path for the \_Database directory. It should include the line

<Path>\\*IEServer*\WG\_Database\$\AvidWG\\_Database</Path>

For *IEServer*, substitute the network name for the Interplay Engine server. This path points to the metadata database on the Avid Interplay Engine.

If the FolderLocations.xml file does not exist on the workspace, or it is empty, use a text editor or an XML editor to create the file in the folder AvidWG.

Add the file location information as follows:

```
< XMT<sub>1</sub>><Folder Name="_Database">
<Path>\\IEServer\WG_Database$\AvidWG\_Database</Path>
</Folder>
< / XML >
```
For *IEServer*, substitute the network name for the Interplay Engine server. Be sure to use a UNC path. The Interplay Engine effectively maps it to a local path if possible.

#### c **Make sure to type this information accurately. Errors in the file can prevent you from activating the database. XML files are case sensitive. Make sure that a text editor does not automatically change the XML tags to lower case.**

- 12. Activate the database:
	- a. In the Interplay Administrator, click Manage Databases.
	- b. In the "Database (.pro) file to activate" text box, type the full UNC path to the .pro file, which now resides on the shared storage workspace. For example: \\*SharedStorageServer*\*WorkspaceName*\AvidWG\AvidWG.pro.

You can also navigate through the network to select the file. For example, open My Network Places > Entire Network > Avid ISIS Network. Then navigate to *\\SharedStorageServer\WorkspaceName*\AvidWG\AvidWG.pro

c. Make sure "Load Database on Activation" is selected, and click Activate.

When the database is activated, its name is displayed in the Databases list. The database is automatically unlocked.

If the following error message is displayed, check the FolderLocations.xml file for accuracy: "Failed to open the database (the system cannot find the path specified)."

- 13. Test the setup by doing the following:
	- a. Open one Interplay Access client.
	- b. Connect to the database and import a new file asset.
- c. Lock and unlock the database.
- d. After reconnecting to the database with Interplay Access, check if the file is still in the database.
- 14. In the Schedule Backups view of the Interplay Administrator, change the backup location to an external file server.

By default, the \_Backup folder is now located on the shared storage workspace. To avoid filling up the workspace with backups, select Custom and specify the UNC path for a different external file server. Make sure the Server Execution User has read/write access to this external file server.

15. (Option) In the Server Settings view of the Interplay Administrator, specify the path for the shared storage workspace as the root folder for data, as described in step 6 in ["Splitting a Database for New Interplay Installations" on page 203](#page-202-0).

#### <span id="page-208-0"></span>**Configuring the workgroup.xml File**

When you move the file repository to a shared storage workspace, you must edit the workgroup.xml file to include a path for the file repository share.

This file is located in the Interplay Engine installation directory, for example,

- C:\Program Files\Avid\Avid Interplay Engine\Data\Apache\conf\workgroup.xml (non-cluster systems)
- S:\WorkgroupData\Apache\conf\workgroup.xml (cluster systems).

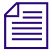

n *On a cluster system, the following file might be installed on both nodes: C:\Program Files\Avid\Avid Interplay Engine\Data\Apache\conf\workgroup.xml. These files are not currently used and do not need to be edited.*

The default database location that you specified during the Interplay Engine installation is published through this file as a default. The following example shows the section of workgroup.xml that includes the database location:

```
<filetransfer>
<path read="true" write="true">
\\IEServer\WG_Database$
</path>
</filetransfer>
```
For *IEServer*, substitute the network name for the Interplay Engine server.

If you move the file repository to a different location, this location must be published in this file as well. For example:

```
<filetransfer>
<path read="true" write="true">
\\IEServer\WG_Database$
</path>
<path read="true" write="true">
  \\SharedStorageServer\WorkspaceName
</path>
</filetransfer>
```
For *SharedStorageServer*, substitute the network name for the Avid ISIS System Director or the Avid Unity MediaNetwork File Manager. For *WorkspaceName*, substitute the workspace you designated for the file repository. For example, \\AAC-ISIS\File\_Assets.

#### <span id="page-209-0"></span>**Identifying the Root Folder of the Interplay Server Database**

WG\_Database\$ is a hidden administrative share name and not an actual folder. It represents the root folder of the database. For example, the default root folder (which is set during installation) is named D:\Workgroup\_Databases (S:\Workgroup\_Databases on a cluster system).

#### **To identify the root folder of the database:**

- 1. Log onto the Interplay server (local computer) with an administrative account.
- 2. Open a Command Prompt by clicking All Programs and selecting Accessories > Command Prompt.
- 3. Type the following command at the Windows Command line:

net share

All shares on the system are displayed, along with their paths, as shown in the following illustration:

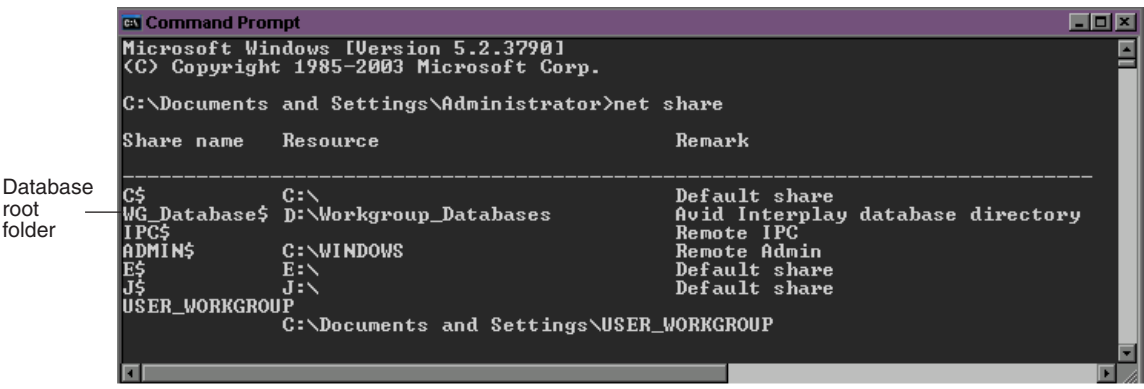

### <span id="page-210-0"></span>**Reuniting a Split Database**

An Interplay configuration might include a split database (see ["Understanding a Split](#page-199-0)  [Database" on page 200](#page-199-0)). This topic provides information about reuniting a split database.

The following illustrations show a correctly split database:

- The \_Database folder is located in the AvidWG folder on the Interplay Engine server
- The remaining folders and files are located in the AvidWG folder on a shared storage workspace

#### 9 **Configuring Interplay for a Split Database**

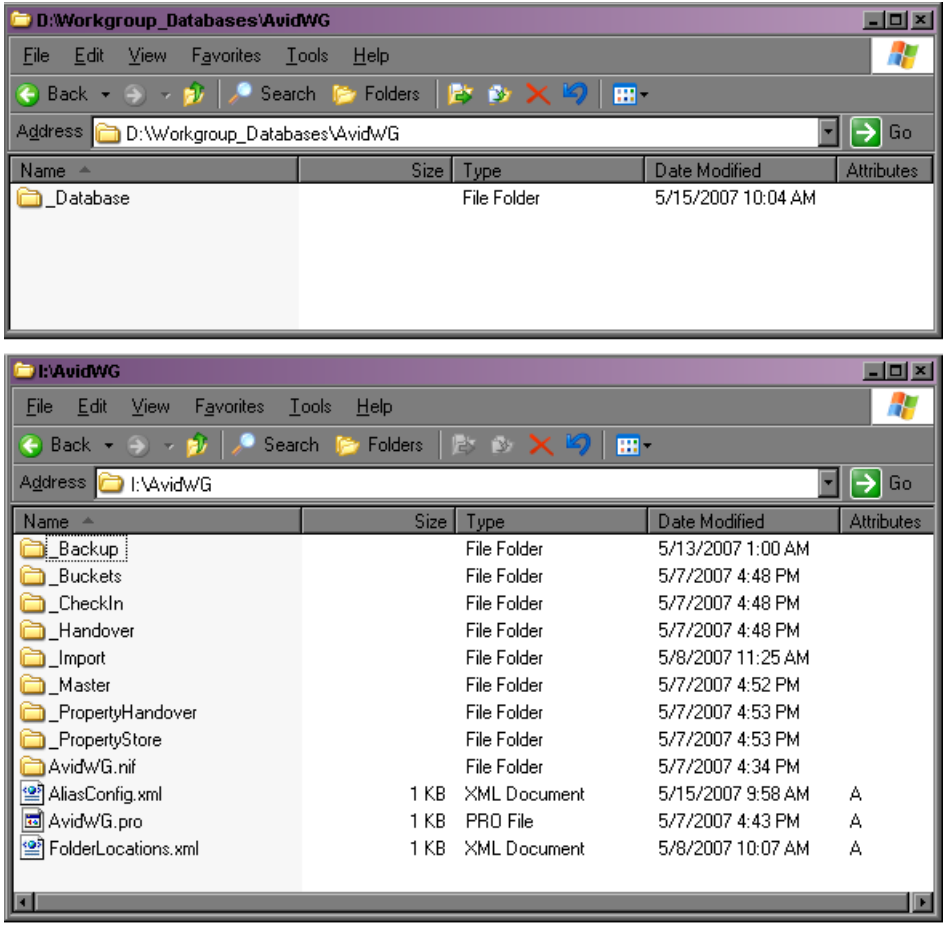

The following illustration shows all database files located in the same AvidWG folder on the Interplay Engine server.

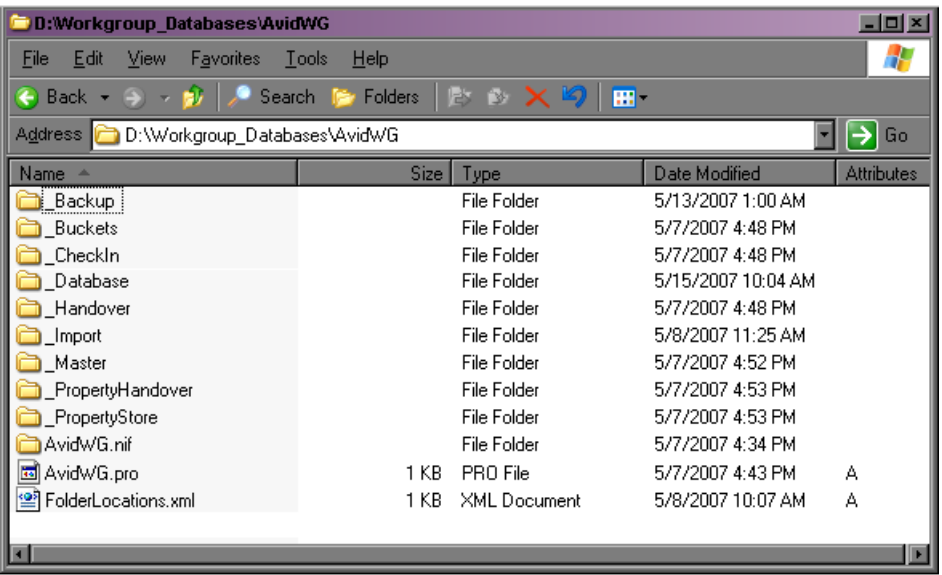

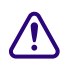

**In a correctly split database, the AvidWG folder on the Interplay Engine should contain only the Database folder If the AvidWG folder on shared starses include contain only the \_Database folder. If the AvidWG folder on shared storage includes a \_Database folder, do not copy this folder to the Interplay Engine. Rename this folder \_Database\_UNUSED or something similar before copying the other content to the Interplay Engine.**

In some configurations, the InternalData folder (which holds user metadata) might also be located on the shared storage workspace, or might be split between the Interplay Engine and the shared storage workspace. This folder should be located in \\*IEServer*\WG\_Database\$, for example, D:\Workgroup\_Databases, as shown in the following illustration.

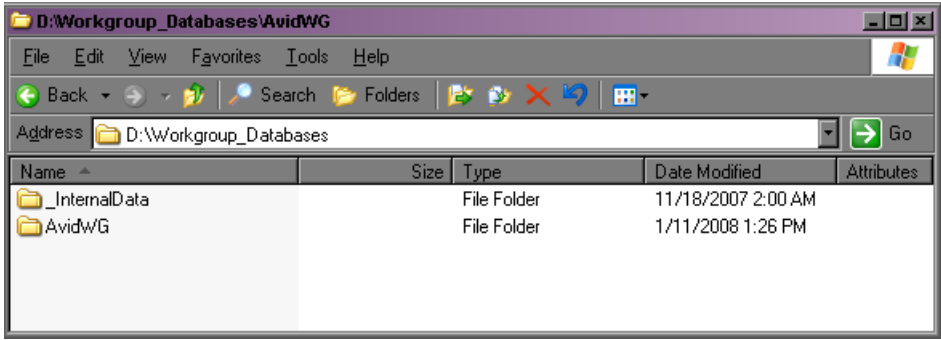

#### 9 **Configuring Interplay for a Split Database**

Follow one of these procedures to reunite a split database:

- If the \_InternalData folder is already located on the Interplay Engine, see ["Reuniting a](#page-213-0)  [Split Database \(AvidWG Only\)" on page 214](#page-213-0).
- If the \_InternalData folder is located on a shared storage workspace, or split between the Interplay Engine and shared storage, see ["Reuniting a Split Database \(AvidWG and](#page-216-0)  [\\_InternalData\)" on page 217.](#page-216-0)

These procedures refer to two different types of backups:

- Interplay database backup: A backup copy of the Interplay database created by the automated backup system built into the Interplay Engine. For more information, see ["Creating and Restoring Database Backups" on page 36](#page-35-0).
- Archive database backup: A copy of the Interplay database manually created by using a third-party tool that can handle long path names (longer than 256 characters). Two examples are Robocopy (contained in rktools.exe, available on Microsoft.com) and 7-Zip. For more information, see ["Using an Archiving Tool for Backup" on page 46](#page-45-0) and documentation for the third-party tool.

If you create an archive backup, keep in mind that creating a complete archive backup can take several hours. You must lock and deactivate the database before creating the archive. You can save time by removing old backups from the \_Backup folder, located by default in \\*IEServer*\WG\_Database\$\AvidWG\\_Backup.

#### <span id="page-213-0"></span>**Reuniting a Split Database (AvidWG Only)**

#### **To reunite a split database (AvidWG only):**

- 1. If you are working on a cluster system, make sure that cluster services that provide the local S drive are running.
- 2. Lock the database to make sure that no user can access it:
	- a. In the Database section of the Interplay Administrator window, click Lock/Unlock Database.
	- b. Select the database in the Unlocked Databases list.
	- c. Click Lock Database.

The database name appears in the Locked Databases list.

- 3. Deactivate the database:
	- a. In the Database section of the Interplay Administrator window, click Manage Databases.
	- b. Select the database name in the Databases list.

c. Click Deactivate.

The database name no longer appears in the Databases list.

- 4. If you do not have a complete Interplay database backup available, manually create an archive backup of the database from both database locations:
	- \\*SharedStorageServer*\*WorkspaceName*\AvidWG
	- \\*IEServer*\WG\_Database\$\AvidWG

By default, this folder is

D:\Workgroup\_Databases\AvidWG (non-cluster system)

S:\Workgroup\_Databases\AvidWG (cluster system)

5. Copy the necessary files and folders from

\\*SharedStorageServer*\*WorkspaceName*\AvidWG

to

\\*IEServer*\WG\_Database\$\AvidWG

Windows Explorer cannot copy paths longer than 256 characters or Unicode names that are not in the default operating system language. If the database includes either or both of these items, use a tool such as Robocopy or 7-Zip.

#### 9 **Configuring Interplay for a Split Database**

The following table lists the files and folders that you need to copy. These files and folders are illustrated in ["Reuniting a Split Database" on page 211](#page-210-0).

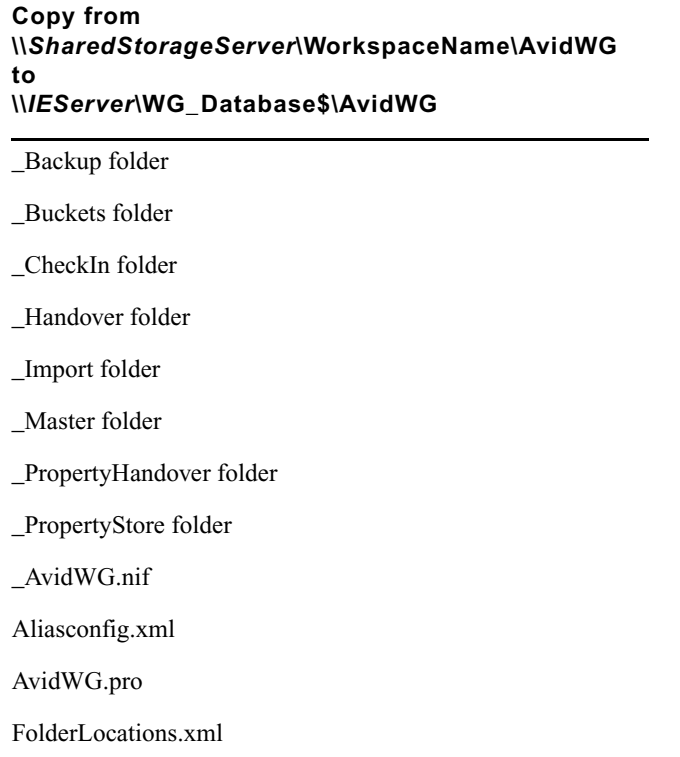

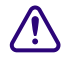

**Communisty in a correctly split database, the AvidWG folder on the Interplay Engine should contain only the Database folder If the AvidWG folder on shared storage include contain only the \_Database folder. If the AvidWG folder on shared storage includes a \_Database folder, do not copy this folder to the Interplay Engine. Rename this folder \_Database\_UNUSED or something similar before copying the other content to the Interplay Engine.**

- 6. Delete or rename \\*IEServer*\WG\_Database\$\AvidWG\FolderLocations.xml.
- 7. Edit the workgroup.xml file to include only the following path:

\\*IEServer*\WG\_Database\$

See ["Configuring the workgroup.xml File" on page 209](#page-208-0).
- 8. Activate the database:
	- a. In the Interplay Administrator, click Manage Databases.
	- b. In the "Database (.pro) file to activate" text box, type the full UNC path to the .pro file, which now resides on the Interplay Engine server. For example: \\*IEServer*\WG\_Database\$\AvidWG\AvidWG.pro.
	- c. Make sure "Load Database on Activation" is selected, and click Activate.

If the database is activated, its name is displayed in the Databases list. The database is automatically unlocked.

9. Check the backup location in the Schedule Backups view of the Interplay Administrator.

If the \_Backup folder was located on shared storage, it is now located on the Interplay Engine. If necessary, change the location to the Interplay Engine or to another external file server.

10. In the Server Settings view of the Interplay Administrator, make sure the path for the "Root folder for data" matches the path for the "Root folder for database."

This location is used if you create a new database.

- 11. Test the setup by doing the following:
	- a. Open one Interplay Access client.
	- b. Connect to the database and import a new file asset.
	- c. Lock and unlock the database.
	- d. After reconnecting to the database with Interplay Access, check if the file is still in the database.
- 12. If the test is successful, delete or rename the folder \\*SharedStorageServer*\*WorkspaceName*\AvidWG.

## **Reuniting a Split Database (AvidWG and \_InternalData)**

## **To reunite a split database (AvidWG and \_InternalData):**

- 1. If you are working on a cluster system, make sure that cluster services that provide the local S drive are running.
- 2. Lock the database to make sure that no user can access it:
	- a. In the Database section of the Interplay Administrator window, click Lock/Unlock Database.
	- b. Select the database in the Unlocked Databases list.

c. Click Lock Database.

The database name appears in the Locked Databases list.

- 3. Deactivate the database:
	- a. In the Database section of the Interplay Administrator window, click Manage Databases.
	- b. Select the database name in the Databases list.
	- c. Click Deactivate.

The database name no longer appears in the Databases list.

4. In the Server Settings view of the Interplay Administrator, edith the path for the "Root folder for data" to match the path for the "Root folder for database."

This location is used if you create a new database.

- 5. Shut down the Interplay Engine services:
	- On a cluster system, bring the Avid Workgroup Server resource (not the resource group) offline.
	- On a non-cluster system, stop the services Avid Workgroup TCP COM Bridge and the service Avid Workgroup Server Browser and run C:\Program Files\Avid\Avid Interplay Engine\Server\NxNServerShutdown.exe.

For more information on Interplay Engine services, see ["Avid Interplay Engine Servers](#page-230-0)  [and Services" on page 231.](#page-230-0)

- 6. If you do not have a complete Interplay database backup available, manually create an archive backup from both database locations:
	- \\*SharedStorageServer*\*WorkspaceName*\AvidWG
	- \\*IEServer*\WG\_Database\$\AvidWG

By default, this folder is

D:\Workgroup\_Databases\AvidWG (non-cluster system)

S:\Workgroup\_Databases\AvidWG (cluster system)

7. Copy the necessary files and folders from

\\*SharedStorageServer*\*WorkspaceName*\AvidWG

to

\\*IEServer*\WG\_Database\$\AvidWG

Windows Explorer cannot copy paths longer than 256 characters or Unicode names that are not in the default operating system language. If the database includes either or both of these items, use a tool such as Robocopy or 7-Zip.

The following table lists the files and folders that you need to copy. These files and folders are illustrated in ["Reuniting a Split Database" on page 211](#page-210-0).

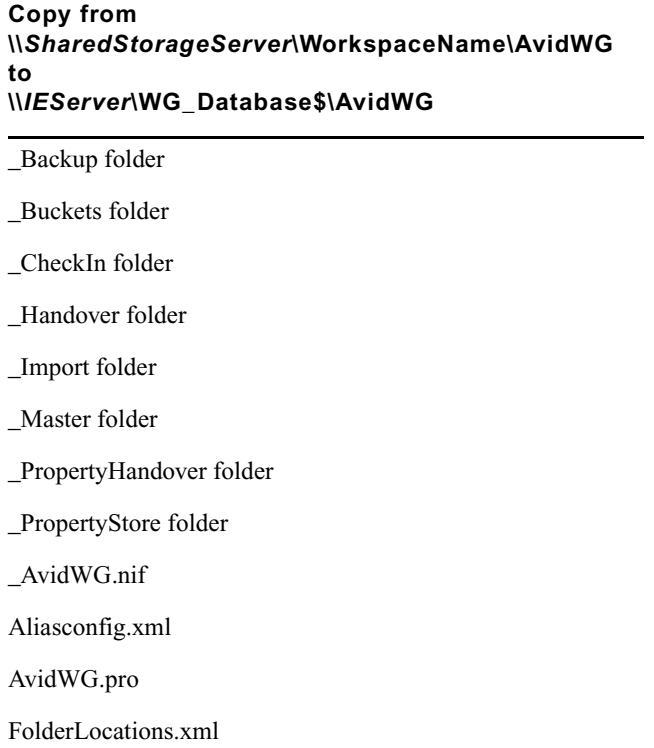

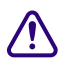

**In a correctly split database, the AvidWG folder on the Interplay Engine should**<br>contain only the Database folder If the AvidWG folder on should stance include **contain only the \_Database folder. If the AvidWG folder on shared storage includes a \_Database folder, do not copy this folder to the Interplay Engine. Rename this folder \_Database\_UNUSED or something similar before copying the other content to the Interplay Engine.**

8. Use Windows or a tool that can copy long path names to copy the \_InternalData folder from

\\*SharedStorageServer*\*WorkspaceName*

to

\\*IEServer*\WG\_Database\$

#### 9 **Configuring Interplay for a Split Database**

If the contents of the folder are split between the Interplay Engine and the shared storage workspace, copy the files and folders listed in the following table.

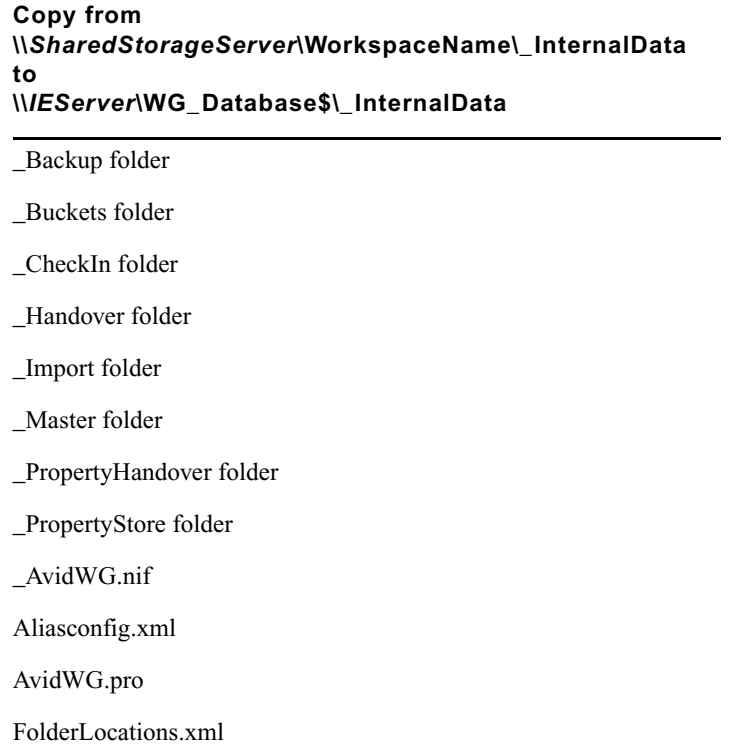

**Comparison If the \_InternalData folder on shared storage includes a \_Database folder, do not copy**<br>
this folder to the Internal Engine, Bename this folder. Detabase JINUSED or **this folder to the Interplay Engine. Rename this folder \_Database\_UNUSED or something similar before copying the other content to the Interplay Engine.**

- 9. Delete or rename \\*IEServer*\WG\_Database\$\AvidWG\FolderLocations.xml.
- 10. Delete or rename \\*IEServer*\WG\_Database\$\\_InternalData\FolderLocations.xml.
- 11. Edit the workgroup.xml file to include only the following path:

\\*IEServer*\WG\_Database\$

See ["Configuring the workgroup.xml File" on page 209](#page-208-0).

12. Open a Command Prompt window, type regedit, and navigate to HKEY\_LOCAL\_MACHINE\SOFTWARE\Avid Technology\Workgroup\DatabaseServer.

Check the UNC paths for RecentProject1 and RecentProject2. Both paths should show the Interplay Engine server, as shown in the following illustration.

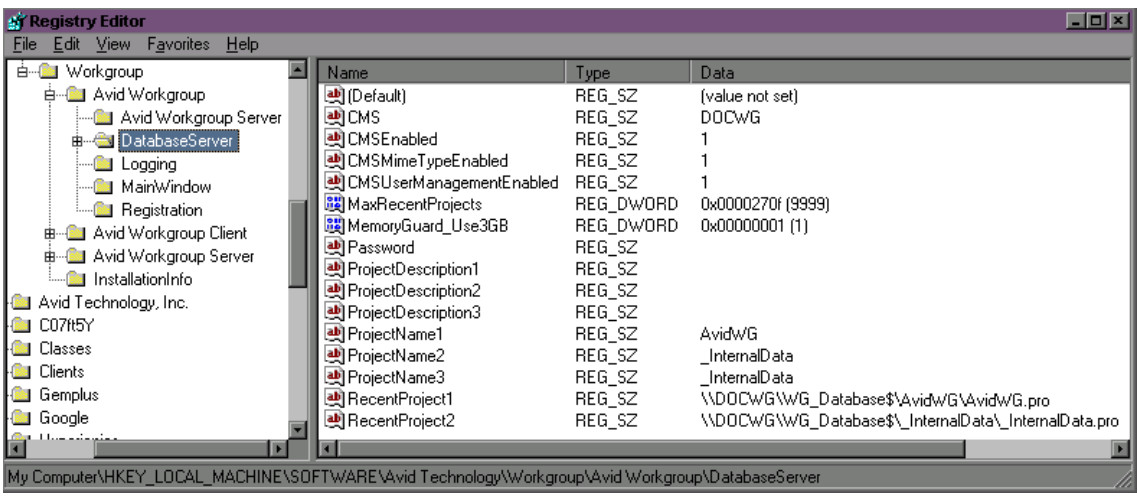

- 13. Start the Interplay Engine services:
	- On a cluster system, bring the Avid Workgroup Server resource (not the resource group) online.
	- On a non-cluster system, start the services Avid Workgroup TCP COM Bridge and the service Avid Workgroup Server Browser.
- 14. Activate the database:
	- a. In the Interplay Administrator, click Manage Databases.
	- b. In the "Database (.pro) file to activate" text box, type the full UNC path to the .pro file, which now resides on the Interplay Engine server. For example: \\*IEServer*\WG\_Database\$\AvidWG\AvidWG.pro.
	- c. Make sure "Load Database on Activation" is selected, and click Activate.

If the database is activated, its name is displayed in the Databases list. The database is automatically unlocked.

15. Check the backup location in the Schedule Backups view of the Interplay Administrator.

If the \_Backup folder was located on shared storage, it is now located on the Interplay Engine. If necessary, change the location to the Interplay Engine or to another external file server.

- 16. Test the setup by doing the following:
	- a. Open one Interplay Access client.
	- b. Connect to the database and import a new file asset.
	- c. Lock and unlock the database.
	- d. After reconnecting to the database with Interplay Access, check if the file is still in the database.
- 17. If the test is successful, delete or rename the folder \\*SharedStorageServer*\*WorkspaceName*\AvidWG.

# **A Installed Components and Services**

The following topics provide information about components and services that are installed as part of the Interplay Administrator:

- [Avid Interplay Engine Directory: Folders and Files](#page-222-0)
- [Required TCP/IP Ports](#page-230-1)
- [Avid Interplay Engine Servers and Services](#page-230-2)

# <span id="page-222-0"></span>**Avid Interplay Engine Directory: Folders and Files**

The following components are installed in the Avid Interplay Engine directory. By default, this directory is created during installation as C:\Program Files\Avid\Avid Interplay Engine.

- Apache: This folder includes an Apache server to provide access to Preview images and to provide client access. See ["Apache Folder" on page 224.](#page-223-0)
- Data: This folder contains all server-relevant configuration and data files. See ["Data](#page-224-0)  [Folder" on page 225.](#page-224-0)
- Logs: This folder contains the log files written by the Avid Interplay Engine. See "Logs" [on page 226](#page-225-0).
- NxN: This directory contains services and modules for the Apache server.
- PreviewServer: This directory contains a tool for cleaning the Preview Server cache. See ["Preview Server Folder" on page 230.](#page-229-0)
- Server: This directory contains all data to execute an Avid Interplay Engine on this machine. See ["Server Folder" on page 231.](#page-230-3)

# <span id="page-223-0"></span>**Apache Folder**

The Apache web server handles every incoming request and forwards them to the database server. The Apache folder includes important logs from the Apache process.

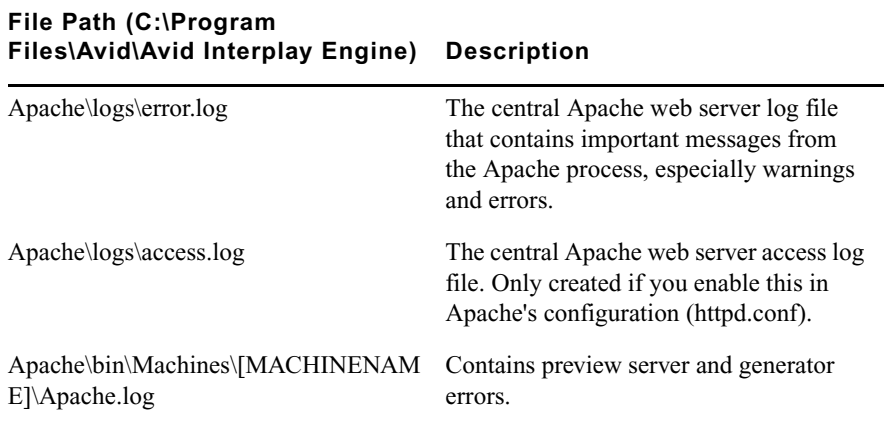

n *New log entries are appended to the log files, which makes them grow over time. The log files are not deleted automatically. This must be done manually, if required.* 

### **error.log**

This log file contains error messages and notices. An entry is received, for example, if a connection to the TCP/COM bridge failed. An entry is also created when a client logged in or logged off. The entries in this case look similar to the following:

[Thu Mar 14 18:24:07 2002] [notice] logon request received, session 'bad5781de4bd712b8bf49c7376de3cd4:1016126647' created

[Thu Mar 14 18:43:45 2002] [notice] logoff request for session 'bad5781de4bd712b8bf49c7376de3cd4:1016126647' received

A logon entry is always created when a client logs on, while a logoff entry is only created if the client performs a clean logout. No logoff entry is created if, for example, the network connection is interrupted.

#### **access.log**

The access.log file contains a log of every incoming request similar to the following:

```
192.168.1.199 - - [22/Jan/2002:21:11:49 +0100] "POST /nxn/workgroup/http 
HTTP/1.1" 200 172
```
The items in such a log entry are:

- The IP address of the machine where the request was coming from;
- The date and time when the request was received;
- The request method (GET or POST), the request URI and any request parameters;
- The HTTP status codes returned to the client.

The returned status codes are the standard HTTP codes as described in RFC 2616 available under http://www.ietf.org/rfc/rfc2616.txt. Some of the important values are:

- 200 OK: The request has succeeded.
- 403 Forbidden: The server refuses to perform the request.
- 404 Not found: The server has not found anything matching the requested URI.
- 500 Internal server error.

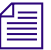

The creation of the access.log file is by default deactivated for performance and space *reasons.*

## **Activating Creation of the access.log File**

## **To activate creation of the access.log file:**

1. Open the httpd.conf file.

This is the Apache server configuration file located in the Avid Interplay Engine installation directory, for example, C:\Program Files\Avid\Avid Interplay Engine\Data\Apache\conf

2. Remove the # from one of the two lines in the file that appear as follows:

#CustomLog logs/access.log common

or

#CustomLog logs/access.log combined

See the file itself for further information.

## <span id="page-224-0"></span>**Data Folder**

The Data folder contains server-relevant configuration and data files, including the following Apache modules and configuration files used by the Avid Interplay Preview Server and Avid Interplay HTTP Server.

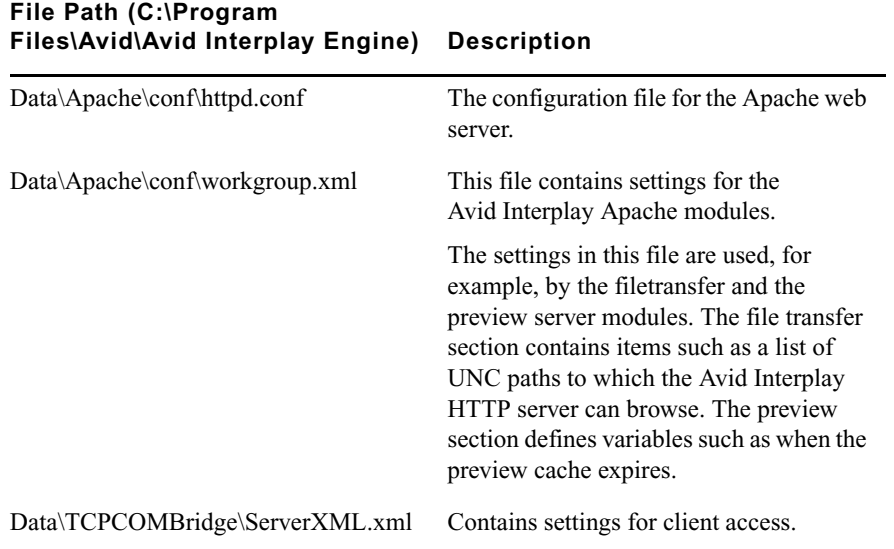

# <span id="page-225-0"></span>**Logs**

The Logs folder contains the following logs:

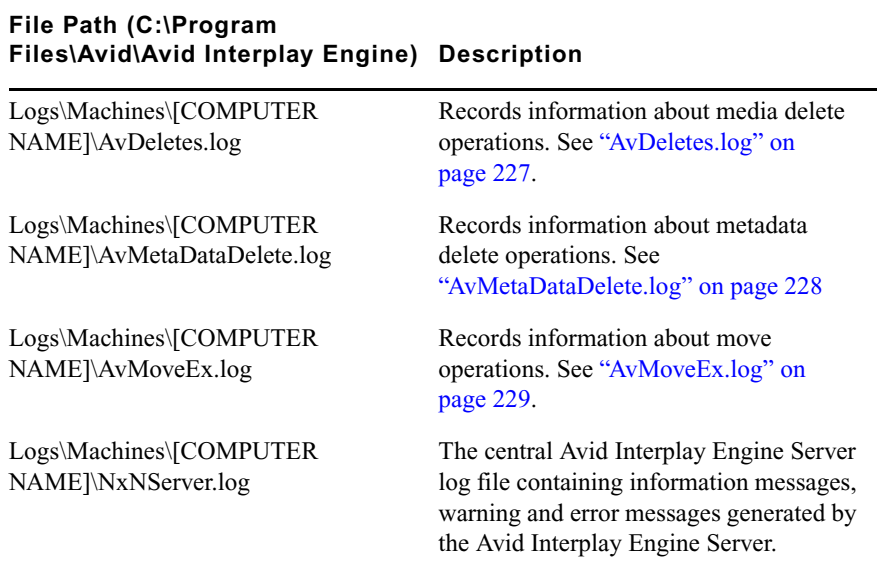

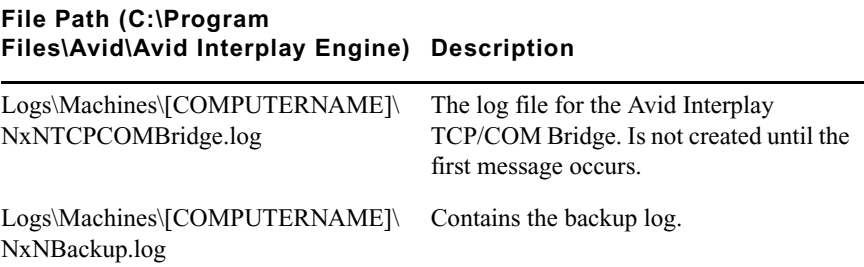

In Interplay version 1.6 and later, the Interplay Engine compresses and archives log files older than 7 days. The log compression process runs during project backup. For more information see ["Restoring Archived Log Files" on page 60.](#page-59-0)

## <span id="page-226-0"></span>**AvDeletes.log**

The AvDeletes.log file includes the following information about media delete operations:

- Date and time of the delete operation
- Login of the user who performed the delete operation
- Computer name of the machine on which the delete operation was performed
- Name and path of the master clip deleted
- Name and path of the media files deleted, with deletion time in milliseconds (ms)

#### A **Installed Components and Services**

The following example shows these items.

#### **AvDeletes.log**

```
q
w
e
r
q 
Date, time, user login, and host system for the delete operation
     [Mon May 25 14:02:29 2009] User 'airspeed' on host 'muc-ifsputnik' deleting media 
     for:
     [Mon May 25 14:02:29 2009] /Projects/ETPB-
     1/INCOMING1/VIEWCUT_7151_MEDEA_020809_JT
     [Mon May 25 14:02:29 2009] Media locations:
    [Mon May 25 14:02:29 2009] Successfully deleted file //caetavdisis/feeds a/avid
     mediafiles/mxf/tm_caetavdetpb-1/etpb_1v01d015d6.mxf 57 ms
     [Mon May 25 14:02:29 2009] Successfully deleted file //caetavdisis/feeds a/avid
    mediafiles/mxf/tm_caetavdetpb-1/etpb_1a01d015d6.mxf 25 ms
    [Mon May 25 14:02:29 2009] Successfully deleted file //caetavdisis/feeds_a/avid 
     mediafiles/mxf/tm_caetavdetpb-1/etpb_1a02d015d6.mxf 25 ms
     [Mon May 25 14:02:29 2009] Successfully deleted file //caetavdisis/lowres/Avid 
     MediaFiles/MXF/CAETAVDTC02.1/VIEWCUT_7151_MEDEA_498FCF9C.mxf 25 ms
     [Mon May 25 14:02:29 2009] User 'airspeed' on host 'muc-ifsputnik' deleting media 
     for:
     [Mon May 25 14:02:29 2009] /Projects/ETPB-1/INCOMING1/ccut street song recut 
     012809
     [Mon May 25 14:02:29 2009] Media locations:
     [Mon May 25 14:02:29 2009] Successfully deleted file //caetavdisis/Feeds A/Avid
     MediaFiles/MXF/TM_caetavdetpb-1/ETPB_1V01249C352.mxf 25 ms
    [Mon May 25 14:02:29 2009] Unable to delete file //caetavdisis/Feeds_A/Avid 
     MediaFiles/MXF/TM_caetavdetpb-1/ETPB_1A01249C352.mxf (net path not found 0x35) 0 
     ms
     [Mon May 25 14:02:29 2009] Successfully deleted file //caetavdisis/Feeds A/Avid
     MediaFiles/MXF/TM_caetavdetpb-1/ETPB_1A02249C352.mxf 25 ms
```
**<sup>2</sup>** Name and path of master clip deleted

**e** Names and paths of four media files successfully deleted, with deletion time in milliseconds (ms)

**•** Failure to delete one object with Windows error "net path not found 0x35"

## <span id="page-227-0"></span>**AvMetaDataDelete.log**

The AvMetaDataDelete.log includes the following information about metadata delete operations:

- Date and time of the delete operation
- Login of the user who performed the delete operation
- Computer name of the machine from on the delete operation was performed
- Display name, object handle, and path for every deleted object, grouped by path
- If an object could not be deleted, the error code (for example, a reservation)

The following example shows these items.

```
[Mon May 25 14:02:30 2009] User 'airspeed' on host 'muc-ifsputnik' deleting meta-
     data:
      [Mon May 25 14:02:39 2009] From '/Projects/ETPB-1/INCOMING1/'
     [Mon May 25 14:02:39 2009] 'ET_VCT_7143_US_MICHELLE_5A_CY' handle 163841
     [Mon May 25 14:02:39 2009] 'VIEWCUT 7151 MEDEA 020809 JT.tr' handle 758621
     [Mon May 25 14:02:39 2009] 'IN_VIEWCUT_STREETSONG_FINAL 012' handle 1260969
     [Mon May 25 14:19:18 2009] User 'Administrator' on host 'muc-ifsputnik' deleting 
     metadata:
     [Mon May 25 14:21:22 2009] From '/Orphan Clips/'
    [Mon May 25 14:21:22 2009] 'Channel 4 News @ 5' handle 1231 failed to delete, 
     error 0x899901a6
     [Mon May 25 14:21:39 2009] User 'Administrator' on host 'muc-ifsputnik' deleting 
     metadata:
     [Mon May 25 14:21:40 2009] From '/Orphan Clips/'
      [Mon May 25 14:21:40 2009] 'Channel 4 News @ 5' handle 1231
q
w
e
e
t
q 
Date, time, user login, and host system for the delete operation
```
- **w** Name of the folder that holds the deleted objects
- **e** Names and object handles of three objects successfully deleted
- **r** Name and object handle of an object that could not be deleted with error 0x899901a6 (Object is still referencing media and cannot be deleted).
- **6** Same object successfully deleted

## <span id="page-228-0"></span>**AvMoveEx.log**

The AvMoveEx.log includes the following information:

- Date and time of the move operation
- Login of the user who performed the move operation
- Computer name of the machine on which the move operation was performed
- Mime type (master clip, sequence, and so on), display name, object handle, and source and target path of the moved objects
- If the objects are sequences or subclips, the deleted and created proxies and references

The following example shows these items.

#### **AvMoveEx.log**

```
q
w
e
r
q 
Date, time, user login, host system, and name and object handle of the master clip being moved
<sup>2</sup> Path the clip is being moved from
• Path the clip is being moved to
     Fri May 29 11:02:45 2009] User 'airspeed' on host 'muc-ifsputnik' moving master-
     clip 'Flash 1.mov' handle 1962859:
     [Fri May 29 11:02:45 2009] From '/Projects/DAILY PROJECTS/ETS PROJECTS/ETS DAILY 
     PROJECTS/DONT_DELETE/LIGHT LEAKS ETC/'
    [Fri May 29 11:02:45 2009] To '/Projects/AOT/Test/'
    [Fri May 29 11:03:08 2009] User 'airspeed' on host 'muc-ifsputnik' moving sequence 
     'President' handle 538510:
     [Fri May 29 11:03:08 2009] From '/Projects/AOT/Test/'
     [Fri May 29 11:03:08 2009] To '/Projects/DAILY PROJECTS/ETS PROJECTS/ETS DAILY 
     PROJECTS/DONT_DELETE/LIGHT LEAKS ETC/'
     [Fri May 29 11:03:09 2009] Proxies & References deleted at '/Projects/AOT/Test/' 
     during move:
      [Fri May 29 11:03:09 2009] 'President' handle 538510
      [Fri May 29 11:03:09 2009] 'President.Voice Over.1' handle 1108345
     [Fri May 29 11:03:09 2009] Proxies & References created at '/Projects/DAILY 
     PROJECTS/ETS PROJECTS/ETS DAILY PROJECTS/DONT_DELETE/LIGHT LEAKS ETC/' during 
     move:
      [Fri May 29 11:03:09 2009] 'President' handle 2799799
      [Fri May 29 11:03:09 2009] 'Channel 4 News @ 5' handle 69537
      [Fri May 29 11:03:09 2009] 'President.Voice Over.1' handle 376256
\bullet
```
 $\bullet$  Date, time, user login, and name of sequence being moved

 $\bullet$  Proxy files and reference clips deleted and recreated for the sequence

# <span id="page-229-0"></span>**Preview Server Folder**

The Preview Server folder contains a script to clear the Preview Cache.

# <span id="page-230-3"></span>**Server Folder**

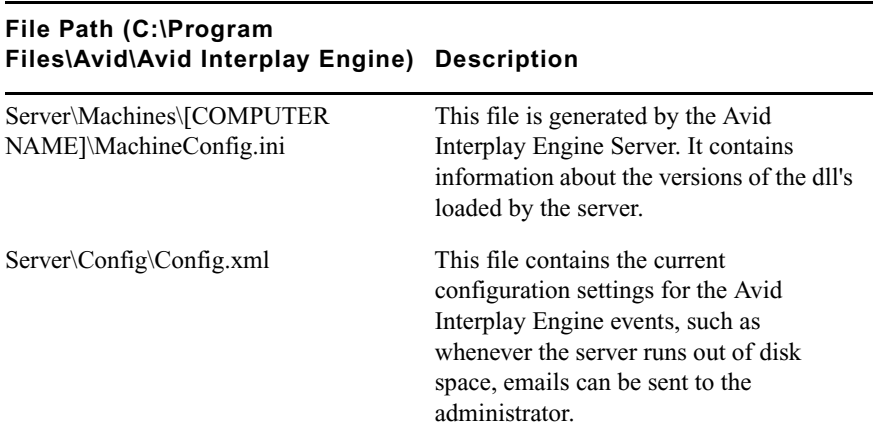

The Server folder contains the Avid Interplay Engine Server installation.

# <span id="page-230-1"></span>**Required TCP/IP Ports**

When a client connects to the server through a local area network, the client uses HTTP.

On the server, port 8321 is used by the Avid Workgroup Server Browser service. The Avid Workgroup Server Browser service listens and broadcasts on this port.

Port 80 on the server is used for client communication.

# <span id="page-230-2"></span><span id="page-230-0"></span>**Avid Interplay Engine Servers and Services**

This topic describes the different servers and services that Avid Interplay needs to run properly. It also provides information about the necessary access rights of these components to the file server.

Avid Interplay has a typical client/server structure. The Interplay Engine (the server) is configured to run on a central machine that is accessible to all users through a local area network (LAN) or the Internet (WAN). The Avid Interplay client applications are used to access and browse the central database. An Avid Interplay database consists of assets (files and folders) and metadata. See ["Avid Interplay Databases, Folders, and Files" on page 33.](#page-32-0)

#### A **Installed Components and Services**

Two servers are installed on the Interplay Engine:

- The Avid Interplay Engine Server is the central process where all assets and asset meta-information are managed. See ["Avid Interplay Engine Server" on page 232.](#page-231-0)
- The Avid Workgroup HTTP Server is a module for the Apache server that allows clients to connect to the Avid Interplay Engine Server using a HTTP protocol. See ["Avid](#page-232-0)  [Workgroup HTTP Server" on page 233](#page-232-0)

Four services are installed on the Interplay Engine. You can view these services through the Control Panel (Click Start and select Control Panel > Administrative Tools > Services):

- Avid Workgroup Server Browser service: This service makes the Avid Interplay Engine visible to the network. It answers requests on the 8313 port, which are called from the clients. See ["Avid Workgroup Server Browser Service" on page 234](#page-233-0).
- Avid Workgroup Preview Server service: This service is an Apache web server. It provides the thumbnail images for the Preview facility and the client connection interface. See ["Avid Workgroup Preview Server Service" on page 234.](#page-233-1)
- Avid Workgroup TCP COM Bridge service: This service provides a bridge from TCP calls to the Avid Workgroup COM interface. See ["Avid Workgroup TCP/COM Bridge](#page-237-0)  [Service" on page 238](#page-237-0).
- Avid Workgroup VSS service: This service provides backup functionality to the Avid Interplay Engine (Interplay version 2.1 and later only). See ["Avid Workgroup VSS](#page-237-1)  [Service" on page 238](#page-237-1).

One service is installed only on the Interplay Failover Cluster:

• Avid Workgroup Engine Monitor: This service starts the Engine Server process and monitors the health of the Engine Server, Apache HTTP Server, and TCP/COM Bridge components (Interplay version 2.3 and later only) See ["Avid Workgroup Engine Monitor](#page-238-0)  [Service" on page 239](#page-238-0).

## <span id="page-231-0"></span>**Avid Interplay Engine Server**

The Avid Interplay Engine Server is the central process where all assets and asset metadata are managed. The main task of the server is to manage all the information that is in the database and implement the server-side logic of database operations. The database itself is changed whenever content in the database has been changed; therefore the Interplay Engine process needs fast access to the location where the database is installed.

## **Backups**

The database files, as well as the assets, can be backed up while the Interplay Engine is running. For details, see ["Creating and Restoring Database Backups" on page 36.](#page-35-0)

## **Processes**

The process running is usually listed as NxNServer.exe or NXNSer~3.exe.

This process is automatically launched at startup (machine boot) from the Avid Workgroup Server Browser Service. If, however, it is not running at any time and clients try to access it, it is automatically launched.

The Interplay Engine always runs under the user specified in the DCOMConfig Settings. DCOMCNFG is a Windows utility that allows you to configure various DCOM-specific settings in the registry. To access it, type dccomcnfg at the Command Prompt.

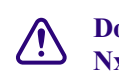

c **Do not change the settings using the DCOM configuration tool. Instead, use NxNServerUser.exe to change the user under which the Avid Interplay Engine Server and other servers and services run. See ["Troubleshooting the Server Execution User](#page-193-0)  [Account" on page 194](#page-193-0).**

## **Windows Services**

There is no Windows service associated with this server process.

### **Requirements**

- The Avid Interplay Engine Server must run on a Windows 2003 Server. For additional hardware requirements, see the *Avid Interplay Software Installation and Configuration Guide*.
- The user under which the Avid Interplay Engine Server runs (the Server Execution User) needs to have full read/write access to the database directory and to the Avid shared-storage workspaces.

## <span id="page-232-0"></span>**Avid Workgroup HTTP Server**

The Avid Workgroup HTTP Server is a module for the Apache server which allows clients to connect to the Avid Interplay Engine Server using a HTTP protocol.

These modules are run by the same instance of Apache as the Avid Workgroup Preview Server modules.

### **Connectivity**

See ["Avid Workgroup Preview Server Service" on page 234](#page-233-1).

#### **Processes**

See ["Avid Workgroup Preview Server Service" on page 234](#page-233-1).

#### A **Installed Components and Services**

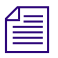

The Avid Interplay HTTP Server uses the Apache modules *NxNworkgroupFileTransferService.nsm and NxNworkgroupInternetBridge.nsm.*

## **Windows Services**

See ["Avid Workgroup Preview Server Service" on page 234](#page-233-1).

### **Requirements**

See ["Avid Workgroup Preview Server Service" on page 234](#page-233-1).

## <span id="page-233-0"></span>**Avid Workgroup Server Browser Service**

The Avid Workgroup Server Browser service is responsible for providing information about the Interplay Engine server to Avid Interplay clients and searching for the available servers and databases. The Avid Workgroup Server Browser listens to port 8313.

#### **Processes**

The process running is usually listed as NxNworkgroupServerBrowser.exe or NxNworkgroupSe. This process launches the Avid Interplay Engine Server during startup.

### **Windows Services**

The Avid Workgroup Server Browser is started automatically at system startup. This service always runs under the local system account. The main task of this service is to start the main Avid Interplay Engine process (NXNServer.exe). In order to access files on the file server, the main Interplay Engine process needs to run under a user account that has access to the file server.

#### **Requirements**

- The Avid Workgroup Server Browser must run on the same machine as the Avid Interplay Engine Server.
- Port 8313 needs to be open.

## <span id="page-233-1"></span>**Avid Workgroup Preview Server Service**

The Avid Workgroup Preview Server service generates upon demand thumbnails and preview images of items already in the database.

For items only on the local machine (not imported yet), the previews are generated directly on the client machine.

On both the Preview Server and on the local machine, cache directories keep the generated previews.

- On the Preview Server: in the directory you specified during installation, by default \\*IEServer*\\WG\_Database\$\PreviewServer\Cache.
- On the local machine: C:\Documents and Settings\*User*\Local Settings\Application Data\Avid\Workgroup\Cache\Preview.

The server is implemented as a module for Apache.

## **Connectivity**

The Preview Server is accessed only from clients via HTTP. It uses the default port 80.

n *Make sure that no other application allocates port 80. For example, IIS might be installed as the default HTTP server. In this case, deactivate the corresponding application.*

## **Processes**

There are two processes of Apache.exe running. One of them is a watchdog whose only task is to make sure that the main Apache process is running. The main Apache process serves the preview requests of port 80.

The Avid Interplay Preview Server uses the Apache module *NxNworkgroupPreviewService.nsm.*

## **Windows Services**

The Avid\_Workgroup\_Preview\_Server is started automatically at system startup. This service always runs under the local system account.

## **Requirements**

- The Avid Workgroup Preview Server must run on the same machine as the Avid Interplay Engine Server.
- Since the Avid Workgroup Preview Server needs to access the files on the file server during thumbnail rendering, a user with appropriate access rights must be impersonated for each preview action. To ensure that the impersonated user can access the files, we strongly advise setting it to the same user under which the Avid Interplay Engine Server runs.

The user name for the impersonation is stored in the registry under HKEY\_LOCAL\_MACHINE\Software\Avid Technology\Workgroup\Avid Workgroup. Server\ExecutionUser. The corresponding password is stored encrypted under HKEY\_LOCAL\_MACHINE\Software\Avid Technology\Workgroup\Avid Workgroup Server\ExecutionSettings.

## c **Change the impersonation settings for the Avid Interplay Preview Server with the NXNServerUser.exe tool only. See ["Troubleshooting the Server Execution User](#page-193-0)  [Account" on page 194](#page-193-0).**

## **Configuring the Preview Service**

The Preview Service is responsible for the generation of thumbnails and preview images on the server, as well as delivering them to the Interplay application.

All settings can be edited in the workgroup.xml file in the  $\langle$ preview $\rangle$  $\langle$ section. This file is located in the Interplay Engine installation directory, for example,

- C:\Program Files\Avid\Avid Interplay Engine\Data\Apache\conf\workgroup.xml (non-cluster systems)
- S:\WorkgroupData\Apache\conf\workgroup.xml (cluster systems).

The settings should look similar to the following. Default settings are shown; the actual file references the locations you specified during installation:

```
<settings
CacheRoot="C:\WG_Database$\PreviewServer/Cache"
IconRoot="C:\Program Files\Avid\Avid Interplay 
Engine\Data\Apache/icons"
ServerEnableDiskGuard="yes"
ServerCacheMinFreeDiskSpace="250mb"
ThumbnailImageFormat="png"
ThumbnailsUseAlpha="yes"
PreviewsUseAlpha="yes"
/
```
The Preview Server reads the settings from this file when the service is started. This means settings become active only after you restart the Preview Server. You can do this without restarting the whole machine by restarting the service Avid\_Workgroup\_Preview\_Server. Select Control Panel > Administrative Tools > Services, double-click the service, and click Start.

## **Description of Preview Generation Settings in workgroup.xml**

- CacheRoot: Path where previews and thumbnails generated by the preview server are stored. This location is used by the preview server to create a cache of converted images. The preview server can reuse those images for subsequent requests from any client. To ensure best performance, this path should reside on a disk that has enough free space available to hold a reasonable working set of cached images. While the default is inside of the database directory of the Avid Interplay Engine, it is a good idea to place it on a different disk.
- IconRoot: Path to a directory where a set of icons is stored, usually pointing into the Avid Interplay Engine installation directory. The icons stored here are used by the Preview Server if, for example, a thumbnail generation failed or if an asset has an unknown format or is not an image/video file.
- ServerEnableDiskGuard: If "yes", the free space on disk is constantly checked and cache files are purged if necessary. If "no", cache files are never deleted. "1" and "0" are other possible notations.
- ServerCacheMinFreeDiskSpace: If the disk guard is enabled it tries to ensure that the disk cache leaves at least this amount of space free on the disk. The disk guard cannot always ensure this limit because it works in parallel to the normal preview server operation and other applications might store data on the same disk. Use a value that is high enough to overcome spike usage on your disk. The disk guard removes the oldest cached files first.

Values are by default (no suffix) in megabytes, but can be specified in gigabytes ('gb'), or terabytes ('tb'), respectively (' $1gb' == '1024'$ ).

- ThumbnailImageFormat: This is the format used by client application to request thumbnails. This should always match the requests made by the client application. It is advisable to set this to "png." Note: The client does not change the request format if this setting is changed.
- ThumbnailsUseAlpha: If "yes," generated thumbnails use the alpha channel to let a white background shine through the normal image. Use "no" to ignore alpha channel information.

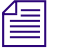

## n *Generated thumbnails never contain any alpha information. This setting only renders the alpha channel into the normal image data.*

• PreviewsUseAlpha: If "yes," generated preview images are delivered to the client with the alpha channel included (if it is actually displayed is a client option). Use "no" to generate previews without any alpha channel information.

# <span id="page-237-0"></span>**Avid Workgroup TCP/COM Bridge Service**

The Avid Workgroup TCP/COM Bridge service acts as bridge to the Avid Interplay Engine Server.

The Avid Workgroup HTTP Server needs the Avid Interplay TCP/COM Bridge to connect to the Avid Interplay Engine Server.

## **Connectivity**

The Avid Workgroup TCP/COM Bridge listens to port 8318.

## **Processes**

The process running is usually NXNTCP~1.exe from NXNTCPCOMBridge.exe.

## **Windows Services**

The service "Avid Workgroup TCP COM Bridge" is automatically started at system startup and should be running all the time.

## **Requirements**

- The Avid Workgroup Server Browser must run on the same machine as the Avid Interplay Engine Server.
- The Avid Workgroup TCP/COM bridge needs to run under the same user account as the Avid Interplay Engine Server. To check under which user the bridge runs, use the Windows Services Control Panel.

To check the user account, click Start, click Run, and type services.msc. Right-click Avid Workgroup TCP COM Bridge and select Properties. In the Log On tab, the This Account option should display the Server Execution User.

## Use the tool NXNServerUser.exe to change the Server Execution User. Do not change **the settings in the Control Panel. See ["Troubleshooting the Server Execution User](#page-193-0)  [Account" on page 194](#page-193-0).**

# <span id="page-237-1"></span>**Avid Workgroup VSS Service**

The Avid Workgroup VSS service provides backup functionality to the Avid Interplay Engine (Interplay version 2.1 and later only). By working with the Windows Volume Shadow Copy service, it significantly reduces the impact of the backup process on other engine operations.

The Avid Interplay Engine needs the Avid Workgroup VSS Service to create scheduled backups of its databases.

## **Connectivity**

The VSS Service communicates with the Avid Interplay Engine using standard Operating System pipes.

## **Processes**

The process running is usually IEVSSS~1.EXE or IEVSSService.exe.

## **Windows Services**

The Avid Workgroup VSS service is automatically started at system startup and should be running all the time. This service always runs under the local system account. The Avid Workgroup VSS service requires that the Windows Volume Shadow Copy service is also running. The Windows Volume Shadow Copy service is installed by default and started automatically.

## **Requirements**

- The Avid Workgroup VSS service must run on the same machine as the Avid Interplay Engine Server.
- The Avid Workgroup VSS service requires that the Windows Volume Shadow Copy service is also running.

## <span id="page-238-0"></span>**Avid Workgroup Engine Monitor Service**

The Avid Workgroup Engine Monitor is responsible for creating the Engine Server process and for monitoring the health of the Engine Server process, the Apache HTTP server, and the TCP/COM Bridge. On Failover Cluster installations this service is controlled by a cluster resource of the same name.

The Avid Workgroup Engine Monitor regularly tries to connect to the Engine Server process, the Apache HTTP server, and the TCP/COM Bridge. If those components are too slow to respond or do not respond at all, the Engine Monitor will trigger restarts of those components through the corresponding cluster resources.

The Avid Workgroup Engine Monitor logs actions and health issues to the Application Event log.

## **Example 1: Startup:**

Avid Workgroup Engine Monitor Event ID 22: Service has been started successfully

Avid Workgroup Engine Monitor Event ID 28: Workgroup Engine process started

Avid Workgroup Engine Monitor Event ID 30: Monitoring thread started: thorough ping 90 sec, heart beat max idle 90 sec, monitoring interval 15 sec

## **Example 2: COM Failure**

Avid Workgroup Engine Monitor Event ID 42: Failed to connect Workgroup Engine with DCOM 'Error 800706bb happened 8 times within the last 14981 msec'

Avid Workgroup Engine Monitor Event ID 31: Thorough check failed: Result code: 0x800706be

Avid Workgroup Engine Monitor Event ID 33: Monitoring thread terminated

### **Processes**

The process running is usually listed as IEMonitorService.exe or IEMONI~1.EXE.

### **Windows Services**

The service Avid Workgroup Engine Monitor is started by the cluster resource "Avid Workgroup Engine Monitor."

### **Requirements**

- The Avid Workgroup Engine Monitor must run on the same machine as the Avid Interplay Engine Server. (This is ensured by the "Avid Workgroup Server" cluster resource group.)
- The Avid Workgroup Engine Monitor needs to run under the same user account as the Avid Interplay Engine Server. To check under which user the Engine Monitor runs, use the Windows Services Control Panel.

To check the user account, click Start, click Run, and type services.msc. Right-click Avid Workgroup Engine Monitor and select Properties. In the Log On tab, the This Account option should display the Server Execution User.

# **B Interplay Engine Configuration Files**

The following topics provide information for configuration that you might need to do only under certain circumstances, such as troubleshooting:

- [Configuring the Server Event Manager](#page-240-0)
- [Configuring Client Access](#page-249-0)
- [Setting the Filetransfer Server](#page-253-0)

If you are moving the file repository to a shared-storage workspace, you need to edit the workgroup.xml file. See ["Configuring the workgroup.xml File" on page 209.](#page-208-1)

# <span id="page-240-0"></span>**Configuring the Server Event Manager**

The Server Event Manager is a service that automatically informs administrators whenever an important event occurs on the server, for example, when the hard drive is almost full. Basic settings are configured in the Config.xml and LogWatch.xml files.

Consider the following:

- When the Interplay Engine server sends e-mails, it uses the login of the Server Execution User. Make sure the mail server is aware of the username and password of this account (usually a domain account). If the mail server is not aware of this account, it might reject the e-mail request.
- E-mail service might be unreliable if there are too many event notices in a short time frame. Some events might be dropped. Because a large number of event notices indicates a problem, the administrator needs to investigate and correct the problem.

# **Config.xml File**

The Avid Interplay Engine reads its event manager settings from a file called Config.xml. By default, e-mail notification is disabled in the installation program. If you select e-mail notification during installation, basic settings are created in this file. If you want to add e-mail notification after installation, you can edit the Config.xml file.

The Config.xml file is located in the Avid Interplay Engine installation directory, for example, C:\Program Files\Avid\Avid Interplay Engine\Data\Server\Config.

The configuration file is an XML file that has the following format:

```
<XML>
<Events>
<Event Name="Name of Event">
<Action Name="Name of Action">
<Parameter Name="Name of Parameter">
Value of Parameter
</Parameter>
...
</Action>
<Parameter Name="Name of Parameter">
Value of Parameter
</Parameter>
...
</Event>
<Parameter Name="Name of Parameter">
Value of Parameter
</Parameter>
...
</Events>
</XML>
```
The <Events> block specifies to which events the Avid Interplay Engine should react. The <Events> block contains <Event> blocks that specify the names of the events that you want configured here.

Inside each <Event> block is the <Action> block that specifies the actions to be performed whenever an event occurs. The attribute "Name" describes which action is to be performed.

The <Parameter > blocks are used to specify the behavior of an action. It is also possible to identify a parameter by its "Name" attribute. Parameters are identified by their "Name" attributes.

Whenever the server performs an action, it searches the parameters from the inside out, which means it searches the parameter block inside the  $\leq$ Action $\geq$  block first and then inside the <Events> block. This allows you to specify a parameter for all events. Alternatively, you can specify a parameter for all actions of an event.

Note the following:

- When the Interplay Engine server sends e-mails, it uses the login of the Server Execution User. Make sure the mail server is aware of the username and password of this account (usually a domain account). If the mail server is not aware of this account, it might reject the e-mail request.
- E-mail service might be unreliable if there are too many event notices in a short time frame. Some events might be dropped. Because a large number of event notices indicates a problem, the administrator needs to investigate and correct the problem.

# <span id="page-242-0"></span>**Supported Actions in Config.xml**

The following section describes the action that is currently supported in Avid Interplay and that is configured in Config.xml to be performed when an event occurs.

## **SendMail**

The SendMail action is configured with the following XML block:

```
<Action Name="SendMail">
```
<Parameter Name="SenderMachine">

SERVERMACHINE

</Parameter>

<Parameter Name="RCPTList">

administrator@mydomain.com, info@mydomain.com

</Parameter>

<Parameter Name ="SenderAddress">

ServerExecutionUser@mydomain.com

</Parameter>

<Parameter Name="SMTPServer">

123.123.123.123

</Parameter>

</Action>

The "SenderMachine" parameter specifies the name of the machine on which the server resides.

The "RCPTList" parameter contains a comma separated list of valid e-mail addresses. These addresses should receive an e-mail whenever the server performs an action.

The "SenderAddress" parameter contains the e-mail address of the sender (the Server Execution User). The sender should act as the originator of the sent e-mail.

Make sure the mail server is aware of the username and password of this account (usually a domain account). If the mail server is not aware of this account, it might reject the e-mail request.

The "SMTPServer" parameter contains a valid IP address of the mail server to which the mail is to be sent.

# **Supported Events in Config.xml**

The following sections describe the events that are currently supported in Avid Interplay and that can be configured in Config.xml as events to which the Avid Interplay Engine should react.

## **DiskLimit Event**

The "DiskLimit" event is configured with the following XML block:

```
<Event Name="DiskLimit">
<Parameter Name="FreeSpace">
30 100 500
</Parameter>
</Event>
```
The "FreeSpace" parameter contains a list of numbers that specify the free space on the disk in megabytes. Whenever the free space falls below one of the specified numbers, it triggers the server to perform one of the configured actions.

## **BackupFailed Event**

The "BackupFailed" event is triggered whenever the automatic backup of a database fails, that is, when the \_Database folder cannot be copied to the backup location.

The "BackupFailed" event is configured with the following XML block:

```
<Event Name="BackupFailed">
```
</Event>

To send an e-mail when a "BackupFailed" event is triggered, use the "SendMail" action described in ["Supported Actions in Config.xml" on page 243.](#page-242-0)

### **LogEvent Event**

The "LogEvent" event is triggered according to the settings in the LogWatch.xml, in which an administrator can specify what actions should happen if a severe problem inside of the Interplay Engine occurs (for example, send an e-mail or shut down the server). The file allows a rough definition by severity of the problem or a very detailed configuration via the message ID of the problem.

The LogEvent is configured in the Config.xml with the following XML block:

```
<Event Name="LogEvent">
```
</Event>

To send an e-mail when a "LogEvent" event is triggered, use the "SendMail" action.

See also ["LogWatch.xml" on page 248.](#page-247-0)

## **ClusterResourceFailure Event**

The "ClusterResourceFailure" event is triggered only in a failover cluster setup. It is sent whenever a problem inside the cluster is detected.

The "ClusterResourceFailure" event is configured with the following XML block:

```
<Event Name="ClusterResourceFailure">
```
</Event>

To send an e-mail when a "ClusterResourceFailure" event is triggered, use the "SendMail" action.

# **Server Event Configuration Example**

The following is an example of the configuration of a server to send e-mails whenever the backup fails, or the free space on a server disk reaches one of the limits set, in this case 30, 100, or 500 MB:

<XML> <Events> <Event Name="DiskLimit"> <Action Name="SendMail"> </Action> <Parameter Name="FreeSpace"> 30 100 500 </Parameter> </Event> <Event Name="BackupFailure"> <Action Name="SendMail"> </Action> </Event> <Parameter Name="SenderMachine"> SERVERMACHINE </Parameter> <Parameter Name="RCPTList"> administrator@mydomain.com, info@mydomain.com </Parameter> <Parameter Name="SenderAddress"> ServerExecutionUser@mydomain.com </Parameter>

<Parameter Name="SMTPServer">

123.123.123.123 </Parameter> </Events> </XML> Here is an example of an e-mail sent by the Event Manager: 11/23/1999 12:09:14 [WGServer] INFO: This is a message sent by the Event Manager.

# <span id="page-247-0"></span>**LogWatch.xml**

Log event notifications are configured in LogWatch.xml, located in the Avid Interplay Engine installation directory:

C:\Program Files\Avid\Avid Interplay Engine\Data\Server\Config.

Edit this file to assign actions for different log events. Actions can be assigned to all message events of a given severity or to specific events by message IDs.

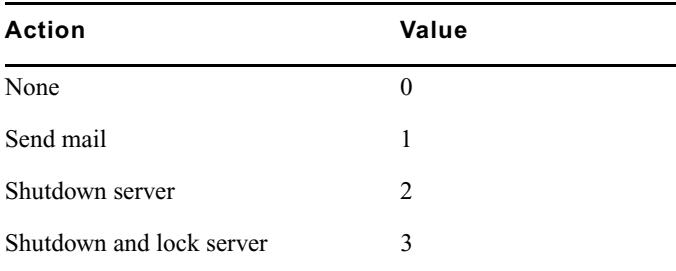

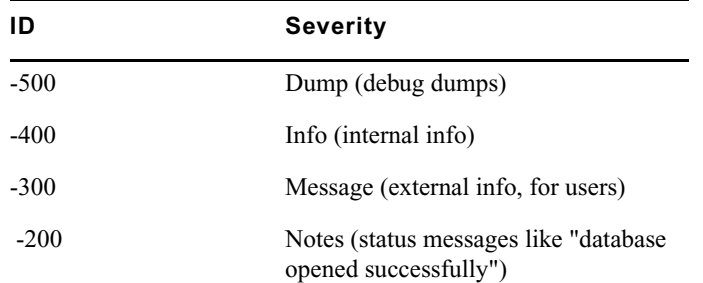

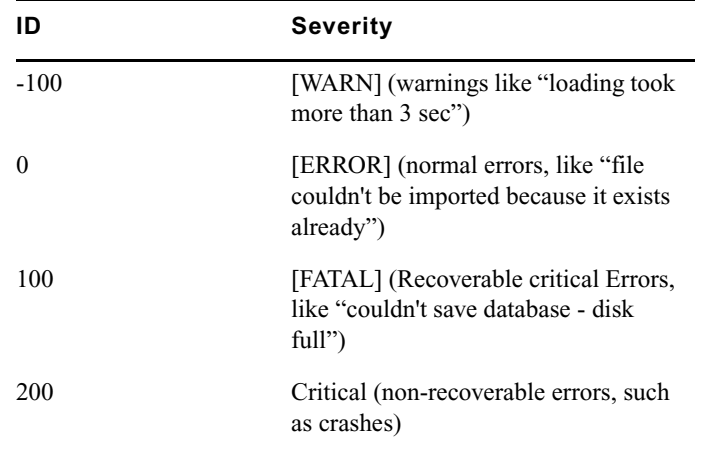

# **Sending E-mail Notifications from LogWatch.xml**

## **To send e-mail notification on any error with a specific severity level:**

Add a mapping entry to LogWatch.xml within the  $\leq$ SeverityMappings $\geq$  scope. For example:

```
<SeverityMappings>
```

```
<Mapping Severity = "<severity level>" Action = "<action id>"/>
```

```
</SeverityMappings>
```
For example, following entry sends an e-mail on every [FATAL]:

```
<SeverityMappings>
<Mapping Severity = "100" Action = "1"/>
</SeverityMappings>
```
To configure how and where the event notification should be sent, see ["Supported](#page-242-0)  [Actions in Config.xml" on page 243.](#page-242-0)

## **To send e-mail notification on a specific message event:**

 $\blacktriangleright$  Add a mapping entry within MessageMapping scope (the message ID is decimal number)

```
<MessageMappings>
<Mapping MessageID = "<msg id>" Action = "<action id>"/>
</MessageMappings>
```
The message ID is the last number in brackets before the actual message string in the log file. The message ID of the entry below is 0x00004678. Note that the log file displays hexadecimal ids. You need to convert the numbers to decimal format before adding to the message mapping.

```
[Thu Sep 16 17:27:43 2004] [FATAL] [.\NxNDbServer.cpp ] [ 
4627]
[0000034c] [00004678] Could not connect to Central Configuration 
Service 'XXX' for database 'YYY'
```
The message mapping for the error [4678] hex (which is 18040 in decimal) triggering "Send email" action looks like the following:

```
<MessageMappings>
\epsilonMapping MessageID = "18040" Action = "1"/>
</MessageMappings>
```
# <span id="page-249-0"></span>**Configuring Client Access**

The configuration file ServerXML.xml allows you to specify the client access when accessing the server using HTTP from the client. In this configuration file, you specify servers that should be visible to clients, which databases are available, and which users are allowed to access these databases.

The Configuration file is located in a folder in the Avid Interplay Engine installation directory, by default, C:\Program Files\Avid\Avid Interplay Engine\Data\TCPCOMBridge. You configure access for the client in this file.The ServerXML.dll resides at NxN/Workgroup.

n *Settings you configure in the User Management view through the Avid Interplay Administrator also apply to the databases (see ["Managing Database Roles" on page 116\)](#page-115-0). These settings are an additional security layer on top of the Avid Interplay User Management.*

## **Configuring Access**

The <server> token specifies the name of the server on your network that should be visible to clients connecting to a single server machine. Make sure that all of the database directories to be accessed are shared and visible on the single server machine.

Through  $\leq$  tokens, you specify which databases should be visible to clients connecting to the single server. The token can have two attributes: "name" and "access." The "name" attribute specifies the name of the database. This name must be the same as the name of the database configured in the Active Database List through the Avid Interplay Administrator. If a database is not in the Active Database List, it cannot be made visible by specifying its name in  $\langle$ project $\rangle$  token either. You can also use the "\*" as a wildcard character representing all databases in the Active Database List.

The "access" attribute specifies the type of access for the database. If it is set to "allow," clients can see the database in the database browser and are allowed to access it. If the attribute is set to "deny," the database is not accessible and is not even visible to the clients. By default, everything is set to "deny."

With the  $\leq$ user $\geq$  token, you specify which users are allowed to connect to a database. As with the <project> token, the "name" and "access" attributes can also be used here. The name attribute is the name of a user in the database. The "name" attribute supports the "\*" (wildcard) value representing all users.

Database and user settings are inherited from the parent node in the token tree if the settings are not specified on the current level. This allows you to specify access permissions for all databases on a server, or even for all servers.

The additional attribute "emptypassword" is supported for the  $\langle$ project> and  $\langle$ server> tokens. This attribute can be set to the value "allow" or "deny." If set to "deny," then all connection attempts by a user with no password specified are refused by the server or the database, respectively. By default, whenever you create a user in an Avid Interplay database, the password is set to empty. Avid highly recommends setting this value to "deny" for security reasons.

Following are some examples illustrating the configuration of database and user access.

## **Example 1:**

<XML>

```
 <server name="WGSERVER">
 </server>
```
 $<$  /  $XML$  >

The server WGSERVER is visible to the outside, although no databases are accessible.

## **Example 2:**

#### <XML>

```
 <server name="WGSERVER">
       <project name="*" access="allow" emptypassword="deny">
         <user name="*" access="allow" />
       </project>
     </server>
</XML>
```
All databases on server WGSERVER are visible and any user can connect to the database. For all databases, connection requests with empty passwords are refused.

### **Example 3:**

```
<XML>
```

```
 <server name="WGSERVER" emptypassword="deny">
   <project name="*" access="allow">
     <user name="*" access="allow" />
     <user name="Administrator" access="deny" />
     <user name="John" access="deny" />
   </project>
 </server>
```
 $<$ /XML $>$ 

All users except Administrator and John are allowed to access the databases on server WGSERVER. For all databases on the server, connection requests with empty passwords are refused.
#### **Example 4:**

```
<XML>
```

```
 <server name="WGSERVER">
   <user name="*" access="allow" />
   <user name="Administrator" access="deny" />
  <user name="John" access="deny" />
   <project name="Project1" access="allow" />
   <project name="Project2" access="allow">
     <user name="Nina" access="deny" />
   </project>
 </server>
```
#### $<$ / $XML$ >

All users except Administrator and John are allowed to access the databases "Project1" and "Project2." Access to "Project2" for the user "Nina" is refused.

#### **Example 5:**

```
<XML>
```

```
 <project name="*" access="allow" />
 <user name="*" access="deny" />
 <user name="Administrator" access="allow" />
 <server name="WGSERVER" />
```

```
</XML>
```
All databases on the specified servers are accessible only to Administrators.

### **Setting the Filetransfer Server**

Additional configuration might be required when the Interplay Server is running inside of a network configured using NAT. In this case, the IP returned by the Avid Interplay Engine is the internal address and not the external address needed by the client. The following change in the workgroup.xml configuration file tells the client to connect to the file transfer server via its name instead of address. This allows clients to connect to the file transfer server in most standard NAT configurations.

```
<XML>
...
<http>
<filetransferservername>
myserver.mydomain.com
</filetransferservername>
</http>
...
</XML>
```
This file is located in the Interplay Engine installation directory, for example,

- C:\Program Files\Avid\Avid Interplay Engine\Data\Apache\conf\workgroup.xml (non-cluster systems)
- S:\WorkgroupData\Apache\conf\workgroup.xml (cluster systems).

# **C Valid and Invalid Characters in Avid Interplay**

The following table lists the valid and invalid characters (also known as special characters) for Avid Interplay.

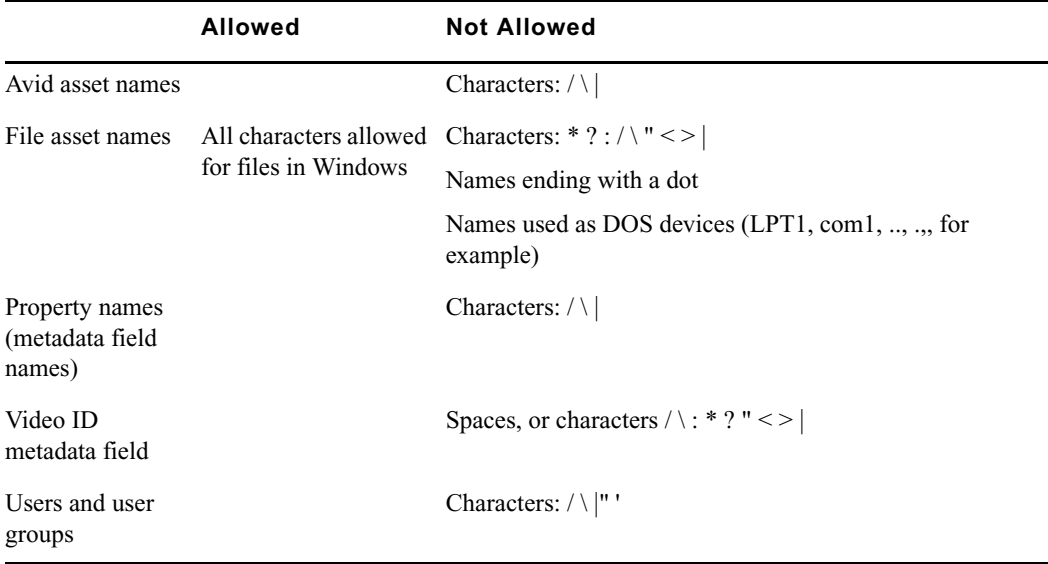

Although the following characters are valid for users and user groups in Interplay, they are not supported when naming projects, bins, and users on Avid editing systems:

 $: * ? < >$ 

Do not use these characters in Interplay user names or group names.

For information on International Character Support (ICS), see the Avid Interplay Help.

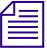

n *When you name a Mac OS X computer, use single-byte ASCII characters without spaces.*

C **Valid and Invalid Characters in Avid Interplay**

Metadata is textual data you can use to identify and describe the creation, contents, and disposition of the clip or shotlist you are logging. Avid Interplay comes with an extensive list of system metadata.

The administrator determines some of the metadata properties that can be viewed in Interplay Access as headings in the Content View and Object Inspector, and also used in Interplay searches. Some metadata properties are always available and cannot be disabled.

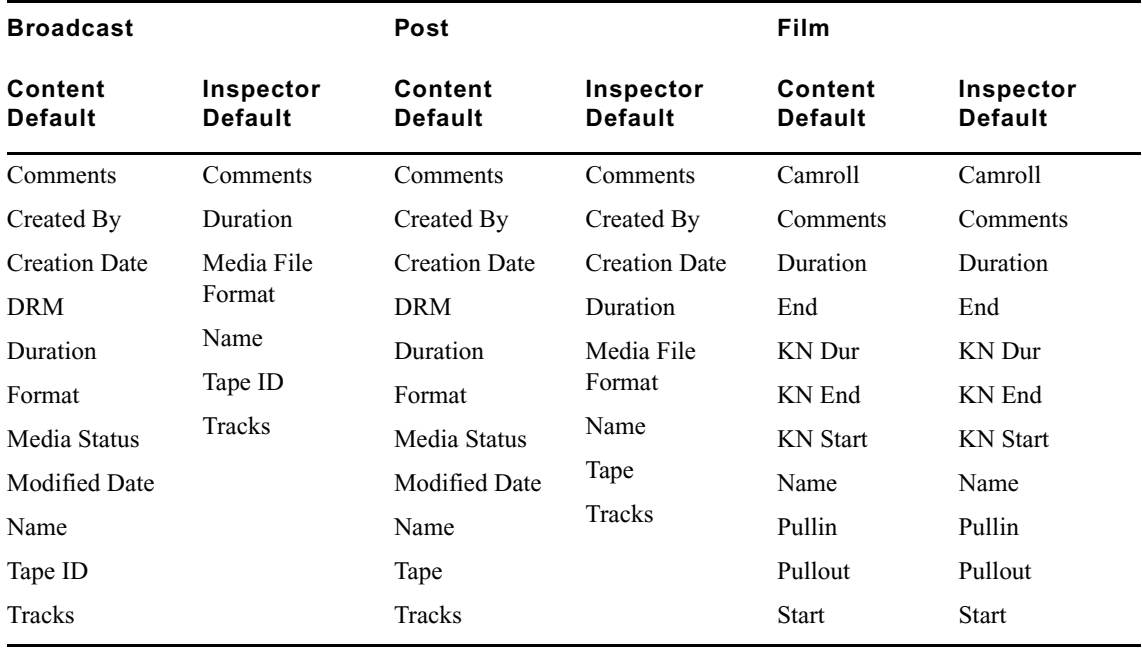

By default, the Interplay Engine includes default sets of properties for Broadcast, Post and Film layouts, as described in the following table.

The following table lists all system metadata properties.

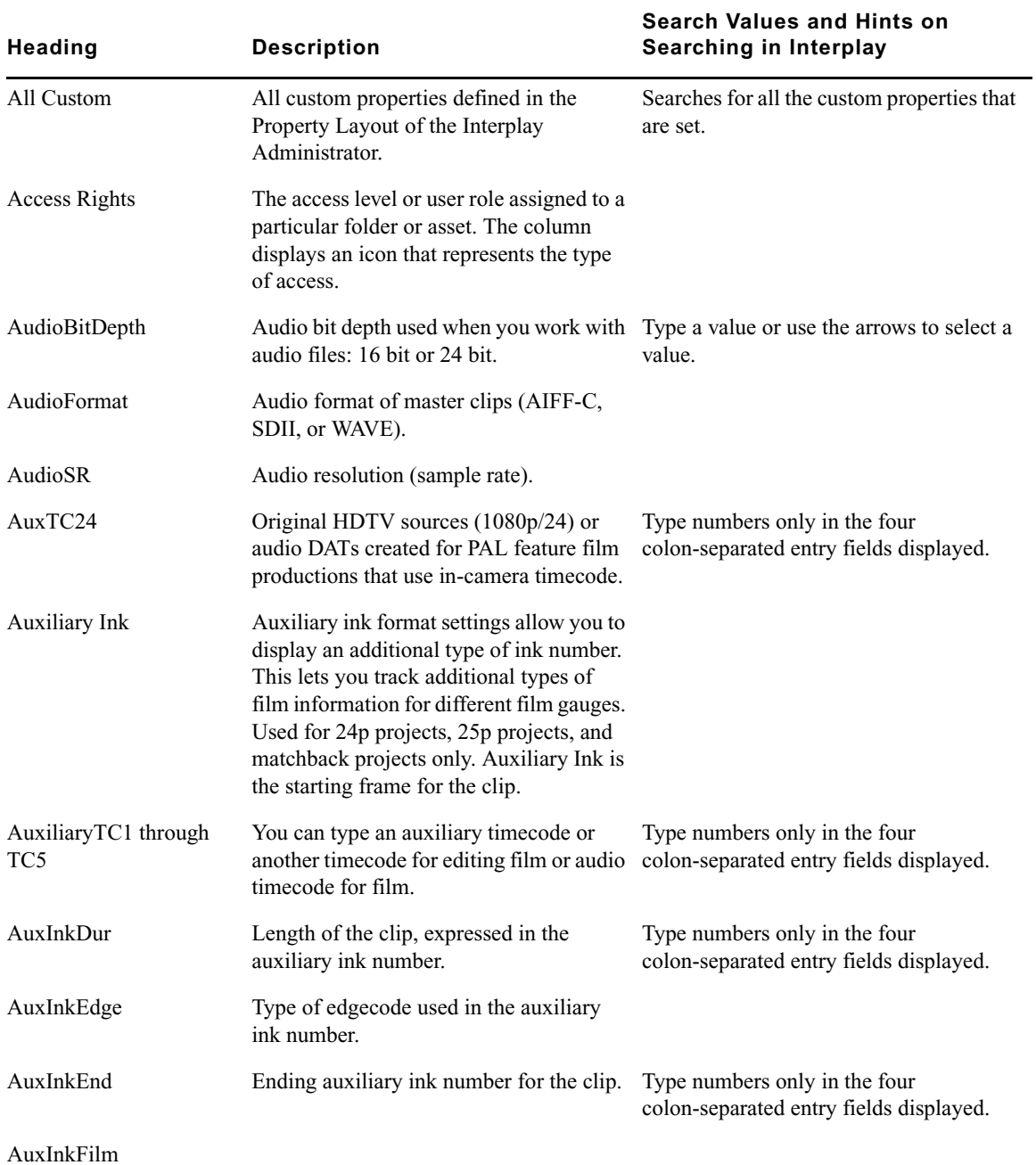

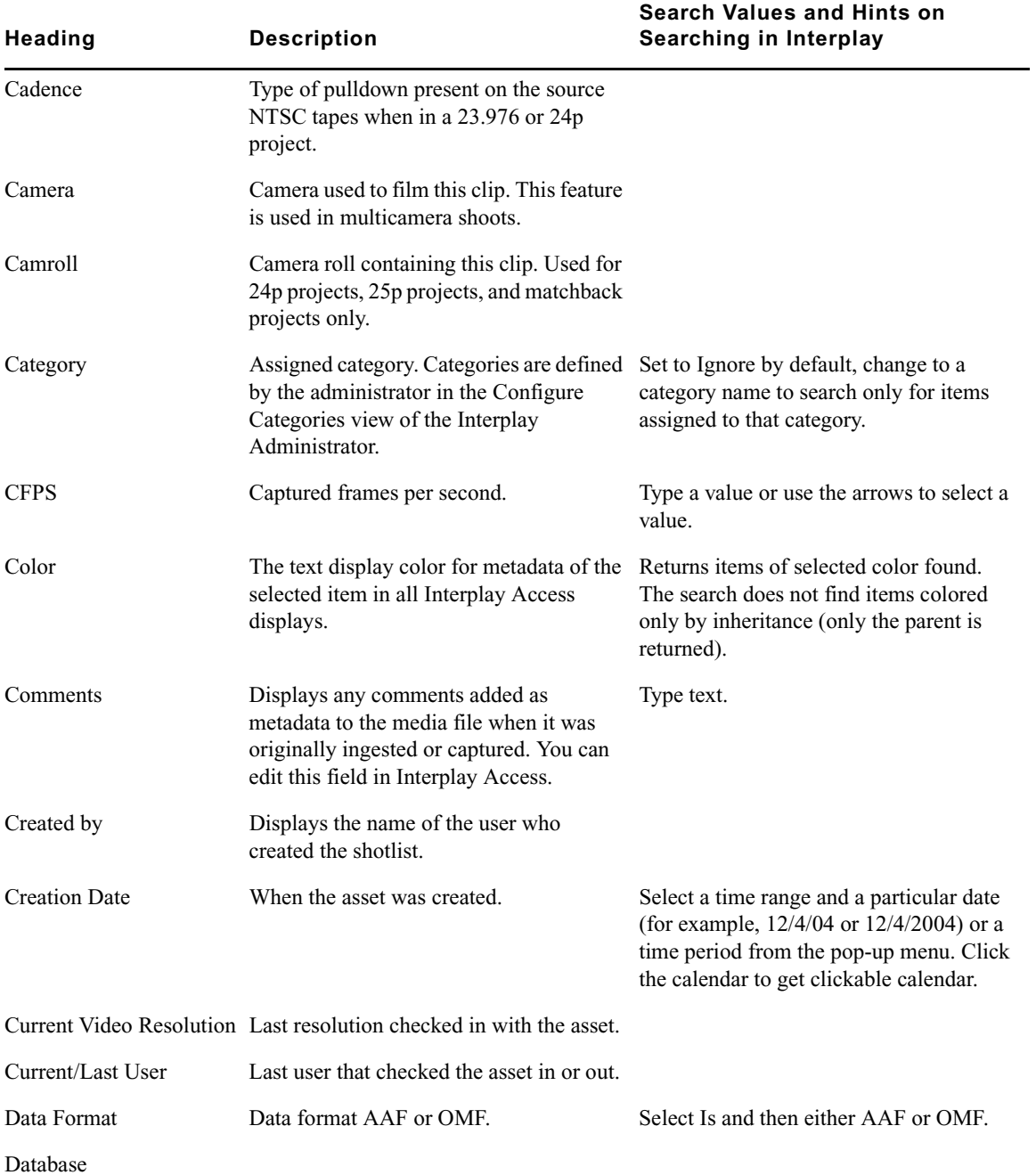

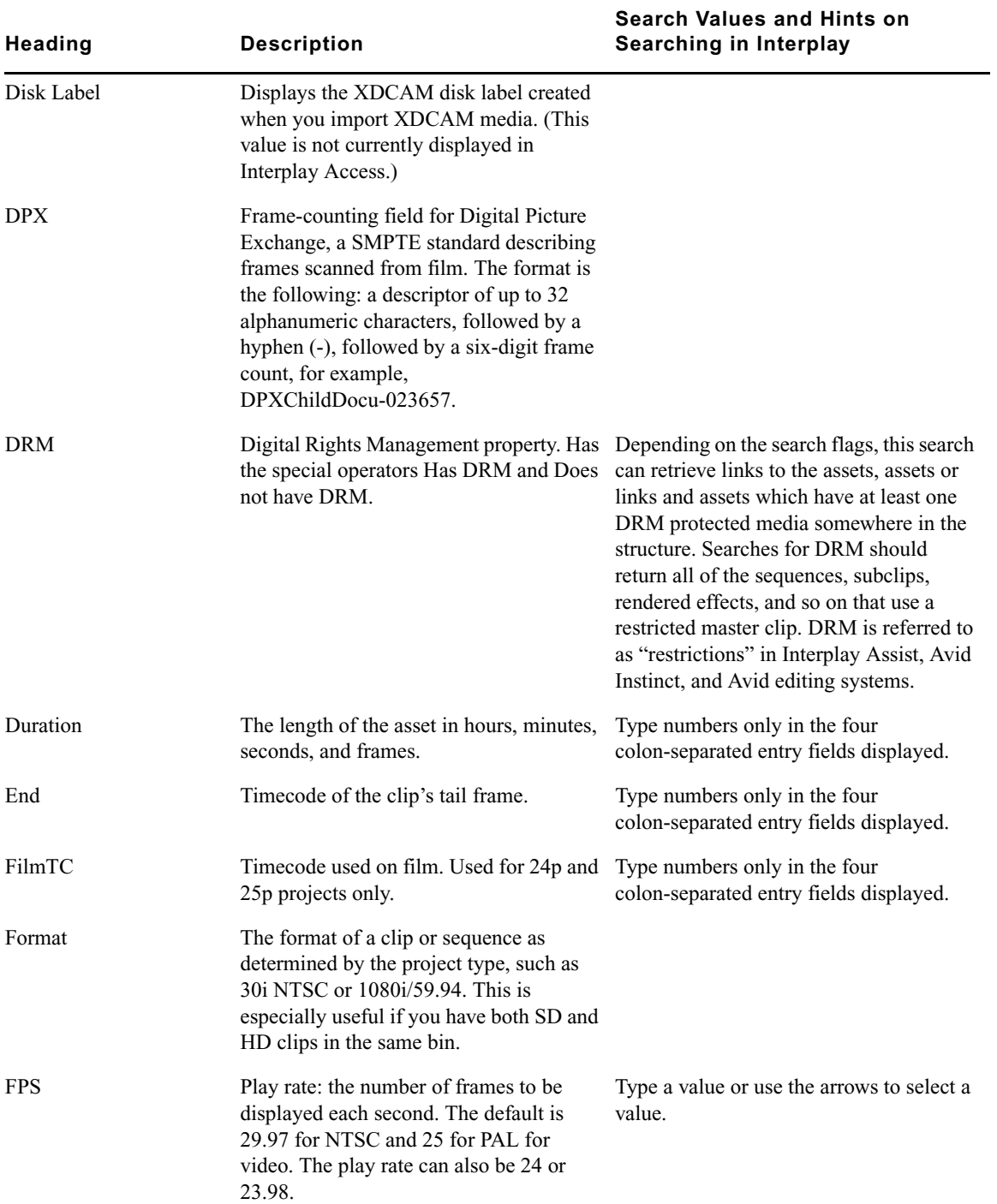

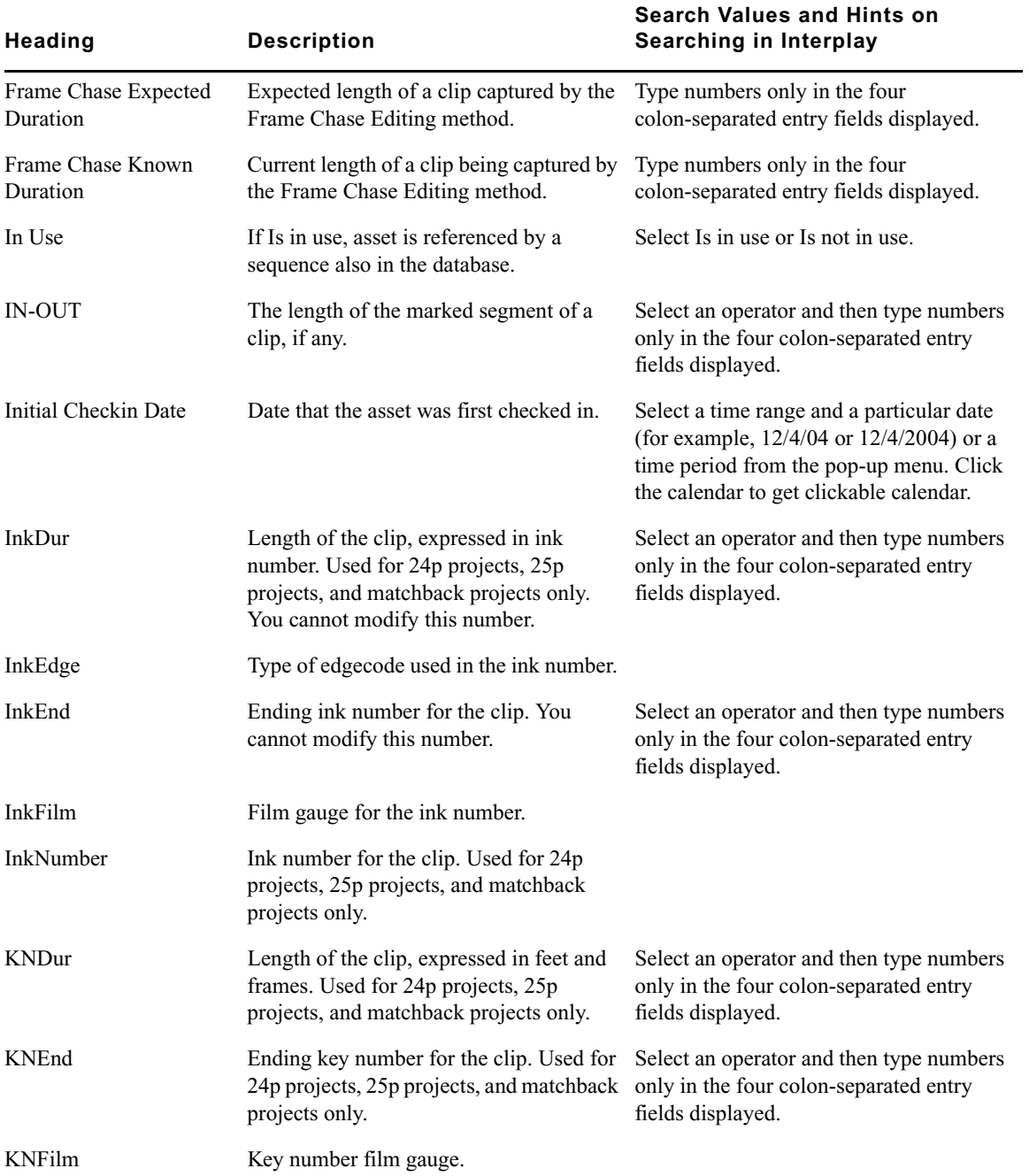

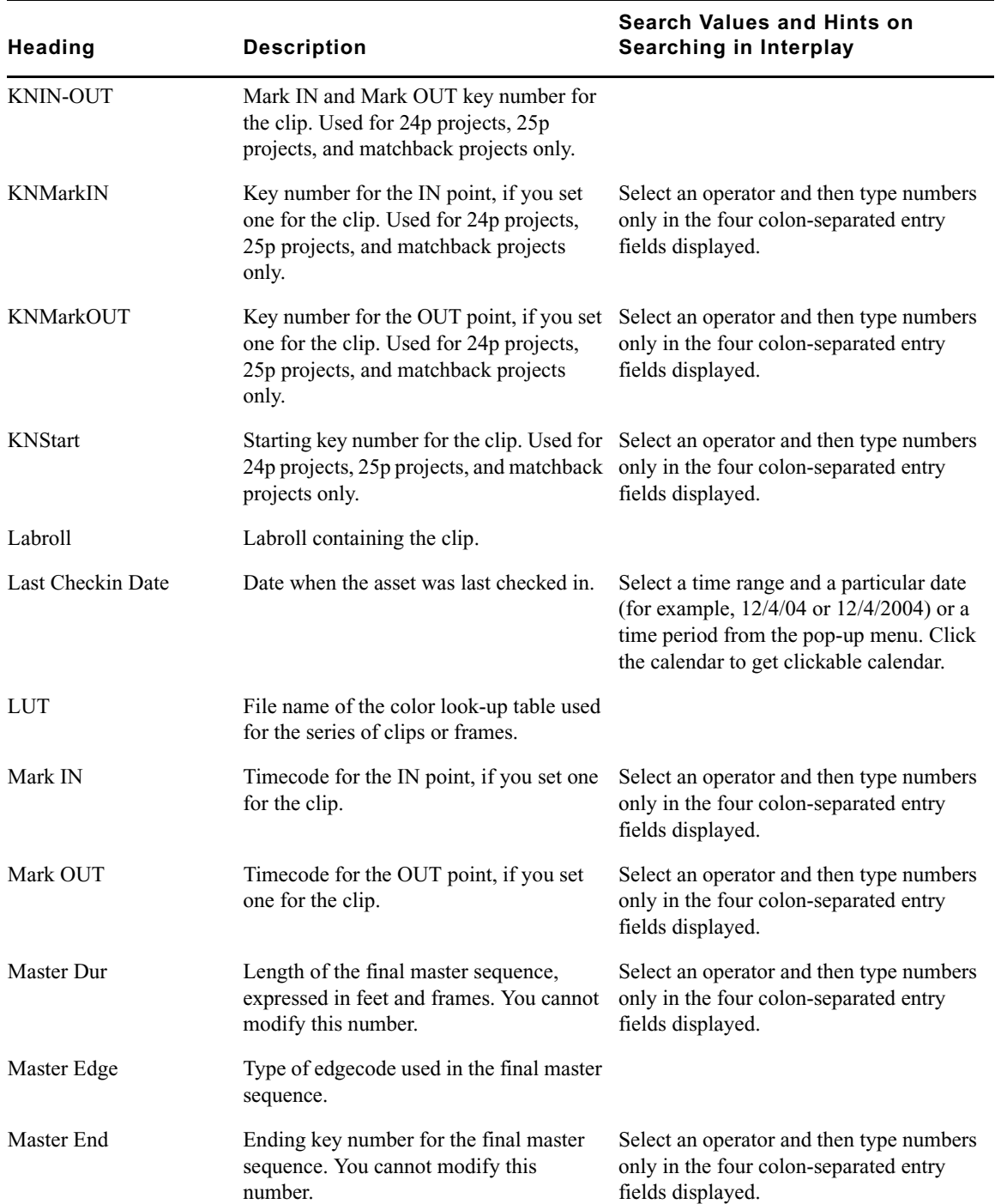

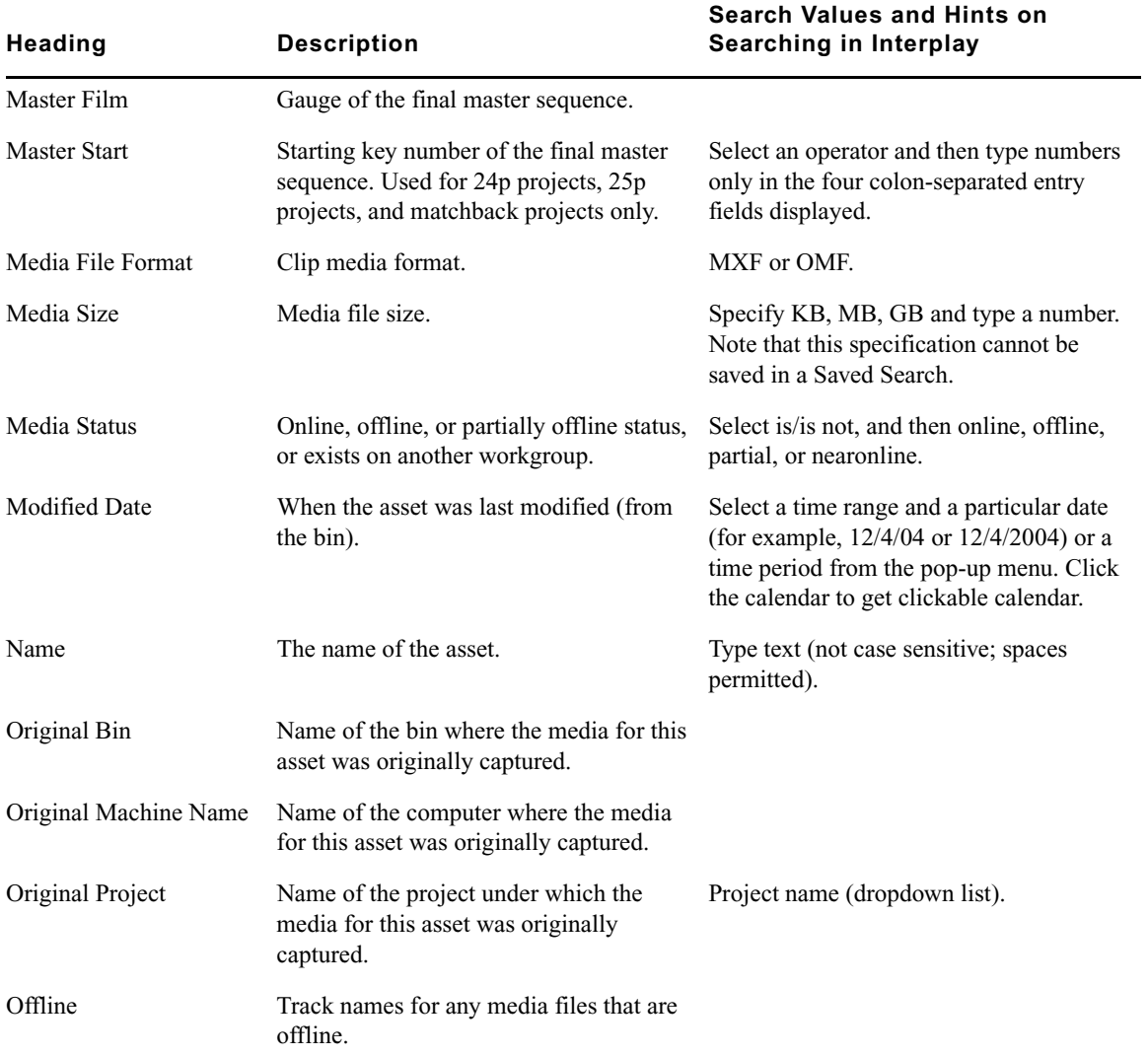

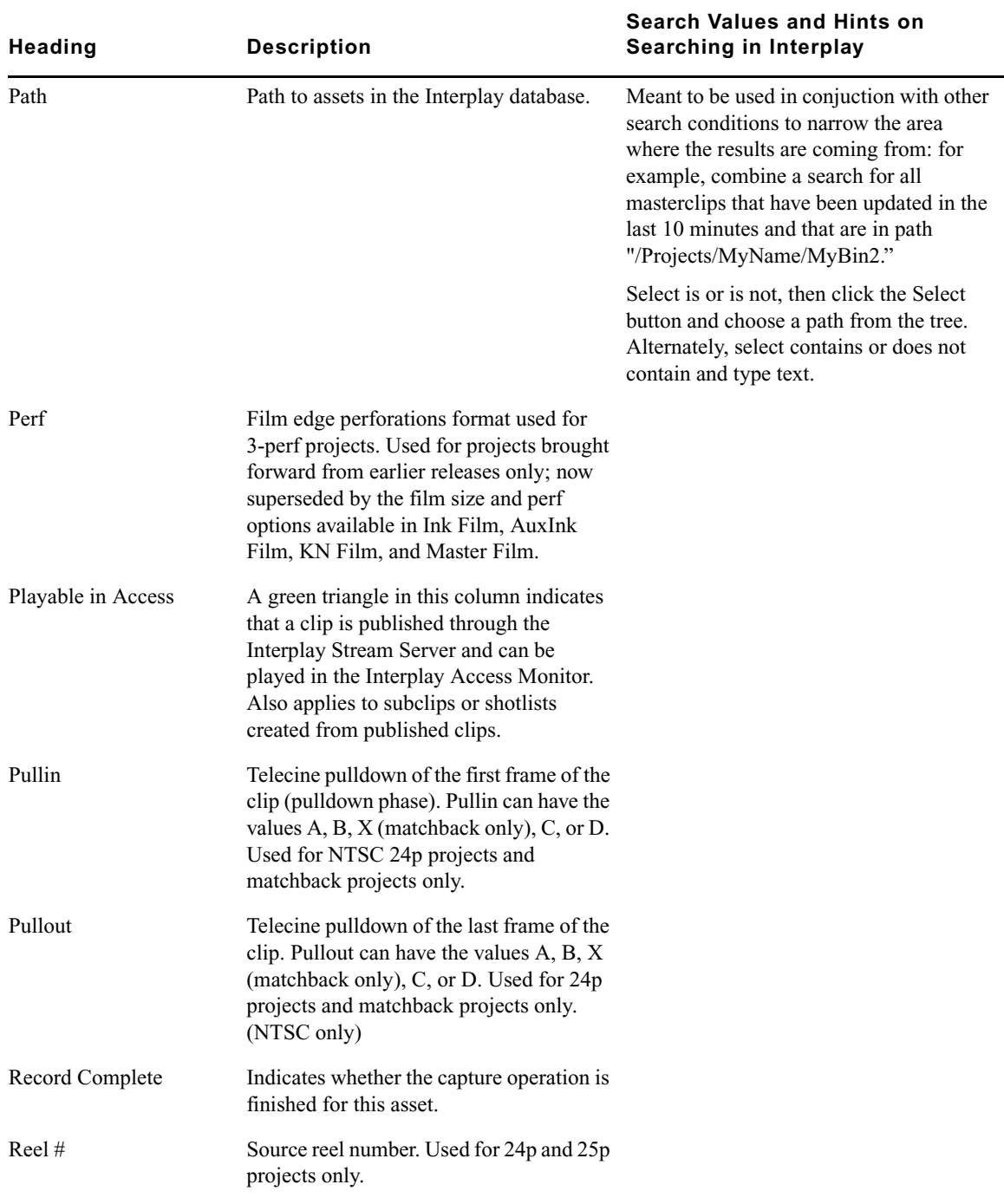

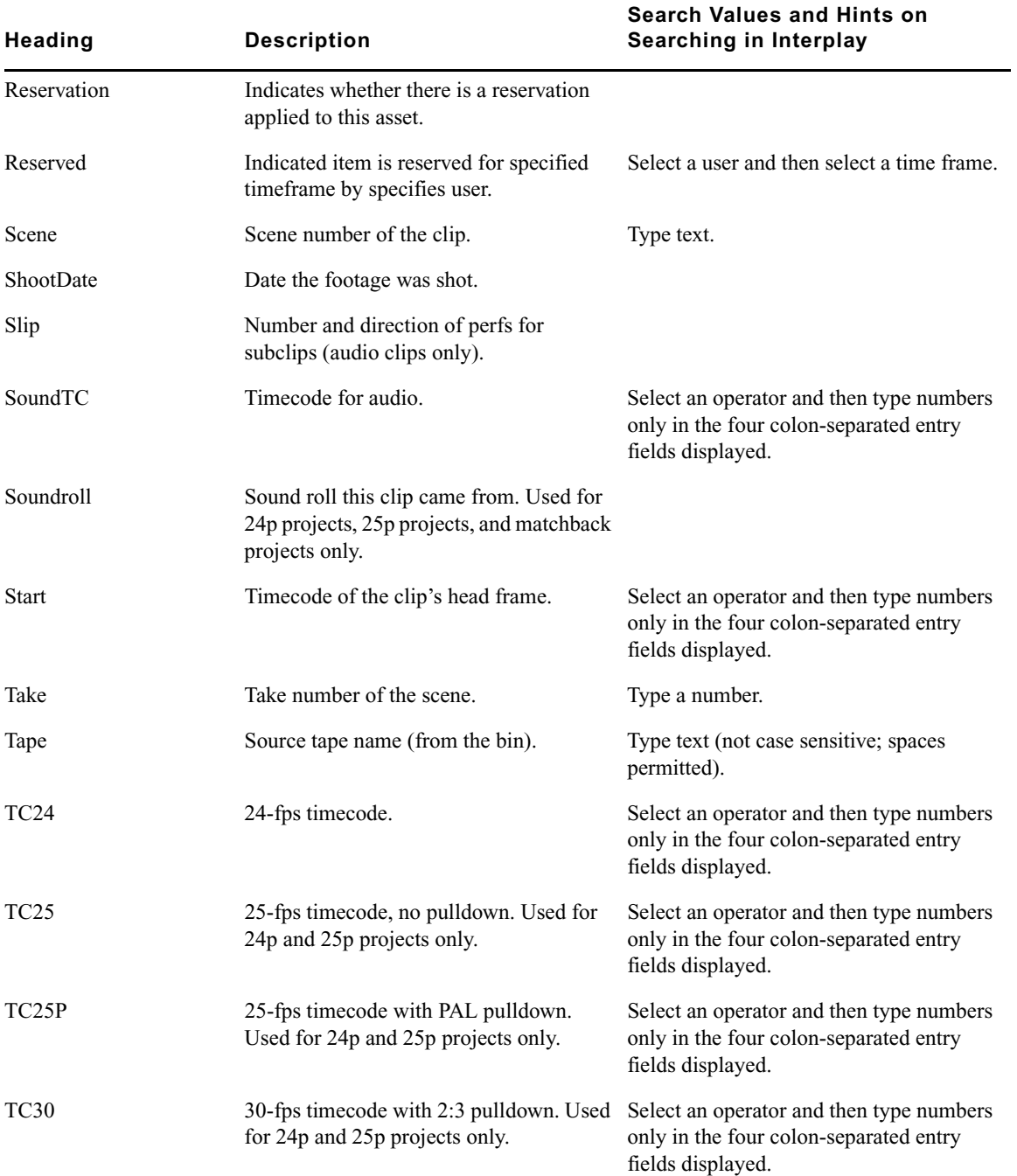

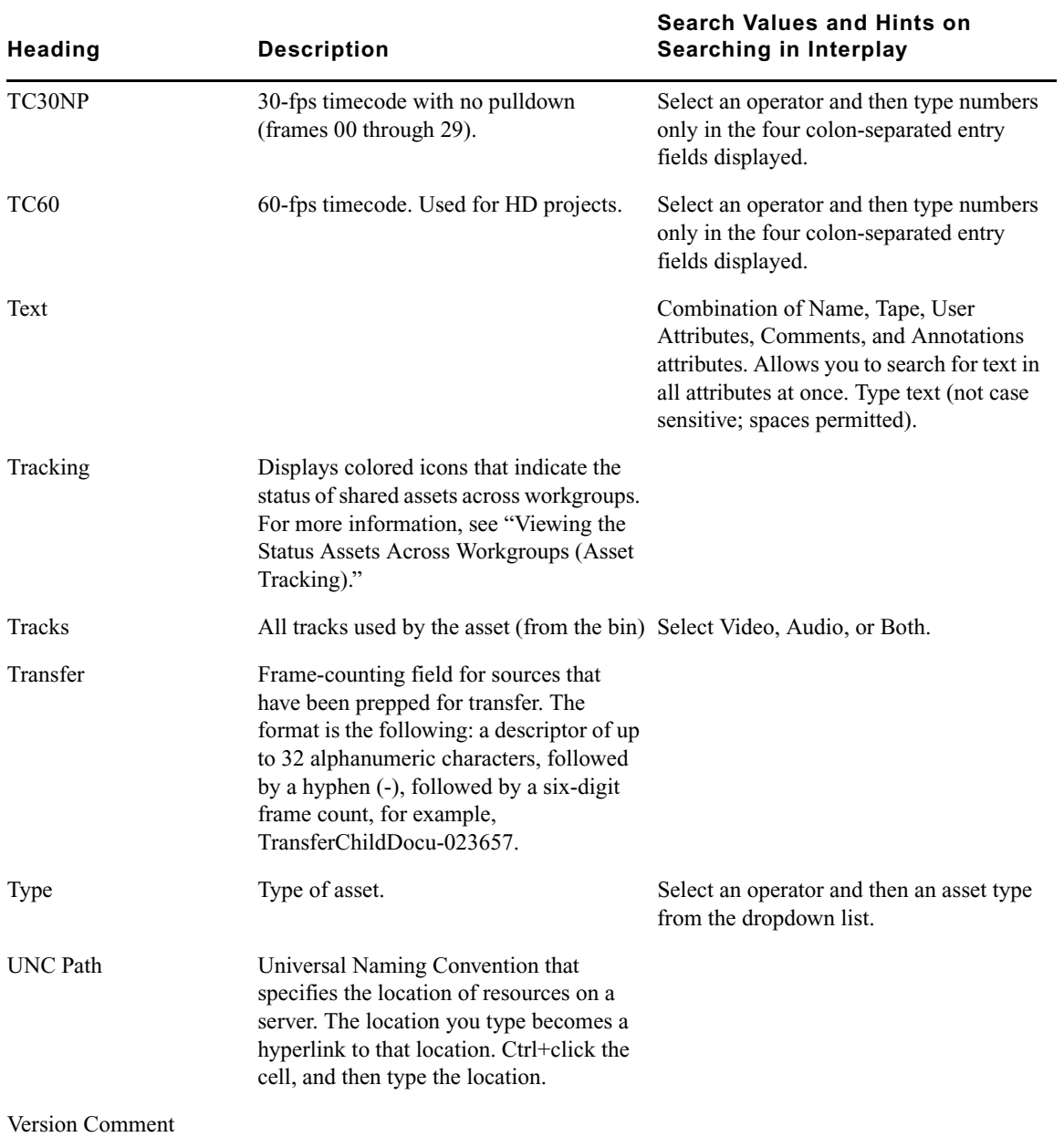

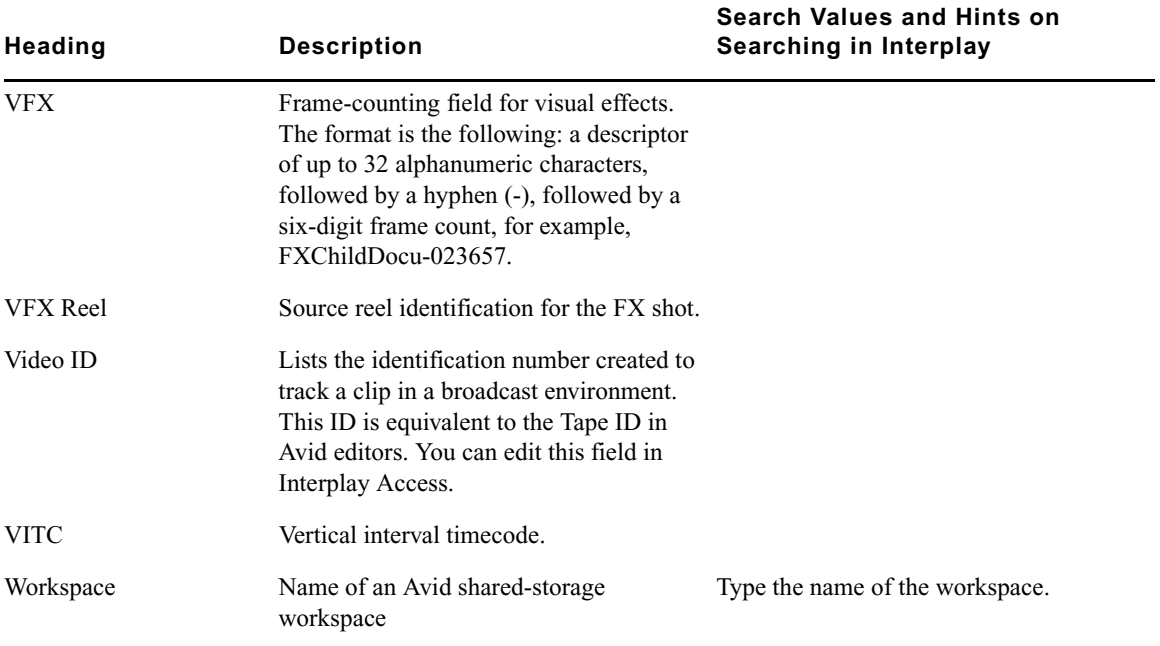

The following table lists the error codes and the textual expressions that the Interplay Engine can return.

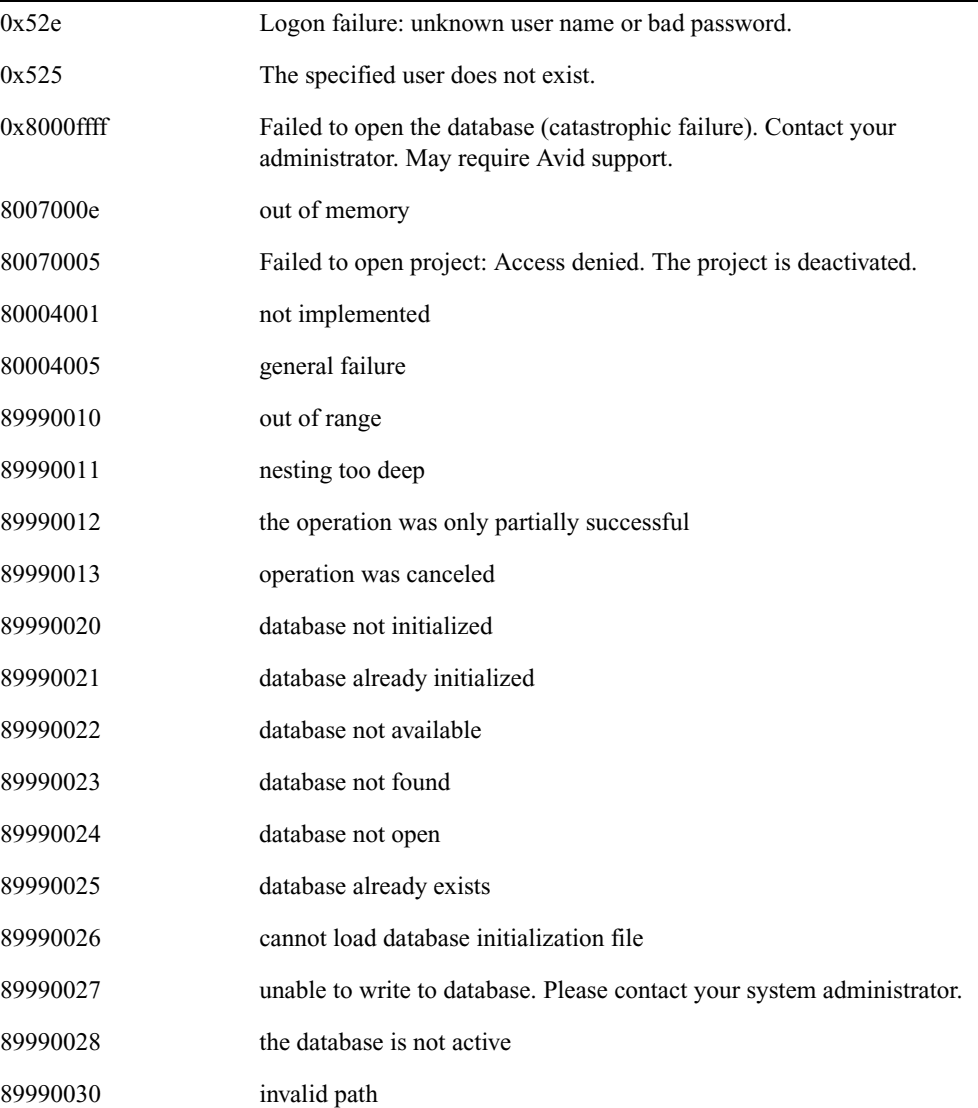

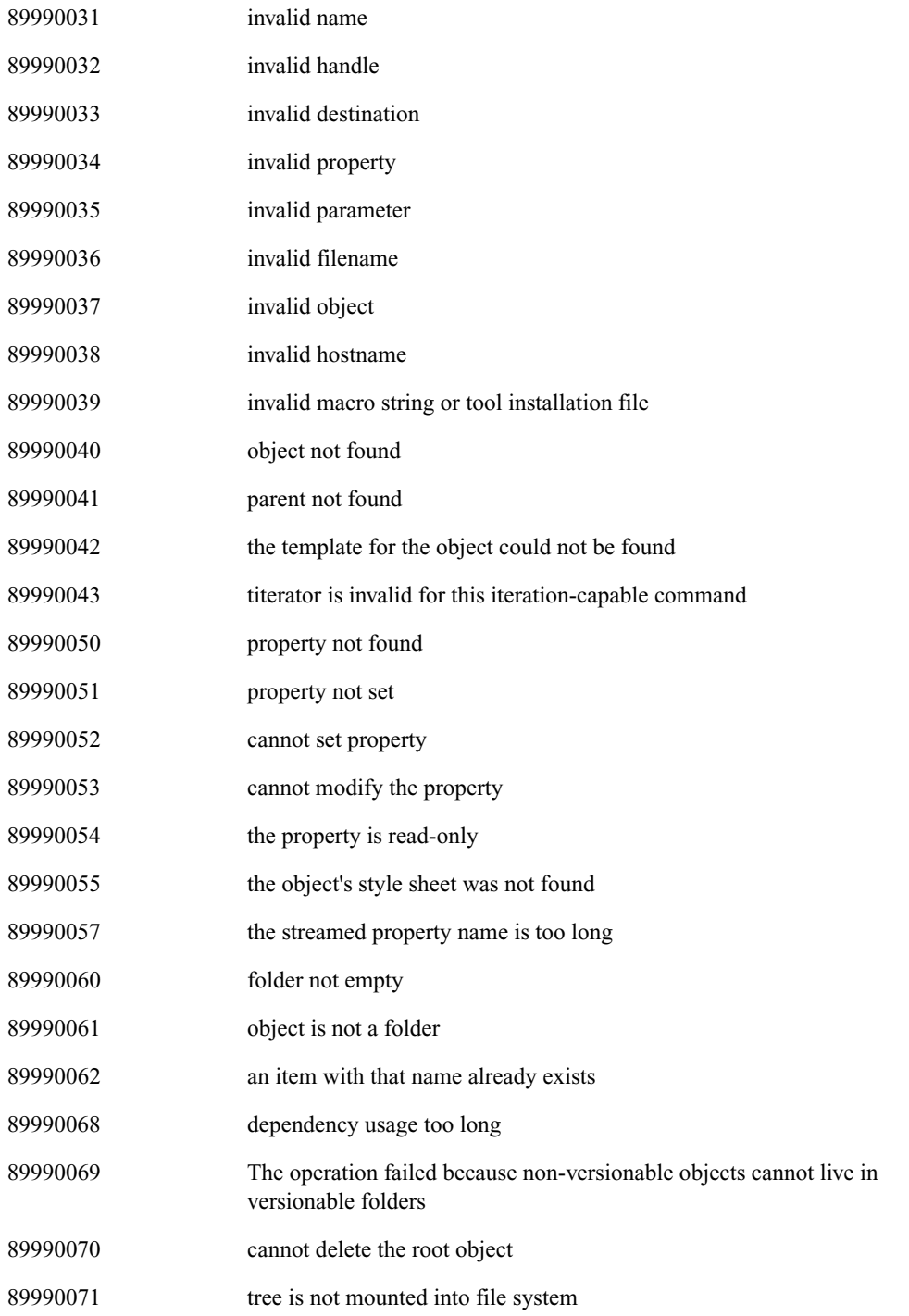

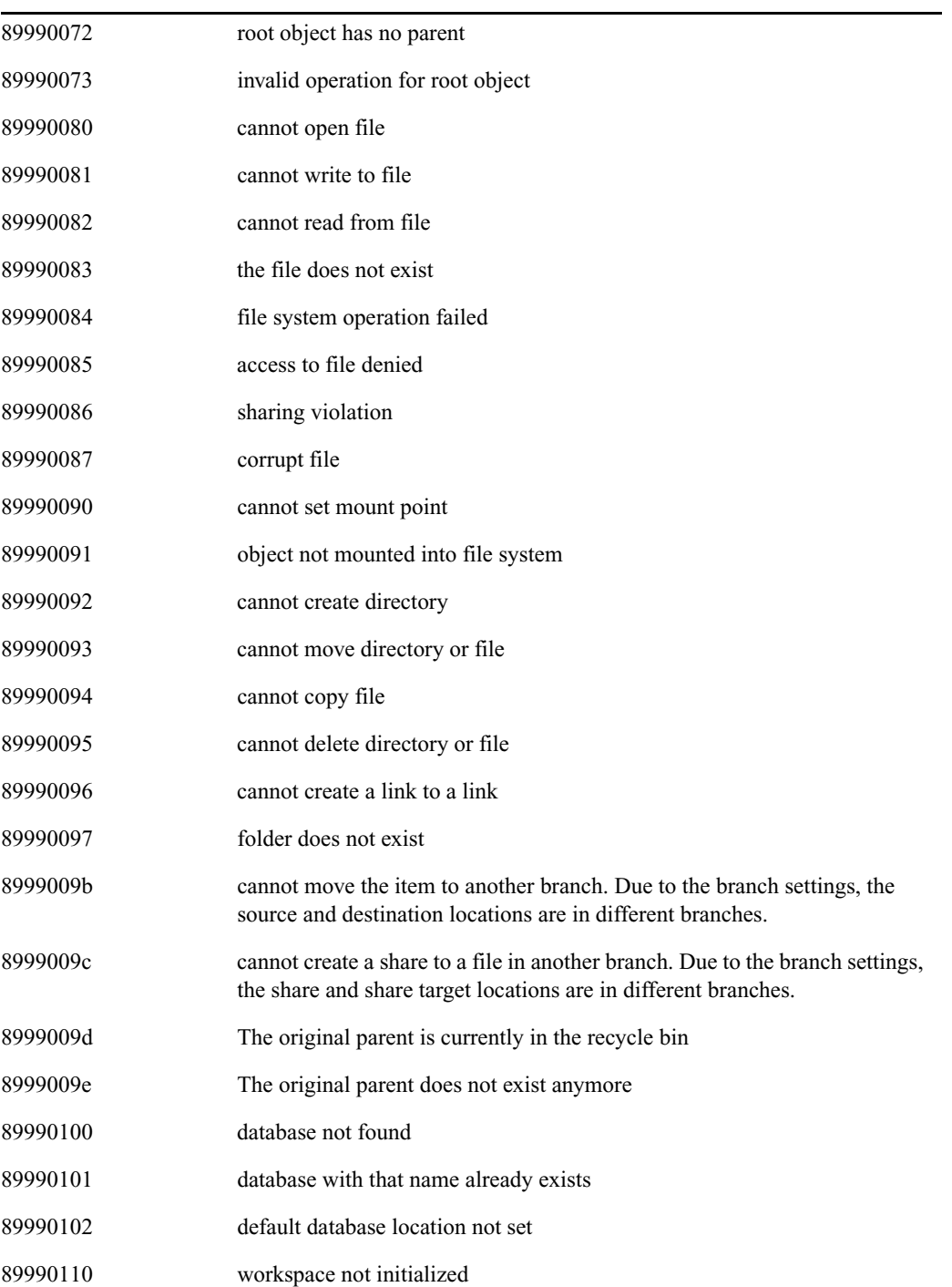

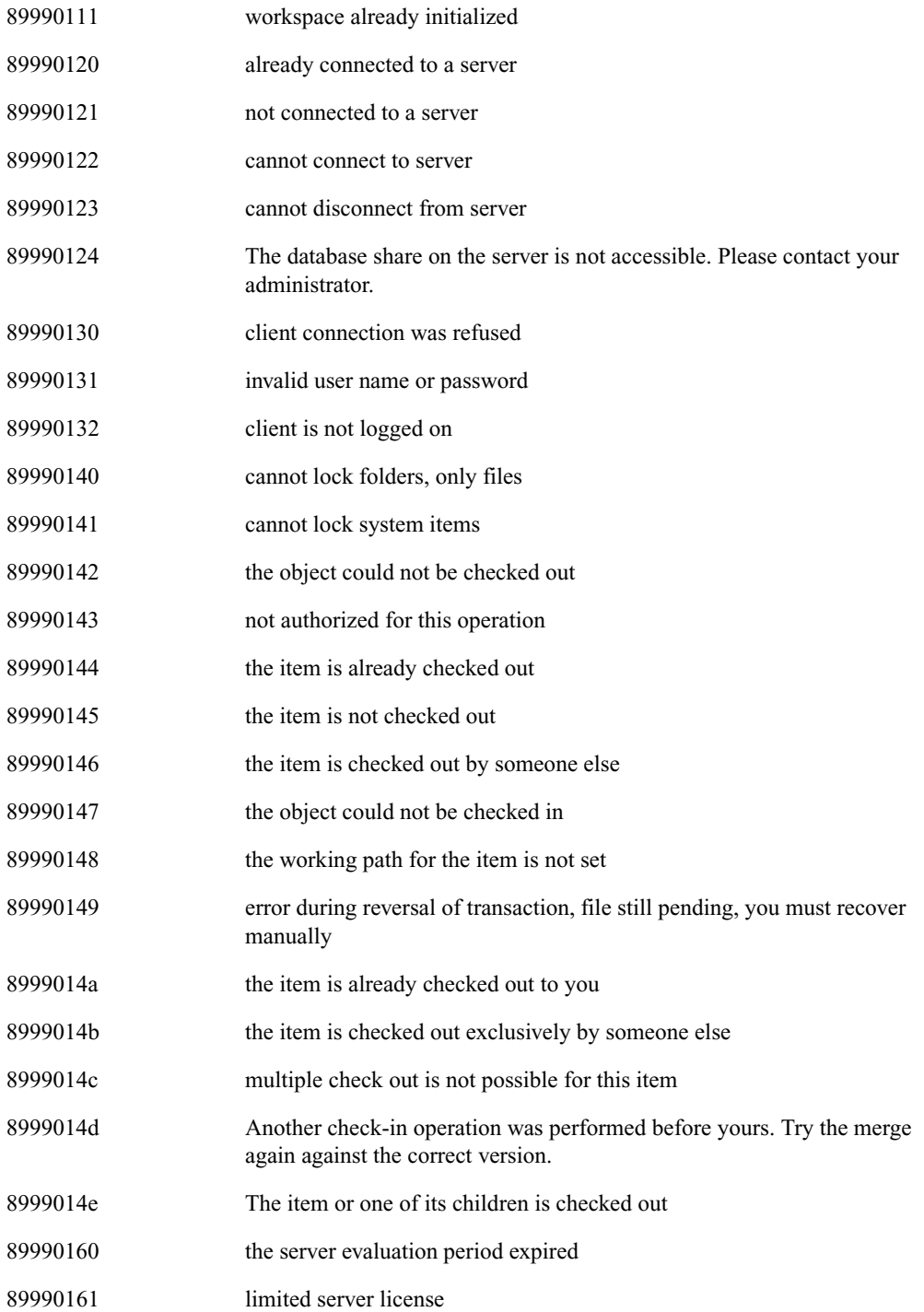

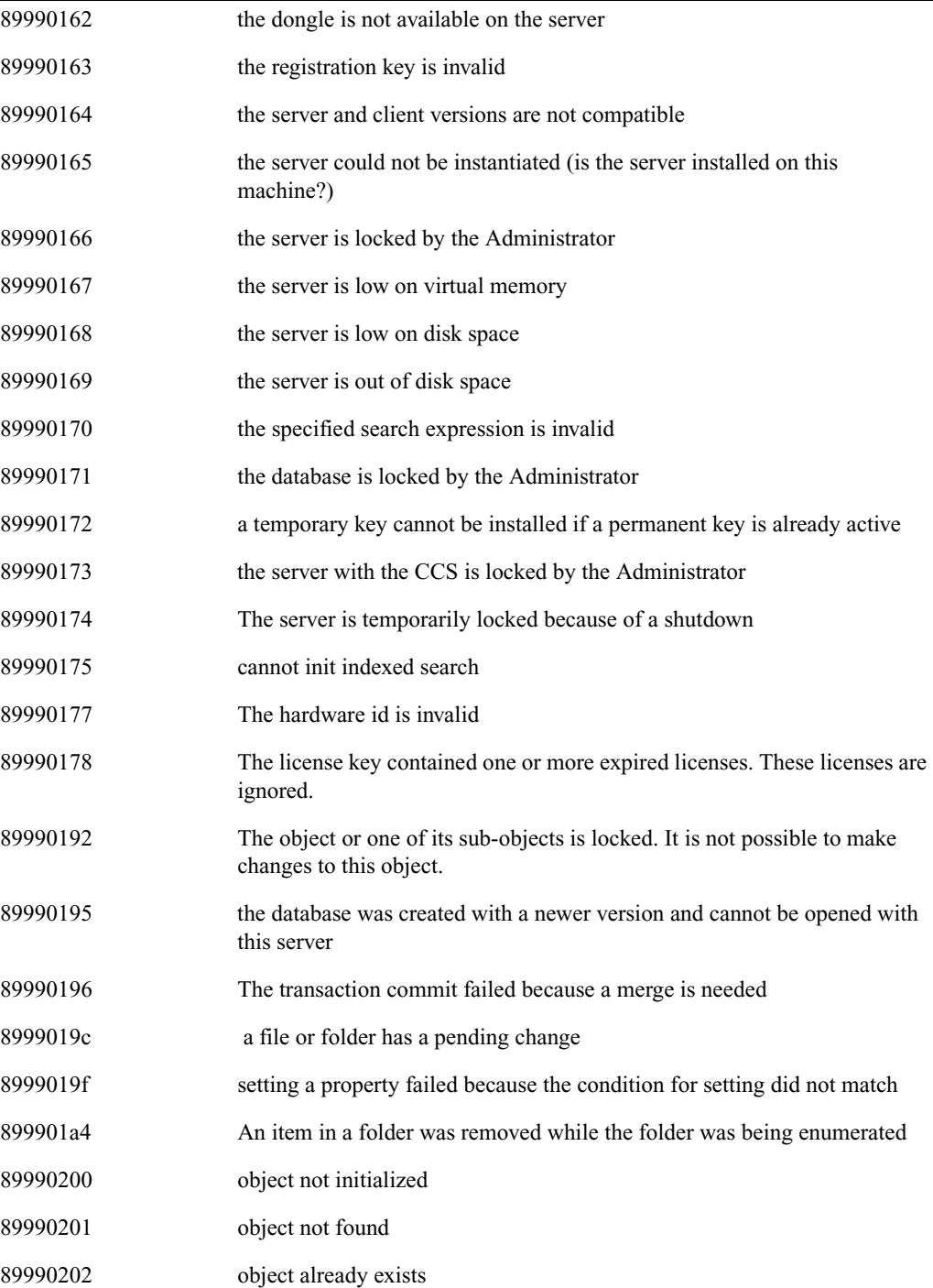

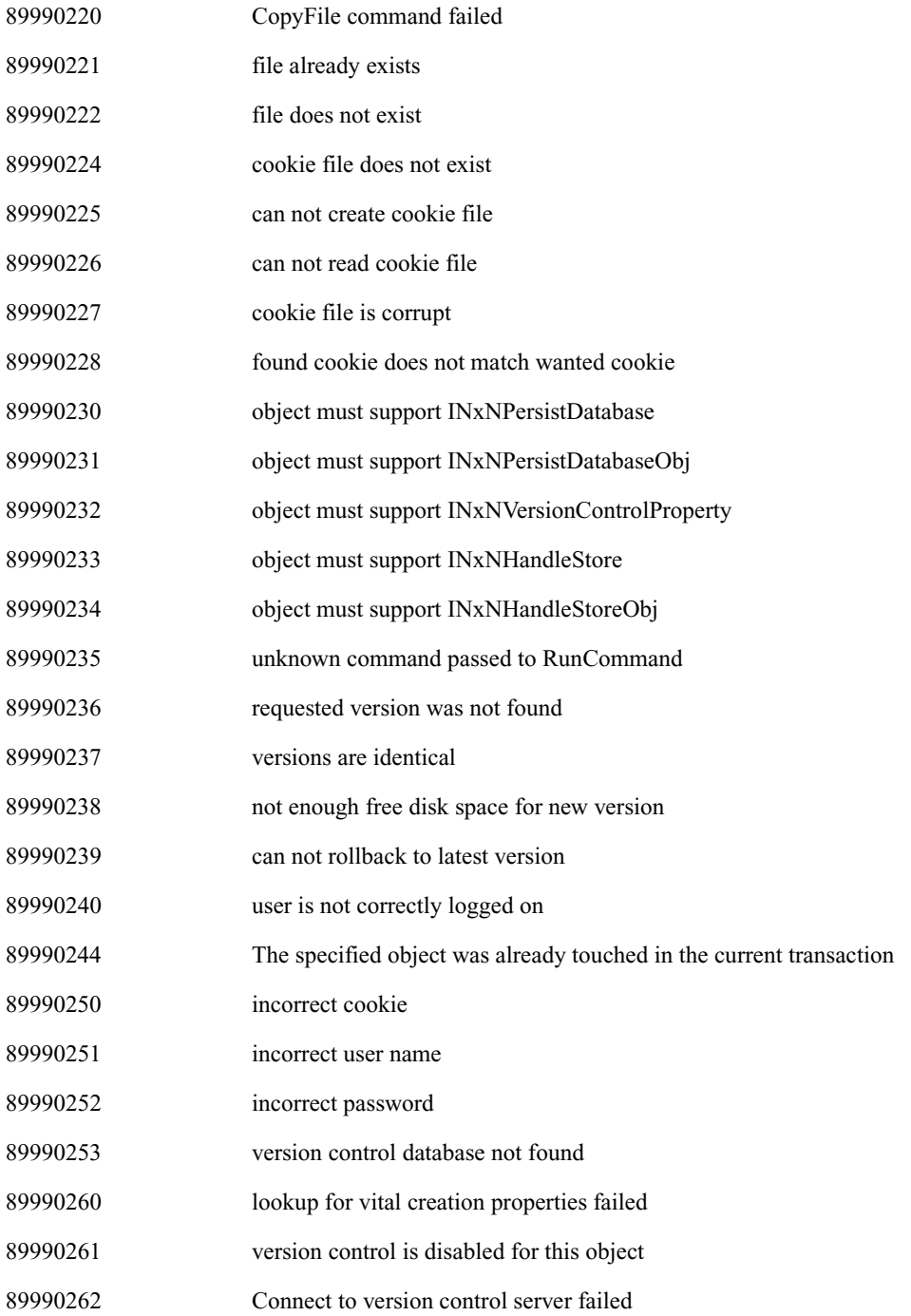

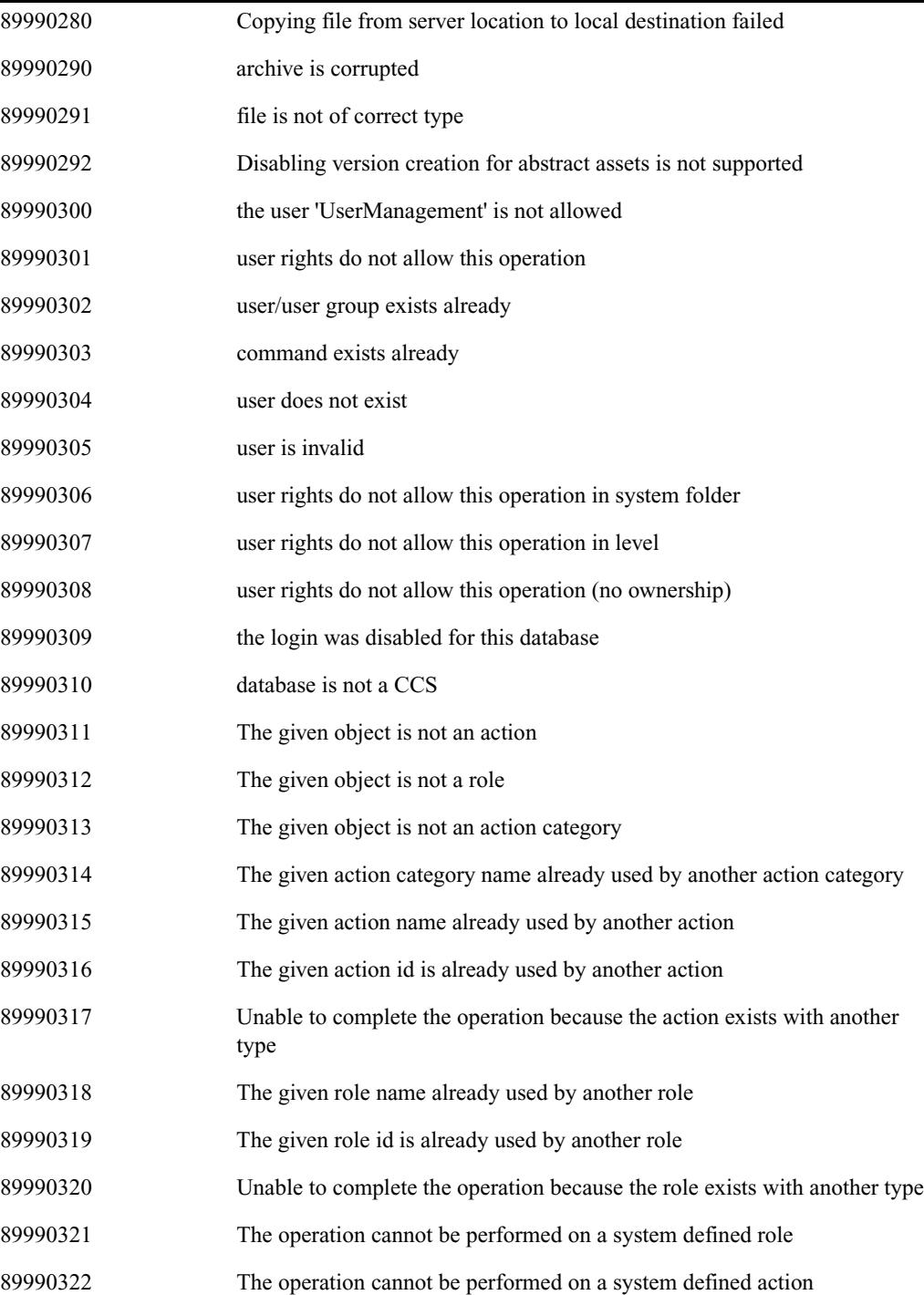

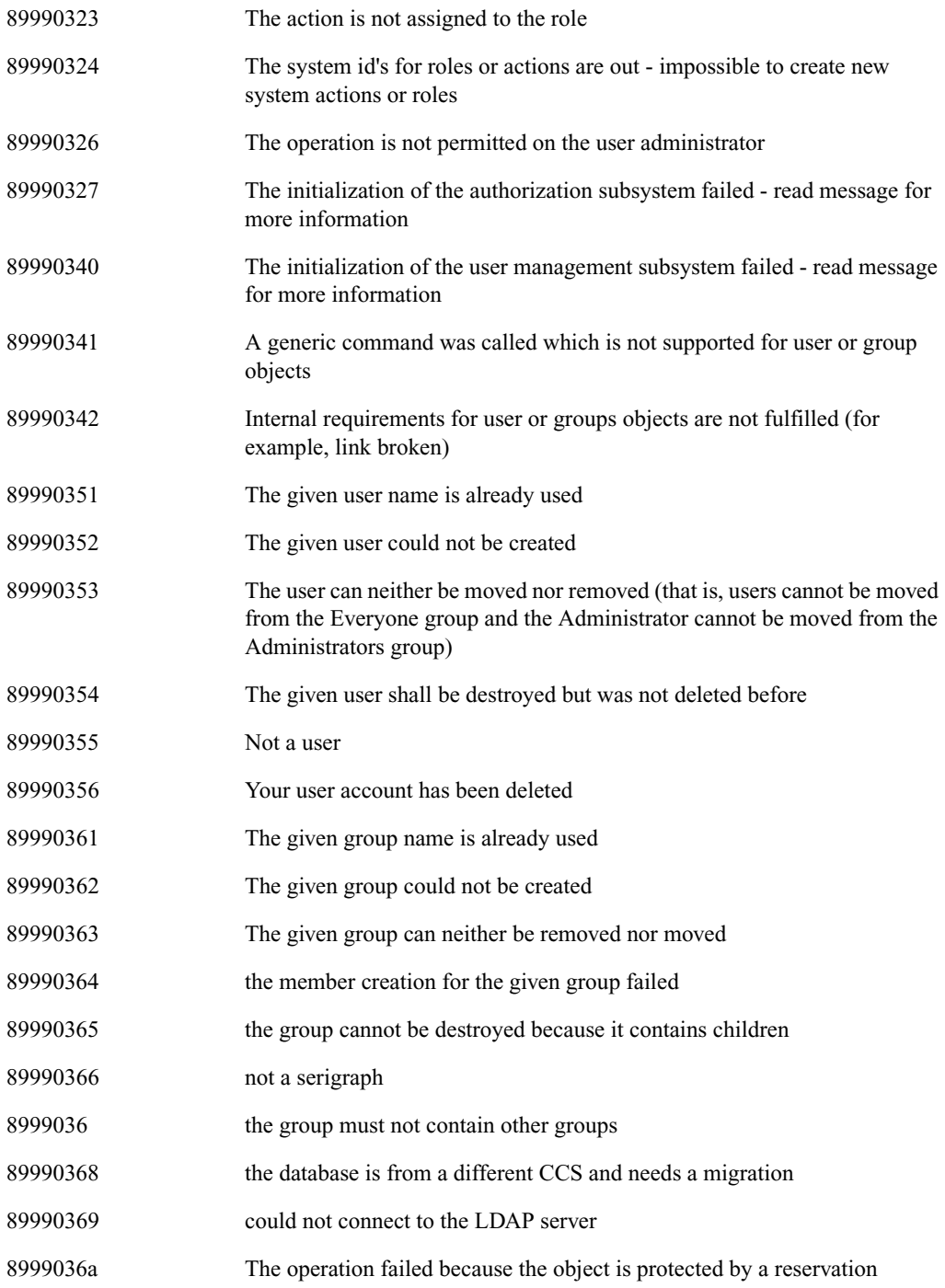

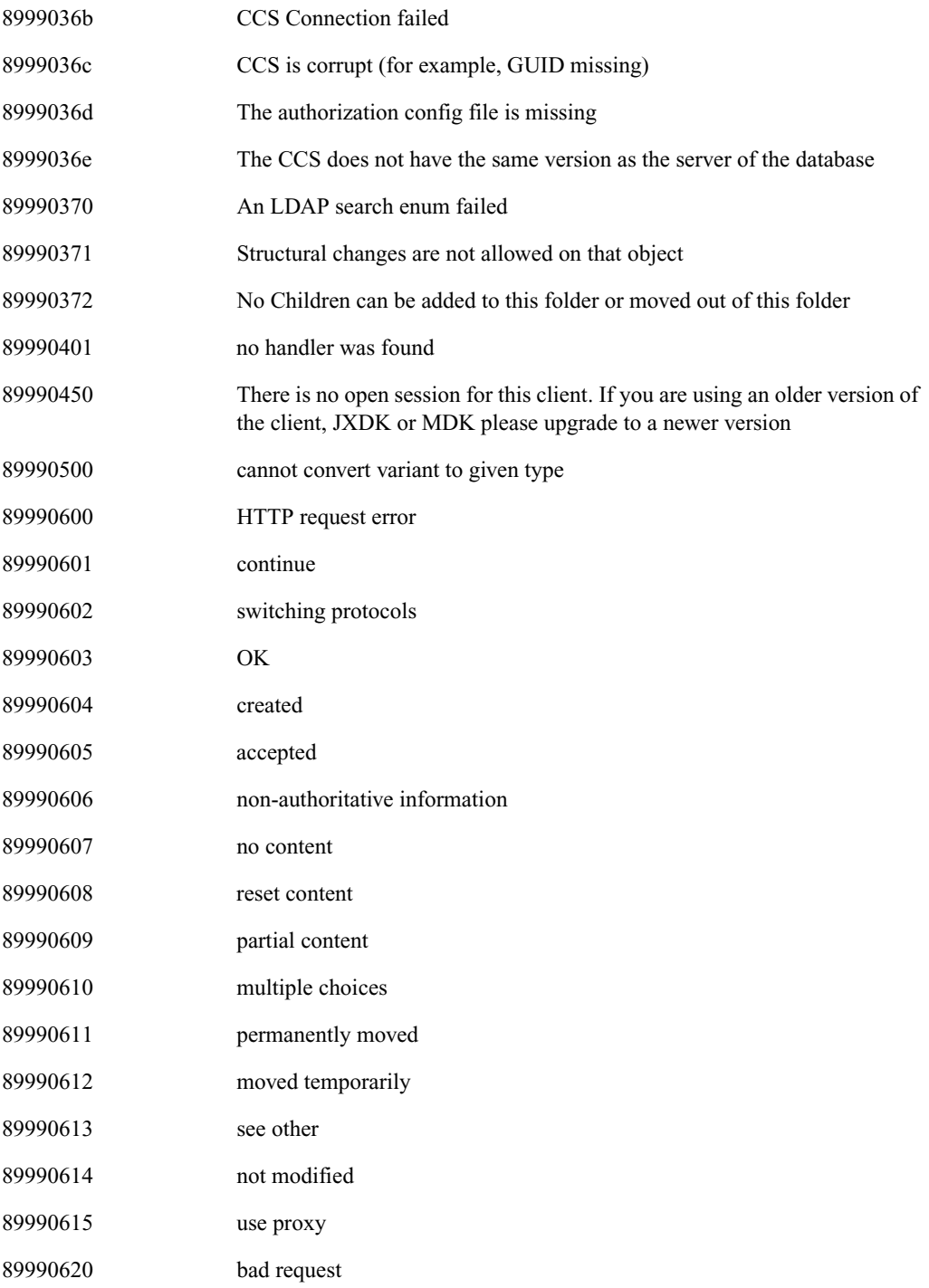

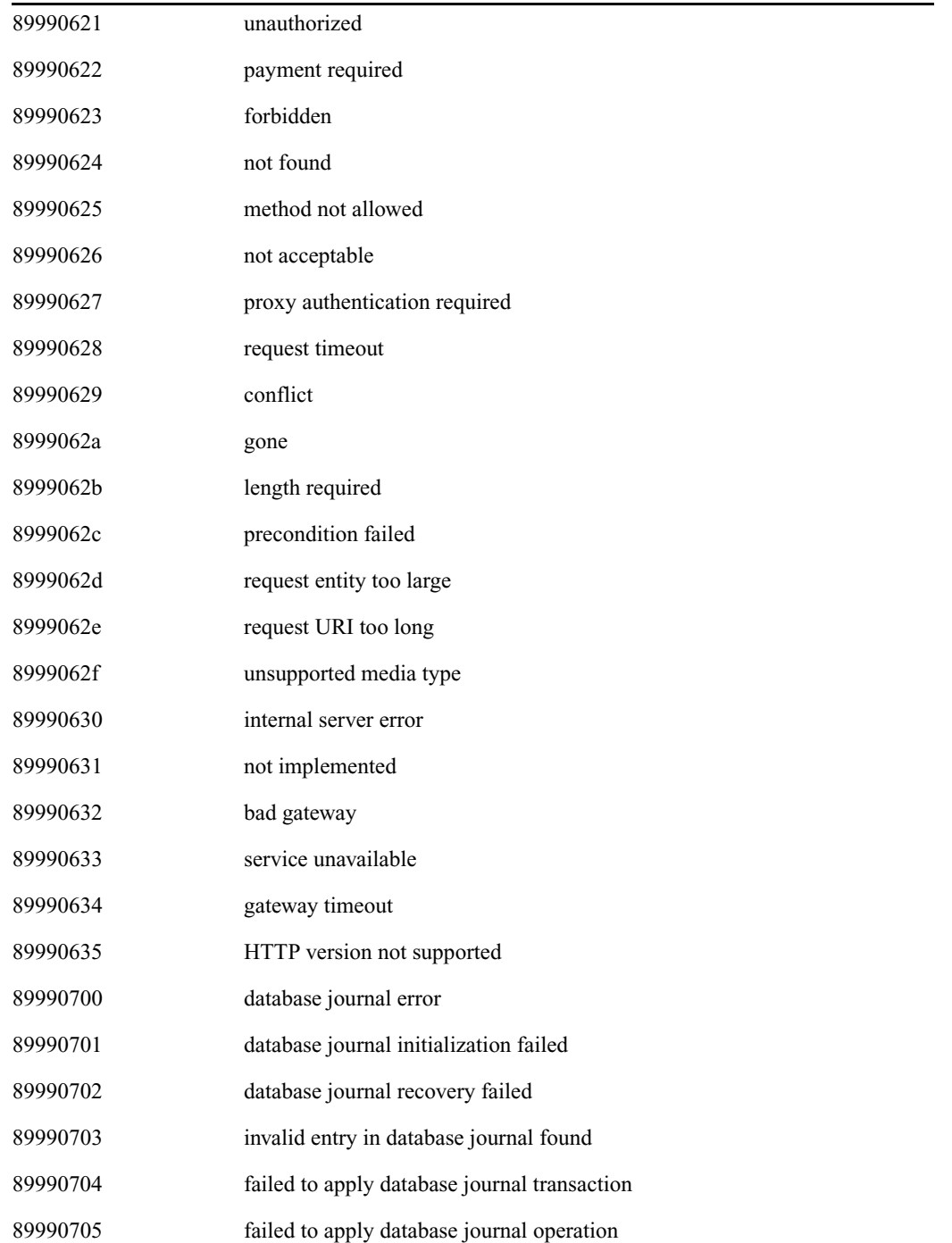

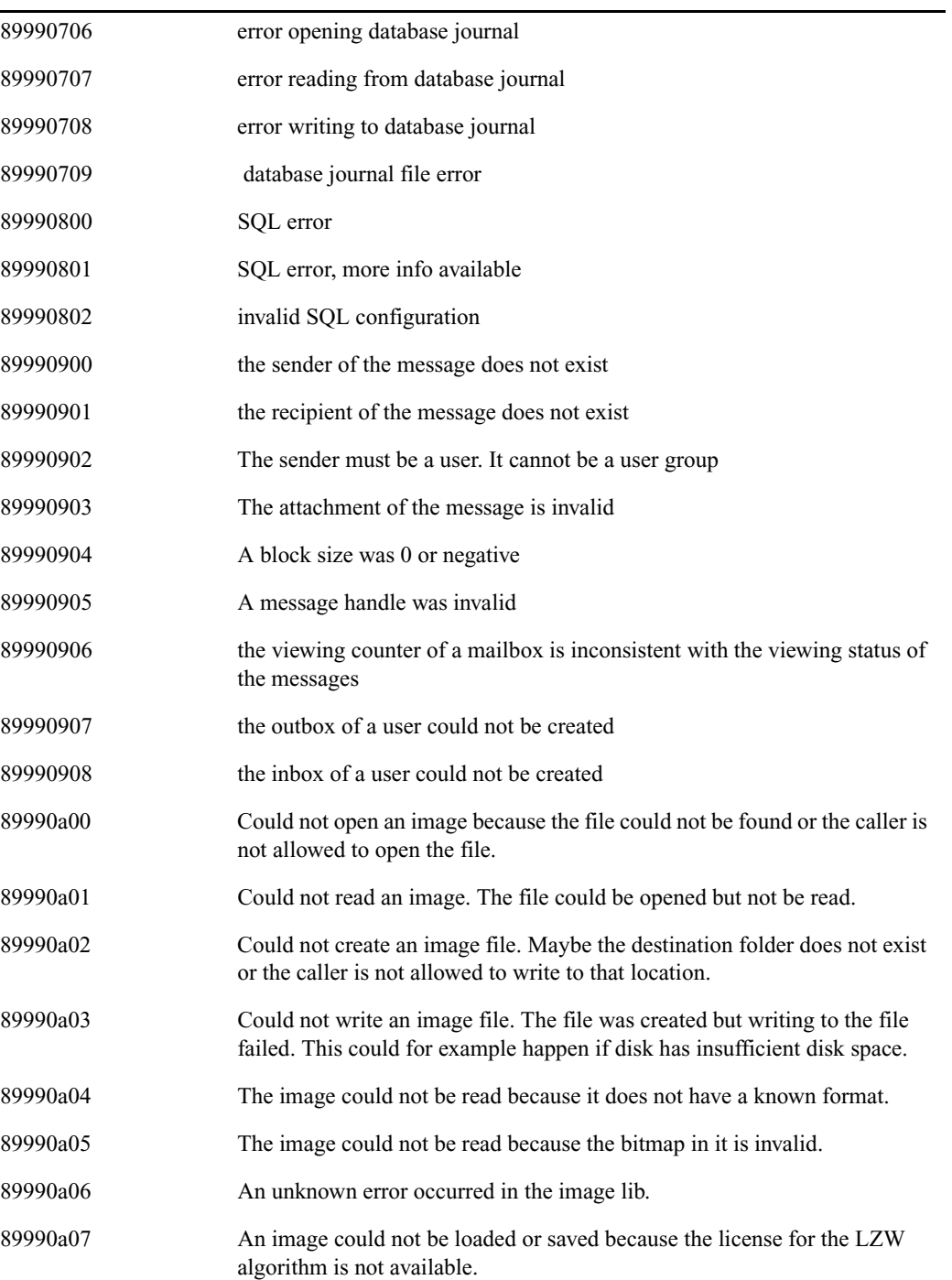

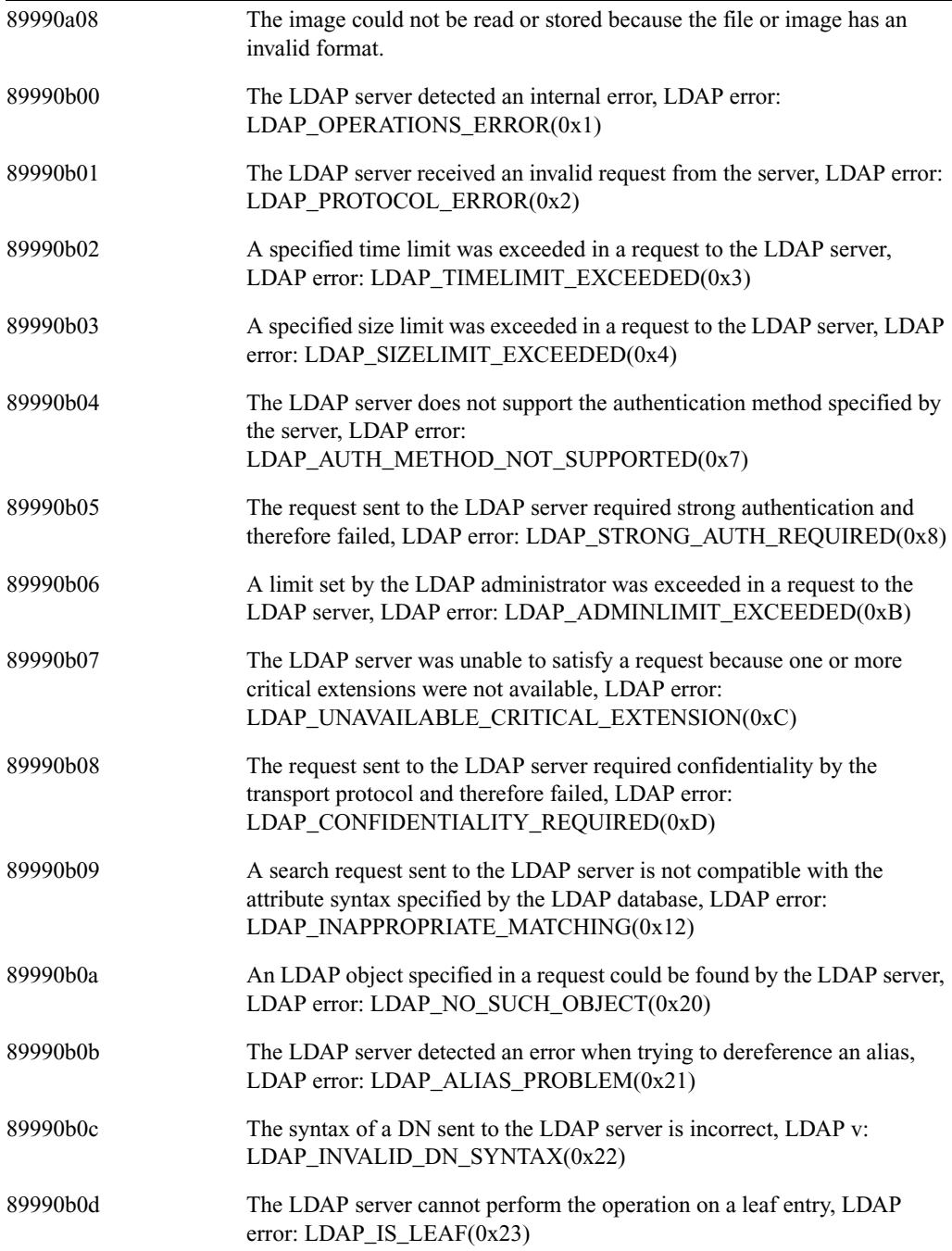

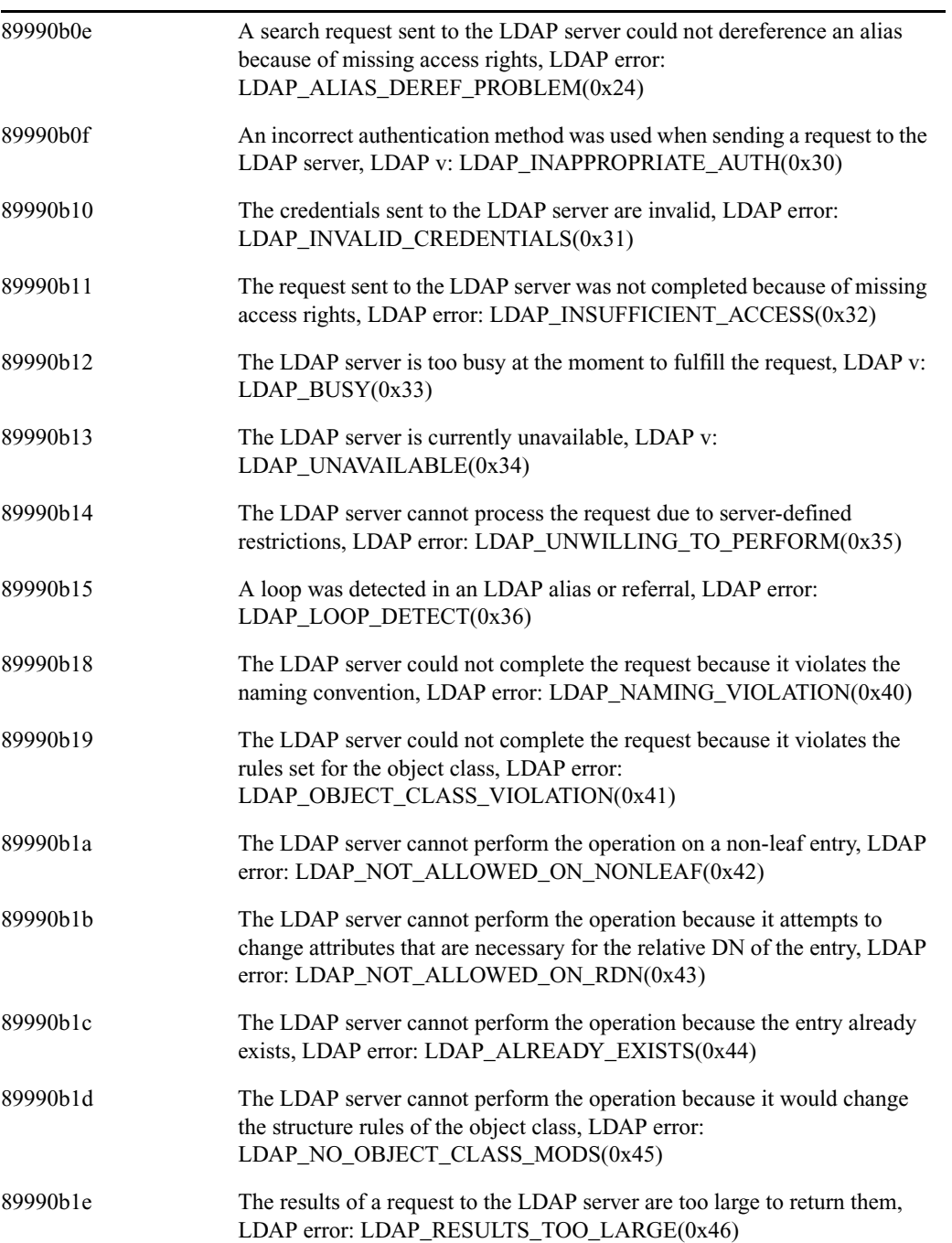

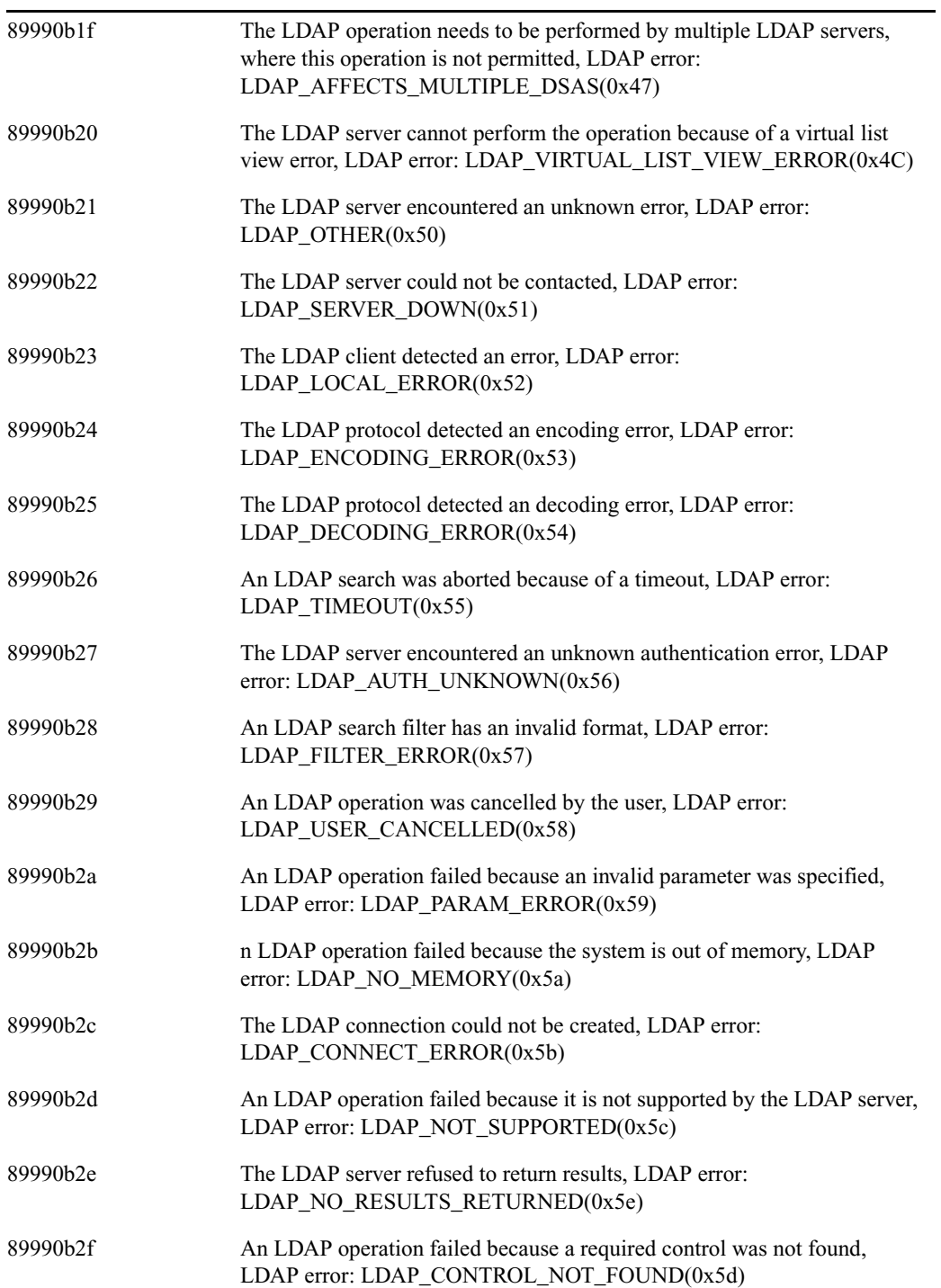

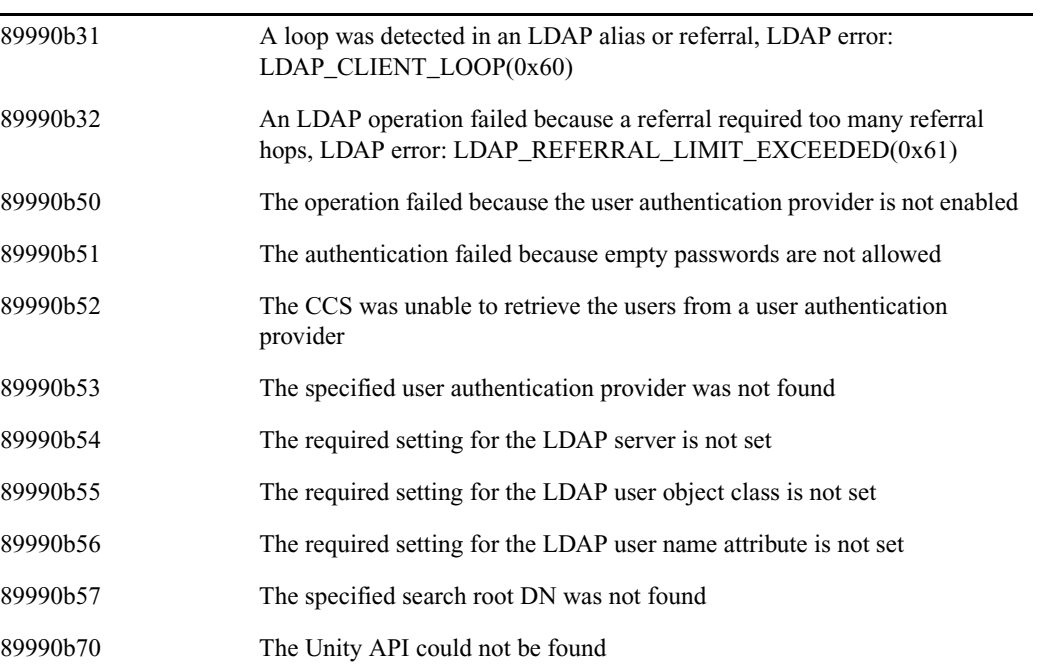

## **F Consistency Check Codes**

The following tables explain the codes reported when you run a Consistency Check:

- [Consistency Check Critical Errors](#page-284-0)
- [Consistency Check Errors](#page-285-0)
- [Consistency Check Warnings](#page-287-0)

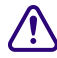

The Consistency Check is for support purposes. You should perform this check only if **requested by Avid Technical Support.**

### <span id="page-284-0"></span>**Consistency Check Critical Errors**

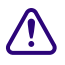

c **If any of the following critical errors are reported, do not use your database; contact Avid immediately using the protocol outlined in the "If You Need Help" topic in the front of this manual.**

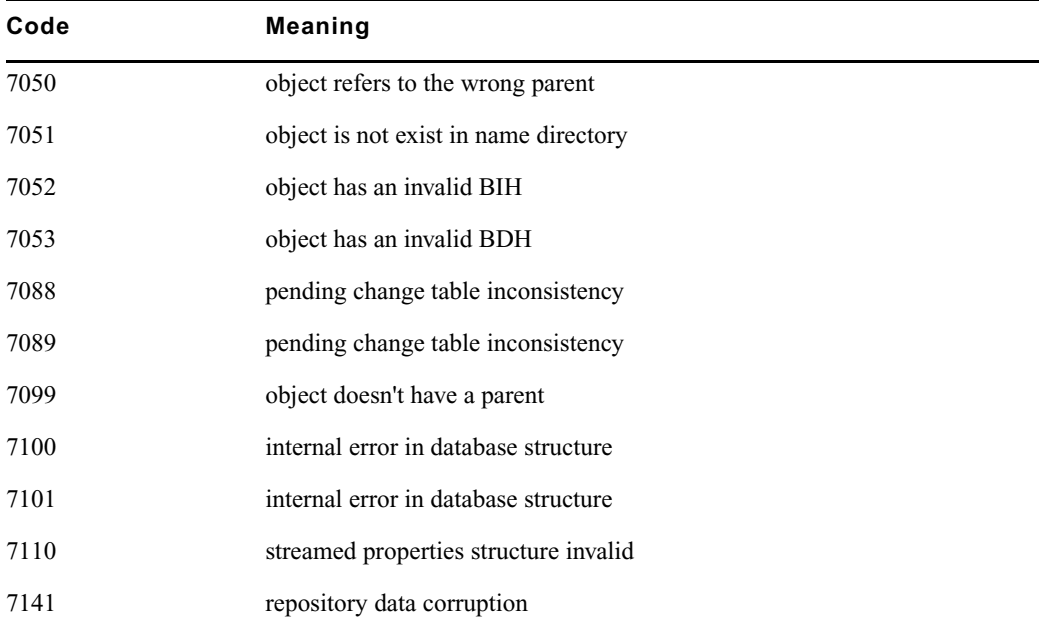

#### F **Consistency Check Codes**

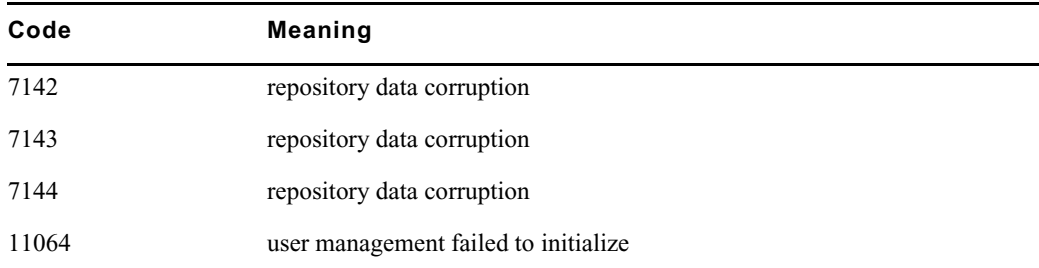

### <span id="page-285-0"></span>**Consistency Check Errors**

n *If any of the following errors are reported, some problems were found related to the particular object. It is still possible to use your database, but you should contact Avid using the protocol outlined in the "If You Need Help" topic in the front of this manual to resolve the problem.*

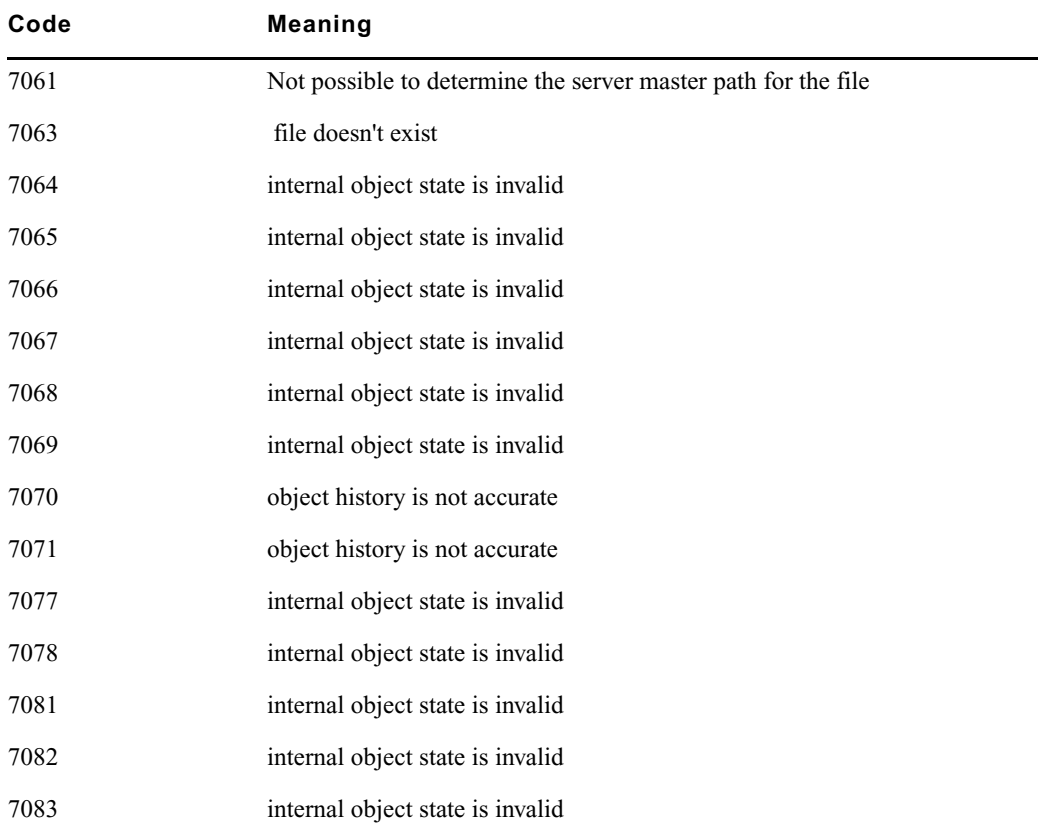

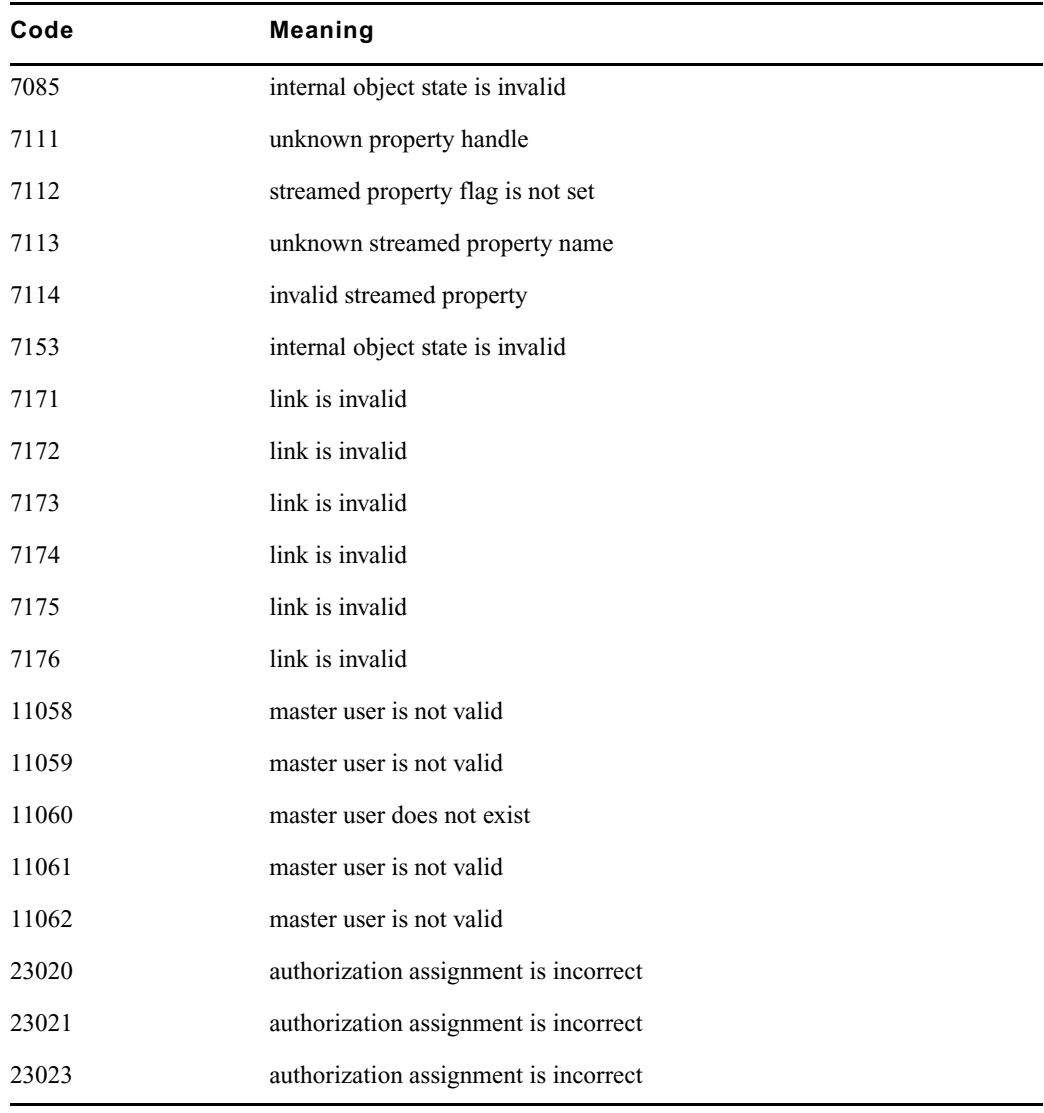

### <span id="page-287-0"></span>**Consistency Check Warnings**

If any of the following warnings are reported, some problems were found, but no action is urgently needed.

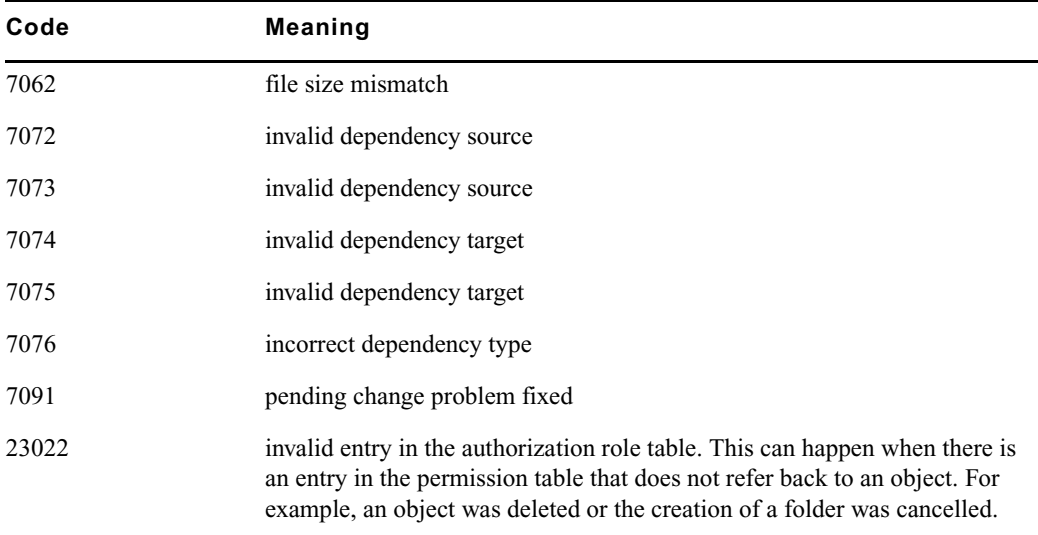
#### **[A](#page-288-0) [B](#page-289-0) [C](#page-289-1) [D](#page-290-0) [E](#page-290-1) [F](#page-291-0) [G](#page-291-1) [H](#page-291-2) [I](#page-291-3) [J](#page-292-0) [K L](#page-292-1) [M](#page-292-2) [N](#page-292-3) [O](#page-293-0) [P](#page-293-1) [Q R](#page-293-2) [S](#page-293-3) [T](#page-294-0) [U](#page-294-1) [V](#page-295-0) [W](#page-295-1) [X Y](#page-295-2) Z**

# **Index**

### **Symbols**

Backup directory described [33](#page-32-0) \_Buckets directory described [33](#page-32-0) \_Database directory backing up and restoring [36](#page-35-0), [37](#page-36-0) described [33](#page-32-0) \_Master directory described [33](#page-32-0) \_PropertyStore directory backing up and restoring [36](#page-35-0), [37](#page-36-0) described [33](#page-32-0)

### **Numerics**

7-Zip for Interplay backups [46](#page-45-0)

## <span id="page-288-0"></span>**A**

AAF metadata adding to tape archive [156](#page-155-0) Access control for custom properties [136](#page-135-0) Accumulated inherited role described [111](#page-110-0) Activating database [64](#page-63-0) Administrator role described [111](#page-110-1) Administrators group [108](#page-107-0) Apache web server activating creation of access.log [225](#page-224-0) folder and files [224](#page-223-0) Application Database Settings view [163](#page-162-0), [164](#page-163-0)

options [166](#page-165-0) Application key (dongle) [86](#page-85-0) Archive metadata override [160](#page-159-0) Archive Engine setting computer name [156](#page-155-1) Archive settings adding AAF metadata [156](#page-155-0) allow duplicate media files [154](#page-153-0) allow metadata archive [154](#page-153-0) archive segment [154](#page-153-0) archive server name [154](#page-153-0) best effort restore [156](#page-155-1) duplicate versions [154](#page-153-1) online database [156](#page-155-1) segment size [156](#page-155-1) server name [156](#page-155-1) use best effort [154](#page-153-0) Archive Settings view [154](#page-153-2) Archiving [154](#page-153-2) Attributes setting for users or groups  $110$ Authentication described [96](#page-95-0) global [96](#page-95-0) setting for individual users [114](#page-113-0) Authentication providers for individual users [114](#page-113-1) global [96](#page-95-0) Automatic backups scheduling [41](#page-40-0) Automatic reservations [171](#page-170-0) Automatic timeout setting [175](#page-174-0) AvDeletes.log [227](#page-226-0)

Avid online support [15](#page-14-0) training services [17](#page-16-0) Avid assets described [20](#page-19-0) Avid Instinct Application Database options [166](#page-165-0) setting Application Database options [163](#page-162-0), [164](#page-163-0) setting user options [177](#page-176-0) user options [180](#page-179-0) Avid Interplay client-server application [23](#page-22-0) optimizing performance [192](#page-191-0) Avid Interplay Administrator *[See](#page-23-0)* Interplay Administrator Avid Interplay Assist Application Database options [166](#page-165-0) setting Application Database options [163](#page-162-0), [164](#page-163-0) setting user options [177](#page-176-0) user options [180](#page-179-0) Avid Interplay Engine directory Apache folder [224](#page-223-0) Data folder [225](#page-224-1) folders and files [223](#page-222-0) Logs folder [226](#page-225-0) Preview Server folder [230](#page-229-0) Server folder [231](#page-230-0) Avid Interplay Engine Server process [232](#page-231-0) locking or shutting down [197](#page-196-0) Avid Media Composer setting Application Database option [163](#page-162-0), [164](#page-163-0) Avid Service Framework Services views [189](#page-188-0) Avid Unity account for Server Execution User [194](#page-193-0) authentication [98](#page-97-0) file repository on workspace [200](#page-199-0) Avid Unity ISIS workspace for file repository [202](#page-201-0) Avid Unity MediaManager migrating users from [108](#page-107-0) Avid Unity MediaNetwork workspace for file repository [202](#page-201-0) Avid Workgroup Engine Monitor service [239](#page-238-0) Avid Workgroup HTTP Server process [233](#page-232-0) Avid Workgroup Preview Server service [234](#page-233-0) Avid Workgroup Server Browser service [234](#page-233-1)

Avid Workgroup TCP/COM Bridge service [238](#page-237-0) Avid Workgroup VSS service [238](#page-237-1) AvidAM.pro file described [33](#page-32-0) AvidWG.pro file described [33](#page-32-0) AvMetaDataDelete.log [228](#page-227-0) AvMoveEx.log [229](#page-228-0)

### <span id="page-289-0"></span>**B**

BackupArchive tool [57](#page-56-0) BackupFailed event [245](#page-244-0) Backups described [36](#page-35-0), [37](#page-36-0) manual, starting [45](#page-44-0), [45](#page-44-0) number of backups to keep [37](#page-36-1) performing [41](#page-40-0) recommendations for configuring [37](#page-36-1) restoring [48](#page-47-0) scheduling [41](#page-40-0) scheduling automatic backups [41](#page-40-0) using archiving tool [46](#page-45-0) Best effort restore setting [156](#page-155-1)

## <span id="page-289-1"></span>**C**

**Categories** adding [144](#page-143-0) configuring [144](#page-143-1) removing [146](#page-145-0) Central Configuration Server (CCS) adding users [96](#page-95-1) caution when moving [91](#page-90-0) described [23](#page-22-1) moving to another server [92](#page-91-0) overview [91](#page-90-0) selecting a different server [94](#page-93-0) Client access configuration [250](#page-249-0) Client connections troubleshooting [192](#page-191-1) Clients disconnecting all [85](#page-84-0) list of connected [82](#page-81-0) ClusterResourceFailure event [245](#page-244-0)

#### ABCDEFGHIJKLMNOPQRSTUVWXYZ Index

Complete backup described [36,](#page-35-0) [37](#page-36-0) Config.xml [241](#page-240-0) supported actions [243](#page-242-0) supported events [245](#page-244-1) Configuration files Interplay Engine [241](#page-240-1) Configuring automatic backup [37](#page-36-1) categories [144](#page-143-2) client access [250](#page-249-0) Interplay Engine files [241](#page-240-1) Pro Tools Export plug-in [186](#page-185-0) Pro Tools Import plug-in [184](#page-183-0) project token attributes [250](#page-249-1) remote workgroups [142](#page-141-0) Consistency Check critical errors [285](#page-284-0) error codes [285](#page-284-1) errors [286](#page-285-0) performing [60](#page-59-0) warnings [288](#page-287-0) Create Database view [31](#page-30-0) Custom Meta Data tab using [133](#page-132-0) Custom properties adding [133](#page-132-0) creating [132](#page-131-0) custom lists for [138](#page-137-0) extended search [141](#page-140-0) removing a list [140](#page-139-0) setting access control [136](#page-135-0) XML files for [138](#page-137-1)

## <span id="page-290-0"></span>**D**

Data folder [225](#page-224-1) Database activating [64](#page-63-0) backing up [36](#page-35-0) blocking access to [122](#page-121-0) changing root folders [81](#page-80-0) creating [31](#page-30-0) deactivating [63](#page-62-0) described [19](#page-18-0) directories and files [33](#page-32-0) limits [36](#page-35-1)

locking [62](#page-61-0) migrating [67](#page-66-0) moving (clustered) [73](#page-72-0) moving (non-clustered) [69](#page-68-0) moving database and users (clustered) [76](#page-75-0) moving database and users (non-clustered) [71](#page-70-0) moving when disk space low [78](#page-77-0) renaming [79](#page-78-0) restoring [36](#page-35-0) restoring example [56](#page-55-0) splitting [200](#page-199-1) supported storage configurations [202](#page-201-1) unlocking [62](#page-61-0) viewing information about [60](#page-59-1) Database Information View [60](#page-59-1) DCOMConfig Settings [232](#page-231-1) Deactivating database [63](#page-62-0) Deleting options for deleting locked media [160](#page-159-1) options for deleting OMF or MXF [159](#page-158-0) users and user groups [115](#page-114-0) Dictionaries for custom properties [138](#page-137-0) Differential backup described [37](#page-36-0) DiskLimit event [245](#page-244-0) Dongle [86](#page-85-0) DRM (restrictions) [260](#page-259-0) Duration attribute [260](#page-259-1) Dynamic relink Editor Database option [166](#page-165-0)

## <span id="page-290-1"></span>**E**

E-mail notifications errors and severity level [249](#page-248-0) Engine Monitor Service [239](#page-238-0) Error codes Consistency Check [285](#page-284-1) server [269](#page-268-0) Event Manager settings [241](#page-240-2) Everyone group [108](#page-107-0) Exiting Interplay Administrator [29](#page-28-0) Exporting license [89](#page-88-0)

Extended search custom properties [141](#page-140-0)

#### <span id="page-291-0"></span>**F**

Fast backup described [37](#page-36-0) File assets described [20](#page-19-0) source files for [200](#page-199-1) File repository described [200](#page-199-1) Filetransfer server [254](#page-253-0) Firewalls troubleshooting [193](#page-192-0) Folderlocations.xml described [33](#page-32-0) Folders assigning roles to [116](#page-115-0) blocking access to [122](#page-121-0) setting ownership [157](#page-156-0) Frame Locators tab configuring display [175](#page-174-1) Full backup described [36,](#page-35-0) [37](#page-36-0)

## <span id="page-291-1"></span>**G**

General role assignments setting [119](#page-118-0) viewing [116](#page-115-1) Global authentication [96](#page-95-0)

#### <span id="page-291-2"></span>**H**

Handover directories described [33](#page-32-0) Hardware ID [86](#page-85-0) Help opening [28](#page-27-0)

### <span id="page-291-3"></span>**I**

Imported Users group [108](#page-107-0) Importing LDAP users [101](#page-100-0) license [88](#page-87-0)

users [96](#page-95-0) Windows domain users [99](#page-98-0) Incremental backup described [37](#page-36-0) Inherited rights [111](#page-110-2) IN-OUT attribute [261](#page-260-0) Installing Pro Tools Import plug-in [184](#page-183-1) Instinct/Assist User Settings view [177](#page-176-0) options [180](#page-179-0) Interplay Access default folders in [31](#page-30-0) defining property layouts for [127](#page-126-0) enabling login from Windows domain [99](#page-98-1) Interplay Administrator described [24](#page-23-1) exiting [29](#page-28-0) Help [28](#page-27-0) opening a view [28](#page-27-1) starting [24](#page-23-2) Interplay Administrator views opening [28](#page-27-1) Interplay Administrator window using [26](#page-25-0) Interplay Archive Engine described [22](#page-21-0) Interplay database described [19](#page-18-1) *[See also](#page-18-1)* Database Interplay Engine Avid Interplay Engine Server process [232](#page-231-0) Avid Workgroup Engine Monitor service [239](#page-238-0) Avid Workgroup HTTP Server process [233](#page-232-0) Avid Workgroup Preview Server service [234](#page-233-0) Avid Workgroup Server Browser service [234](#page-233-1) Avid Workgroup TCP/COM Bridge service [238](#page-237-0) Avid Workgroup VSS service [238](#page-237-1) configuration files [241](#page-240-1) described [19](#page-18-2) folders and files [223](#page-222-0) optimizing performance [192](#page-191-0) ports used [231](#page-230-1) servers and services [231](#page-230-2) Interplay Media Services Engine registering [147](#page-146-0) Interplay Media Services view [151](#page-150-0)

#### ABCDEFGHIJKLMNOPQRSTUVWXYZ Index

Interplay Portal viewing [15](#page-14-1) Interplay Transfer configuring for remote workgroups [142](#page-141-1) Interplay Transfer Settings view [152](#page-151-0) Interplay Transfer Status view [152](#page-151-1) Interplay Window automatic reservation [171](#page-170-0) Interplay workgroup described [19](#page-18-0) multiple workgroups [21](#page-20-0) InterplayRestore tool described [48](#page-47-0) example [56](#page-55-0)

## <span id="page-292-0"></span>**J**

Journal files described [33](#page-32-0)

## <span id="page-292-1"></span>**L**

LDAP authentication [101](#page-100-0) LDAP server settings [103](#page-102-0) LicenseKeyInfo.exe [90](#page-89-0) Licenses displaying and printing [90](#page-89-0) exporting [89](#page-88-0) importing [88](#page-87-0) managing [86](#page-85-0) permanent [88](#page-87-0) troubleshooting [90](#page-89-1) types [89](#page-88-1) Licenses view [86](#page-85-1) Lock Server view [84](#page-83-0) Lock/Unlock Database view [62](#page-61-0) Locked clips deleting [160](#page-159-1) Locking database [62](#page-61-0) server process [197](#page-196-0) LogEvent event [245](#page-244-0) Logging in troubleshooting [191](#page-190-0) Logging out Interplay Administrator [29](#page-28-0) Logs folder [226](#page-225-0)

Logwatch.xml [248](#page-247-0)

#### <span id="page-292-2"></span>**M**

Manage Database Roles view [116](#page-115-0) Managing Databases view [63](#page-62-1) Manual backup starting [45](#page-44-0), [45](#page-44-0) Media Composer setting Application Database option [163,](#page-162-0) [164](#page-163-0) Media Indexer registering in Interplay Administrator [147](#page-146-0) MediaManager migrating users from [108](#page-107-0) Metadata system, list [257](#page-256-0) Metadata override for archive [160](#page-159-0) Migrated Users group [108](#page-107-0) Migrating database [67](#page-66-0) Moving database (clustered) [73](#page-72-0) database (non-clustered) [69](#page-68-0) database and users (clustered) [76](#page-75-0) database and users (non-clustered) [71](#page-70-0) database when disk space low [78](#page-77-0) MXF files option for deleting [159](#page-158-0)

### <span id="page-292-3"></span>**N**

No Access role described [111](#page-110-1) NxNServerLock.exe locking server process [197](#page-196-1) moving database with [78](#page-77-0) NxNServerShutdown.exe moving database with [78](#page-77-0) shutting down server process [197](#page-196-1) NxNServerUnlock.exe moving database with [78](#page-77-0) NXNServerUser.exe recreating Server Execution User [196](#page-195-0)

## <span id="page-293-0"></span>**O**

Object Inspector configuring Frame Locators [175](#page-174-1) OMF files option for deleting [159](#page-158-0) Online support [15](#page-14-0) Ownership Behavior view [157](#page-156-0)

#### <span id="page-293-1"></span>**P**

Passwords viewing and setting [110](#page-109-0) Perform Consistency Check view [60](#page-59-0) Performance optimizing Interplay [192](#page-191-0) Permanent license [88](#page-87-0) Permissions setting [111](#page-110-3) *[See also](#page-110-3)* Roles Presets workgroup transfer [152](#page-151-2) Preview Server folder [230](#page-229-0) pro file described [33](#page-32-0) Pro Tools configuring Export plug-in [186](#page-185-0) configuring Import plug-in [184](#page-183-0) installing plug-ins [184](#page-183-1) plug-ins for Interplay [184](#page-183-2) User Settings plug-in [187](#page-186-0) Property Layout view [127](#page-126-0)

## <span id="page-293-2"></span>**R**

Read role described [111](#page-110-1) Read/Write role described [111](#page-110-1) Read/Write/Delete role described [111](#page-110-1) Remote workgroups configuring for search or transfer [142](#page-141-1) Renaming database [79](#page-78-0) Reservations automatic [171](#page-170-0)

Resolutions setting available in clients [130](#page-129-0) Restart Server view [85](#page-84-0) Restarting server [85](#page-84-1) Restoring backup version [48](#page-47-0) Restrictions DRM property [260](#page-259-0) Reuniting split database [211](#page-210-0) Rights setting [111](#page-110-4) *[See also](#page-110-4)* Roles Robocopy for Interplay backups [46](#page-45-0) Role assignments general [116](#page-115-1) Roles assigning to folders [116](#page-115-0) described [111](#page-110-5) viewing and changing [112](#page-111-0) Root folders setting [81](#page-80-0)

## <span id="page-293-3"></span>**S**

Schedule Backups view [41](#page-40-0) Searches custom properties [141](#page-140-0) Searching remote workgroups [142](#page-141-1) Send mail action [243](#page-242-0) Server error codes [269](#page-268-0) information about [82](#page-81-0) locking [84](#page-83-1) restarting [85](#page-84-1) shutting down [84](#page-83-0) unlocking [84](#page-83-1) Server Event configuration example [247](#page-246-0) Server Event Manager configuring [241](#page-240-3) Server Execution User described [23](#page-22-2) overview [194](#page-193-0)

#### ABCDEFGHIJKLMNOPQRSTUVWXYZ Index

recreating [196](#page-195-0) troubleshooting [194](#page-193-1) Server folder [231](#page-230-0) Server Hostname Settings view [147](#page-146-0) Server Information view [82](#page-81-0) Server Settings view [81](#page-80-0) ServerXML.xml [250](#page-249-2) Service Configuration view (Avid Service Framework) [189](#page-188-0) Shotlist changing default start timecode [174](#page-173-0) Shutting down server process [197](#page-196-0) Split database configuring workgroup.xml file [209](#page-208-0) described [200](#page-199-1) existing Interplay installations [205](#page-204-0) new Interplay installations [203](#page-202-0) preparing for [202](#page-201-0) reuniting [211](#page-210-0) reuniting AvidWG and \_InternalData [217](#page-216-0) reuniting AvidWG only [214](#page-213-0) Start timecode changing default for shotlist [174](#page-173-0) Streamed properties described [33](#page-32-0) System metadata list [257](#page-256-0)

## <span id="page-294-0"></span>**T**

Taxonomies for custom properties [138](#page-137-0) TCP/COM Bridge service [238](#page-237-0) TCP/IP ports required [231](#page-230-1) Timecode changing default start for shotlist [174](#page-173-0) Timeout setting automatic [175](#page-174-0) Tracks attribute [266](#page-265-0) Training services [17](#page-16-0) Transferring to remote workgroup [142](#page-141-1) Transfers configuring transfer engines [152](#page-151-0) monitoring status [152](#page-151-1)

preset view [152](#page-151-2) Troubleshooting [15](#page-14-0) client connection problems [192](#page-191-1) firewalls [193](#page-192-0) licenses [90](#page-89-1) login-in problems [191](#page-190-0) optimizing Interplay performance [192](#page-191-0) server process [197](#page-196-0)

### <span id="page-294-1"></span>**U**

Unlocking database [62](#page-61-0) User Authentication Providers view [96](#page-95-0) User groups adding [109](#page-108-0) default [108](#page-107-0) deleting [115](#page-114-0) removing users from [116](#page-115-2) roles [111](#page-110-5) setting attributes for [110](#page-109-0) setting passwords for [110](#page-109-0) User management guidelines [125](#page-124-0) User Management view [106](#page-105-0) Users adding from Avid Unity [98](#page-97-0) adding manually [109](#page-108-1) adding to a CCS [96](#page-95-1) default [108](#page-107-0) deleting [115](#page-114-0) disconnecting all [85](#page-84-0) importing [96](#page-95-0) importing from LDAP [101](#page-100-0) importing from Windows domain [99](#page-98-0) list of connected [82](#page-81-0) management guidelines [125](#page-124-0) managing [106](#page-105-0) removing from group [116](#page-115-2) roles [111](#page-110-5) setting attributes for [110](#page-109-0) setting passwords for [110](#page-109-0)

## <span id="page-295-0"></span>**V**

VITC (Vertical Interval Timecode) in a bin [267](#page-266-0) VSS service [238](#page-237-1)

## <span id="page-295-1"></span>**W**

WG\_Database\$ identifying root folder for [210](#page-209-0) Windows Domain authentication [99](#page-98-0) Workgroup name setting [147](#page-146-0) Workgroup Properties view (Avid Service Framework) [189](#page-188-0) Workgroup Transfer Presets view [152](#page-151-2) workgroup.xml file configuring for file transfer server [254](#page-253-0) configuring for split database [209](#page-208-0) Workgroups described [19](#page-18-0) multiple workgroups [21](#page-20-0) remote [142](#page-141-1)

## <span id="page-295-2"></span>**X**

XML files for custom properties [138](#page-137-1)

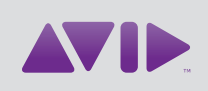

Avid 75 Network Drive Burlington, MA 01803-2756 USA Technical Support (USA) Visit the Online Support Center at www.avid.com/support

Product Information

For company and product information, visit us on the web at www.avid.com